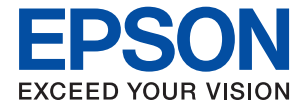

# ET-M3140 / M3140 Series **Korisnički vodič**

## *Sadržaj*

## *[O ovom priručniku](#page-5-0)*

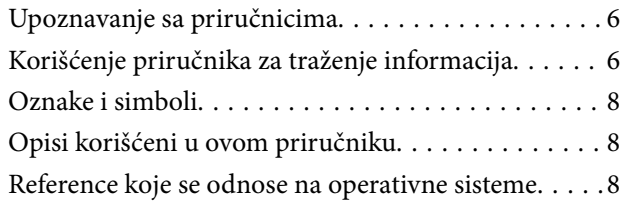

### *[Važna uputstva](#page-9-0)*

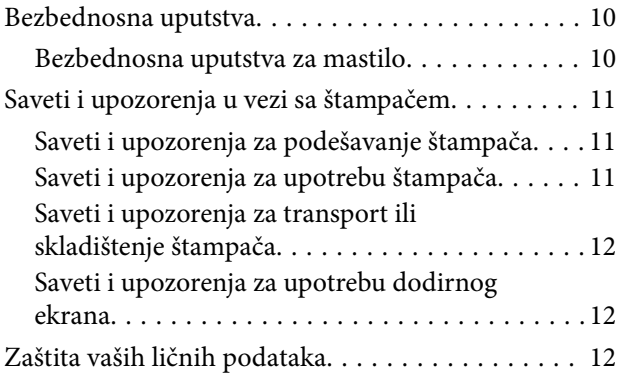

## *[Osnovne informacije o štampaču](#page-12-0)*

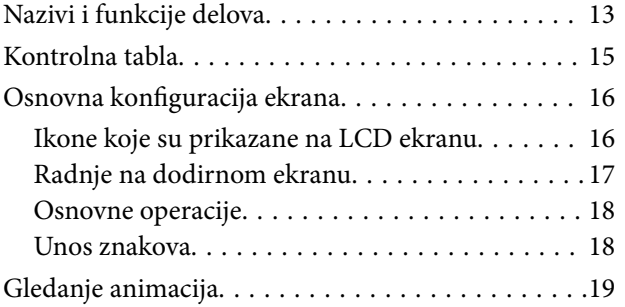

### *[Priprema štampača](#page-19-0)*

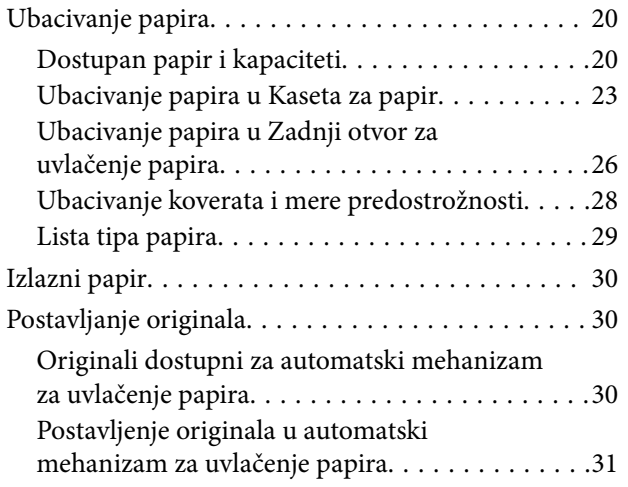

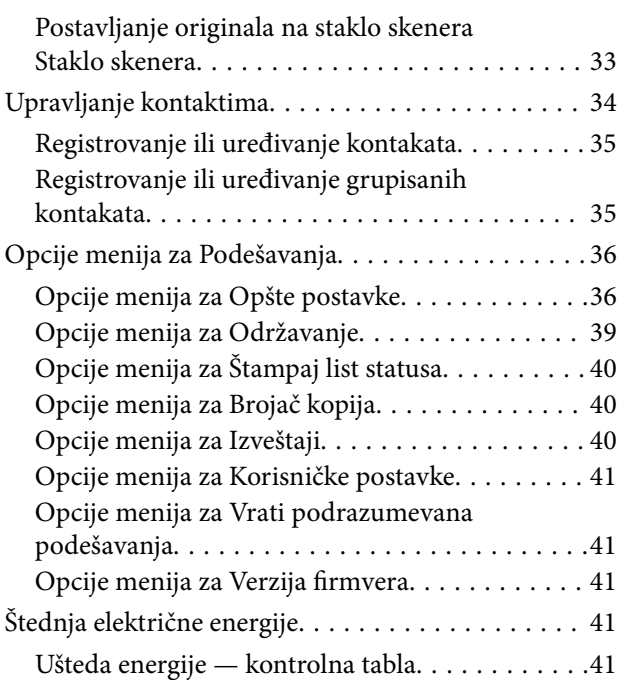

## *[Podešavanja faksa](#page-42-0)*

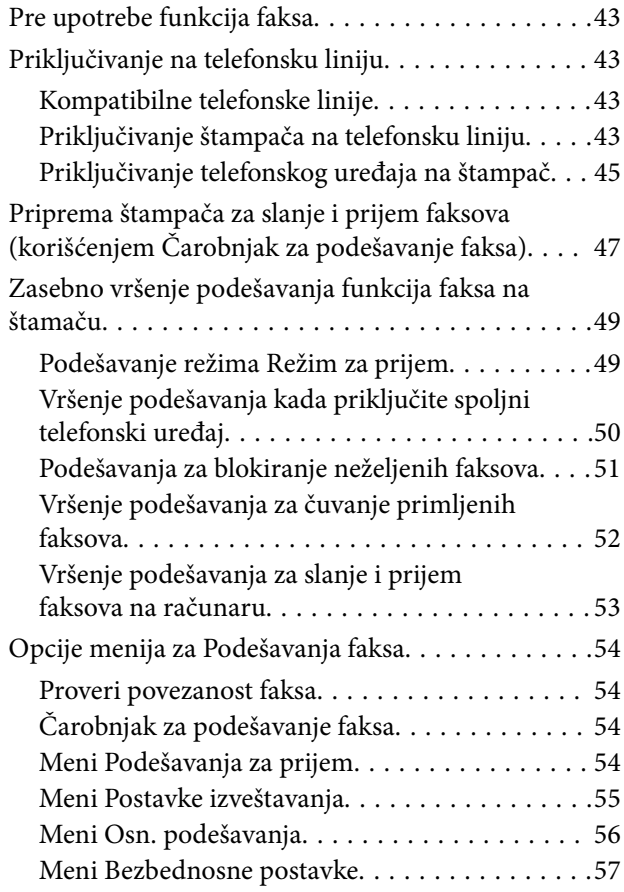

## *[Štampanje](#page-58-0)*

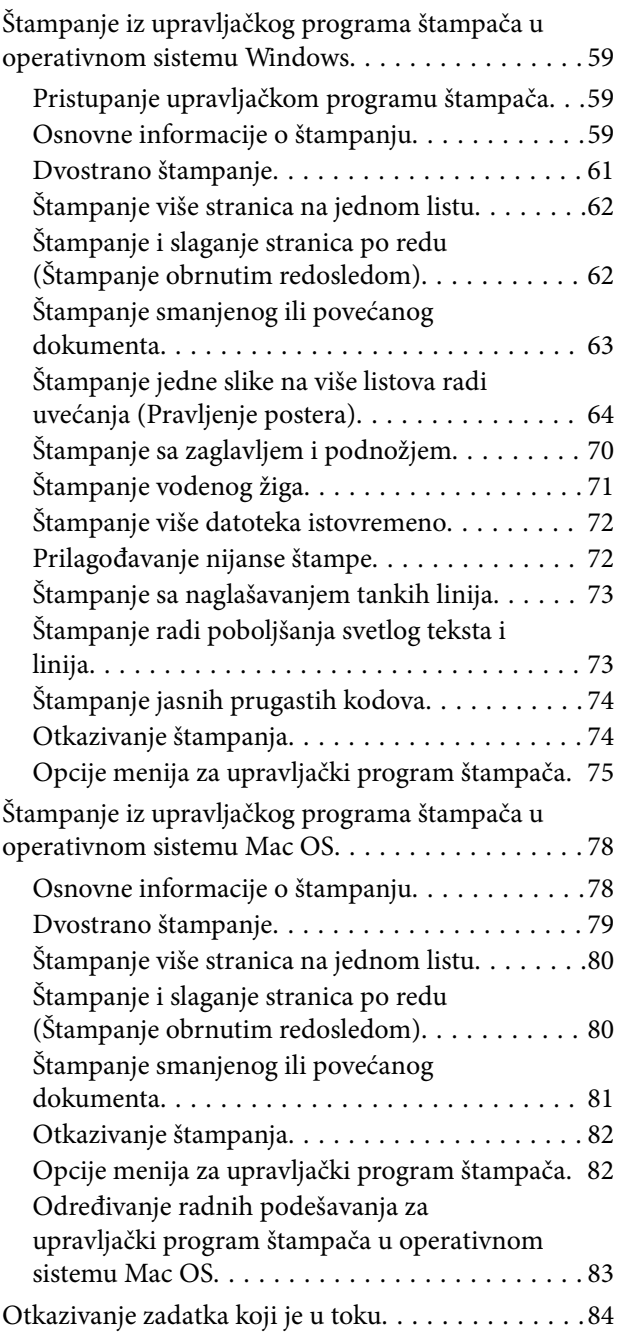

## *[Kopiranje](#page-84-0)*

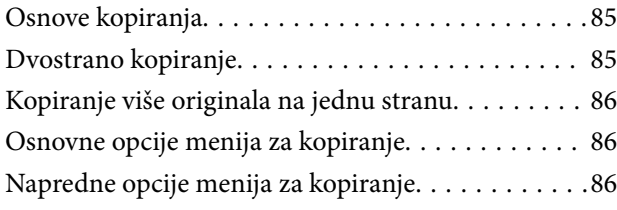

## *[Skeniranje](#page-88-0)*

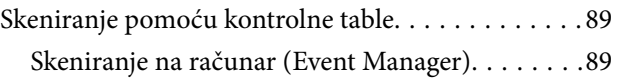

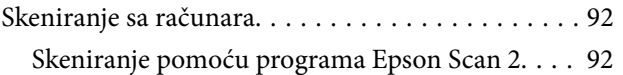

## *[Slanje faksa](#page-95-0)*

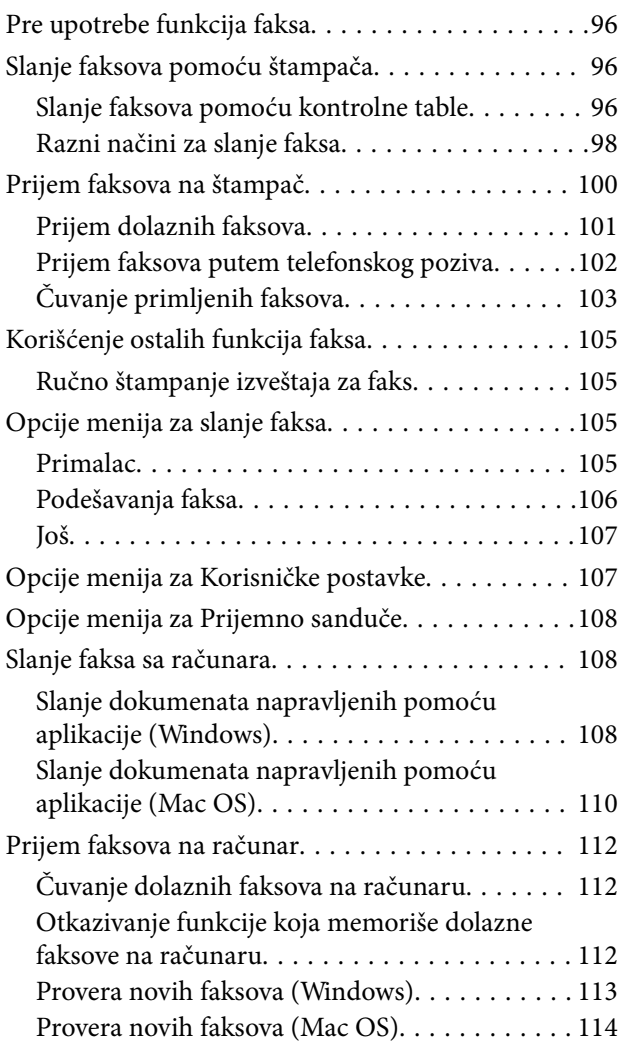

### *[Dopunjavanje mastila i zamena](#page-114-0)  [kutija za održavanje](#page-114-0)*

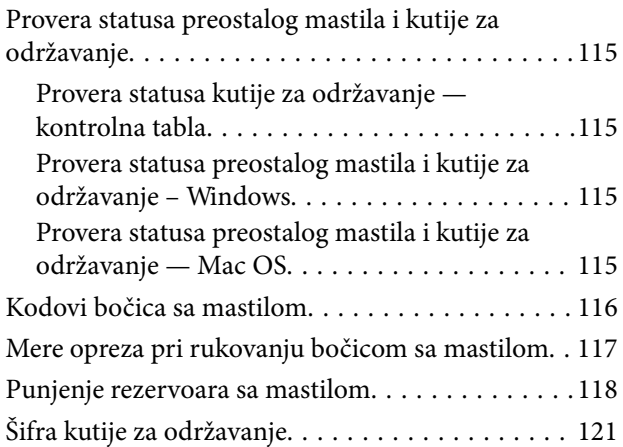

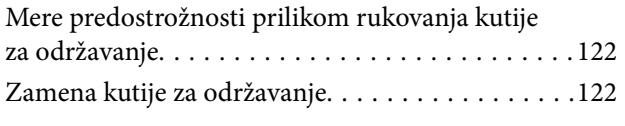

## *[Održavanje štampača](#page-122-0)*

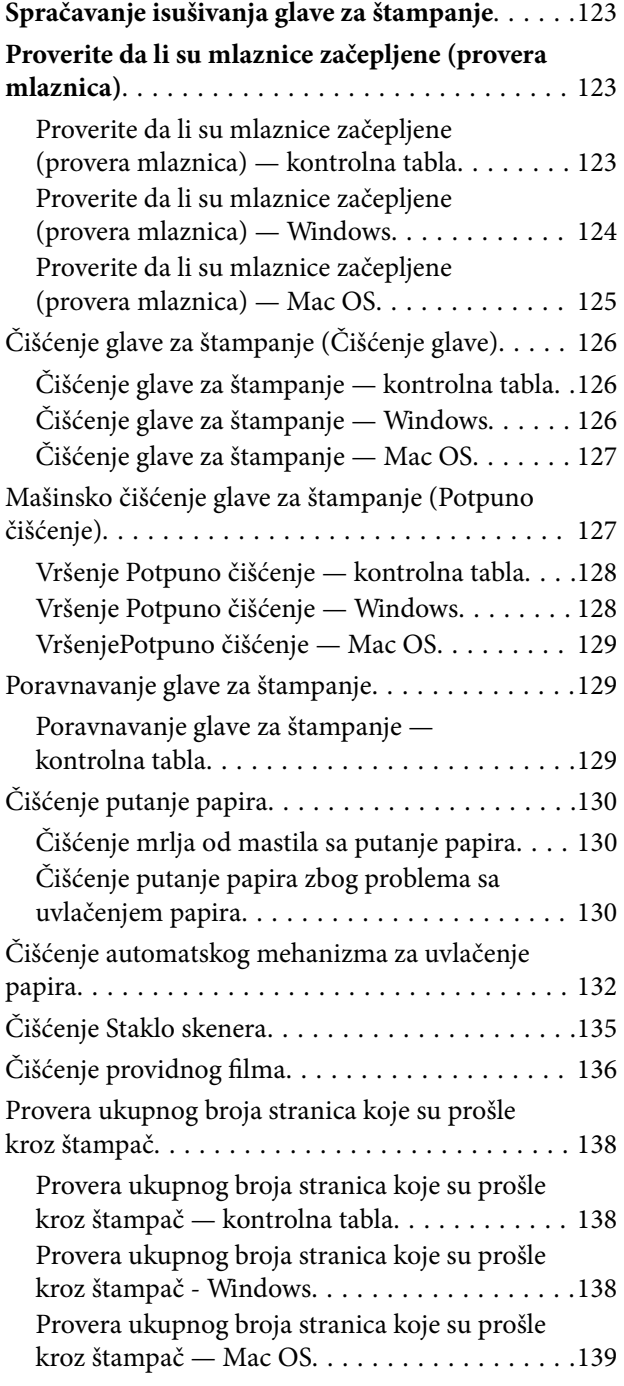

## *[Informacije o softveru](#page-139-0)*

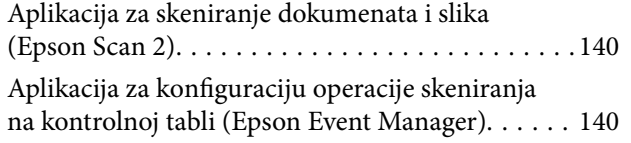

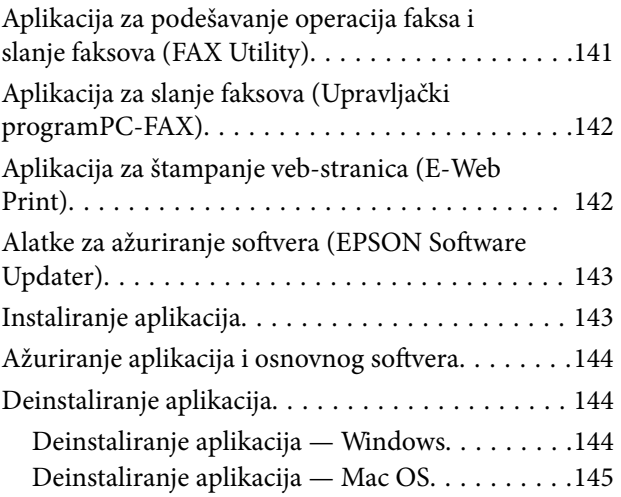

## *[Rešavanje problema](#page-146-0)*

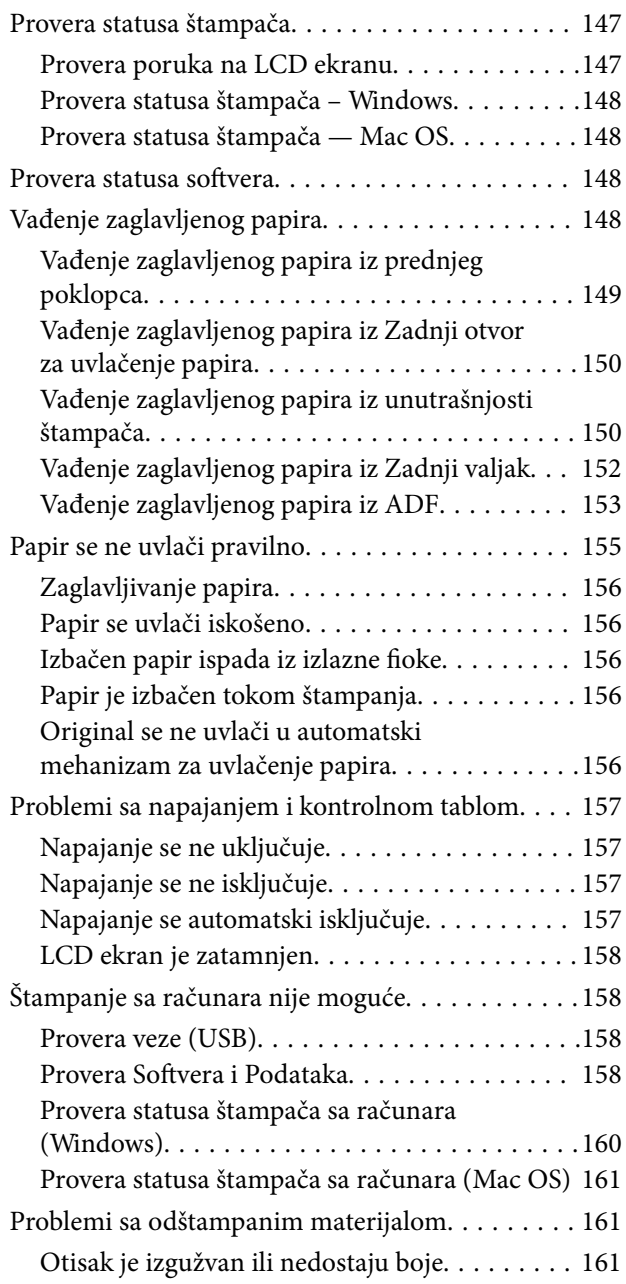

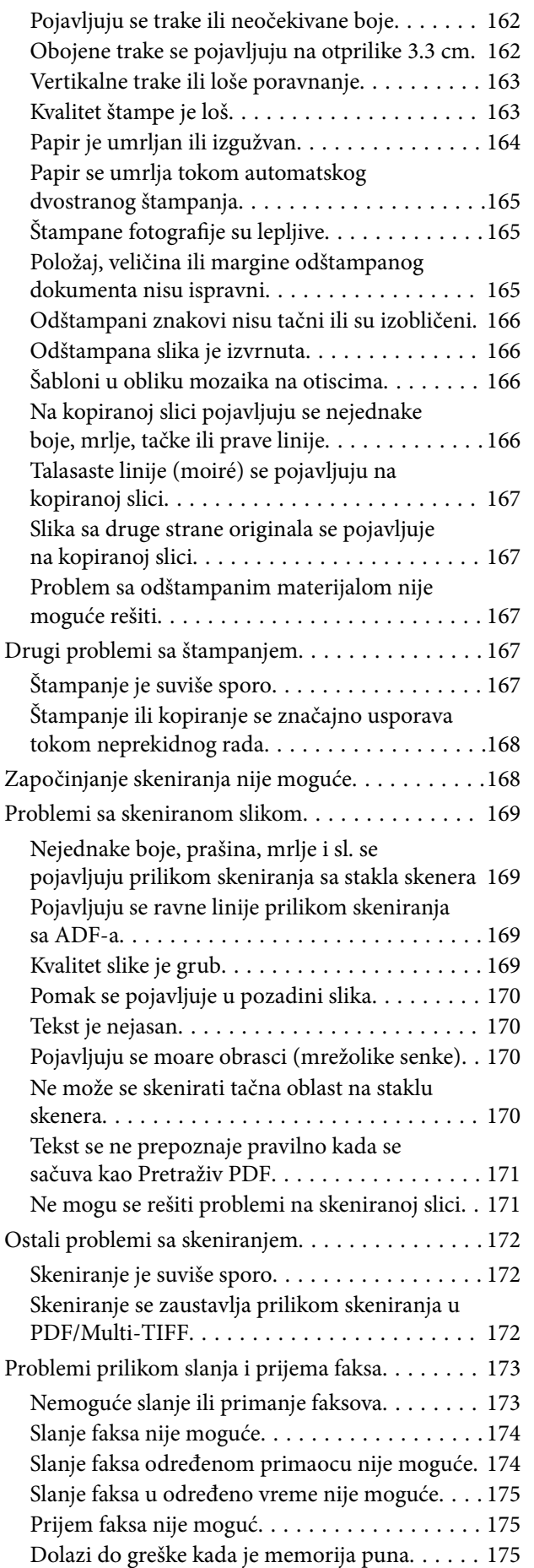

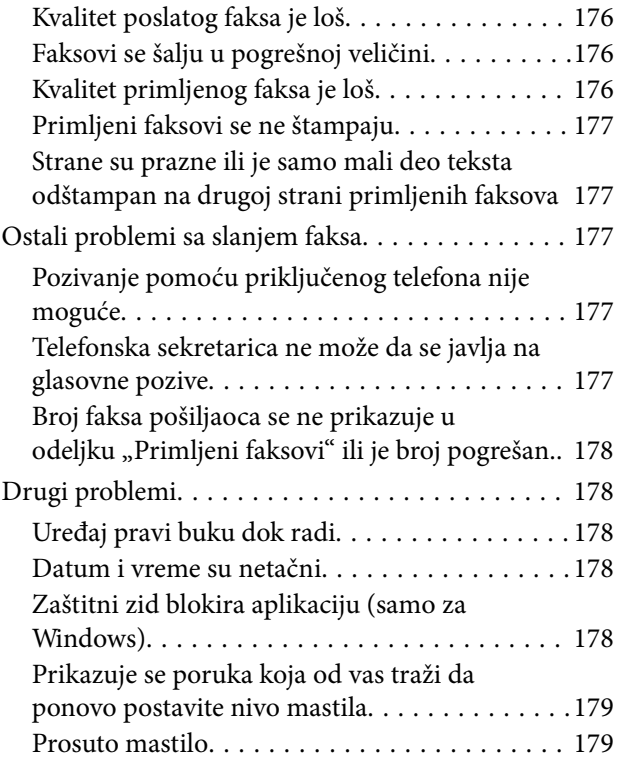

## *[Dodatak](#page-179-0)*

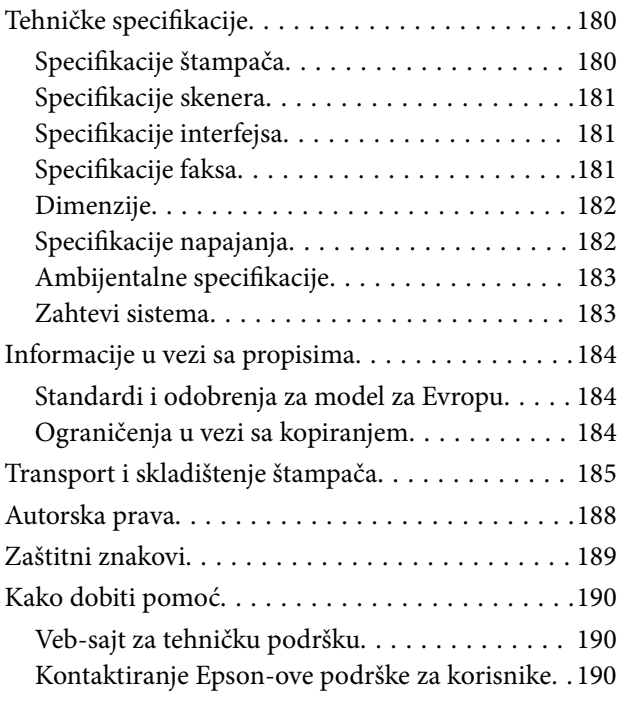

# <span id="page-5-0"></span>**O ovom priručniku**

## **Upoznavanje sa priručnicima**

Sledeći priručnici su priloženi uz vaš Epson štampač. Pored informacija u priručnicima, pogledajte i razne pomoćne informacije koje su dostupne na samom štampaču ili u Epson softverskim aplikacijama.

❏ Važne mere zaštite (papirni priručnik)

Pruža vam uputstva za bezbedno korišćenje ovog štampača.

❏ Počnite ovde (papirni priručnik)

Daje informacije o podešavanju štampača, instalaciji softvera, korišćenju štampača, i sl.

❏ Korisnički vodič (digitalni priručnik)

Ovaj priručnik. Daje opšte informacije i uputstva o upotrebi štampača i rešavanju problema.

Najnovije verzije gorenavedenih priručnika možete da dobijete na sledeće načine.

❏ Papirni priručnik

Posetite Epson Europe internet prezentaciju za podršku na adresi <http://www.epson.eu/Support>ili globalnu Epson internet prezentaciju za podršku na adresi <http://support.epson.net/>.

❏ Digitalni priručnik

Pokrenite EPSON Software Updater na računaru. EPSON Software Updater proverava da li su dostupna ažuriranja Epson softverskih aplikacija i digitalnih priručnika i omogućava vam da preuzmete ona najnovija.

#### **Povezane informacije**

& ["Alatke za ažuriranje softvera \(EPSON Software Updater\)" na strani 143](#page-142-0)

## **Korišćenje priručnika za traženje informacija**

Priručnik u PDF formatu omogućava vam da informacije koje su vam potrebne tražite pomoću ključnih reči, kao i da pomoću obeleživača skočite direktno na određena poglavlja.Takođe možete odštampati samo one stranice koje su vam potrebne.U ovom poglavlju je objašnjeno kako se priručnik u PDF formatu koristi kada ga otvorite u programu Adobe Reader X na svom računaru.

#### **Pretraživanje pomoću ključnih reči**

Kliknite na **Uredi** > **Napredna pretraga**.Unesite ključnu reč (tekst) za informacije koje želite da pronađete u prozoru za pretraživanje, a zatim kliknite na **Pretraži**.Rezultati su prikazani u vidu spiska.Kliknite na jedan od prikazanih rezultata kako biste skočili na tu stranu.

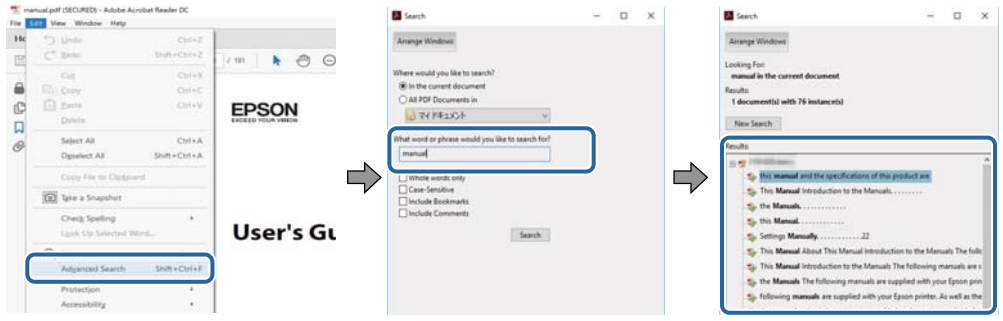

#### **Direktan skok iz obeleživača**

Kliknite na naslov kako biste skočili na tu stranicu.Kliknite na + ili > kako biste videli naslove nižeg nivoa u tom poglavlju.Da biste se vratili na prethodnu stranicu, izvršite sledeće operacije na svojoj tastaturi.

- ❏ Windows: Pritisnite i držite **Alt**, a zatim pritisnite **←**.
- ❏ Mac OS: Pritisnite i držite taster komanda, a zatim pritisnite **←**.

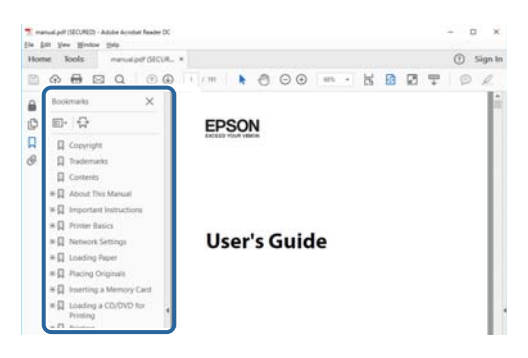

#### **Štampanje samo onih stranica koje su vam potrebne**

Možete izdvojiti i odštampati samo one stranice koje su vam potrebne.Kliknite na **Štampanje** u meniju **Datoteka**, a zatim navedite stranice koje želite da štampate u stavki **Stranice** u **Stranice za štampanje**.

❏ Da biste naveli niz stranica, unesite crticu između prve i poslednje stranice.

Na primer: 20 do 25

❏ Da biste naveli stranice koje nisu u nizu, stranice odvojite zarezima.

Na primer: 5, 10, 15

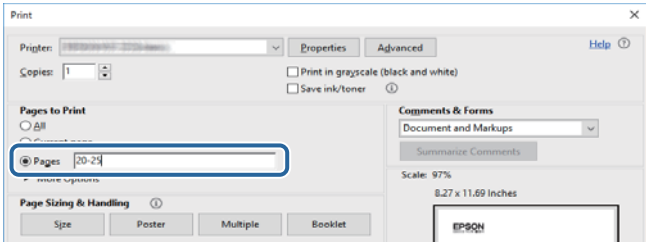

## <span id="page-7-0"></span>**Oznake i simboli**

### !*Oprez:*

Uputstva koja se moraju pažljivo slediti da bi se izbegle fizičke povrede.

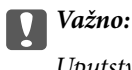

Uputstva koja se moraju poštovati kako bi se izbegla oštećenja opreme.

#### *Napomena:*

Daje dodatne informacije i preporuke.

#### **Povezane informacije**

 $\rightarrow$  Veze sa povezanim odeljcima.

## **Opisi korišćeni u ovom priručniku**

- ❏ Snimci ekrana sa upravljačkim programom za štampač i Epson Scan 2 (upravljački program za skener) ekrani su sa operativnih sistema Windows 10 ili macOS High Sierra. Sadržaj prikazan na ekranu varira u zavisnosti od modela i situacije.
- ❏ Ilustracije korišćene u ovom priručniku su samo primeri. Iako može postojati mala razlika u zavisnosti od modela, način rada je isti.
- ❏ Neke od stavki menija na LCD ekranu variraju u zavisnosti od modela i podešavanja.

## **Reference koje se odnose na operativne sisteme**

#### **Windows**

Termini u ovom priručniku poput "Windows 10", "Windows 8.1", "Windows 8", "Windows 7", "Windows Vista", "Windows XP", "Windows Server 2016", "Windows Server 2012 R2", "Windows Server 2012", "Windows Server 2008 R2", "Windows Server 2008", "Windows Server 2003 R2" i "Windows Server 2003" odnose se na operativne sisteme navedene u nastavku. Pored toga, termin "Windows" odnosi se na sve verzije.

- ❏ Operativni sistem Microsoft® Windows® 10
- ❏ Operativni sistem Microsoft® Windows® 8.1
- ❏ Operativni sistem Microsoft® Windows® 8
- ❏ Operativni sistem Microsoft® Windows® 7
- ❏ Operativni sistem Microsoft® Windows Vista®
- ❏ Operativni sistem Microsoft® Windows® XP
- ❏ Operativni sistem Microsoft® Windows® XP Professional x64 Edition
- ❏ Operativni sistem Microsoft® Windows Server® 2016
- ❏ Operativni sistem Microsoft® Windows Server® 2012 R2
- ❏ Operativni sistem Microsoft® Windows Server® 2012
- ❏ Operativni sistem Microsoft® Windows Server® 2008 R2
- ❏ Operativni sistem Microsoft® Windows Server® 2008
- ❏ Operativni sistem Microsoft® Windows Server® 2003 R2
- ❏ Operativni sistem Microsoft® Windows Server® 2003

#### **Mac OS**

U ovom priručniku "Mac OS" se koristi za upućivanje na macOS High Sierra, macOS Sierra, OS X El Capitan, OS X Yosemite, OS X Mavericks, OS X Mountain Lion, Mac OS X v10.7.x, i Mac OS X v10.6.8.

# <span id="page-9-0"></span>**Važna uputstva**

## **Bezbednosna uputstva**

Pročitajte i poštujte ova uputstva da biste osigurali bezbednu upotrebu ovog štampača.Obavezno sačuvajte ovaj priručnik za kasniju upotrebu.Pored toga, obavezno poštujete sva upozorenja i uputstva naznačena na štampaču.

❏ Pojedini simboli korišćeni na štampaču su prisutni radi osiguravanja bezbednosti i pravilne upotrebe štampača. Posetite sledeći veb-sajt da biste saznali značenje simbola.

<http://support.epson.net/symbols>

- ❏ Koristite isključivo kabl za napajanje koji je dostavljen uz ovaj štampač i nemojte koristiti kabl ni sa kakvom drugom opremom. Korišćenje drugih kablova sa ovim štampačem ili korišćenje priloženog kabla za napajanje druge opreme može da dovede do požara ili strujnog udara.
- ❏ Proverite da li kabl za naizmeničnu struju koji koristite ispunjava važeće lokalne bezbednosne standarde.
- ❏ Ni u kom slučaju nemojte rastavljati, modifikovati niti pokušavati da sami popravite kabl za napajanje, utikač, štampač, skener ili opcionalne uređaje, osim onako kako je konkretno objašnjeno u priručnicima za štampač.
- ❏ U sledećim situacijama isključite štampač iz struje, a servisiranje prepustite kvalifikovanom tehničkom osoblju:

Kabl za napajanje ili utikač su oštećeni; u proizvod je prodrla tečnost; proizvod je pao ili je kućište oštećeno; proizvod ne radi normalno ili su mu performanse znatno promenjene. Nemojte podešavati kontrole koje nisu obrađene u uputstvu za upotrebu.

- ❏ Postavite štampač pored zidne utičnice tako da se utikač može lako isključiti iz struje.
- ❏ Nemojte postavljati niti odlagati štampač na otvorenom, na izuzetno prljavim ili prašnjavim mestima, u blizini vode ili izvora toplote, kao ni na mestima koja su izložena potresima, vibracijama, visokim temperaturama ili vlažnosti vazduha.
- ❏ Vodite računa da ne prospete tečnost na štampač i da uređajem ne rukujete mokrim rukama.
- ❏ Ako se LCD ekran ošteti, obratite se distributeru. Ako vam rastvor tečnih kristala dospe na ruke, dobro ih operite sapunom i vodom. Ako vam rastvor tečnih kristala dospe u oči, odmah ih isperite vodom. Ako i nakon temeljnog ispiranja osećate neprijatnost ili imate probleme s vidom, odmah se obratite lekaru.
- ❏ Izbegavajte korišćenje telefona tokom električne oluje. Moguć je mali rizik od strujnog udara usled udara groma.
- ❏ Nemojte koristiti telefon za prijavljivanje curenja gasa u blizini mesta curenja.

### **Bezbednosna uputstva za mastilo**

- ❏ Pazite da ne dodirnete mastilo prilikom rukovanja rezervoarom sa mastilom, zatvaračem rezervoara sa mastilom i otvorenom bočicom sa mastilom ili zatvaračem bočice sa mastilom.
	- ❏ Ako vam boja dospe na kožu, temeljno je operite sapunom i vodom.
	- ❏ Ako vam boja dospe u oči, odmah ih isperite vodom. Ako i nakon temeljnog ispiranja osećate neprijatnost ili imate probleme s vidom, odmah se obratite lekaru.
	- ❏ Ako vam boja uđe u usta, odmah posetite lekara.
- ❏ Nemojte rasklapati kutiju za održavanje. U suprotnom, mastilo može da vam dospe u oči ili na kožu.
- ❏ Bočicu s mastilom nemojte suviše energično mućkati ili je izlagati jakim udarcima pošto to može dovesti do curenja mastila.

<span id="page-10-0"></span>❏ Bočicu sa mastilom, jedinicu sa rezervoarima sa mastilom i kutiju za održavanje držite van domašaja dece. Nemojte dozvoliti deci da piju iz bočice sa mastilom i zatvarača bočice sa mastilom niti da rukuju njima.

## **Saveti i upozorenja u vezi sa štampačem**

Pročitajte ova uputstva i pridržavajte ih se da ne biste oštetili štampač ili svoju imovinu. Obavezno sačuvajte ovaj priručnik radi buduće upotrebe.

## **Saveti i upozorenja za podešavanje štampača**

- ❏ Nemojte zatvarati niti pokrivati ventilacione i ostale otvore na proizvodu.
- ❏ Koristite samo tip napajanja koji je naveden na nalepnici štampača.
- ❏ Izbegavajte korišćenje utičnica na strujnom kolu na koje su priključeni uređaji za fotokopiranje ili ventilacioni sistemi koji se često uključuju i isključuju.
- ❏ Izbegavajte korišćenje utičnica sa zidnim prekidačem ili automatskim tajmerom.
- ❏ Držite ceo računarski sistem dalje od potencijalnih izvora elektromagnetnih smetnji, kao što su zvučnici i baze bežičnih telefona.
- ❏ Kablove za napajanje je potrebno postaviti tako da se izbegne njihovo grebanje, zasecanje, rasplitanje, prelamanje i savijanje. Nemojte stavljati nikakve predmete na kablove za napajanje i vodite računa da se kablovi za napajanje ne gaze i da se ne prelazi preko njih. Posebno vodite računa da svi kablovi za napajanje budu ispravljeni na krajevima, kao i na mestu gde ulaze u transformator i izlaze iz njega.
- ❏ Ako sa štampačem koristite produžni kabl, vodite računa da ukupna amperaža uređaja koje ste priključili na produžni kabl ne prekorači amperažu kabla. Takođe vodite računa da ukupna amperaža svih uređaja koje ste priključili u zidnu utičnicu ne prekorači amperažu zidne utičnice.
- ❏ Ako nameravate da koristite štampač u Nemačkoj, instalacije u zgradi moraju biti zaštićene prekidačem od 10 ili 16 ampera kako bi se obezbedila odgovarajuća zaštita proizvoda od kratkog spoja i prenapona.
- ❏ Prilikom priključivanja uređaja na računar ili neki drugi uređaj pomoću kabla, vodite računa da priključci budu pravilno okrenuti. Svaki priključak ima samo jedan pravilan položaj. Ako ubacite pogrešan kraj priključka, možete oštetiti oba uređaja koja povezujete kablom.
- ❏ Postavite štampač na ravnu i stabilnu površinu koja je duža i šira od osnove štampača. Štampač neće pravilno raditi ako je nagnut.
- ❏ Ostavite slobodan prostor iznad štampača, tako da možete potpuno da podignete poklopac za dokumente.
- ❏ Ostavite dovoljno prostora ispred štampača, tako da papir može u potpunosti da se izbaci.
- ❏ Izbegavajte mesta izložena naglim promenama temperature i vlažnosti vazduha. Takođe, držite štampač dalje od direktne sunčeve svetlosti, jakog svetla i toplotnih izvora.

### **Saveti i upozorenja za upotrebu štampača**

- ❏ Nemojte ubacivati nikakve predmete kroz otvore na štampaču.
- ❏ Nemojte da stavljate ruku u štampač dok je štampanje u toku.
- ❏ Nemojte dodirivati ravni beli kabl i creva za mastilo unutar štampača.
- ❏ Unutar štampača ili oko njega nemojte da koristite proizvode koji se raspršuju i koji sadrže zapaljive gasove. To može izazvati požar.
- <span id="page-11-0"></span>❏ Nemojte pomerati glavu za štampanje rukom; u suprotnom, može doći do oštećenja štampača.
- ❏ Vodite računa da ne priklještite prste prilikom zatvaranja skenera.
- ❏ Nemojte prejako da pritiskate staklo skenera prilikom postavljanja originala.
- ❏ Uvek isključujte štampač pomoću dugmeta P. Nemojte da isključujete kabl štampača niti da isključujete napajanje utičnice dok lampica  $\mathcal{O}$  ne prestane da treperi.
- ❏ Ako duže vreme ne nameravate da koristite štampač, obavezno isključite kabl za napajanje iz utičnice za struju.

## **Saveti i upozorenja za transport ili skladištenje štampača**

- ❏ Prilikom skladištenja ili transporta nemojte naginjati štampač, postavljati ga vertikalno niti okretati naopako. U suprotnom, može doći do curenja boje.
- ❏ Pre transportovanja štampača se postarajte da glava za štampanje bude na početnom položaju (sasvim desno).

### **Saveti i upozorenja za upotrebu dodirnog ekrana**

- ❏ LCD ekran može sadržati nekoliko malih sjajnih ili tamnih tačaka, i zbog ove funkcije, može imati nejednaku osvetljenost. Ovo je normalno i ne ukazuje ni na kakvo oštećenje.
- ❏ Za čišćenje koristite samo suvu, meku tkaninu. Nemojte koristiti tečna ili hemijska sredstva za čišćenje.
- ❏ Spoljni poklopac dodirnog ekrana može da se polomi ako zadobije jak udarac. Obratite se svom prodavcu ako se površina ekrana okrnji ili napukne i nemojte dodirivati niti pokušavati da uklonite polomljene komade.
- ❏ Nežno pritisnite dodirni ekran tablu prstom. Nemojte prejako da pritiskate ili da koristite nokte.
- ❏ Ne koristite oštre predmete, kao što su hemijske olovke ili oštre olovke, za obavljanje radnji.
- ❏ Kondenzacija koja se pojavi unutar dodirnog ekrana zbog naglih promena temperature ili vlažnosti može da utiče i na performanse uređaja.

## **Zaštita vaših ličnih podataka**

Ako štampač date nekom drugom ili ga bacite, obrišite sve lične podatke sačuvane u memoriji štampača tako što ćete izabrati **Podešavanja** > **Vrati podrazumevana podešavanja** > **Očisti sve podatke i podešavanja** na kontrolnoj tabli.

## <span id="page-12-0"></span>**Nazivi i funkcije delova**

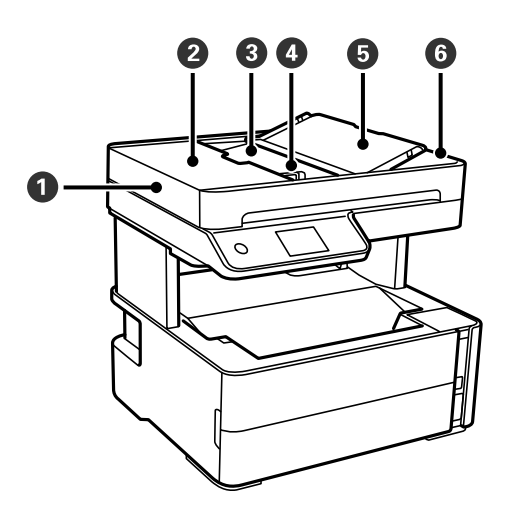

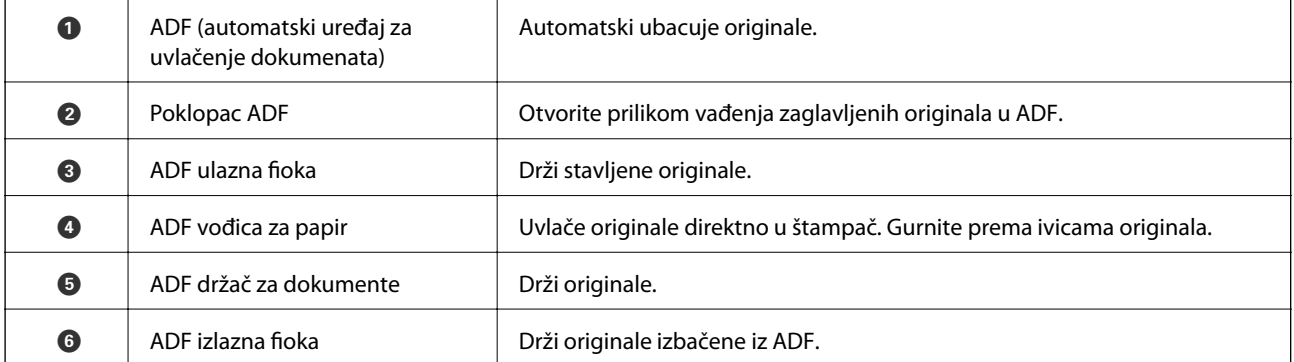

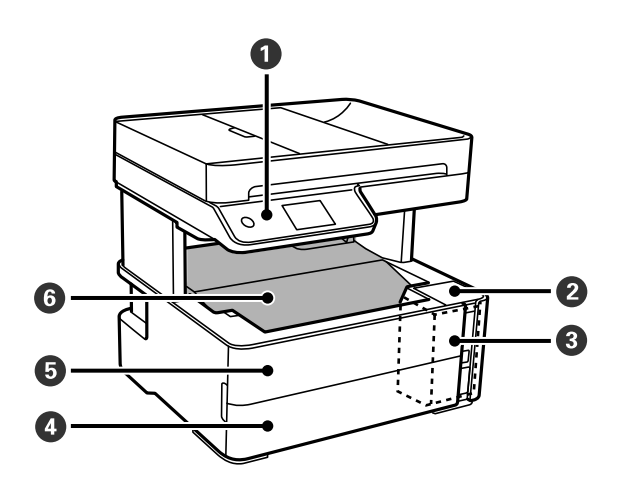

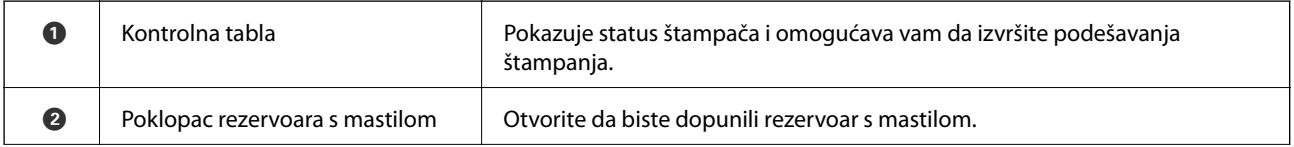

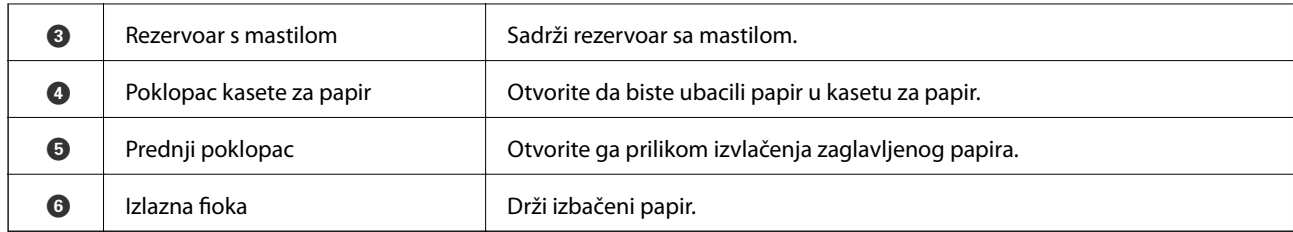

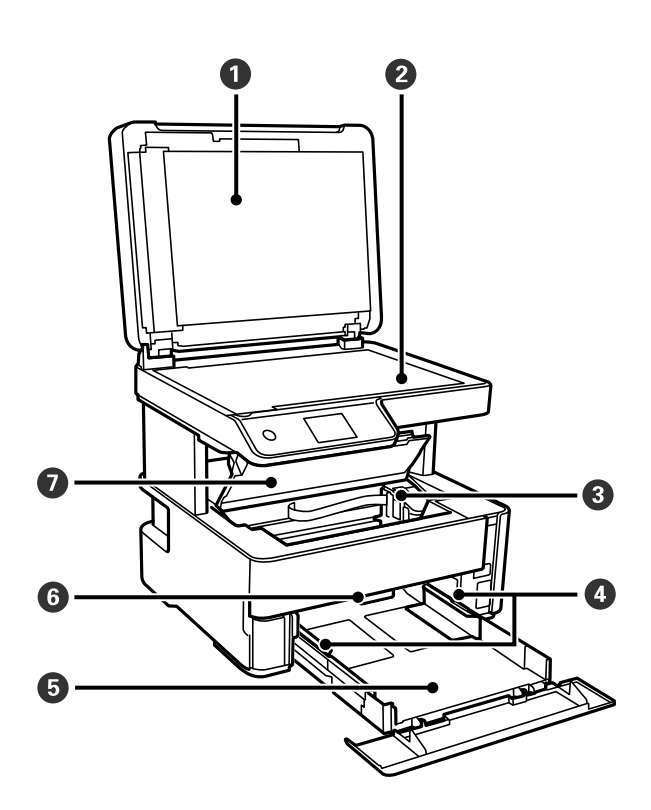

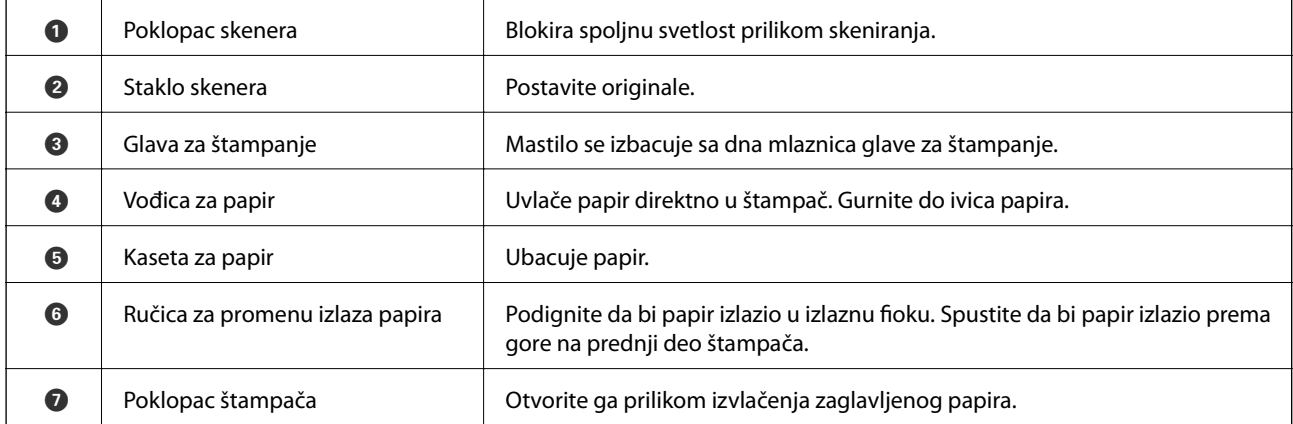

<span id="page-14-0"></span>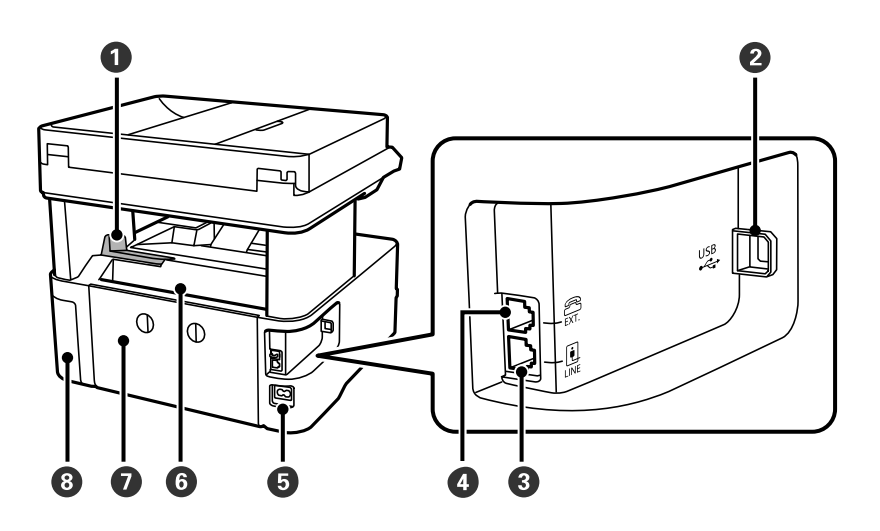

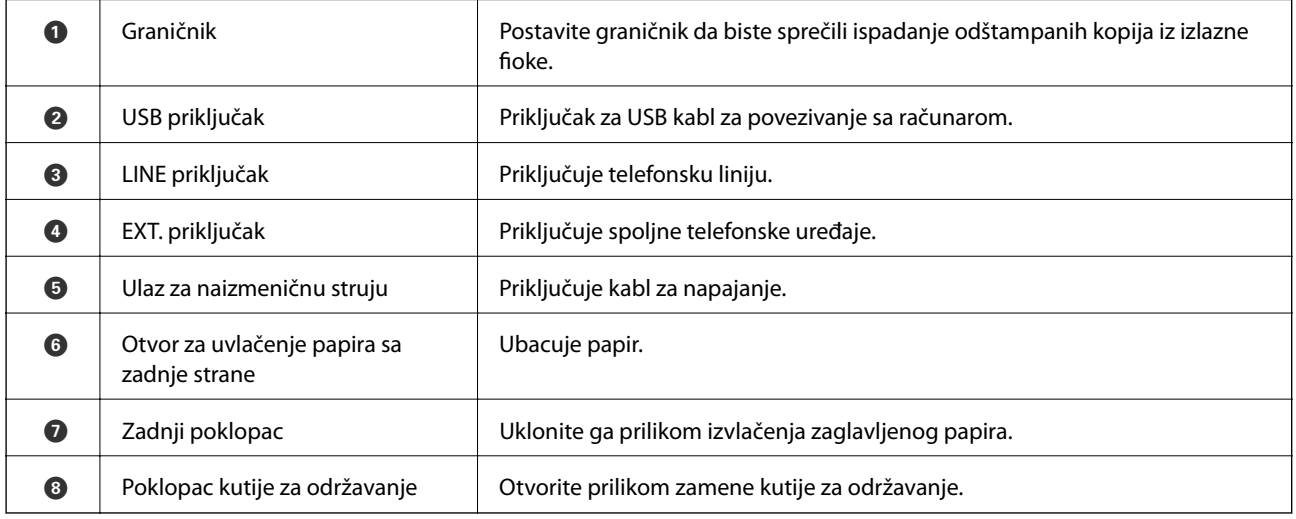

#### **Povezane informacije**

& "Kontrolna tabla" na strani 15

## **Kontrolna tabla**

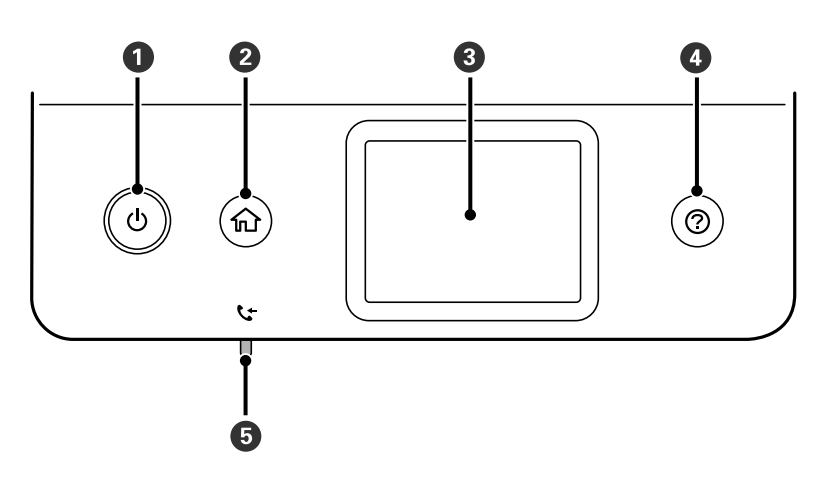

<span id="page-15-0"></span>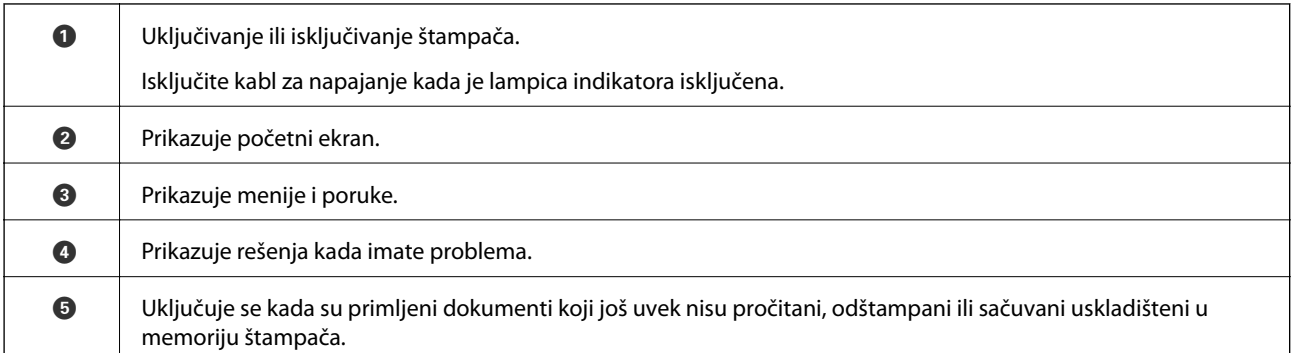

## **Osnovna konfiguracija ekrana**

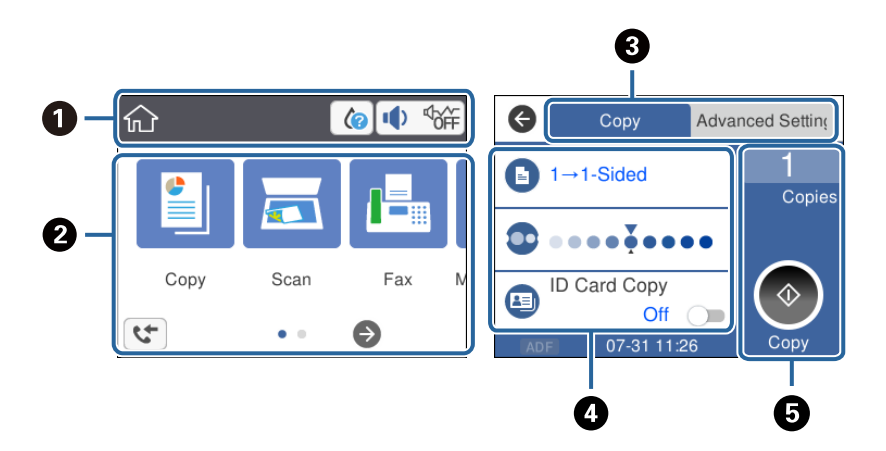

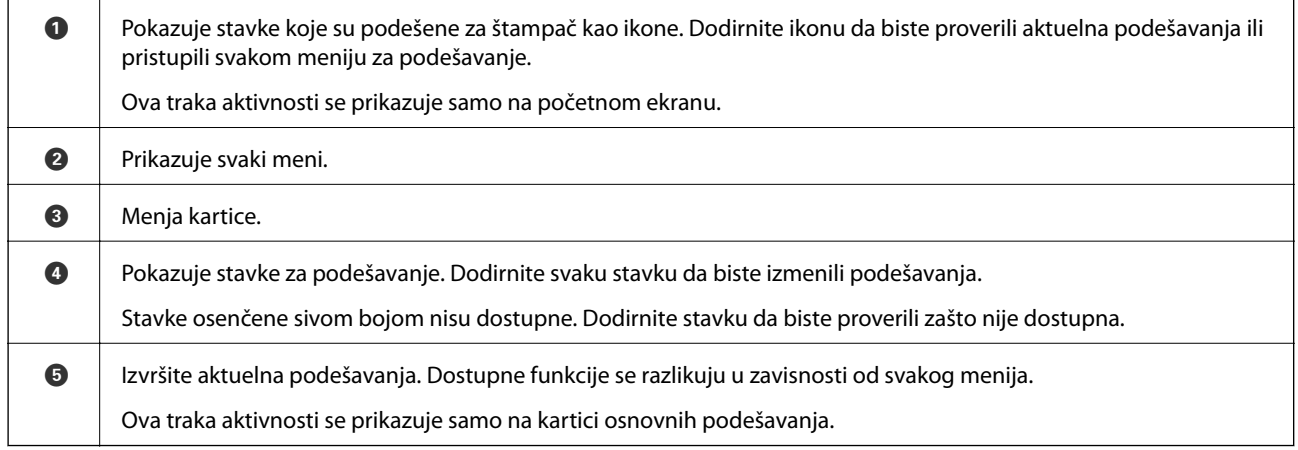

## **Ikone koje su prikazane na LCD ekranu**

Sledeće ikone će biti prikazane na LCD ekranu štampača u zavisnosti od statusa štampača.

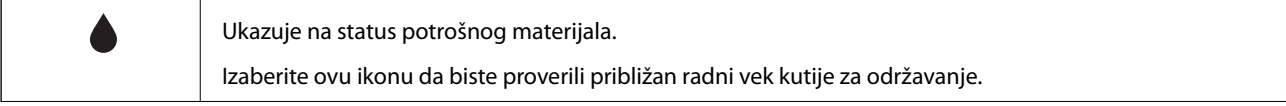

<span id="page-16-0"></span>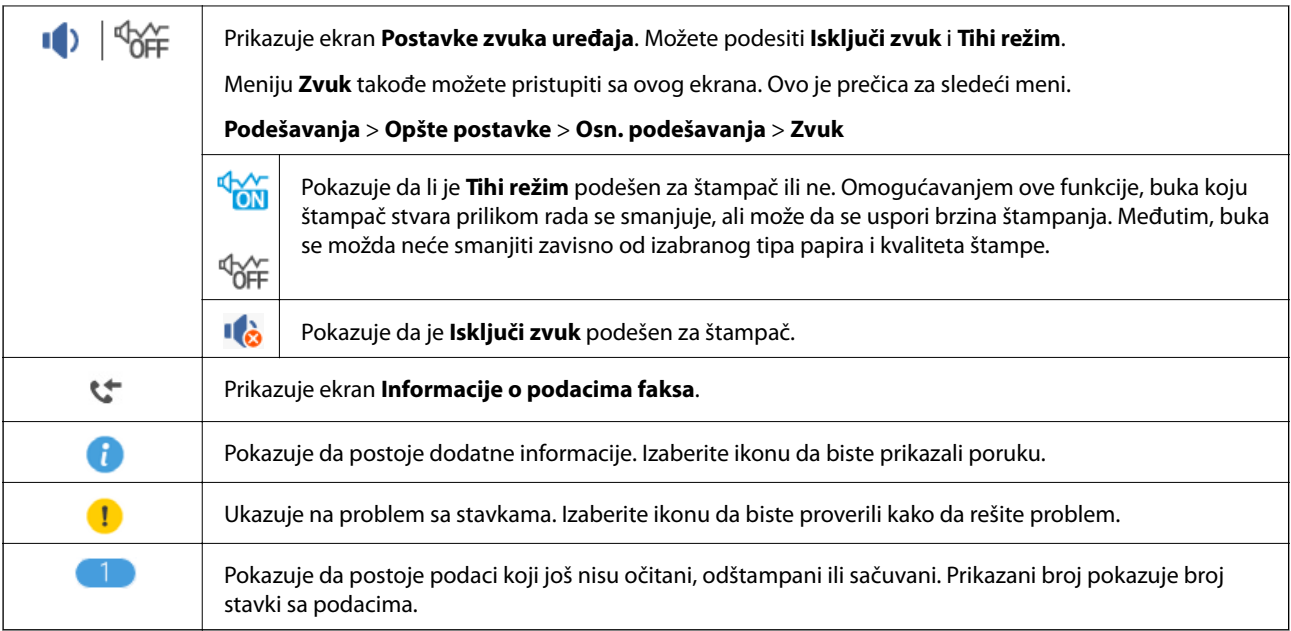

#### **Povezane informacije**

& ["Osn. podešavanja" na strani 36](#page-35-0)

## **Radnje na dodirnom ekranu**

Dodirni ekran je kompatibilan sa sledećim radnjama.

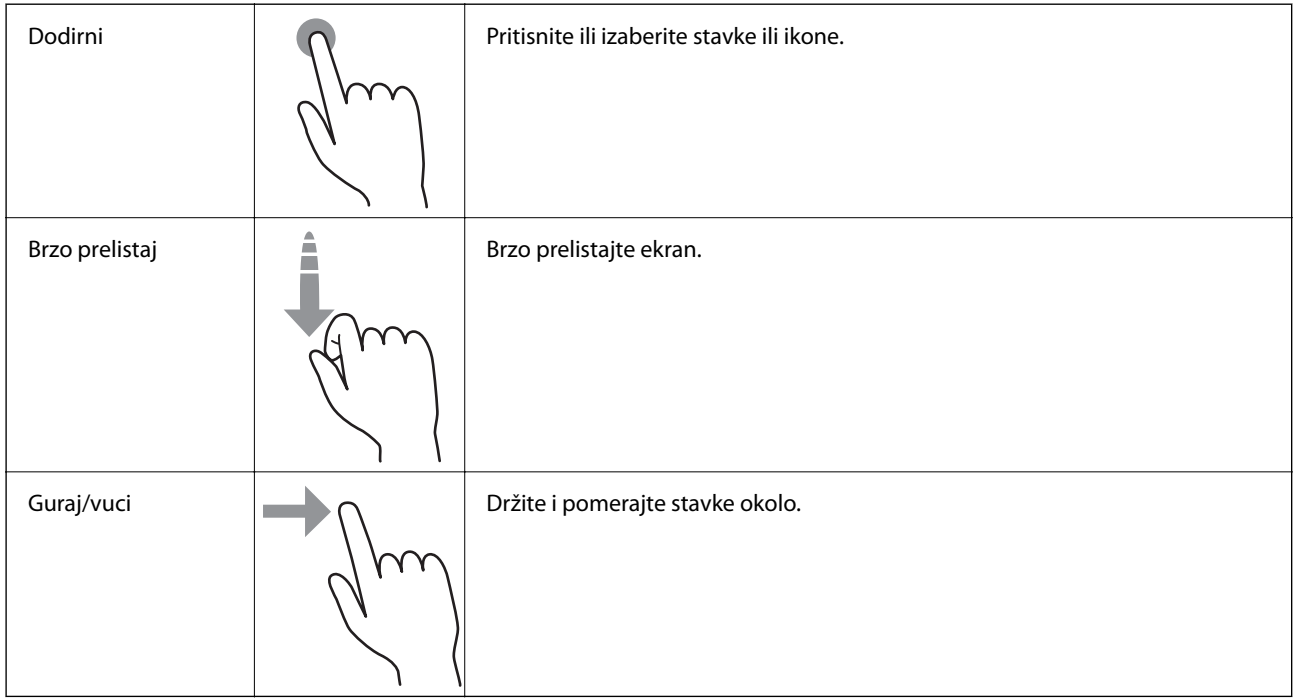

## <span id="page-17-0"></span>**Osnovne operacije**

Dodirnite stavku za podešavanje bilo gde kako biste je uključili ili isključili.

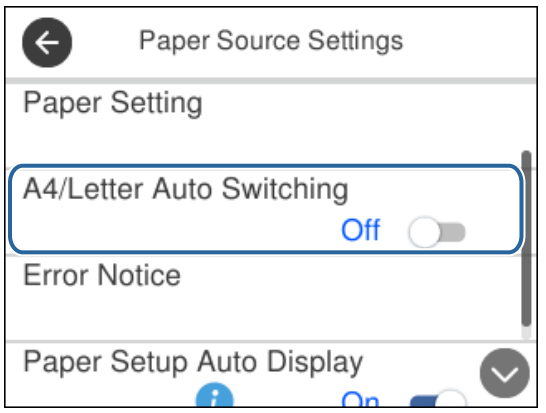

Dodirnite polje za unos da biste uneli vrednost, ime itd.

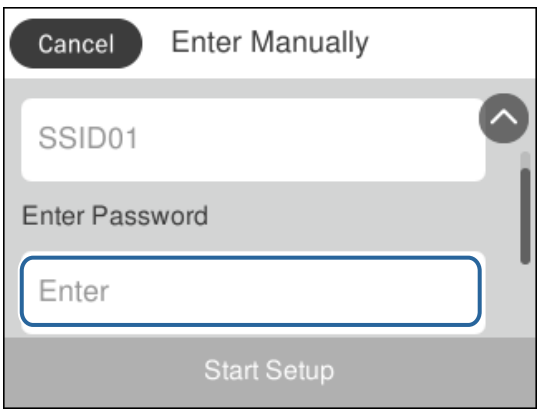

## **Unos znakova**

Možete unositi znakove i simbole pomoću tastature na ekranu prilikom registrovanja kontakta itd.

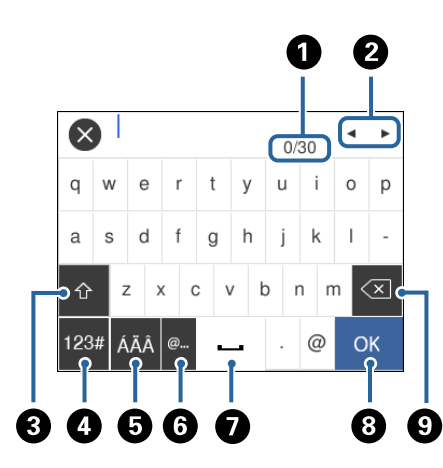

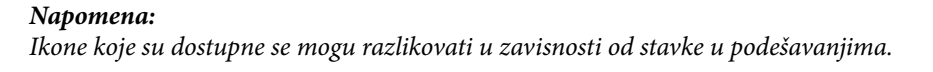

<span id="page-18-0"></span>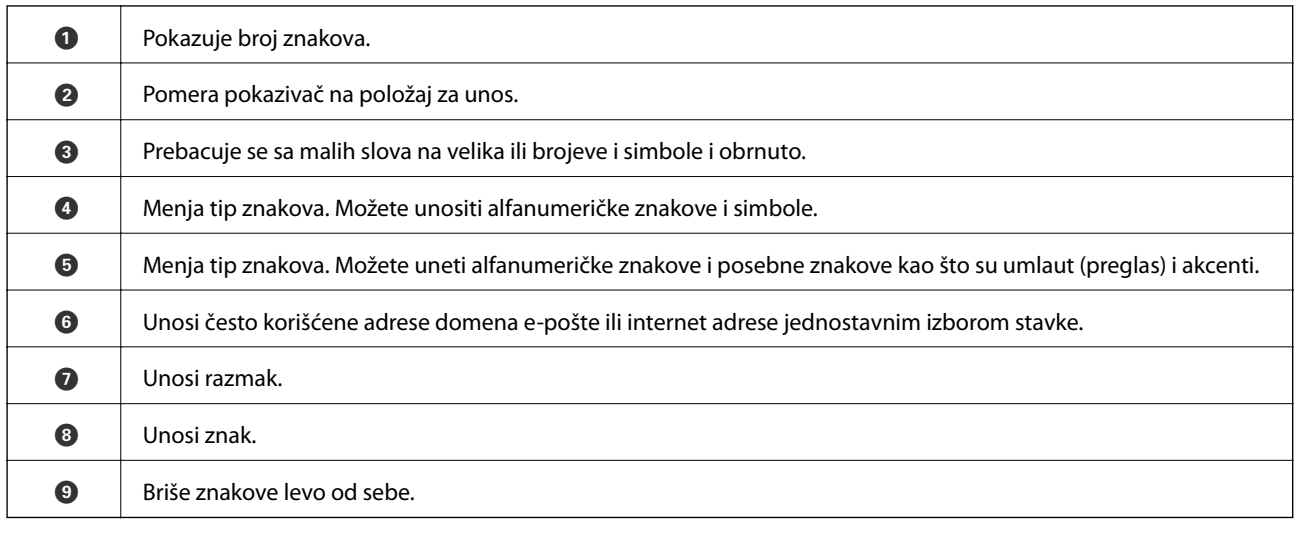

## **Gledanje animacija**

Možete gledati animacije uputstava za upotrebu, kao što su umetanje papira ili vađenje zaglavljenog papira, na LCD ekranu.

- ❏ Pritisnite dugme : prikazuje ekran za pomoć.Dodirnite **Kako da**, a zatim izaberite stavke koje želite da vidite.
- ❏ Dodirnite **Kako da** u dnu radnog ekrana: Prikazuje animacije u vezi sa kontekstom.

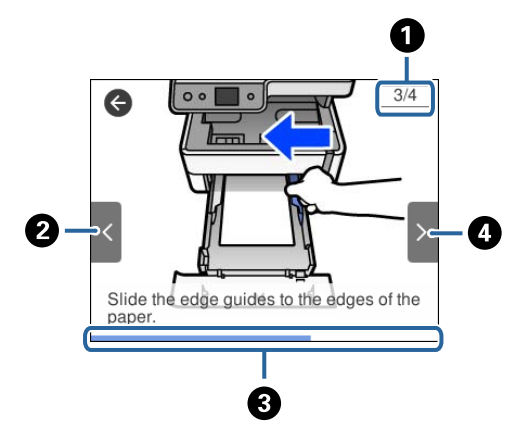

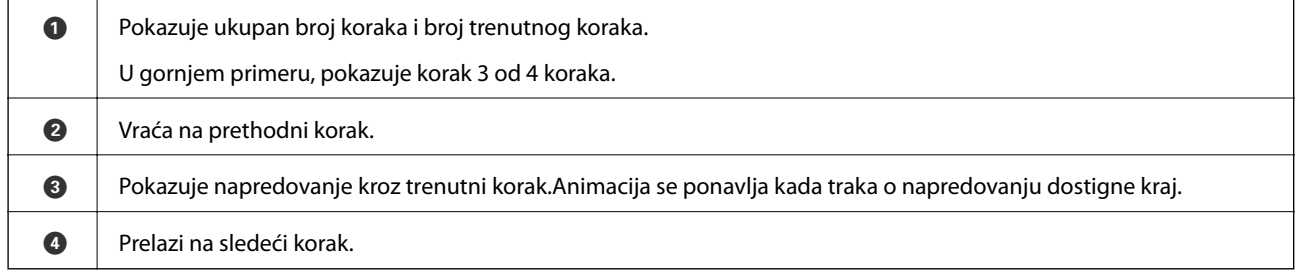

# <span id="page-19-0"></span>**Priprema štampača**

## **Ubacivanje papira**

## **Dostupan papir i kapaciteti**

*Napomena:*

Prikazana veličina papira razlikuje se u zavisnosti od upravljačkog programa.

### **Originalni Epson papir**

Kompanija Epson preporučuje upotrebu originalnog Epson papira da bi se osiguralo dobijanje otisaka visokog kvaliteta.

#### *Napomena:*

- ❏ Dostupnost papira zavisi od lokacije. Za najažurnije informacije o papiru dostupnom u vašoj okolini obratite se službi za podršku kompanije Epson.
- ❏ Kada štampate na originalnom Epson papiru pri veličini navedenoj od strane korisnika, od podešavanja kvaliteta štampanja su dostupna samo *Standardno* ili *Normal*. Iako vam pojedini upravljački programi štampača omogućavaju da izaberete bolji kvalitet štampe, otisci se štampaju pomoću *Standardno* ili *Normal*.

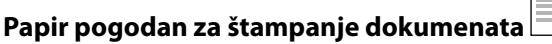

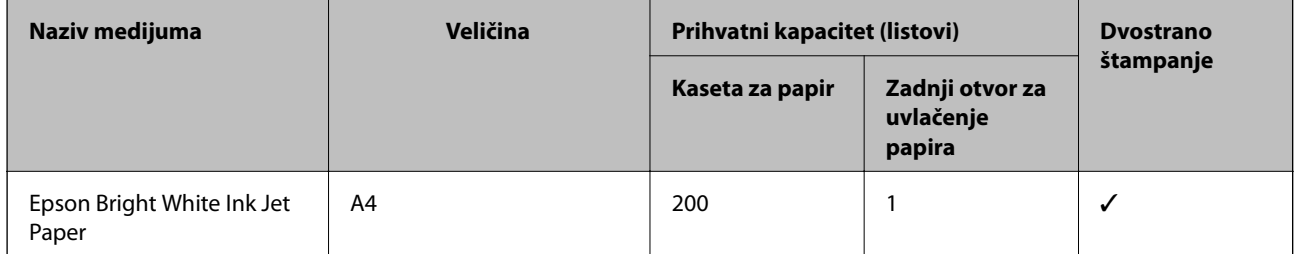

#### **Papir pogodan za štampanje dokumenata i fotografija**

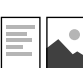

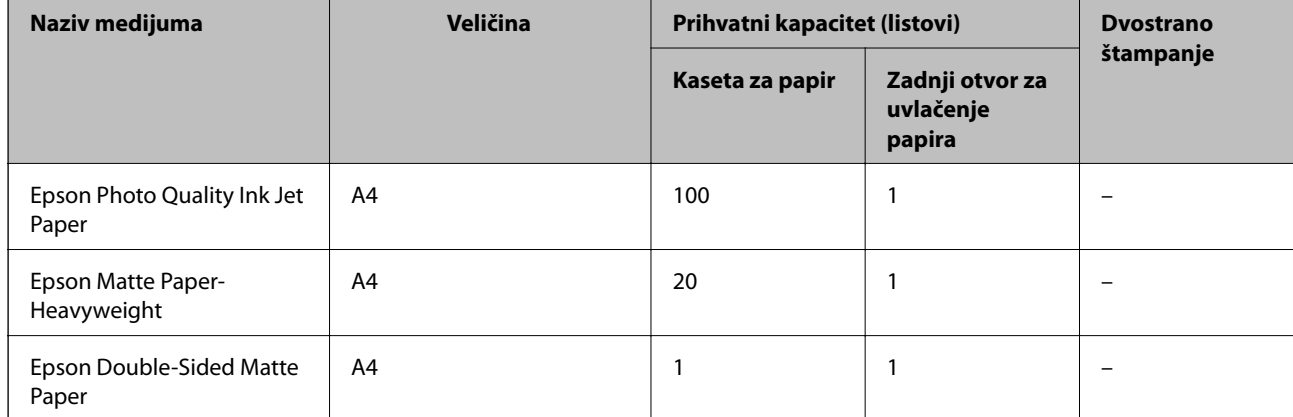

#### **Povezane informacije**

 $\blacktriangleright$  ["Nazivi i funkcije delova" na strani 13](#page-12-0)

## **Papir koji je dostupan u prodaji**

#### **Obični papiri**

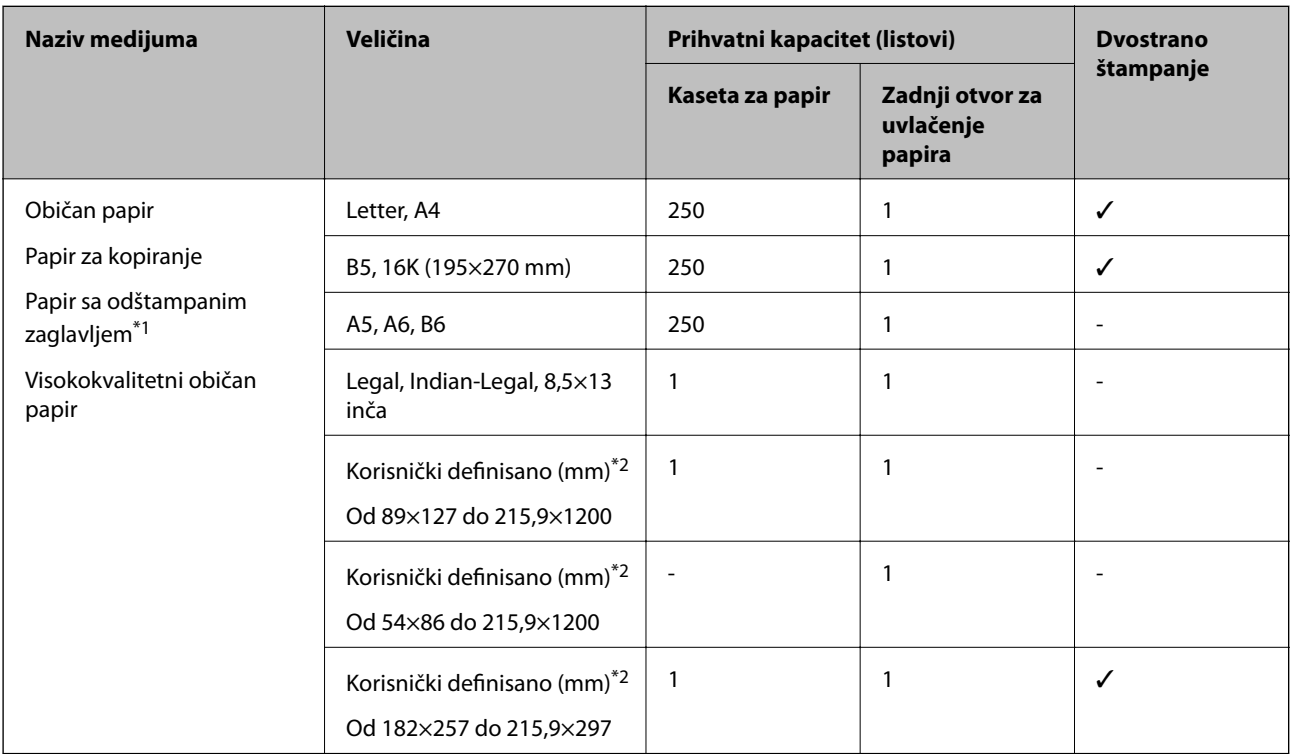

\*1 Papir na kome su informacije kao što je ime pošiljaoca ili naziv korporacije prethodno su štampani u zaglavlju. Na vrhu papira mora biti margina od 3 mm i više. Dvostrano štampanje nije dostupno za papir sa odštampanim zaglavljem.

\*2 Dostupno je samo štampanje sa računara.

#### **Debeli papiri**

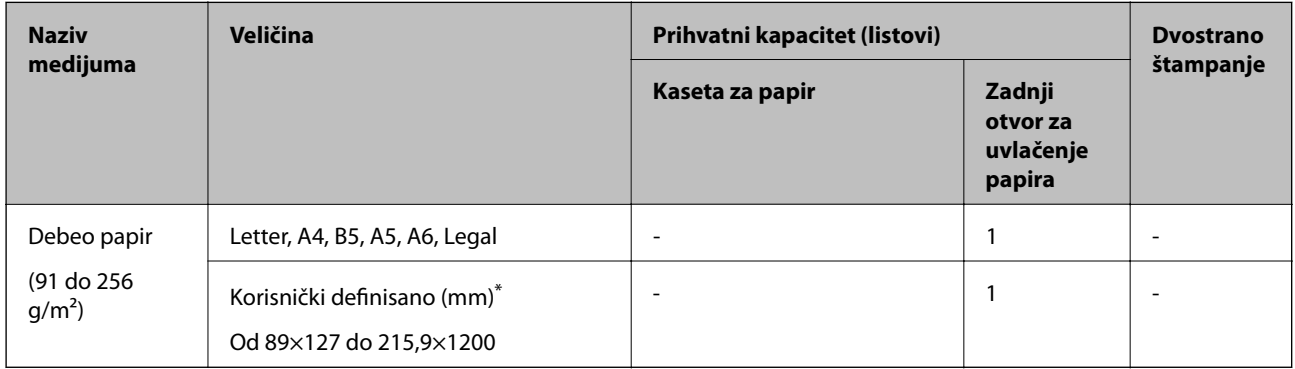

\* Dostupno je samo štampanje sa računara.

#### <span id="page-21-0"></span>**Koverte**

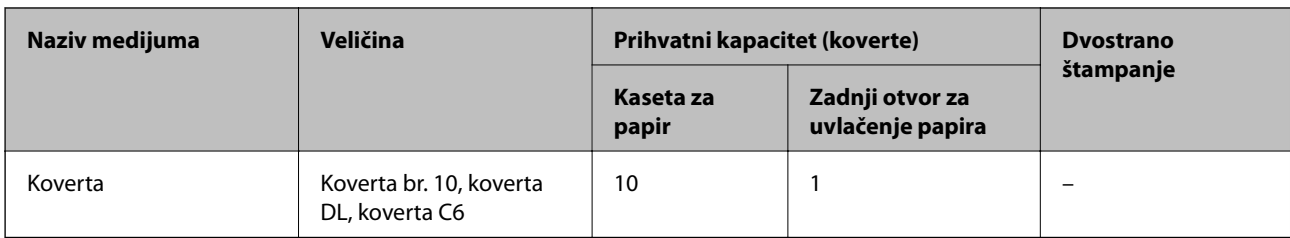

#### **Povezane informacije**

& ["Nazivi i funkcije delova" na strani 13](#page-12-0)

### **Mere opreza pri rukovanju papirom**

- ❏ Pročitajte listove sa uputstvima priložene uz papir.
- ❏ Da bi se osiguralo dobijanje otisaka visokog kvaliteta uz upotrebu originalnog Epson papira, koristite papir u okruženju koje je navedeno u tehničkim podacima isporučenim uz papir.
- ❏ Pre ubacivanja, rastresite i poravnajte ivice papira. Nemojte rastresati ili savijati foto papir. To može dovesti do oštećenja strane za štampanje.

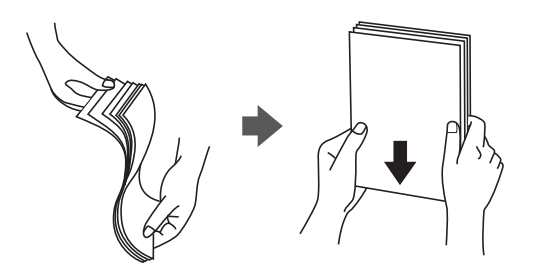

❏ Ako je papir uvijen, pre ubacivanja ga poravnajte ili ga blago savijte u suprotnom pravcu. Štampanje na uvijenom papiru može prouzrokovati zaglavljivanje papira i mrlje na otiscima.

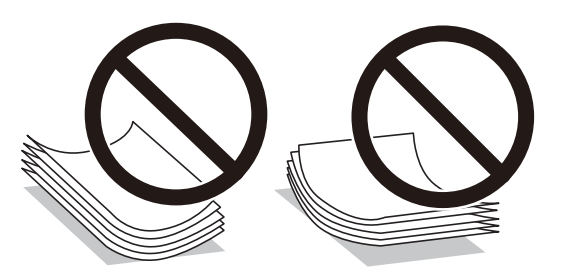

- ❏ Nemojte koristiti papir koji je naboran, pocepan, sečen, presavijen, vlažan, previše debeo, previše tanak ili papir na koji su nalepljene nalepnice. Upotreba ovakvih vrsta papira može prouzrokovati zaglavljivanje papira i mrlje na otiscima.
- ❏ Postarajte se da koristite papir sa dužim vlaknima. Ukoliko niste sigurni koji tip papira koristite, proverite ambalažu papira ili se obratite proizvođaču da biste potvrdili specifikacije papira.

#### **Povezane informacije**

& ["Specifikacije štampača" na strani 180](#page-179-0)

## <span id="page-22-0"></span>**Ubacivanje papira u Kaseta za papir**

1. Otvorite poklopac kasete za papir dok ne škljocne.

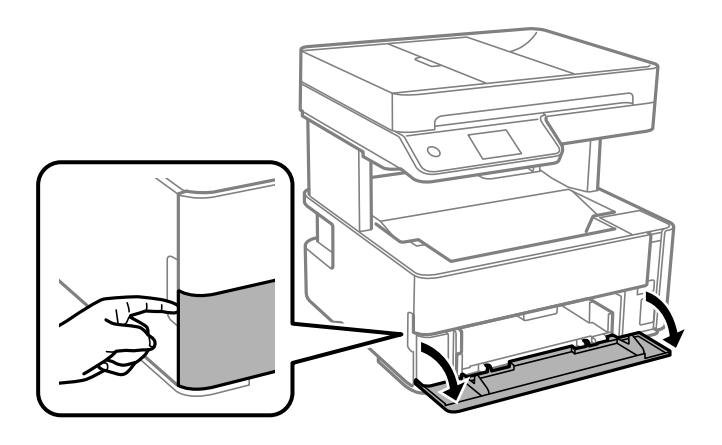

2. Uverite se da štampač ne radi, a zatim izvucite kaseta za papir.

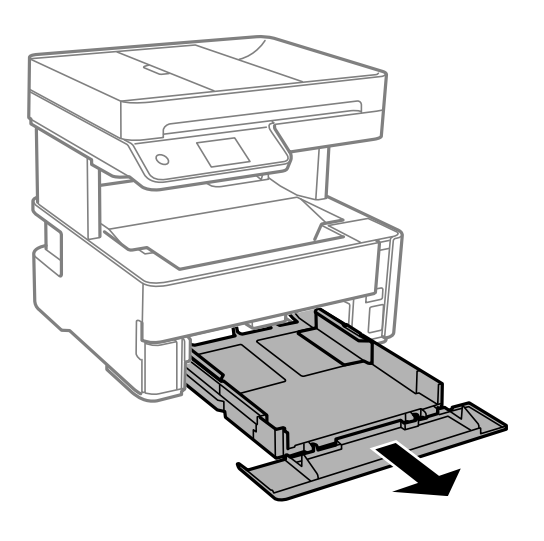

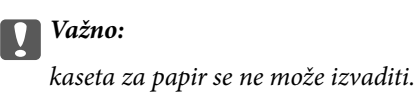

3. Pomerite ivične vođice u maksimalni položaj.

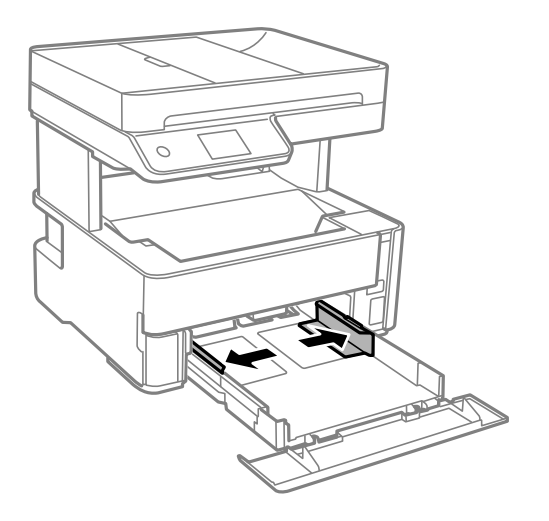

4. Okrenite papir tako da strana na koju se štampa bude okrenuta nadole, a zatim ga ubacite dok ne dodirne zadnji deo kaseta za papir.

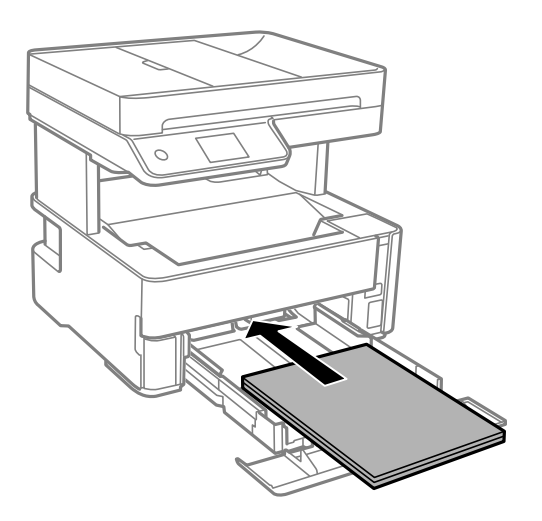

#### c*Važno:*

Nemojte ubacivati veći broj listova od maksimalnog broja navedenog za taj papir.

❏ 8,5×13 inča

Ubacite papir koristeći liniju.

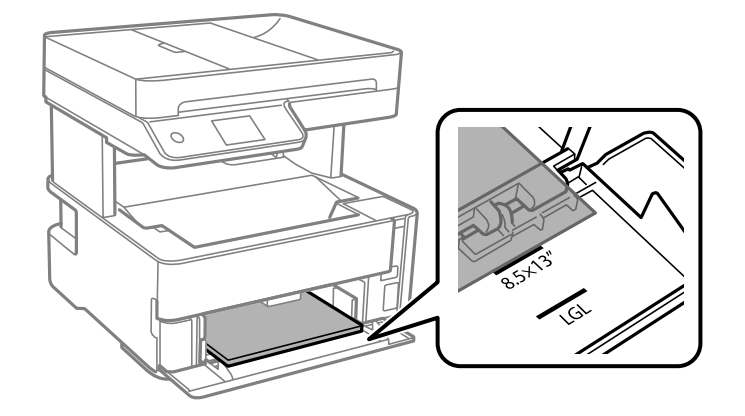

#### ❏ Legal

Ubacite papir koristeći liniju.

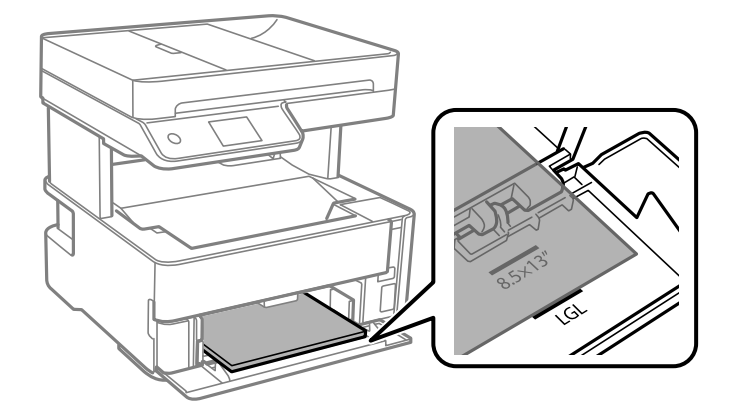

5. Pomerite vođice do ivica papira.

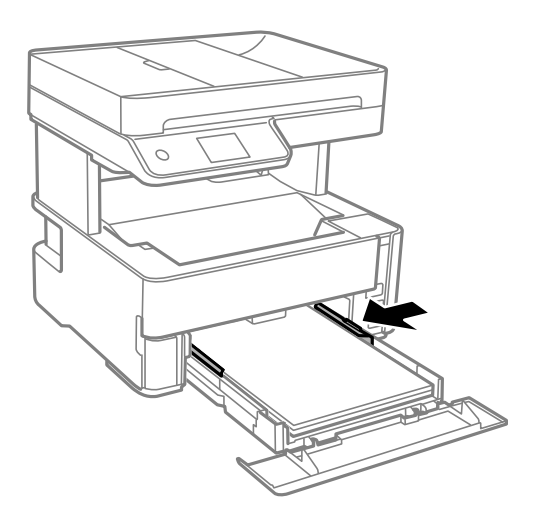

- 6. Lagano ubacite kaseta za papir.
- 7. Zatvorite poklopac kaseta za papir kada ubacujete kraći papir od formata A4.

<span id="page-25-0"></span>8. Na kontrolnoj tabli podesite veličinu i tip papira koji ste ubacili u kaseta za papir. Ako vaš format papira nije prikazan, izaberite **Odr.koris.**.

#### *Napomena:*

- ❏ Takođe možete prikazati ekran za podešavanje formata i tipa papira izborom *Podešavanja* > *Opšte postavke* > *Podešavanja štampača* > *Podešavanje izvora papira* > *Postavka papira*.
- ❏ Za papir sa odštampanim zaglavljem, izaberite *Memorandum* kao tip papira.
- ❏ Za papir sa odštampanim zaglavljem, ako štampate na papiru koji je manji od podešavanja u upravljačkom programu štampača, štampač može da štampa izvan ivica papira što može dovesti do mrlja na vašim otiscima i skupljanja viška mastila unutar štampača. Vodite računa da izaberete odgovarajuću podešavanje za veličinu papira.
- ❏ Dvostrano štampanje nije dostupno za papir sa odštampanim zaglavljem. Takođe, štampanje može da bude usporeno.
- 9. Kada ubacite papir veličine posetnice, spustite ručicu izlaznog prekidača da bi papir izlazio na prednji deo štampača.

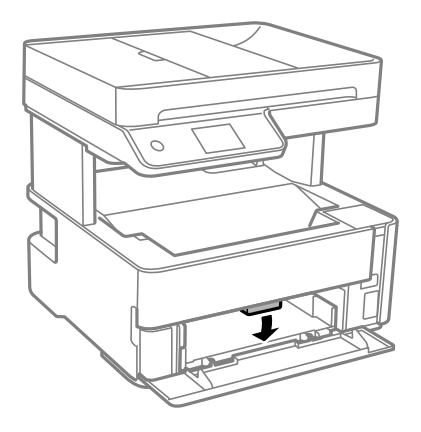

*Napomena:* ❏ Takođe preporučujemo da koverte izlaze na prednji deo štampača.

#### **Povezane informacije**

- & ["Mere opreza pri rukovanju papirom" na strani 22](#page-21-0)
- $\blacklozenge$  "Dostupan papir i kapaciteti" na strani $20$
- & ["Lista tipa papira" na strani 29](#page-28-0)
- & ["Ubacivanje koverata i mere predostrožnosti" na strani 28](#page-27-0)

### **Ubacivanje papira u Zadnji otvor za uvlačenje papira**

1. Izvucite vođice za papir.

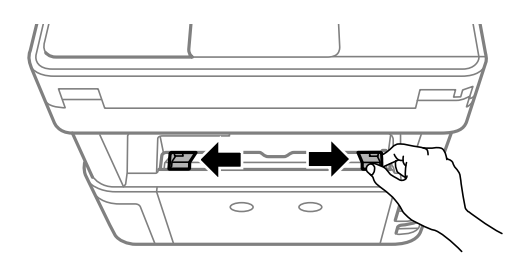

2. Ubacite jedan list papira u centar zadnji otvor za uvlačenje papira tako da strana na kojoj se štampa bude okrenuta nagore.

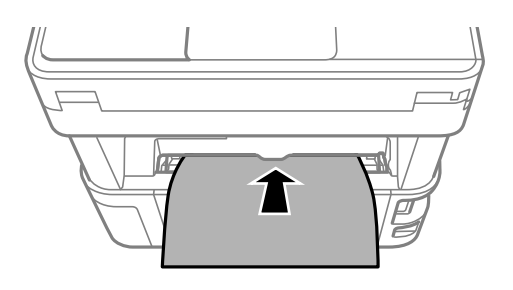

❏ Koverte

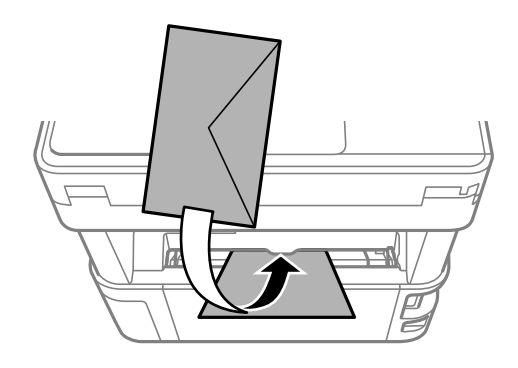

❏ Perforirani papir

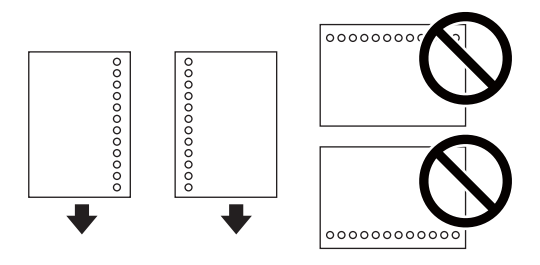

#### *Napomena:*

- ❏ Ubacite jedan list papira bez rupa za povezivanje na vrhu i na dnu.
- ❏ Prilagodite položaj datoteke za štampanje da biste izbegli štampanje preko rupa.
- 3. Pomerite vođice do ivica papira.

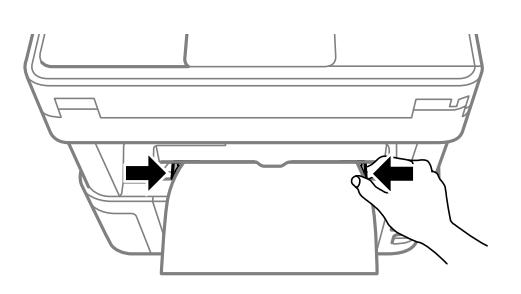

<span id="page-27-0"></span>4. Kada ubacite debeo papir ili papir veličine posetnice, spustite ručicu za promenu izlaza papira da bi izlazio papir na prednji deo štampača.

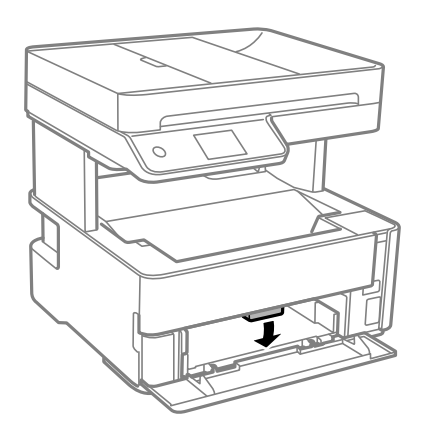

#### *Napomena:*

Takođe preporučujemo da koverte izlaze na prednji deo štampača.

#### *Napomena:*

- ❏ Za papir sa odštampanim zaglavljem, izaberite *Memorandum* kao tip papira.
- ❏ Za papir sa odštampanim zaglavljem, ako štampate na papiru koji je manji od podešavanja u upravljačkom programu štampača, štampač može da štampa izvan ivica papira što može dovesti do mrlja na vašim otiscima i skupljanja viška mastila unutar štampača. Vodite računa da izaberete odgovarajuću podešavanje za veličinu papira.
- ❏ Dvostrano štampanje nije dostupno za papir sa odštampanim zaglavljem. Takođe, štampanje može da bude usporeno.

#### **Povezane informacije**

- & ["Mere opreza pri rukovanju papirom" na strani 22](#page-21-0)
- & ["Dostupan papir i kapaciteti" na strani 20](#page-19-0)
- & "Ubacivanje koverata i mere predostrožnosti" na strani 28

### **Ubacivanje koverata i mere predostrožnosti**

Ubacite koverte u sredinu zadnji otvor za uvlačenje papira tako da kratka ivica bude napred i da preklop bude okrenut nadole a zatim povucite ivične vođice do ivica koverata.

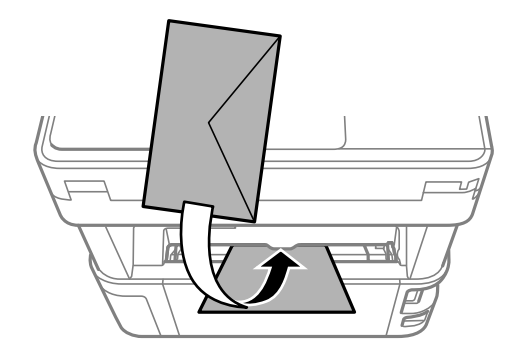

<span id="page-28-0"></span>Ubacite koverte u kaseta za papir tako da preklop bude okrenut nagore a zatim povucite ivične vođice do ivica koverata.

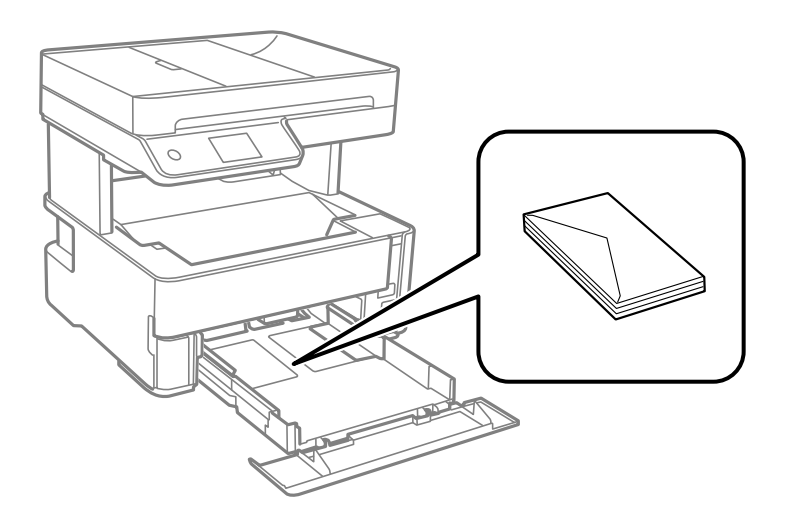

❏ Pre ubacivanja, rastresite i poravnajte ivice koverti.Kada se u naslaganim kovertama nalazi vazduh, pre ubacivanja ih pritisnite da biste ih spljoštili.

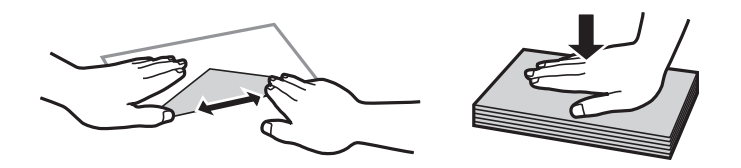

- ❏ Nemojte koristiti koverte koje su uvijene ili savijene.Upotreba ovakvih koverti može prouzrokovati zaglavljivanje papira i mrlje na otiscima.
- ❏ Nemojte koristiti koverte sa lepljivim površinama na preklopima ili koverte sa providnom folijom.
- ❏ Izbegavajte upotrebu koverti koje su previše tanke jer se mogu uviti tokom štampanja.

#### **Povezane informacije**

- & ["Dostupan papir i kapaciteti" na strani 20](#page-19-0)
- & ["Ubacivanje papira u Kaseta za papir" na strani 23](#page-22-0)

## **Lista tipa papira**

Da biste dobili najbolje rezultate štampe, izaberite odgovarajući tip papira.

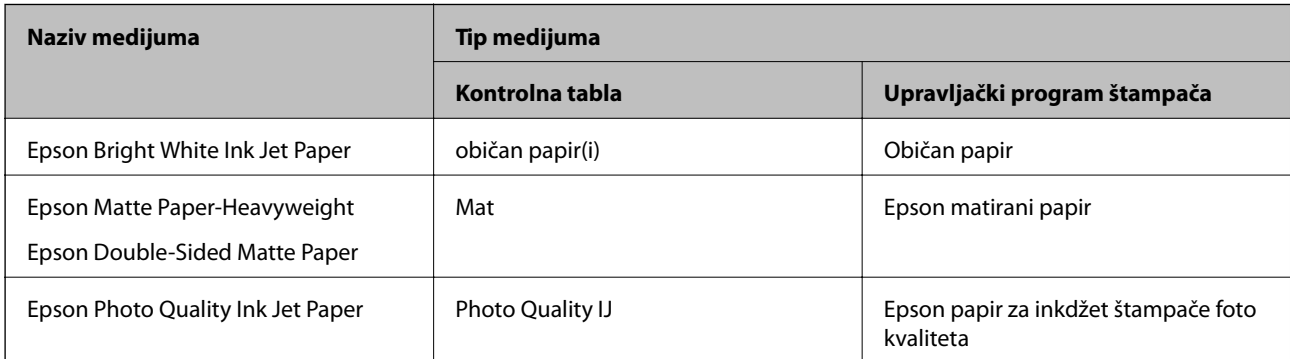

## <span id="page-29-0"></span>**Izlazni papir**

- ❏ Odštampani papir se izbacuje na izlazni podmetač sa štampanom stranom okrenutom prema dole. Za običan papir A4 formata (papir debljine od 80 g/m²), može da se izbaci najviše 100 strana odjednom. Izlaženje više od 100 strana može dovesti do toga da papir ispada ili dolazi do zaglavljivanja papira. Uklonite višak papira tako da se ne prekorači maksimalan broj papira koji se mogu izbaciti.
- ❏ Kada ubacite debeo papir ili papir veličine posetnice, spustite ručicu izlaznog prekidača da bi papir izlazio na prednji deo štampača. Takođe preporučujemo da koverte izlaze na prednji deo štampača.

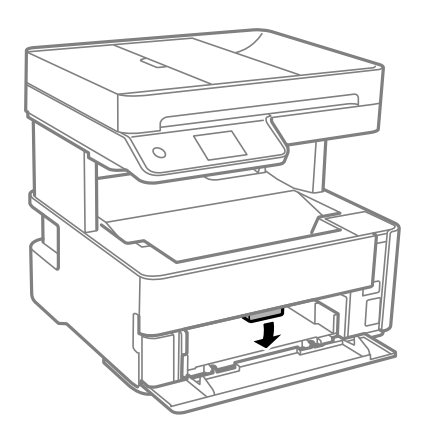

## **Postavljanje originala**

Stavite originale na staklo skenera ili automatski mehanizam za uvlačenje papira.

Pomoću automatskog mehanizma za uvlačenje papira možete da skenirate više originala istovremeno.

### **Originali dostupni za automatski mehanizam za uvlačenje papira**

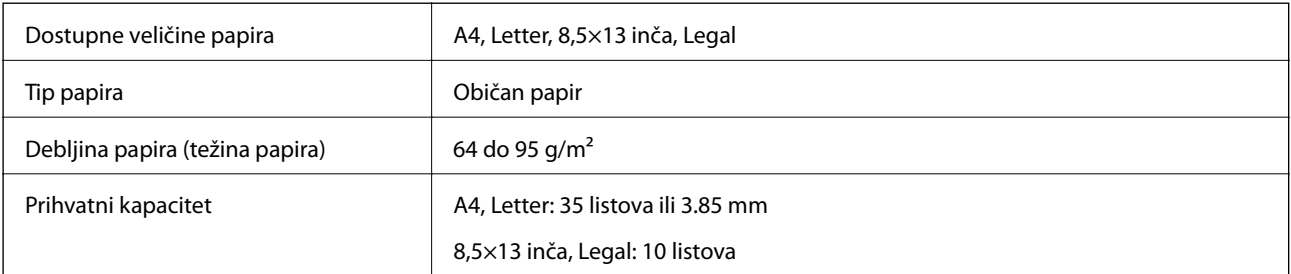

Čak i kada original zadovoljava specifikacije za medijume koji se mogu postaviti u automatski mehanizam za uvlačenje papira, možda ga automatski mehanizam za uvlačenje papira neće uvući ili kvalitet skeniranja može opasti zavisno od svojstava ili kvaliteta papira.

#### c*Važno:*

Nemojte uvlačiti fotografije ili vredne originalne umetničke radove u automatski mehanizam za uvlačenje papira. Original se može izgužvati ili oštetiti zbog pogrešnog uvlačenja. Umesto toga, skenirajte takve dokumente na staklo skenera.

Da biste sprečili zaglavljivanje papira, izbegavajte da u automatski mehanizam za uvlačenje papira ubacujete sledeće originale. Za ove tipove koristite staklo skenera.

- <span id="page-30-0"></span>❏ Originali koji su pocepani, savijeni, naborani, pohabani ili uvijeni
- ❏ Originali sa rupama za povezivanje
- ❏ Originali spojeni lepljivom trakom, spajalicama, zaheftani originali itd.
- ❏ Originali na koje su zalepljene nalepnice ili oznake
- ❏ Originali koji su nepravilno isečeni ili čije ivice nisu pod pravim uglom
- ❏ Originali koji su ukoričeni
- ❏ Papir za projektore, termički papir ili indigo papir

### **Postavljenje originala u automatski mehanizam za uvlačenje papira**

- 1. Poravnajte ivice originala.
- 2. Otvorite ulaznu fioku automatskog mehanizma za uvlačenje papira.

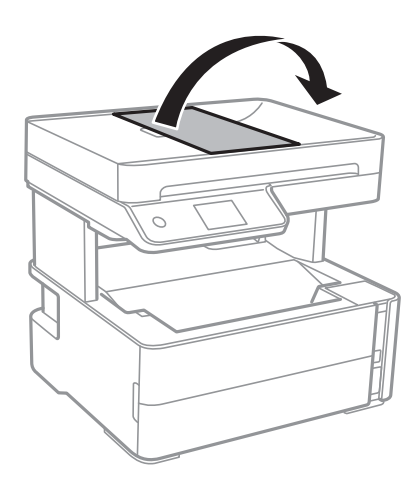

3. Uhvatite, stegnite i izvucite vođicu za papir automatskog mehanizma za uvlačenje papira.

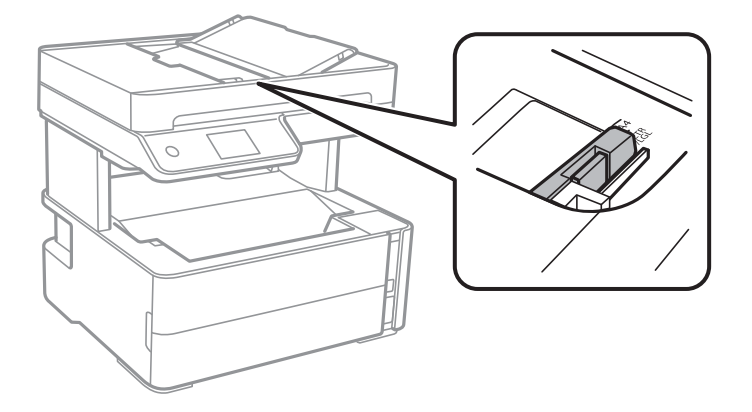

4. Postavite originale u automatski mehanizam za uvlačenje papira licem prema gore i tako da uže ivice idu napred, a zatim povucite vođicu za papir do ivice originala.

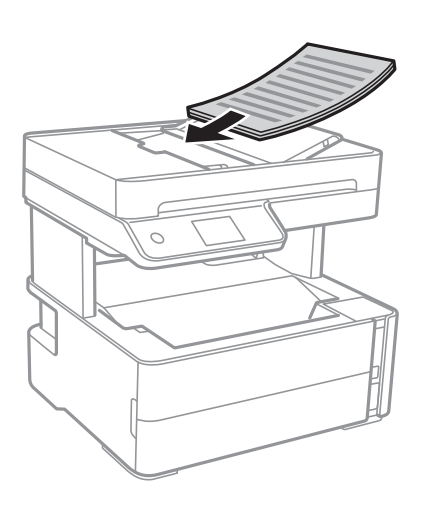

#### c*Važno:*

❏ Ne ubacujte originale iznad linije označene simbolom trougla na automatskom mehanizmu za uvlačenje papira.

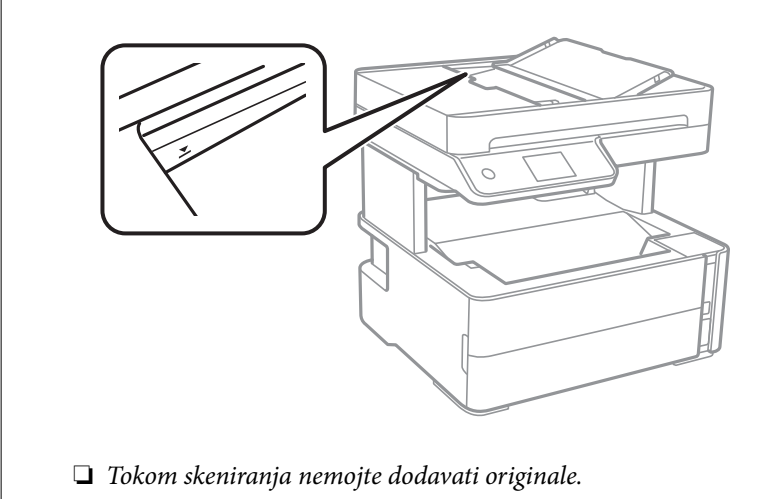

#### **Povezane informacije**

& ["Originali dostupni za automatski mehanizam za uvlačenje papira" na strani 30](#page-29-0)

### **Stavljanje originala u ADF radi kopiranja u dvostrukom rasporedu**

Stavite originale u smeru prikazanom na slici, a zatim izaberite podešavanje orijentacije.

❏ Horizontalni originali: Izaberite **Horizontalno** na kontrolnoj tabli na način opisan u nastavku.

#### **Kopiranje** > **Napredne postavke** > **Orijentacija originala** > **Horizontalno**

Postavite originale u automatski mehanizam za uvlačenje papira u smeru strelice.

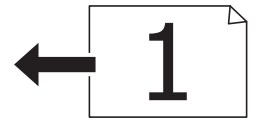

<span id="page-32-0"></span>❏ Vertikalni originali: Izaberite **Vertikalno** na kontrolnoj tabli na način opisan u nastavku.

#### **Kopiranje** > **Napredne postavke** > **Orijentacija originala** > **Vertikalno**

Postavite originale u automatski mehanizam za uvlačenje papira u smeru strelice.

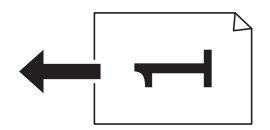

## **Postavljanje originala na staklo skenera Staklo skenera**

## !*Oprez:*

Vodite računa da ne priklještite ruku ili prste kada otvarate ili zatvarate poklopac skenera. U suprotnom se možete povrediti.

#### c*Važno:*

Kada postavljate glomazne originale kao što su knjige, sprečite da spoljna svetlost padne direktno na staklo skenera (staklo skenera).

1. Otvorite poklopac za dokumente.

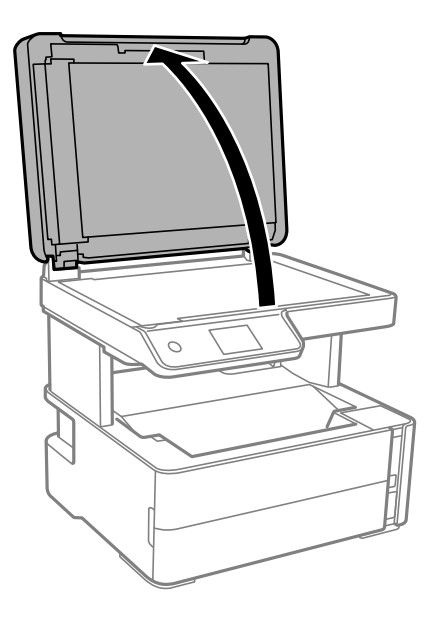

2. Uklonite prašinu ili mrlje sa površine staklo skenera pomoću mekane, suve, čiste krpe.

#### *Napomena:*

Ako ima bilo kakvog smeća ili prljavštine staklo skenera, opseg skeniranja se povećava da bi ih obuhvatio, tako da se slika originala može pomeriti ili smanjiti.

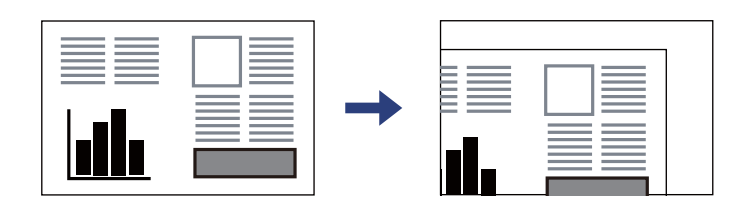

<span id="page-33-0"></span>3. Postavite originale okrenute nadole i pomerite ih do oznake u uglu.

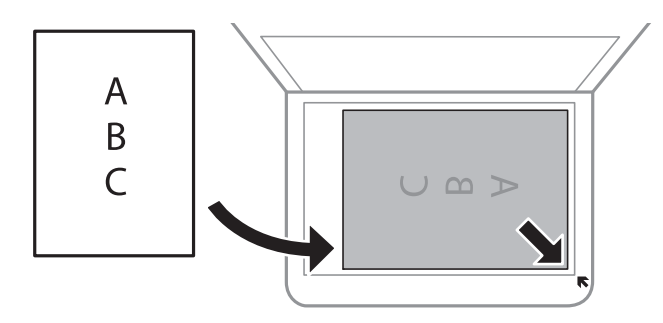

#### *Napomena:*

- ❏ Površina od 1,5 mm od ugla staklo skenera nije obuhvaćena prilikom skeniranja.
- ❏ Kada su originali postavljeni u automatski mehanizam za uvlačenje papira i na staklo skenera (staklo skenera), prioritet imaju originali u automatskom mehanizmu za uvlačenje papira (ADF).
- 4. Pažljivo zatvorite poklopac.

#### c*Važno:*

Nemojte previše pritiskati staklo skenera niti poklopac za dokumente. U suprotnom bi se mogli oštetiti.

5. Izvadite originale nakon skeniranja.

#### *Napomena:*

Ako duže vreme ostavite originale na staklu skenera (staklo skenera), mogu se zalepiti za staklenu površinu.

### **Postavljanje identifikacione kartice radi kopiranja**

Identifikacionu karticu postavite na 5 mm od oznake u uglu staklo skenera.

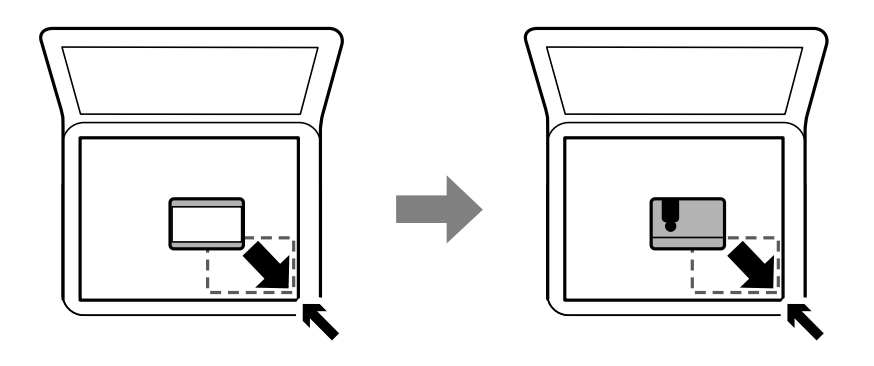

## **Upravljanje kontaktima**

Registrovanje liste kontakata omogućava da jednostavno unesete odredišta.Možete registrovati do 100 stavki, a kada unosite broj faksa, možete koristiti listu kontakata.

## <span id="page-34-0"></span>**Registrovanje ili uređivanje kontakata**

- 1. Izaberite **Faks** na početnom ekranu.
- 2. Izaberite **Kontakti**.
- 3. Izvršite jedan od sledećih postupaka.
	- ❏ Da biste registrovali novi kontakt, izaberite **Dodaj unos**, a zatim izaberite **Dodaj kontakt**.
	- ❏ Za uređivanje kontakata, izaberite na željenom kontaktu, a zatim izaberite **Izmeni**.
	- ❏ Za brisanje kontakata, izaberite na željenom kontaktu, potom izaberite **Izbriši**, a zatim izaberite **Da**. Ne morate da vršite sledeće postupke.
- 4. Izvršite potrebna podešavanja.

#### *Napomena:*

Kada unesete broj faksa, na početku broja faksa unesite i broj za izlaznu liniju ako ja vaš telefonski sistem lokalna telefonska mreža i potreban vam je broj za izlaznu liniju da biste pristupili izlaznoj liniji. Ako je broj za izlaznu liniju podešen u *Tip linije*, unesite tarabu (#) umesto pravog broja za izlaznu liniju. Za dodavanje pauze (pauza od tri sekunde) u toku pozivanja, unesite crticu (-).

5. Dodirnite **U redu**.

#### **Povezane informacije**

& ["Unos znakova" na strani 18](#page-17-0)

## **Registrovanje ili uređivanje grupisanih kontakata**

Dodavanja kontakata u grupu vam omogućava slanje faksa na više adresa u isto vreme.

- 1. Izaberite **Faks** na početnom ekranu.
- 2. Izaberite **Kontakti**.
- 3. Izvršite jedan od sledećih postupaka.
	- ❏ Da biste registrovali nove grupisane kontakte, izaberite **Dodaj unos**, a zatim izaberite **Dodaj grupu**.
	- ❏ Za uređivanje grupisanih kontakata, izaberite na željenim grupisanim kontaktima, a zatim izaberite **Izmeni**.
	- ❏ Za brisanje grupisanih kontakata, izaberite na željenim grupisanim kontaktima, potom izaberite **Izbriši**, a zatim izaberite **Da**. Ne morate da vršite sledeće postupke.
- 4. Unesite ili uredite **Ime grupe** i **Reč za indeksiranje**, a zatim izaberite **Kontakti dodati u grupu (neophodno)**.
- 5. Izaberite kontakte koje želite da registrujete u grupi, a zatim dodirnite **Zatvori**.

#### *Napomena:*

- ❏ Možete registrovati najviše 99 kontakata.
- ❏ Da biste poništili izbor, ponovo dodirnite.
- 6. Dodirnite **U redu**.

#### <span id="page-35-0"></span>**Povezane informacije**

& ["Unos znakova" na strani 18](#page-17-0)

## **Opcije menija za Podešavanja**

Izaberite **Podešavanja** na početnom ekranu štampača da biste izvršili razna podešavanja.

## **Opcije menija za Opšte postavke**

Izaberite menije na kontrolnoj tabli kao što je ispod opisano.

#### **Podešavanja** > **Opšte postavke**

#### **Osn. podešavanja**

Izaberite menije na kontrolnoj tabli kao što je ispod opisano.

#### **Podešavanja** > **Opšte postavke** > **Osn. podešavanja**

Osvetljenost LCD-a:

Prilagođavanje osvetljenja LCD ekrana.

#### Zvuk:

Podesite jačinu zvuka.

#### Tajmer za spavanje:

Podesite vremenski period za ulaženje u režim mirovanja (režim za uštedu energije) kada štampač nije izvršio nijednu operaciju. Kada prođe podešeno vreme, LCD ekran postaje crn.

#### Merač vremena za isključivanje:

Vaš proizvod može da poseduje ovu funkciju ili funkciju **Pod. isključivanja**, u zavisnosti od lokacije kupovine.

Izaberite ovo podešavanje da biste automatski isključili štampač kada se ne koristi određeno vreme. Možete prilagoditi vreme pre nego što se primeni upravljanje napajanjem. Svako povećanje će negativno uticati na energetsku efikasnost proizvoda. Pre nego što napravite izmenu, razmislite o uticaju na životnu sredinu.

#### Pod. isključivanja:

Vaš proizvod može da poseduje ovu funkciju ili funkciju **Merač vremena za isključivanje**, u zavisnosti od lokacije kupovine.

#### ❏ Isključivanje usled neaktivnosti

Izaberite ovo podešavanje da biste automatski isključili štampač ako se ne koristi određeno vreme. Svako povećanje će negativno uticati na energetsku efikasnost proizvoda. Pre nego što napravite izmenu, razmislite o uticaju na životnu sredinu.
❏ Isključivanje usled prekida veze

Izaberite ovo podešavanje da biste isključili štampač nakon 30 minuta kada je veza sa svim portovima, uključujući port LINE, prekinuta. U zavisnosti od modela i regiona, ova funkcija možda neće biti dostupna.

### Podešavanja za datum/vreme:

❏ Datum/Vreme

Unesite trenutni datum i vreme.

❏ Letnje računanje vremena

Izaberite podešavanje za letnje računanje vremena koje je primenjivo na vaš region.

❏ Vremenska razlika

Unesite razliku između vašeg lokalnog vremena i UTC vremena (Coordinated Universal Time).

## Zemlja/region:

Izaberite zemlju ili region u kojima koristite svoj štampač. Ako promenite zemlju ili region, vaša podešavanja faksa se vraćaju na standardna i morate ih ponovo izabrati.

## Jezik/Language:

Izaberite jezik koji se koristi na LCD ekranu.

## Vreme čekanja na radnju:

Izaberite **Uklj.** da biste se vratili na početni ekran kada za određeno vreme nije izvršena nijedna operacija.

## Tastatura:

Izmenite raspored na tastaturi na LCD ekranu.

## **Povezane informacije**

- & ["Ušteda energije kontrolna tabla" na strani 41](#page-40-0)
- & ["Unos znakova" na strani 18](#page-17-0)

## **Podešavanja štampača**

Izaberite menije na kontrolnoj tabli kao što je ispod opisano.

## **Podešavanja** > **Opšte postavke** > **Podešavanja štampača**

### Podešavanje izvora papira:

### Postavka papira:

Izaberite veličinu i tip papira koji ste ubacili u izvora papira. Možete izvršiti **Omilj.pos.pap.** u opcijama veličine i tipa papira.

## Automatsko prebacivanje A4/Pismo:

Izaberite **Uklj.** da biste uvukli papir iz izvora papira koji je podešen za format A4 ukoliko ne postoji izvor podešen za format Pismo (Letter), ili uvucite iz izvora papira koji je podešen za format Pismo (Letter) kada ne postoji izvor papira podešen za format A4.

### Obaveštenje o grešci:

Izaberite **Uklj.** da biste prikazali poruku o grešci kada izabrana veličina ili tip papira ne odgovaraju umetnutom papiru.

### Automatski prikaz podešavanja papira:

Select **Uklj.** to display the **Postavka papira** screen when loading paper in the paper cassette.

### Podešavanja univ. štampe:

Ova podešavanja štampanja se primenjuju kada štampate pomoću spoljnog uređaja bez korišćenja upravljačkog programa štampača.

## Gornji pomak:

Prilagođavanje gornje margine papira.

## Levi pomak:

Prilagođavanje leve margine papira.

### Gornji pomak otpozadi:

Prilagođavanje gornje margine za poleđinu strane prilikom dvostranog štampanja.

## Levi pomak otpozadi:

Prilagođavanje leve margine za poleđinu strane prilikom dvostranog štampanja.

### Provera širine papira:

Izaberite **Uklj.** da biste proverili širinu papira pre štampanja. Ova opcija sprečava štampanje izvan ivica papira kada je podešavanje veličine papira neispravno, ali na taj način se može smanjiti brzina štampanja.

### Preskoči praznu stranu:

Automatsko preskakanje praznih strana u podacima koji se štampaju.

### Automatsko ignorisanje grešaka:

Izaberite radnju koju treba preduzeti kada dođe do greške kod dvostranog štampanja ili pune memorije.

❏ Uklj.

Prikazuje upozorenje i štampa jednostrano kada se pojavi greška u dvostranom štampanju, ili štampa samo ono što štampač može da obradi kada se pojavi greška da je memorija puna.

❏ Isklj.

Prikazuje poruku o grešci i otkazuje štampanje.

### Tihi režim:

Izaberite **Uklj.** da biste smanjili buku prilikom štampanja, ali na taj način se može smanjiti brzina štampanja. Zavisno od vrste papira i podešavanja kvaliteta štampe koje ste izabrali, možda neće biti razlike u nivou buke koju štampač proizvodi.

Vreme sušenja mastila:

Izaberite vreme sušenja mastila koje želite da koristite prilikom dvostranog štampanja. Štampač štampa drugu stranu nakon što odštampa prvu stranu. Ako je otisak umrljan, povećajte podešavanje vremena.

Veza sa računarom preko USB-a:

Izaberite **Omogući** da biste omogućili da računar pristupi štampaču kada je priključen preko USB-a.

## **Podešavanja faksa**

Izaberite meni na kontrolnoj tabli kao što je opisano ispod.

## **Podešavanja** > **Opšte postavke** > **Podešavanja faksa**

Pogledajte sledeće povezane informacije.

## **Povezane informacije**

& ["Opcije menija za Podešavanja faksa" na strani 54](#page-53-0)

## **Opcije menija za Održavanje**

Izaberite menije na kontrolnoj tabli kao što je ispod opisano.

## **Podešavanja** > **Održavanje**

Provera mlaz. glave za štamp.:

Izaberite ovu funkciju ako su mlaznice glave za štampanje začepljene. Štampač štampa šablon za proveru mlaznica.

### Čišćenje glave štampača:

Izaberite ovu opciju da biste očistili začepljene mlaznice u glavi za štampanje.

### Potpuno čišćenje:

Izaberite ovu opciju da zamenite sve mastilo unutar creva za mastilo. Potrošnja mastila je veća nego prilikom uobičajenog čišćenja. Više detalja o korišćenju ove funkcije pogledajte u sledećoj stavci "Povezane informacije".

### Poravnanje glave za štampanje:

Izaberite ovu funkciju za prilagođavanje glave za štampanje radi poboljšanja kvaliteta štampe.

❏ Vertikalno poravnanje

Izaberite ovu funkciju ako otisci izgledaju zamagljeno ili ako tekst i redovi nisu poravnati.

❏ Horizontalno poravnanje

Izaberite ovu funkciju ako se pojave horizontalne trake u pravilnim intervalima na vašim otiscima.

### Resetovanje nivoa mastila:

Izaberite ovu funkciju da ponovo podesite nivo mastila na 100% kada punite rezervoar sa mastilom.

## **Priprema štampača**

Preostali kapacitet kutije za mastilo:

Prikazuje približni vek trajanja kutije za održavanje. Kada se prikaže , kutija za održavanje je skoro puna. Kada se prikaže **X**, kutija za održavanje je puna.

Čišćenje vođice za papir:

Izaberite ovu funkciju ako se pojave mrlje od mastila na unutrašnjim valjcima. Štampač uvlači papir da bi očistio unutrašnje valjke.

## **Povezane informacije**

- & ["Čišćenje glave za štampanje \(Čišćenje glave\)" na strani 126](#page-125-0)
- & ["Mašinsko čišćenje glave za štampanje \(Potpuno čišćenje\)" na strani 127](#page-126-0)
- & ["Poravnavanje glave za štampanje" na strani 129](#page-128-0)
- & ["Punjenje rezervoara sa mastilom" na strani 118](#page-117-0)
- & ["Čišćenje mrlja od mastila sa putanje papira" na strani 130](#page-129-0)

## **Opcije menija za Štampaj list statusa**

Izaberite menije na kontrolnoj tabli kao što je ispod opisano.

## **Podešavanja** > **Štampaj list statusa**

List sa statusom konfiguracije:

Štampanje listova sa podacima koji pokazuju trenutni status i podešavanja štampača.

### Dostavi list statusa:

Štampanje listova sa podacima koji pokazuju status potrošnog materijala.

List sa istorijom korišćenja:

Štampanje listova sa podacima koji pokazuju istoriju korišćenja štampača.

## **Opcije menija za Brojač kopija**

Izaberite menije na kontrolnoj tabli kao što je ispod opisano.

## **Podešavanja** > **Brojač kopija**

Prikazuje ukupan broj kopija uključujući stavke kao što je list statusa od trenutka kada ste kupili štampač.

## **Opcije menija za Izveštaji**

Izaberite menije na kontrolnoj tabli kao što je ispod opisano.

### **Podešavanja** > **Izveštaji**

Proverava trenutnu vezu sa faksom i štampa izveštaj.

## <span id="page-40-0"></span>**Opcije menija za Korisničke postavke**

Izaberite menije na kontrolnoj tabli kao što je ispod opisano.

## **Podešavanja** > **Korisničke postavke**

Možete promeniti standardna podešavanja sledećih menija.

- ❏ Kopiranje
- ❏ Skeniraj na računar
- ❏ Faks

## **Opcije menija za Vrati podrazumevana podešavanja**

Izaberite menije na kontrolnoj tabli kao što je ispod opisano.

## **Podešavanja** > **Vrati podrazumevana podešavanja**

Ponovno postavljanje sledećih menija na podrazumevane vrednosti.

- ❏ Podešavanja kopiranja
- ❏ Podeš. skeniranja
- ❏ Podešavanja faksa
- ❏ Očisti sve podatke i podešavanja

## **Opcije menija za Verzija firmvera**

Izaberite menije na kontrolnoj tabli kao što je ispod opisano.

## **Podešavanja** > **Verzija firmvera**

Prikaz aktuelne verzije osnovnog softvera vašeg štampača.

# **Štednja električne energije**

Štampač automatski ulazi u režim mirovanja ili se gasi ako se u određenom vremenskom periodu ne izvrši nijedna radnja. Možete prilagoditi vreme pre nego što se primeni upravljanje napajanjem. Svako povećanje će negativno uticati na energetsku efikasnost proizvoda. Pre nego što napravite izmenu, razmislite o uticaju na životnu sredinu.

U zavisnosti od lokacije kupovine, štampač možda poseduje funkciju koja ga automatski isključuje ako nije povezan u periodu od 30 minuta.

## **Ušteda energije — kontrolna tabla**

- 1. Izaberite **Podešavanja** na početnom ekranu.
- 2. Izaberite **Opšte postavke** > **Osn. podešavanja**.

3. Izvršite jedan od sledećih postupaka.

## *Napomena:*

Vaš proizvod može da poseduje funkciju *Pod. isključivanja* ili *Merač vremena za isključivanje*, u zavisnosti od lokacije kupovine.

- ❏ Izaberite **Tajmer za spavanje** ili **Pod. isključivanja** > **Isključivanje usled neaktivnosti** ili **Isključivanje usled prekida veze**, a zatim unesite podešavanja.
- ❏ Izaberite **Tajmer za spavanje** ili **Merač vremena za isključivanje**, a zatim unesite podešavanja.

# <span id="page-42-0"></span>**Podešavanja faksa**

## **Pre upotrebe funkcija faksa**

Podesite sledeće da biste koristili funkcije faksa.

- ❏ Pravilno se povežite na štampač sa telefonskom linijom i, ako je neophodno, sa telefonom
- ❏ Završite **Čarobnjak za podešavanje faksa**, koji je potreban za određivanje osnovnih podešavanja.

Podesite sledeće po potrebi.

- ❏ **Kontakti** registracija
- ❏ **Korisničke postavke** koja definiše podrazumevane vrednosti za **Faks** stavke menija
- ❏ **Postavke izveštavanja** da biste štampali izveštaje kada se faksovi pošalju ili prime

#### **Povezane informacije**

- & "Priključivanje na telefonsku liniju" na strani 43
- & ["Priprema štampača za slanje i prijem faksova \(korišćenjem Čarobnjak za podešavanje faksa\)" na strani 47](#page-46-0)
- & ["Zasebno vršenje podešavanja funkcija faksa na štamaču" na strani 49](#page-48-0)
- & ["Opcije menija za Podešavanja faksa" na strani 54](#page-53-0)
- & ["Upravljanje kontaktima" na strani 34](#page-33-0)
- & ["Opcije menija za Korisničke postavke" na strani 41](#page-40-0)
- & ["Meni Postavke izveštavanja" na strani 55](#page-54-0)

## **Priključivanje na telefonsku liniju**

## **Kompatibilne telefonske linije**

Štampač možete koristiti preko standardnih analognih telefonskih linija (PSTN = Javna komutirana telefonska mreža) i PBX (Lokalna telefonska mreža) telefonskih sistema.

Štampač možda nećete moći da koristite sa sledećim telefonskim linijama i sistemima.

- ❏ VoIP telefonska linija kao što je DSL ili digitalna usluga sa optičkim vlaknima
- ❏ Digitalna telefonska linija (ISDN)
- ❏ Neki telefonski sistemi na lokalnoj telefonskoj mreži
- ❏ Kada su adapteri kao što su adapteri za terminal, adapteri za VoIP, razdelnici ili DSL ruter priključeni na telefonsku priključnicu u zidu i štampač

## **Priključivanje štampača na telefonsku liniju**

Priključite štampač na telefonsku zidnu utičnicu koristeći RJ-11 (6P2C) kabl za telefon. Kada priključujete telefon na štampač, koristite drugi RJ-11 (6P2C) kabl za telefon.

U zavisnosti od oblasti, telefonski kabl može biti priložen uz štampač. Ukoliko je priložen, koristite taj kabl.

Telefonski kabl ćete možda morati da priključite na adapter koji se koristi u vašoj zemlji ili regionu.

### *Napomena:*

Poklopac sa EXT. priključka na štampaču uklonite samo kada povezujete telefon i štampač. Nemojte uklanjati poklopac ako ne priključujete telefon.

U oblastima gde se često dešava udar groma preporučujemo da koristite zaštitu od prenapona.

## **Priključivanje na standardnu telefonsku liniju (PSTN) ili lokalnu telefonsku mrežu**

Utaknite telefonski kabl koji je uključen u priključnicu na zidu ili priključak za lokalnu telefonsku mrežu u LINE priključak na zadnjem delu računara.

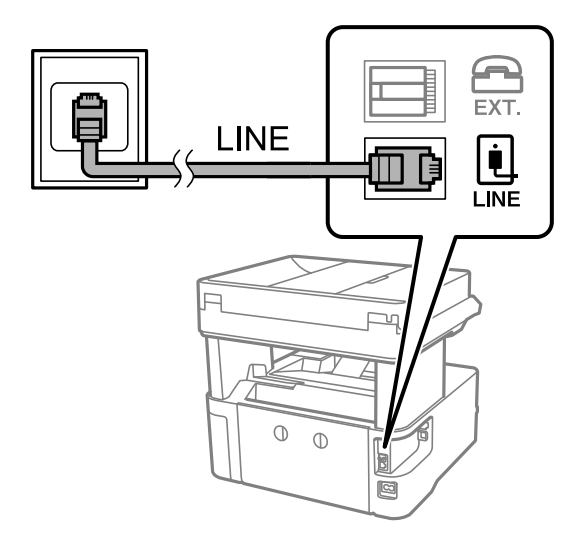

## **Priključivanje na DSL ili ISDN**

Povežite telefonskim kablom DSL modem ili adapter za ISDN terminal i LINE priključak na zadnjem delu štampača. Više detalja potražite u dokumentaciji priloženoj uz modem ili adapter.

## **Podešavanja faksa**

#### *Napomena:*

Ako vaš DSL modem nije opremljen ugrađenim DSL filterom, priključite odvojeni DSL filter.

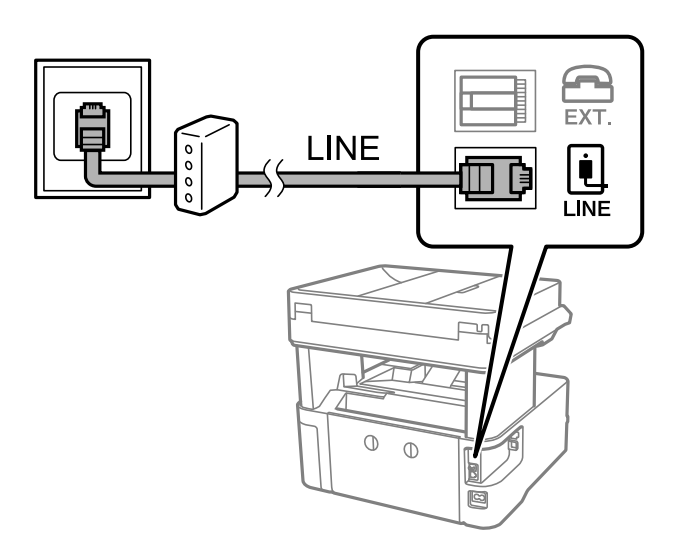

## **Priključivanje telefonskog uređaja na štampač**

Kada telefon i štampač koristite na jednoj telefonskoj liniji, priključite telefon na štampač.

#### *Napomena:*

- ❏ Ako telefonski uređaj ima funkciju za faks, pre priključivanja tu funkciju onemogućite.Detalje potražite u priručnicima koje ste dobili uz telefonski uređaj.
- ❏ Ako priključite telefonsku sekretaricu, postarajte se da je podešavanje štampača *Zvona za odgovor* podešeno na veći broj od broja zvonjenja posle kog je telefonska sekretarica podešena da odgovori na poziv.
- 1. Uklonite priključak sa EXT. priključka na zadnjem delu štampača.

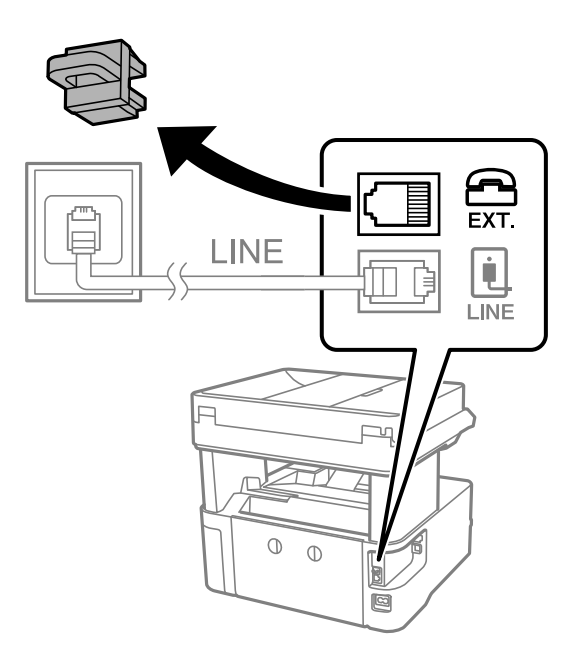

2. Povežite telefonski uređaj i EXT. priključak telefonskim kablom.

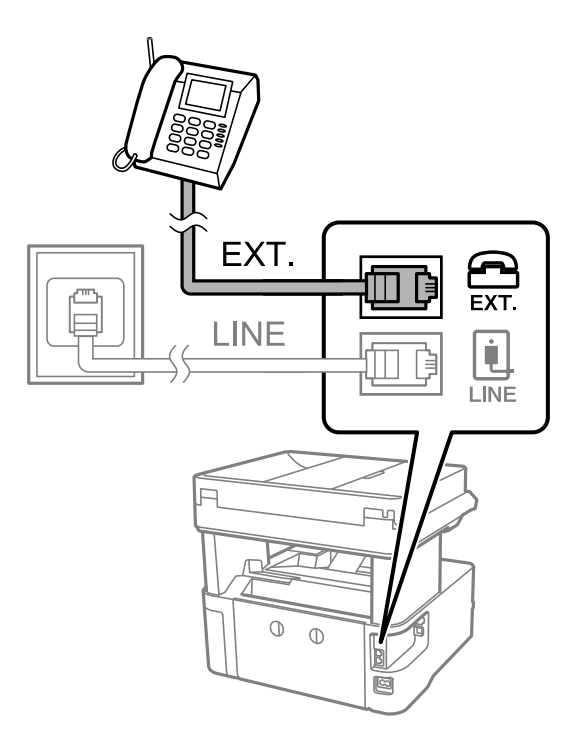

## *Napomena:*

Kada delite jednu telefonsku liniju, postarajte se da telefonski uređaj bude priključen na EXT. priključak na računaru.Ako delite liniju za odvojeno povezivanje telefonskog uređaja i štampača, štampač i telefon neće ispravno raditi.

- 3. Izaberite **Faks** na početnom ekranu.
- 4. Podignite slušalicu.

Veza je uspostavljena kad je omogućena funkcija x(**Slanje**) kao sledeći ekran.

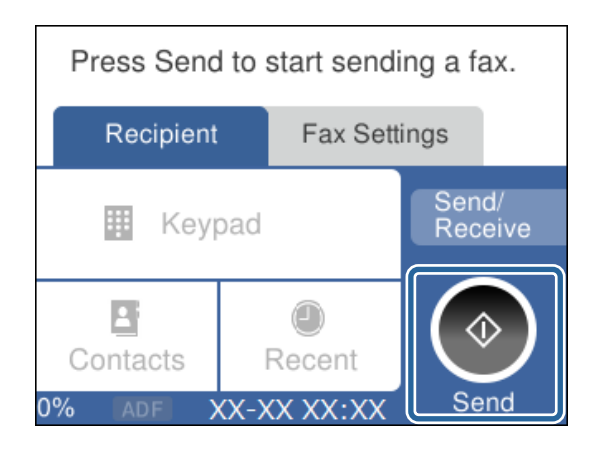

## **Povezane informacije**

- & ["Priprema štampača za slanje i prijem faksova \(korišćenjem Čarobnjak za podešavanje faksa\)" na strani 47](#page-46-0)
- & ["Vršenje podešavanja za korišćenje telefonske sekretarice" na strani 50](#page-49-0)
- & ["Podešavanja za prijem faksova samo pomoću priključenog telefona \(Daljinski prijem\)" na strani 51](#page-50-0)
- & ["Podešavanje režima Režim za prijem" na strani 49](#page-48-0)

# <span id="page-46-0"></span>**Priprema štampača za slanje i prijem faksova (korišćenjem Čarobnjak za podešavanje faksa)**

**Čarobnjak za podešavanje faksa** konfiguriše osnovne funkcije faksa da bi se štampač pripremio za slanje i prijem faksova.

Čarobnjak se automatski prikazuje kada se štampač po prvi put uključi. Takođe možete ručno da prikažete čarobnjak s kontrolne table štampača. Treba da ponovo pokrenete čarobnjak u slučaju da je čarobnjak preskočen kada je štampač pokrenut po prvi put ili kada je mrežno okruženje promenjeno.

❏ Stavke ispod možete da podesite pomoću čarobnjaka.

- ❏ **Zaglavlje** (**Vaš broj telefona** i **Zaglavlje faksa**)
- ❏ **Režim za prijem** (**Aut.** ili **Ručno**)
- ❏ Stavke ispod se automatski podešavaju u skladu s mrežnim okruženjem.
	- ❏ **Režim za pozivanje** (kao što su **Tonsko** ili **Pulsno**)
	- ❏ **Tip linije** (**PSTN** ili **PBX**)
	- ❏ **Detekt. pozivnog tona**
	- ❏ **Podešavanje Distinctive Ring Detection (DRD)-a**
- ❏ Druge stavke u **Osn. podešavanja** ostaju nepromenjene.

Pokrenite **Čarobnjak za podešavanje faksa** da biste obavili **Osn. podešavanja**, prateći uputstva na ekranu.

1. Uverite se da je štampač povezan s telefonskom linijom.

### *Napomena:*

Pošto se automatska provera veze s faksom pokreće na kraju čarobnjaka, štampač mora biti priključen na telefonsku liniju pre nego što pokrenete čarobnjak.

- 2. Izaberite **Podešavanja** na početnom ekranu kontrolne table štampača.
- 3. Izaberite **Opšte postavke** > **Podešavanja faksa** > **Čarobnjak za podešavanje faksa**.
- 4. Proverite poruku prikazanu na ekranu a zatim izaberite **Nastavi**.

Čarobnjak če se pokrenuti.

5. Na ekranu za unos zaglavlja faksa unesite ime pošiljaoca, na primer ime svog preduzeća, a zatim izaberite **U redu**.

### *Napomena:*

Vaše ime pošiljaoca i broj faksa pojaviće se kao zaglavlje odlaznih faksova.

- 6. Na ekranu za unos telefonskog broja unesite svoj broj faksa, a zatim izaberite **U redu**.
- 7. Na ekranu **Podešavanje Distinctive Ring Detection (DRD)-a** odredite sledeća podešavanja.
	- ❏ Ako ste se pretplatili na uslugu za različita zvona kod svog telefonskog operatera: izaberite **Postavke**, a zatim izaberite zvono koje želite da koristite za dolazne faksove.

- Ako izaberete **Sve**, pređite na korak 8.

- Ako izaberete bilo koje drugo podešavanje, **Režim za prijem** automatski se podesi na **Aut.**. Pređite na korak 10.

❏ Ako ne treba da podešavate ovu opciju: izaberite **Preskoči**, a zatim pređite na korak 10.

### *Napomena:*

- ❏ Usluge za različita zvona koju nude mnogi telefonski operateri (naziv usluge se razlikuje od operatera do operatera) omogućava vam da imate nekoliko telefonskih brojeva u jednoj telefonskoj liniji. Svakom broju je dodeljen različit ton zvona. Jedan broj možete koristiti za govorne pozive a drugi za faksove. Izaberite melodiju zvona koja je dodeljena faks pozivima u *DRD*.
- ❏ U zavisnosti od regiona, opcije *Uklj.* i *Isklj.* prikazane su kao opcije u *DRD*. Izaberite *Uklj.* da biste koristili uslugu za različita zvona.
- 8. Na ekranu **Podešavanje režima primanja** izaberite da li koristite svoj telefonski uređaj koji je priključen na štampač.
	- ❏ Kada je priključen: izaberite **Da**, a zatim pređite na sledeći korak.
	- ❏ Kada nije priključen: izaberite **Ne**, a zatim pređite na korak 10. **Režim za prijem** podešeno je na **Aut.**.
- 9. Na ekranu **Podešavanje režima primanja** izaberite da li želite automatski da primate faksove.
	- ❏ Da biste ih primali automatski: izaberite **Da**. **Režim za prijem** podešeno je na **Aut.**.
	- ❏ Da biste ih primali ručno: izaberite **Ne**. **Režim za prijem** podešeno je na **Ručno**.
- 10. Proverite podešavanja koja ste izvršili na prikazanom ekranu, a zatim izaberite **Nastavi**.

Da biste ispravili ili izmenili podešavanja, izaberite  $\blacklozenge$ .

11. Na ekranu **Pokretanje provere podešavanja faksa** izaberite **Započni proveru** da biste pokrenuli proveru veze sa faksom, a kada na ekranu bude zatraženo štampanje rezultata provere, izaberite **Štampaj**.

Biće odštampan izveštaj o rezultatima provere koji pokazuje status veze.

#### *Napomena:*

- ❏ Ako ima prijavljenih grešaka, pratite uputstva na izveštaju za njihovo rešavanje.
- ❏ Ako se prikaže ekran *Izbor vrste linije*, izaberite tip telefonske linije.
	- Kada priključujete štampač na telefonski sistem na lokalnoj telefonskoj mreži ili adapter za terminal, izaberite *PBX*.

- Kada priključujete štampač na standardnu telefonsku liniju, izaberite *PSTN*, a zatim izaberite *Ne pokušavaj da prepoznaš* na prikazanom ekranu *Potvrda*. Međutim, postavljanje ove funkcije na *Ne pokušavaj da prepoznaš* može izazvati da štampač izostavi prvu cifru broja faksa i pošalje faks na pogrešan broj.

#### **Povezane informacije**

- & ["Priključivanje štampača na telefonsku liniju" na strani 43](#page-42-0)
- & ["Podešavanje režima Režim za prijem" na strani 49](#page-48-0)
- & ["Vršenje podešavanja za korišćenje telefonske sekretarice" na strani 50](#page-49-0)
- & ["Podešavanja za prijem faksova samo pomoću priključenog telefona \(Daljinski prijem\)" na strani 51](#page-50-0)
- & ["Meni Osn. podešavanja" na strani 56](#page-55-0)

# <span id="page-48-0"></span>**Zasebno vršenje podešavanja funkcija faksa na štamaču**

Možete pojedinačno da konfigurišete funkcije faksa na štampaču pomoću kontrolne table štampača. Podešavanja koja su konfigurisana pomoću **Čarobnjak za podešavanje faksa** takođe se mogu promeniti. Za više detalja, pogledajte opis u meniju **Podešavanja faksa**.

## **Povezane informacije**

& ["Opcije menija za Podešavanja faksa" na strani 54](#page-53-0)

## **Podešavanje režima Režim za prijem**

Postoje dve opcije u **Režim za prijem** za prijem dolaznih faksova. U sledećem meniju možete da izvršite podešavanja.

## **Podešavanja** > **Opšte postavke** > **Podešavanja faksa** > **Osn. podešavanja** > **Režim za prijem**

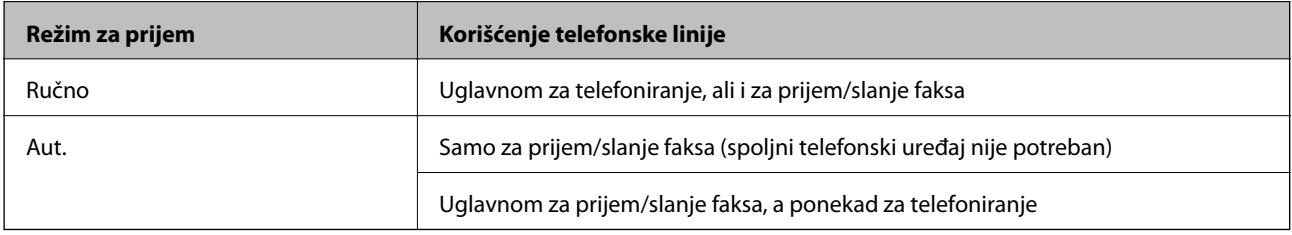

## **Povezane informacije**

- & ["Upotreba režima Aut." na strani 50](#page-49-0)
- & "Upotreba režima Ručno" na strani 49
- & ["Meni Osn. podešavanja" na strani 56](#page-55-0)

## **Upotreba režima Ručno**

### **Primanje faksova**

Kada telefoni zvoni, možete ručno da se javite tako što ćete podići slušalicu.

❏ Kada čujete signal za faks (bod):

Izaberite **Faks** na početnom ekranu štampača, izaberite **Pošalji/ primi** > **Prijem**, a zatim dodirnite x. Zatim spustite slušalicu.

❏ Ako zvoni radi glasovnog poziva:

Možete normalno da se javite na telefon.

## **Primanje faksova samo pomoću priključenog telefona**

Kada je podešeno **Daljinski prijem**, možete da primate faksove jednostavnim unosom **Kod za pokretanje**.

Kada telefon zazvoni, podignite slušalicu. Kada čujete ton za faks (bod), unesite dvocifreni **Kod za pokretanje**, a zatim spustite slušalicu.

## <span id="page-49-0"></span>**Povezane informacije**

& ["Podešavanja za prijem faksova samo pomoću priključenog telefona \(Daljinski prijem\)" na strani 51](#page-50-0)

## **Upotreba režima Aut.**

## **Prijem faksova bez spoljnog telefonskog uređaja**

Štampač se automatski uključuje za prijem faksova kada se završi broj zvonjenja koji ste podesili u odeljku **Zvona za odgovor**.

#### *Napomena:*

Preporučujemo da *Zvona za odgovor* podesite na što je moguće manji broj zvonjenja.

## **Prijem faksova sa spoljnim telefonskim uređajem**

Štampač sa spoljnim telefonskim uređajem radi na sledeći način.

- ❏ Ako je vaš telefonski uređaj telefonska sekretarica i kada odgovara po isteku broj zvonjenja koji je podešen u odeljku **Zvona za odgovor**:
	- Ako zvoni radi faksa: Štampač se automatski uključuje na prijem faksova.

Ako zvoni radi glasovnog poziva: Telefonska sekretarica može da prima glasovne pozive i beleži glasovne poruke.

- ❏ Kada podignete slušalicu dok se ne završi broj zvonjenja koji je podešen u odeljku **Zvona za odgovor**:
	- Ako zvoni radi faksa: Možete primati faks uz pomoć istih koraka kao za **Ručno**.
	- Ako zvoni radi glasovnog poziva: Možete normalno da se javite na telefon.
- ❏ Kada se štampač automatski uključi na prijem faksova:
	- Ako zvoni radi faksa: Štampač započinje prijem faksova.
	- Ako zvoni radi glasovnog poziva: Ne možete da se javite na telefon. Zamolite tu osobu da pozove ponovo.

#### *Napomena:*

Postavite podešavanje štampača *Zvona za odgovor* na veći broj od broja zvonjenja za telefonsku sekretaricu. U suprotnom, telefonska sekretarica ne može da prima glasovne pozive i beleži glasovne poruke. Detaljnije informacije o podešavanju telefonske sekretarice potražite u priručniku koji ste uz nju dobili.

### **Povezane informacije**

- & "Vršenje podešavanja za korišćenje telefonske sekretarice" na strani 50
- & ["Upotreba režima Ručno" na strani 49](#page-48-0)

## **Vršenje podešavanja kada priključite spoljni telefonski uređaj**

## **Vršenje podešavanja za korišćenje telefonske sekretarice**

Za korišćenje telefonske sekretarice su potrebna podešavanja.

- 1. Izaberite **Podešavanja** na početnom ekranu kontrolne table štampača.
- 2. Izaberite **Opšte postavke** > **Podešavanja faksa** > **Osn. podešavanja**.
- <span id="page-50-0"></span>3. Podesite **Režim za prijem** na **Aut.**.
- 4. Postavite podešavanje štampača **Zvona za odgovor** na veći broj od broja zvonjenja za telefonsku sekretaricu.

Ako je stavka **Zvona za odgovor** podešena na niži broj od broja zvonjenja posle kog je telefonska sekretarica podešena da odgovori na poziv, ona neće moći da prima govorne pozive kako bi snimila glasovne poruke. Podešavanja za telefonsku sekretaricu potražite u priručnicima koje ste uz nju dobili.

Može se desiti da podešavanje štampača **Zvona za odgovor** ne bude prikazano, u zavisnosti od regiona.

### **Povezane informacije**

- & ["Upotreba režima Aut." na strani 50](#page-49-0)
- & ["Meni Osn. podešavanja" na strani 56](#page-55-0)

## **Podešavanja za prijem faksova samo pomoću priključenog telefona (Daljinski prijem)**

Možete da počnete sa prijemom dolaznih faksova ako samo podignete slušalicu i koristite telefon, bez ikakvog korišćenja štampača.

Funkcija **Daljinski prijem** dostupna je za telefone koji podržavaju tonsko biranje.

- 1. Izaberite **Podešavanja** na početnom ekranu kontrolne table štampača.
- 2. Izaberite **Opšte postavke** > **Podešavanja faksa** > **Osn. podešavanja** > **Daljinski prijem**.
- 3. Dodirnite **Daljinski prijem** da biste ga podesili na **Uklj.**.
- 4. Izaberite **Kod za pokretanje**, unesite dvocifrenu šifru (možete da unesete brojeve od 0 do 9, \* i #) a zatim dodirnite **U redu**.
- 5. Izaberite **U redu** biste primenili podešavanja.

### **Povezane informacije**

- & ["Upotreba režima Ručno" na strani 49](#page-48-0)
- & ["Meni Osn. podešavanja" na strani 56](#page-55-0)

## **Podešavanja za blokiranje neželjenih faksova**

Možete blokirati neželjene faksove.

- 1. Izaberite **Podešavanja** na početnom ekranu kontrolne table štampača.
- 2. Izaberite **Opšte postavke** > **Podešavanja faksa** > **Osn. podešavanja** > **Faks odbijanja**.
- 3. Podesite uslov za blokiranje neželjenih faksova.

Izaberite **Faks odbijanja**, a zatim omogućite sledeće opcije.

- ❏ Lista brojeva za odbijanje: Odbija faksove koji se nalaze na listi odbačenih brojeva.
- ❏ Blokirano prazno zaglavlje faksa: Odbija faksove koji imaju prazno zaglavlje.
- ❏ Neregistrovani kontakti: Odbija faksove koji nisu dodati na listi kontakata.
- 4. Dodirnite da biste se vratili na ekran **Faks odbijanja**.
- 5. Ako koristite **Lista brojeva za odbijanje**, izaberite **Izmeni listu brojeva za odbijanje**, a zatim uredite listu.

### **Povezane informacije**

& ["Meni Osn. podešavanja" na strani 56](#page-55-0)

## **Vršenje podešavanja za čuvanje primljenih faksova**

Štampač je standardno podešen da štampa primljene faksove. Pored štampanja, možete podesiti da štampač čuva primljene faksove.

❏ Prijemno sanduče u štampaču

Možete sačuvali primljene faksove u Prijemno sanduče. Možete ih pogledati na kontrolnoj tabli štampača, tako da štampate samo one koje želite da štampate ili obrišete nepotrebne.

❏ Računar (PC-FAX prijem)

Izvan štampača

Gorenavedene funkcije mogu da se koriste istovremeno. Ako ih koristite istovremeno, primljeni dokumenti se čuvaju u prijemnom sandučetu i na računaru. Da biste čuvali primljene faksove na računaru, izvršite podešavanja pomoću funkcije FAX Utility.

- 1. Izaberite **Podešavanja** na početnom ekranu.
- 2. Izaberite **Opšte postavke** > **Podešavanja faksa** > **Podešavanja za prijem** > **Izlaz faksa**.
- 3. Ako na ekranu bude prikazana poruka za potvrdu, potvrdite je, a zatim dodirnite **U redu**.
- 4. Izaberite **Čuvanje u Prijemno sanduče**.
- 5. Dodirnite **Čuvanje u Prijemno sanduče** da biste podesili na **Uklj.**.
- 6. Izaberite **Opcije pri punoj memoriji**, izaberite opciju koja treba da se koristi kada je prijemno sanduče puno.
	- ❏ **Primaj i štampaj faksove**: Štampač štampa sve primljene dokumente koji se ne mogu sačuvati u prijemnom sandučetu.
	- ❏ **Odbijaj dolazne faksove**: Štampač ne odgovara na dolazne pozive za faksove.
- 7. Možete podesiti lozinku za prijemno sanduče. Izaberite **Podeš. lozinke prijemnog sandučeta** a zatim podesite lozinku.

#### *Napomena:*

Ne možete podesiti lozinku kada je *Opcije pri punoj memoriji* podešeno na *Primaj i štampaj faksove*.

### **Povezane informacije**

& ["Meni Izlaz faksa" na strani 54](#page-53-0)

## **Vršenje podešavanja za slanje i prijem faksova na računaru**

Za slanje i prijem faksova na računar, uslužni program FAX Utility mora biti instaliran na računaru.

## **Vršenje podešavanja Čuvanje na računar za primanje faksova**

Možete da primate faksova na računaru pomoću aplikacije FAX Utility. Instalirajte FAX Utility na računar i obavite podešavanja. Za više detalja pogledajte Basic Operations u pomoći za FAX Utility (prikazanoj u glavnom prozoru).

Sledeća stavka podešavanja na kontrolnoj tabli štampača je podešena na **Da**, i primljeni faksovi mogu da se sačuvaju na računaru.

**Podešavanja** > **Opšte postavke** > **Podešavanja faksa** > **Podešavanja za prijem** > **Izlaz faksa** > **Čuvanje na računar**

### **Povezane informacije**

& ["Meni Izlaz faksa" na strani 54](#page-53-0)

## **Vršenje podešavanja Čuvanje na računar da štampa na štampaču i da prima faksove**

Možete da odredite da štampač štampa primljene faksove, kao i da se čuvaju na računaru.

- 1. Izaberite **Podešavanja** na početnom ekranu kontrolne table štampača.
- 2. Izaberite **Opšte postavke** > **Podešavanja faksa** > **Podešavanja za prijem**.
- 3. Izaberite **Izlaz faksa** > **Čuvanje na računar** > **Da i štampaj**.

### **Povezane informacije**

& ["Meni Izlaz faksa" na strani 54](#page-53-0)

## **Vršenje podešavanja Čuvanje na računar da ne primate faksove**

Da biste podesili štampač da ne čuva primljene faksove na računaru, promenite podešavanja na štampaču.

#### *Napomena:*

Podešavanja takođe možete da promenite koristeći FAX Utility. Međutim, ako ima bilo kakvih faksova koji su nesačuvani na računaru, ova funkcija ne radi.

- 1. Izaberite **Podešavanja** na početnom ekranu kontrolne table štampača.
- 2. Izaberite **Opšte postavke** > **Podešavanja faksa** > **Podešavanja za prijem**.
- 3. Izaberite **Izlaz faksa** > **Čuvanje na računar** > **Ne**.

#### **Povezane informacije**

& ["Meni Izlaz faksa" na strani 54](#page-53-0)

# <span id="page-53-0"></span>**Opcije menija za Podešavanja faksa**

Odabirom **Podešavanja** > **Podešavanja faksa** sa kontrolne table štampača prikazuje se ovaj meni.

## **Proveri povezanost faksa**

Meni možete pronaći na sledećoj kontrolnoj tabli štampača:

**Podešavanja** > **Opšte postavke** > **Podešavanja faksa** > **Proveri povezanost faksa**

Ako izaberete **Proveri povezanost faksa**, proverava se da li je štampač povezan sa telefonskom linijom i spreman za prenos faksa. Možete da odštampate rezultat provere na običnom papiru A4 formata.

## **Čarobnjak za podešavanje faksa**

Meni možete pronaći na sledećoj kontrolnoj tabli štampača:

**Podešavanja** > **Opšte postavke** > **Podešavanja faksa** > **Čarobnjak za podešavanje faksa**

Odabir **Čarobnjak za podešavanje faksa** određuje osnovnih podešavanja faksa. Pratite uputstva na ekranu.

## **Povezane informacije**

& ["Priprema štampača za slanje i prijem faksova \(korišćenjem Čarobnjak za podešavanje faksa\)" na strani 47](#page-46-0)

## **Meni Podešavanja za prijem**

### **Povezane informacije**

- & "Meni Izlaz faksa" na strani 54
- & "Meni Podešavanja štampanja" na strani 54

## **Meni Izlaz faksa**

Meni možete pronaći na sledećoj kontrolnoj tabli štampača:

**Podešavanja** > **Opšte postavke** > **Podešavanja faksa** > **Podešavanja za prijem** > **Izlaz faksa**

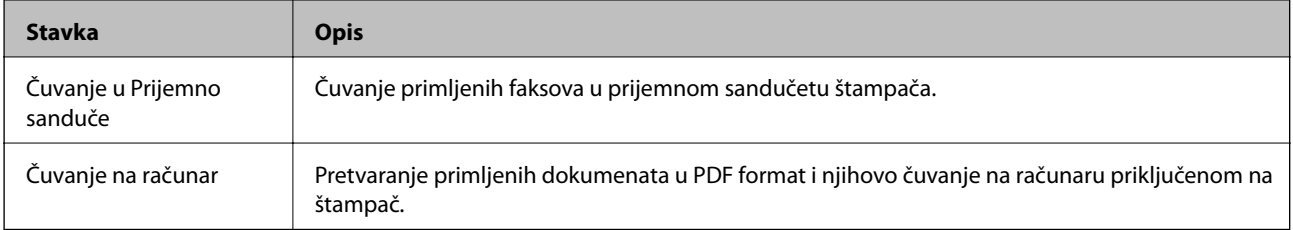

## **Meni Podešavanja štampanja**

Meni možete pronaći na sledećoj kontrolnoj tabli štampača:

<span id="page-54-0"></span>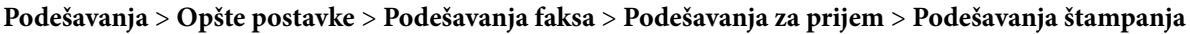

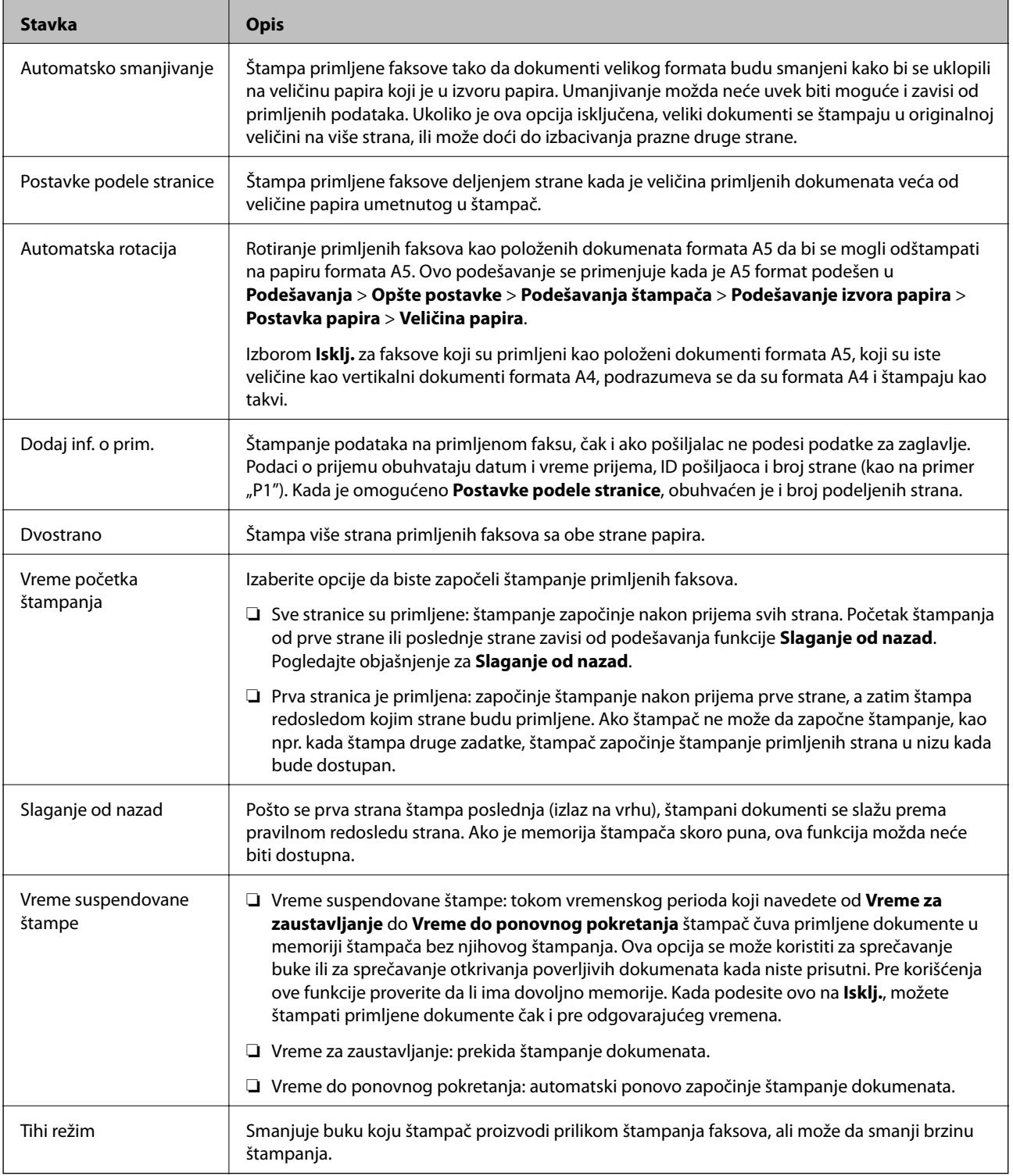

## **Meni Postavke izveštavanja**

Meni možete pronaći na sledećoj kontrolnoj tabli štampača:

**Podešavanja** > **Opšte postavke** > **Podešavanja faksa** > **Postavke izveštavanja**

<span id="page-55-0"></span>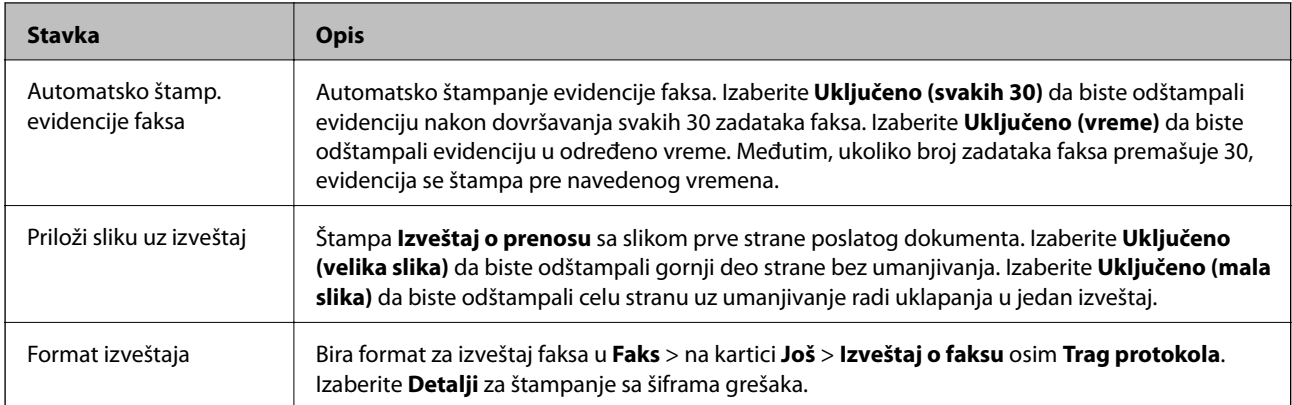

## **Meni Osn. podešavanja**

Meni možete pronaći na sledećoj kontrolnoj tabli štampača:

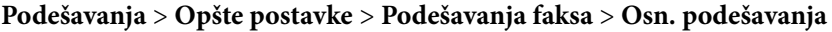

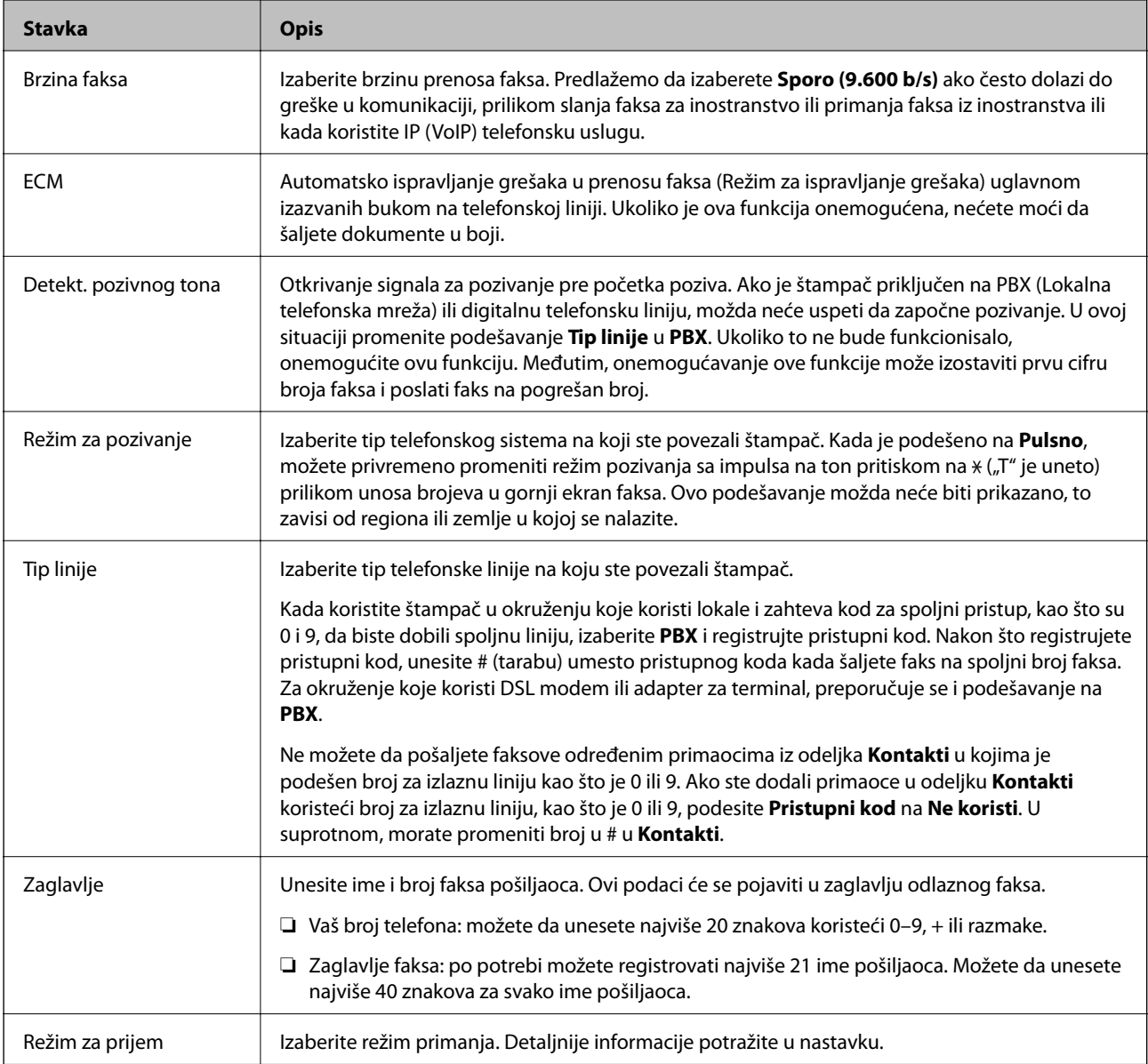

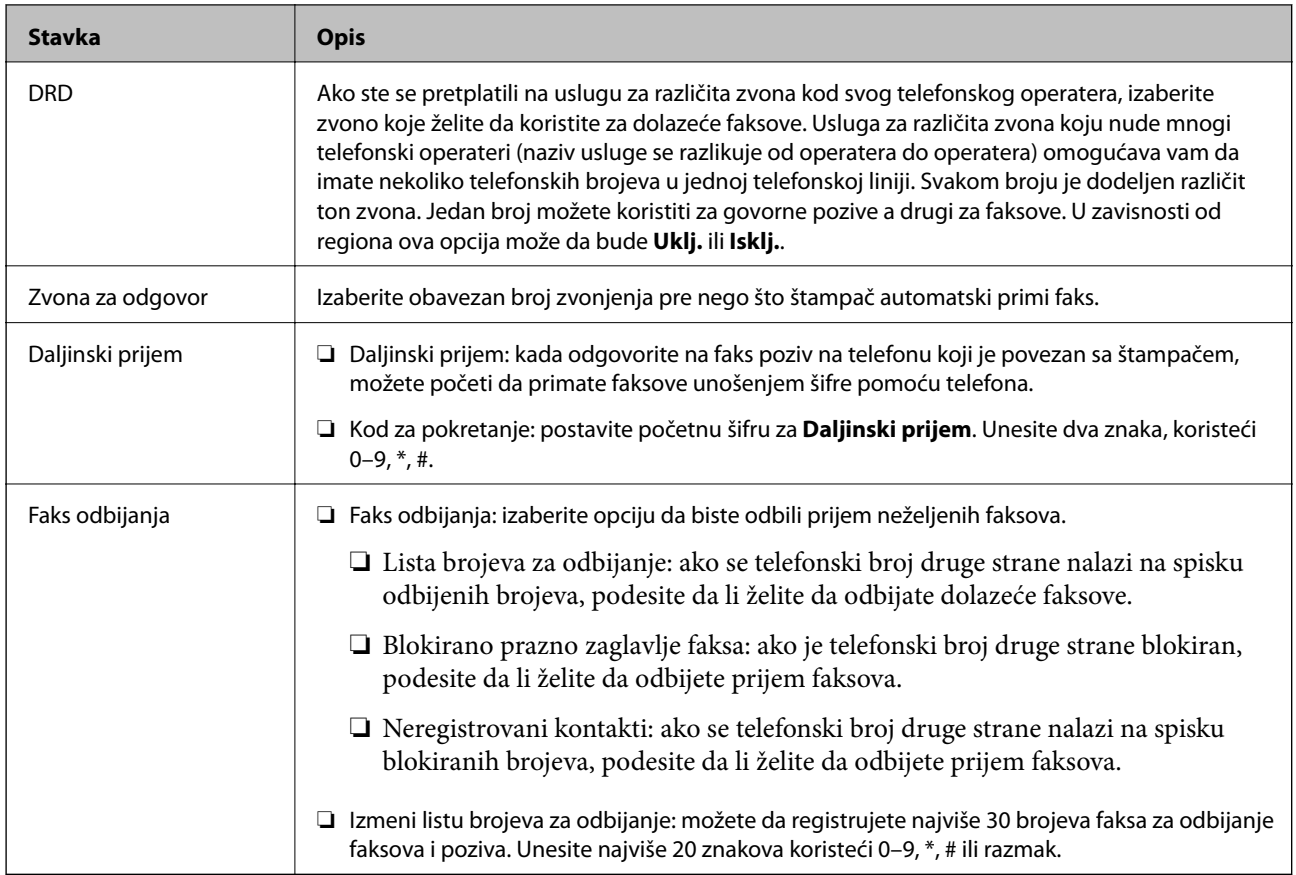

## **Povezane informacije**

- & ["Priprema štampača za slanje i prijem faksova \(korišćenjem Čarobnjak za podešavanje faksa\)" na strani 47](#page-46-0)
- & ["Podešavanje režima Režim za prijem" na strani 49](#page-48-0)
- & ["Podešavanja za prijem faksova samo pomoću priključenog telefona \(Daljinski prijem\)" na strani 51](#page-50-0)
- & ["Podešavanja za blokiranje neželjenih faksova" na strani 51](#page-50-0)

## **Meni Bezbednosne postavke**

Meni možete pronaći na sledećoj kontrolnoj tabli štampača:

## **Podešavanja** > **Opšte postavke** > **Podešavanja faksa** > **Bezbednosne postavke**

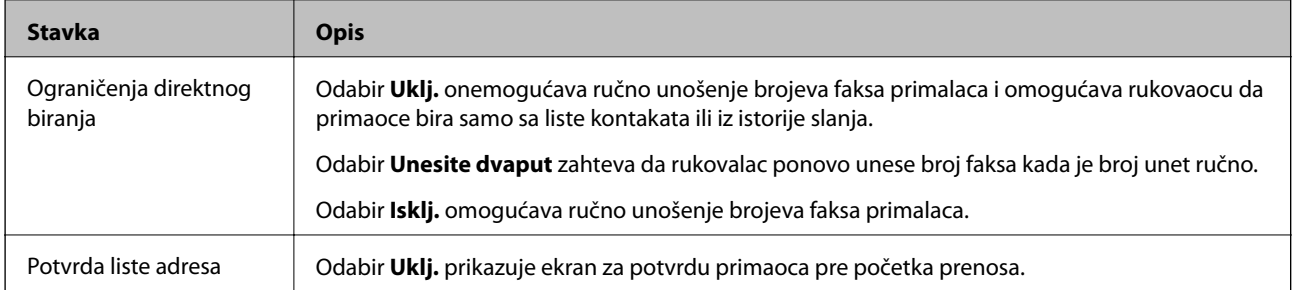

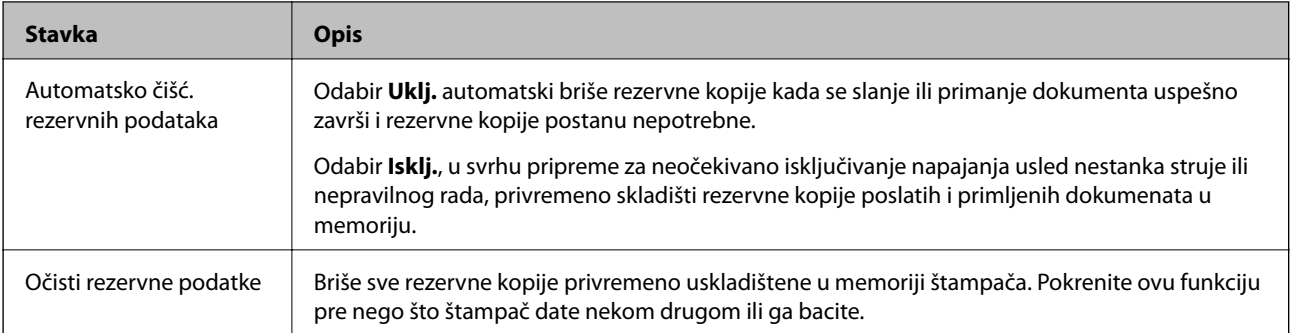

# <span id="page-58-0"></span>**Štampanje**

# **Štampanje iz upravljačkog programa štampača u operativnom sistemu Windows**

## **Pristupanje upravljačkom programu štampača**

Prilikom pristupanja upravljačkom programu štampača sa kontrolne table računara, postavke se primenjuju na sve aplikacije.

## **Pristupanje upravljačkom programu štampača sa kontrolne table**

❏ Windows 10/Windows Server 2016

Kliknite na dugme Start i izaberite **Windows Sistem** > **Kontrolna tabla** > **Prikaz uređaja i štampača** u **Hardver i zvuk**. Desnim dugmetom miša kliknite na štampač ili pritisnite i zadržite, a zatim izaberite **Izbori pri štampanju**.

❏ Windows 8.1/Windows 8/Windows Server 2012 R2/Windows Server 2012

Izaberite **Radna površina** > **Podešavanja** > **Kontrolna tabla** > **Prikaz uređaja i štampača** u **Hardver i zvuk**. Desnim dugmetom miša kliknite na štampač ili pritisnite i zadržite, a zatim izaberite **Izbori pri štampanju**.

❏ Windows 7/Windows Server 2008 R2

Kliknite na dugme Start i izaberite **Kontrolna tabla** > **Prikaz uređaja i štampača** u **Hardver i zvuk**. Desnim dugmetom kliknite na štampač i izaberite **Izbori pri štampanju**.

❏ Windows Vista/Windows Server 2008

Kliknite na dugme Start i izaberite **Kontrolna tabla** > **Štampači** u **Hardver i zvuk**. Desnim dugmetom kliknite na štampač i izaberite **Izbori pri štampanju**.

❏ Windows XP/Windows Server 2003 R2/Windows Server 2003

Kliknite na dugme Start i izaberite **Kontrolna tabla** > **Štampači i drugi hardver** > **Štampači i faks uređaji**. Desnim dugmetom kliknite na štampač i izaberite **Izbori pri štampanju**.

## **Pristupanje upravljačkom programu štampača pomoću ikone štampača na traci zadataka**

Ikona štampača u traci zadataka na radnoj površini je prečica koja vam omogućava da brzo pristupite upravljačkom programu štampača.

Ako kliknete na ikonu štampača i izaberete **Podešavanja štampača**, možete pristupiti istom prozoru za podešavanje štampača kao što je onaj koji se prikazuje iz kontrolne table. Ako dva puta kliknete na ovu ikonu, možete proveriti status štampača.

### *Napomena:*

Ako ikona štampača nije prikazana na traci zadataka, pristupite prozoru upravljačkog programa štampača, kliknite na *Karakteristike nadgledanja* na kartici *Održavanje*, a zatim izaberite *Registrujte ikonu prečice u traci zadatka*.

## **Osnovne informacije o štampanju**

### *Napomena:*

Postupci se mogu razlikovati u zavisnosti od aplikacije. Više informacija potražite u funkciji za pomoć date aplikacije.

1. Otvorite datoteku koju želite da odštampate.

Ako papir nije već ubačen u štampač, ubacite ga.

- 2. Izaberite **Štampanje** ili **Podešavanje stranice** u meniju **Datoteka**.
- 3. Izaberite štampač.
- 4. Izaberite **Željene opcije** ili **Svojstva** da biste pristupili prozoru upravljačkog programa štampača.

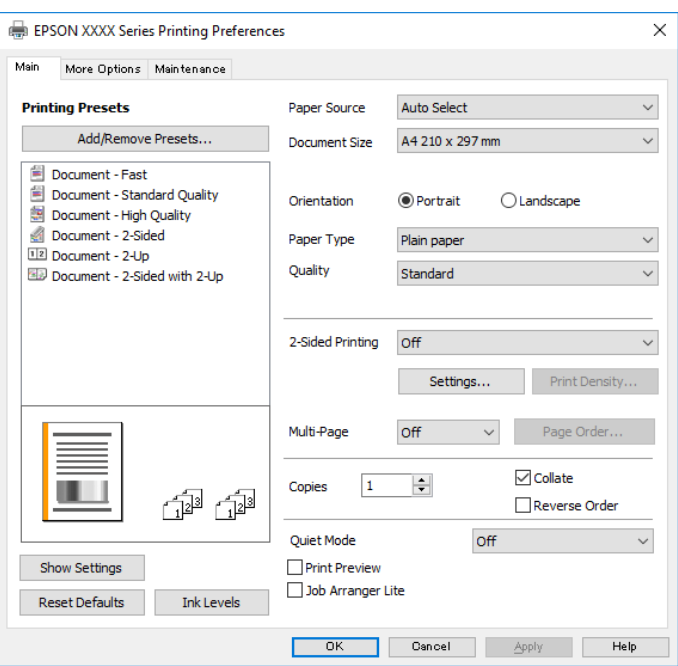

5. Izmenite postavke po potrebi.

Detalje potražite u opcijama menija za upravljački program štampača.

#### *Napomena:*

- ❏ Objašnjenja stavki u podešavanjima možete da potražite i u pomoći na mreži. Kada se na stavku klikne desnim tasterom miša, prikazuje se *Pomoć*.
- ❏ Kada izaberete *Pregled pre štampe*, možete da vidite preliminarni prikaz dokumenta pre štampanja.
- 6. Kliknite na **U redu** da biste zatvorili prozor upravljačkog programa štampača.
- 7. Kliknite na **Štampaj**.

#### *Napomena:*

Kada izaberete *Pregled pre štampe*, prikazuje se prozor preliminarnog prikaza. Da biste promenili postavku, izaberite *Odustani* a zatim ponovite postupak iz koraka 2.

## **Povezane informacije**

- $\rightarrow$  ["Dostupan papir i kapaciteti" na strani 20](#page-19-0)
- & ["Ubacivanje papira u Kaseta za papir" na strani 23](#page-22-0)
- $\rightarrow$  ["Lista tipa papira" na strani 29](#page-28-0)
- & ["Kartica Glavni" na strani 75](#page-74-0)

## **Dvostrano štampanje**

Možete štampati na obe strane papira. Takođe možete da štampate svesku koju možete da napravite tako što ćete napraviti nov redosled stranica i saviti otisak.

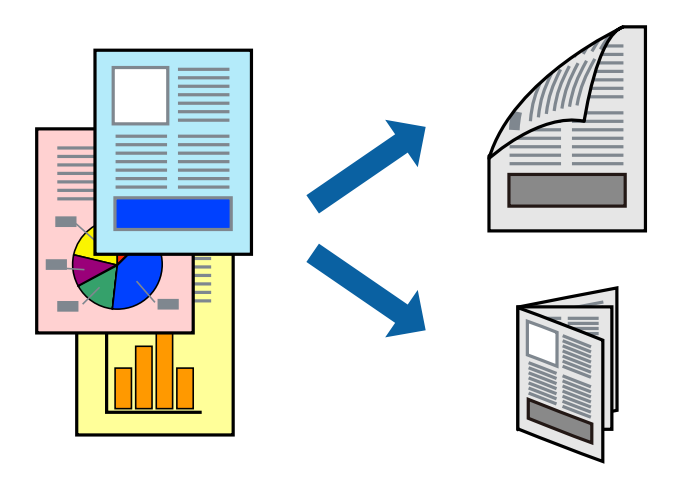

#### *Napomena:*

- ❏ Ako ne koristite papir pogodan za dvostrano štampanje, kvalitet štampe može opasti i može doći do zaglavljivanja papira.
- ❏ U zavisnosti od papira i podataka, mastilo može proći do druge strane papira.

### **Povezane informacije**

& ["Dostupan papir i kapaciteti" na strani 20](#page-19-0)

## **Podešavanja štampača**

- 1. Na kartici**Glavni** upravljačkog programa štampača, izaberite opciju sa **Obostrana štampa**.
- 2. Kliknite na **Settings**, odredite željena podešavanja, a zatim kliknite na **U redu**.

Po potrebi izvršite podešavanja za **Gustina štampe**.

#### *Napomena:*

- ❏ Da biste odštampali savijenu brošuru, izaberite *Brošura*.
- ❏ Prilikom podešavanja stavke *Gustina štampe*, gustinu štampe možete prilagoditi vrsti dokumenta.
- ❏ Štampanje može biti usporeno u zavisnosti od kombinacije opcija koje su izabrane za *Odaberite vrstu dokumenta* u prozoru Podešavanje gustine štampe i za *Kvalitet* na kartici *Glavni*.
- 3. Kliknite na **Štampaj**.

### **Povezane informacije**

- & ["Osnovne informacije o štampanju" na strani 59](#page-58-0)
- $\blacktriangleright$  ["Kartica Glavni" na strani 75](#page-74-0)

## **Štampanje više stranica na jednom listu**

Možete da odštampate dve ili četiri stranice podataka na jednom listu papira.

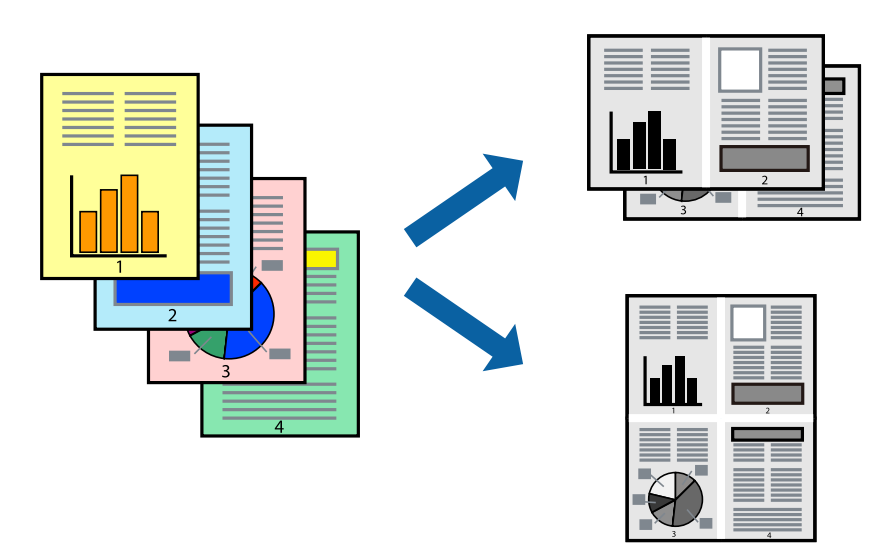

## **Postavke za štampanje**

Na kartici **Glavni** upravljačkog programa štampača izaberite **Dvodelno** ili **Četvorodelno** za podešavanje stavke **Višestrana**.

## **Povezane informacije**

- & ["Osnovne informacije o štampanju" na strani 59](#page-58-0)
- & ["Kartica Glavni" na strani 75](#page-74-0)

## **Štampanje i slaganje stranica po redu (Štampanje obrnutim redosledom)**

Možete štampati počevši od poslednje strane, tako da dokumenti budu poslagani po redosledu stranica za izlaženje papira na prednji deo štampača.

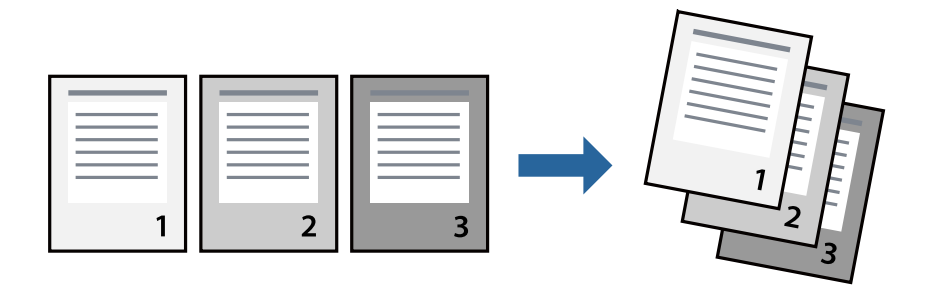

## **Postavke za štampanje**

Na kartici **Glavni** upravljačkog programa štampača izaberite **Obrnuti redosled**.

## **Povezane informacije**

- & ["Osnovne informacije o štampanju" na strani 59](#page-58-0)
- & ["Kartica Glavni" na strani 75](#page-74-0)

## **Štampanje smanjenog ili povećanog dokumenta**

Možete da umanjite ili uvećate dokument za određeni procenat ili da biste ga prilagodili veličini papira koju ste ubacili u štampač.

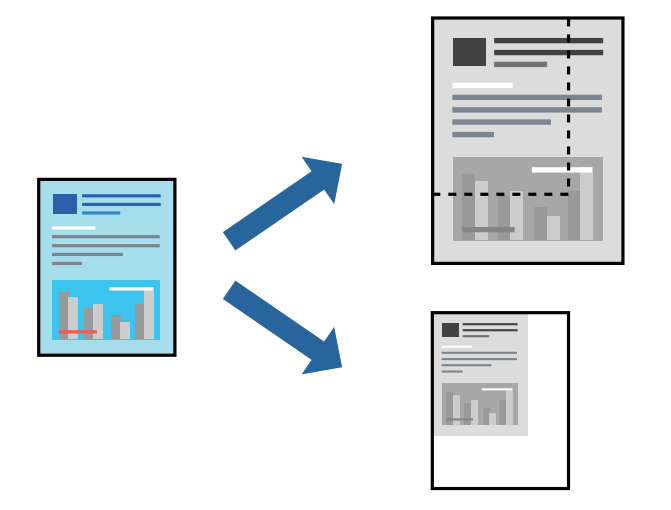

## **Podešavanja štampača**

Na kartici **Još opcija** upravljačkog programa štampača, u podešavanju **Veličina dokumenta**, izaberite veličinu dokumenta.U podešavanju **Izlazni papir** izaberite veličinu papira na kojoj želite da štampate.Izaberite **Smanji/ povećaj dokument**, a zatim izaberite **Prilagodi strani** ili **Uveličaj na**.Kada izaberete **Uveličaj na**, unesite procenat.

Izaberite **Centar** da biste slike odštampali na sredini stranice.

### **Povezane informacije**

- & ["Osnovne informacije o štampanju" na strani 59](#page-58-0)
- & ["Kartica Još opcija" na strani 76](#page-75-0)

## **Štampanje jedne slike na više listova radi uvećanja (Pravljenje postera)**

Ova funkcija vam omogućava da odštampate jednu sliku na više listova papira. Njihovim spajanjem možete da napravite veliki poster.

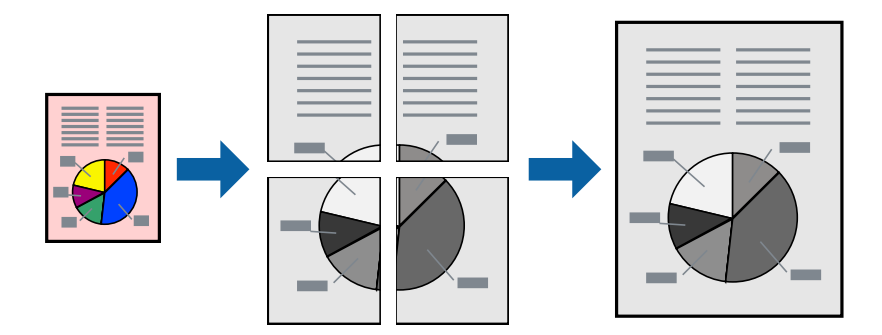

## **Podešavanja štampača**

Na kartici upravljačkog programa štampača **Glavni** izaberite **Plakat 2x1**, **Plakat 2x2**, **Plakat 3x3**, ili **Plakat 4x4** kao podešavanje za **Višestrana**. Ako kliknete na **Podešavanja**, možete da izaberete polja koja ne želite da štampate. Takođe možete da izaberete opcije vodiča za sečenje.

## **Povezane informacije**

- & ["Osnovne informacije o štampanju" na strani 59](#page-58-0)
- & ["Kartica Glavni" na strani 75](#page-74-0)

## **Pravljenje postera pomoću Preklapanje oznaka za poravnavanje**

Evo primera za to kako da napravite poster kada se izabere **Plakat 2x2** i **Preklapanje oznaka za poravnavanje** se izabere u **Štampaj linije za sečenje**.

Ove stvarne vođice se štampaju monohromatski, ali za ovo objašnjenje prikazane su kao plave i crvene linije.

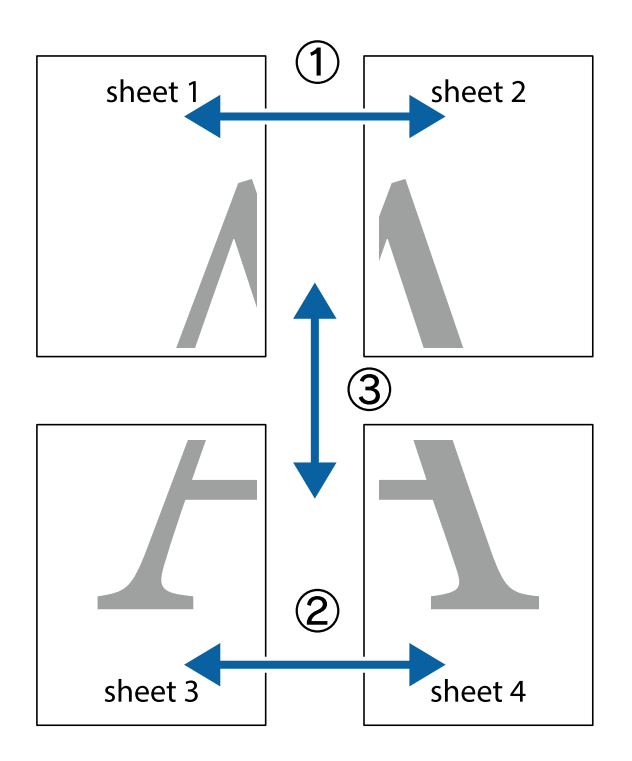

1. Pripremite Sheet 1 i Sheet 2. Isecite margine Sheet 1 duž vertikalne plave linije kroz centar gornjeg i donjeg krstića.

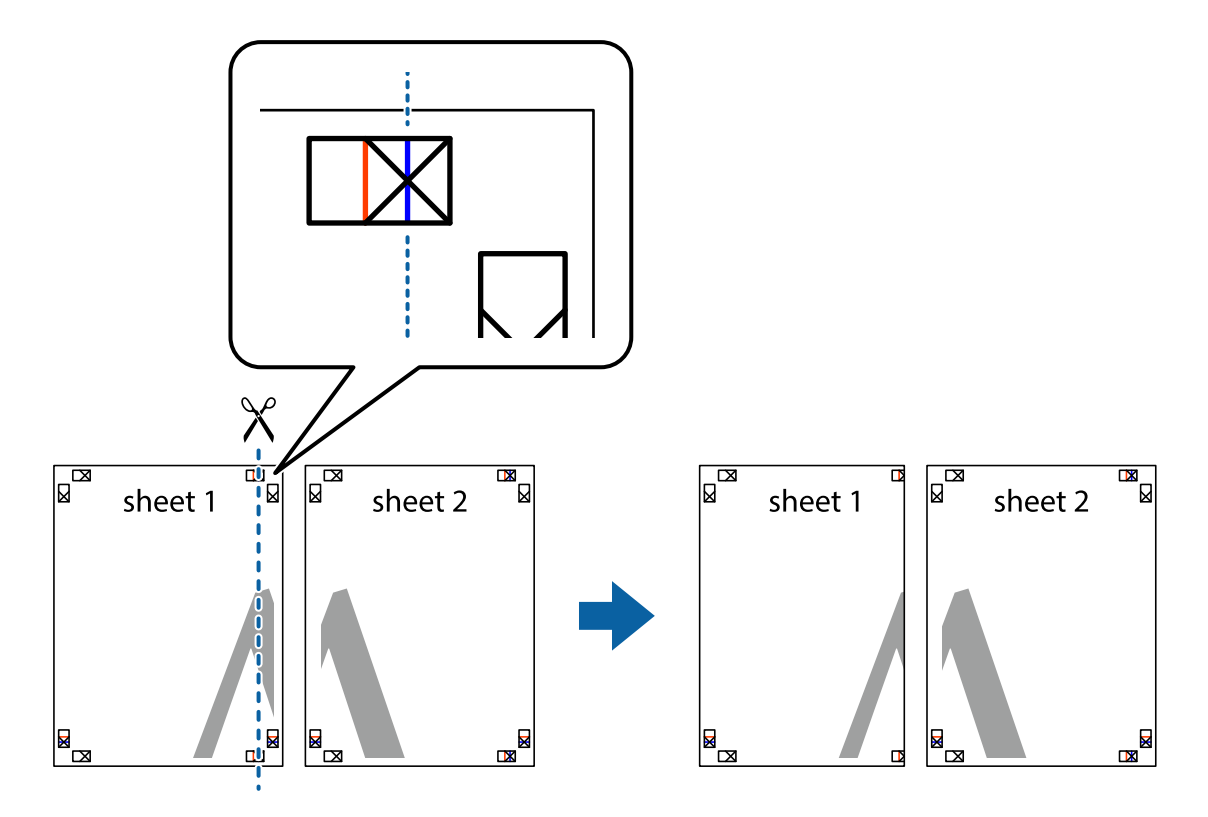

- $\mathbb{R}^{\mathbb{Z}}$ sheet 1 sheet 2 R R<br>⊠  $\begin{array}{c}\n\hline\n\text{M}\n\end{array}$
- 2. Postavite ivicu Sheet 1 preko Sheet 2 i poravnajte krstiće, a zatim privremeno zalepite listove jedan za drugi sa zadnje strane.

3. Isecite zalepljene listove na dva dela duž vertikalne crvene linije kroz oznake za poravnanje (ovoga puta linija je levo od krstića).

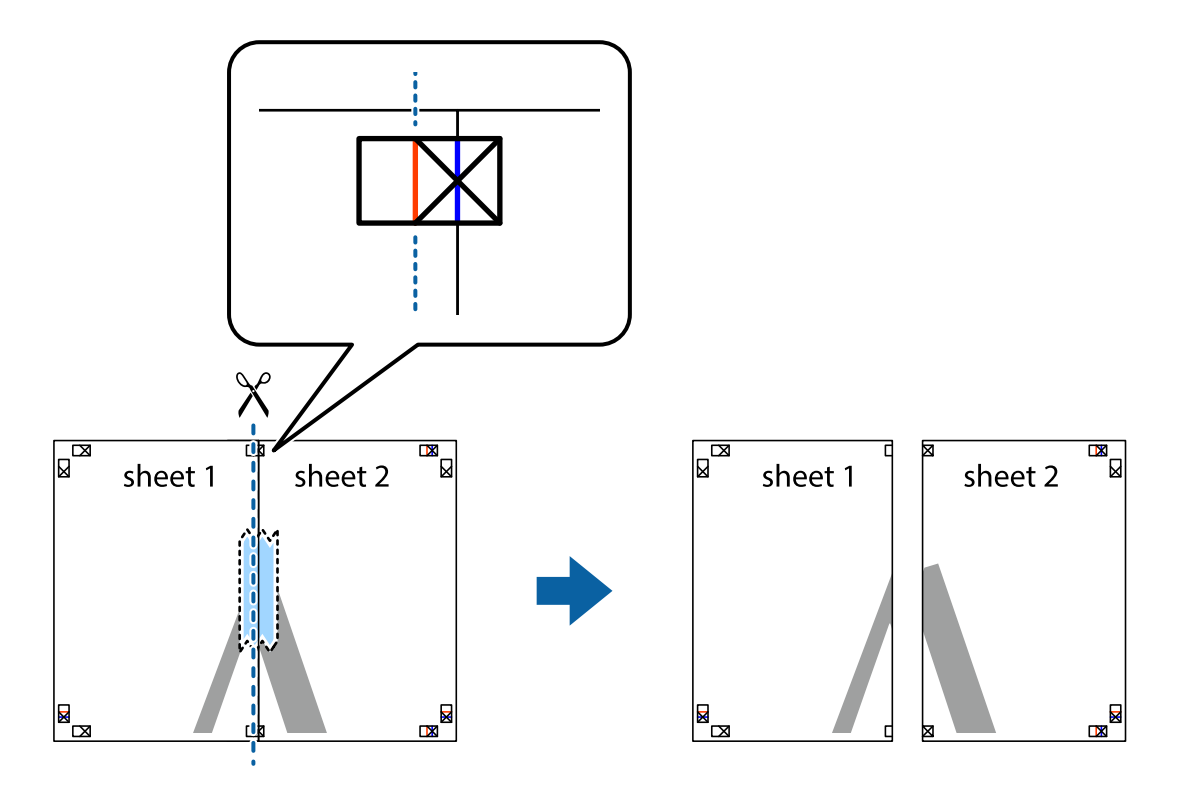

4. Zalepite listove jedan za drugi sa zadnje strane.

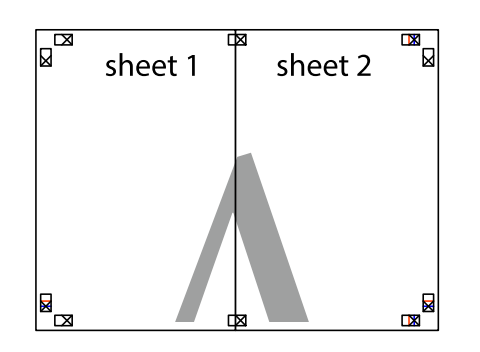

- 5. Ponovite korake 1–4 kako biste zalepili Sheet 3 i Sheet 4.
- 6. Isecite margine Sheet 1 i Sheet 2 duž horizontalne plave linije kroz centar krstića sa leve i desne strane.

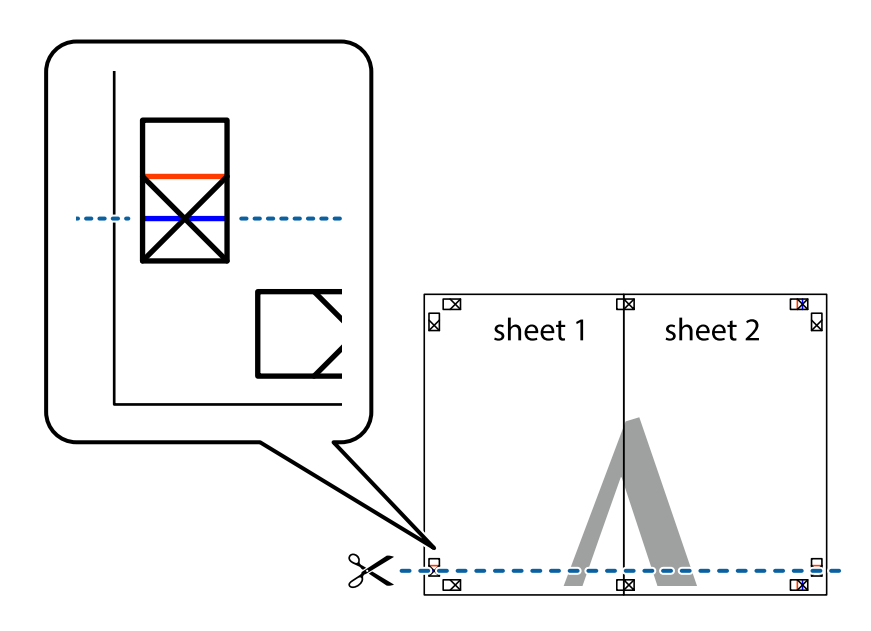

7. Postavite ivicu Sheet 1 i Sheet 2 preko Sheet 3 i Sheet 4 i poravnajte krstiće, a zatim ih privremeno zalepite sa zadnje strane.

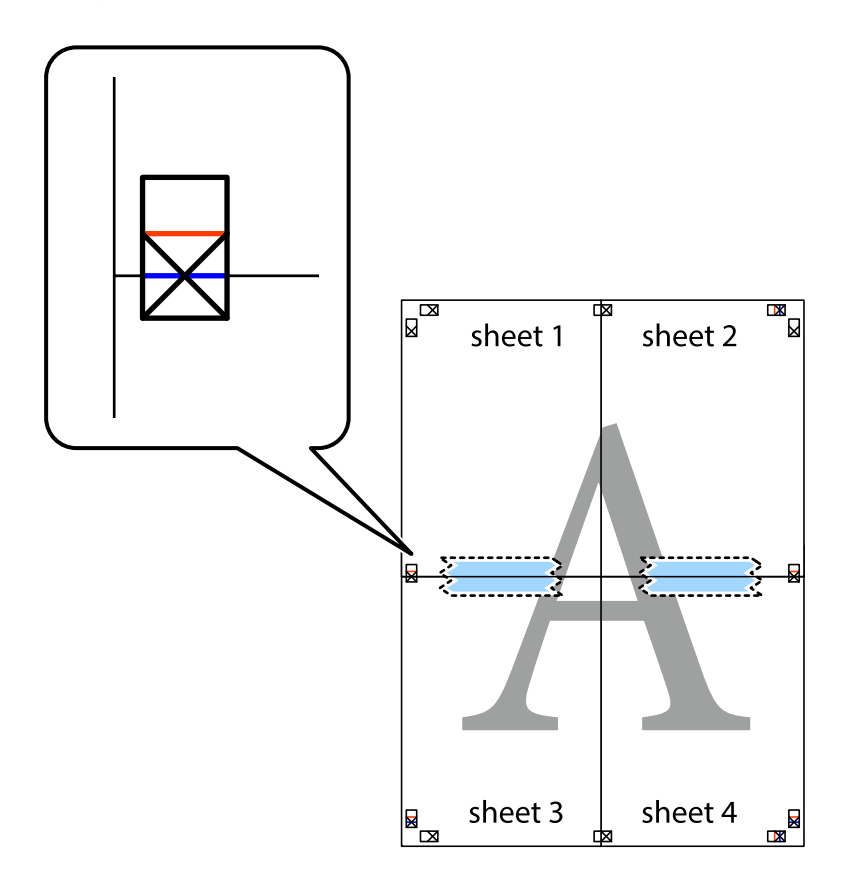

8. Isecite zalepljene listove na dva dela duž horizontalne crvene linije kroz oznake za poravnanje (ovoga puta linija je iznad krstića).

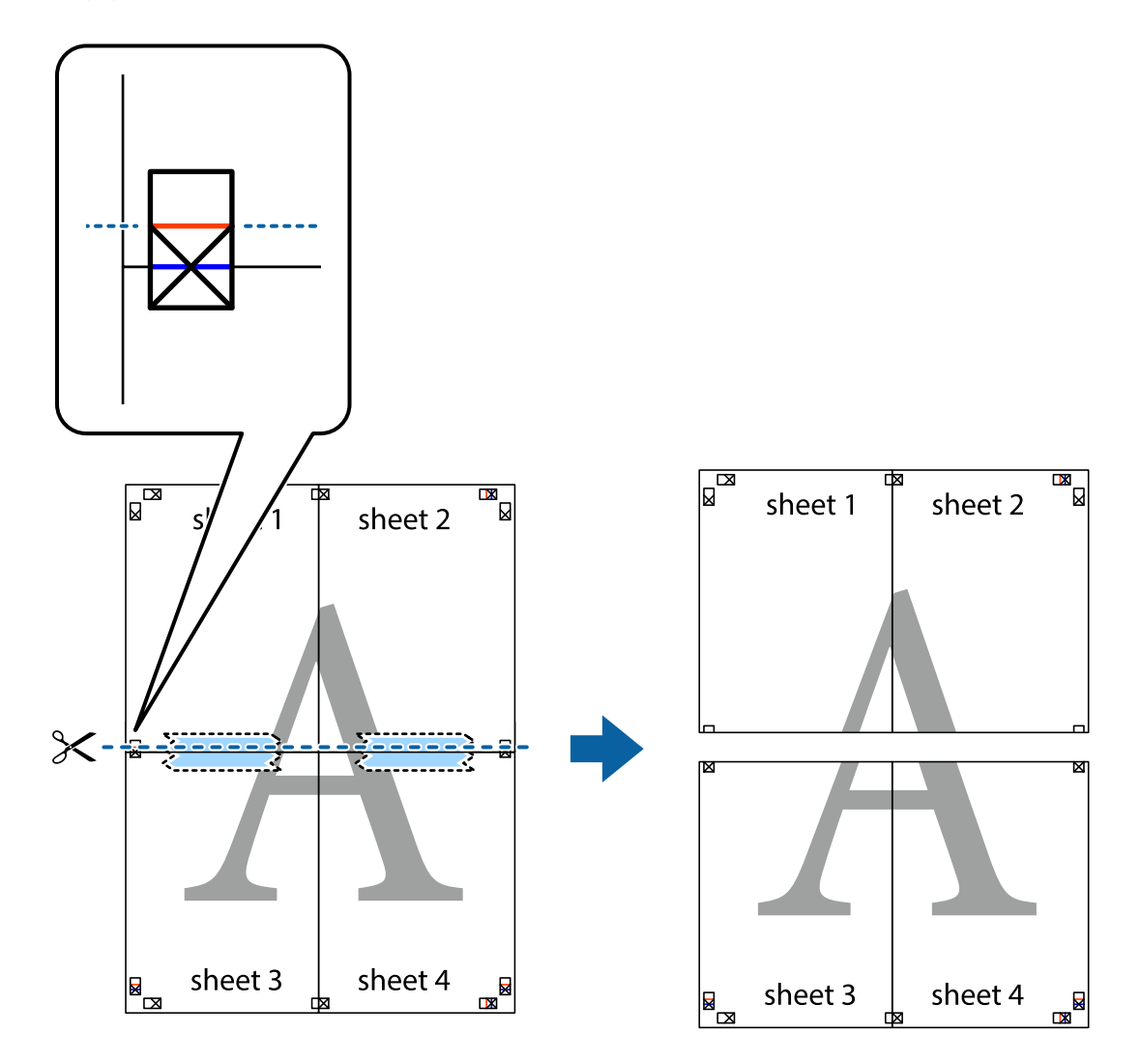

9. Zalepite listove jedan za drugi sa zadnje strane.

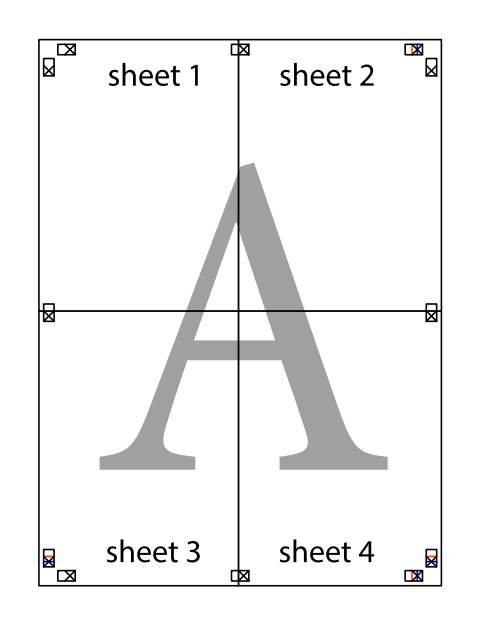

Korisnički vodič

10. Isecite preostale krstiće oko spoljnih vođica.

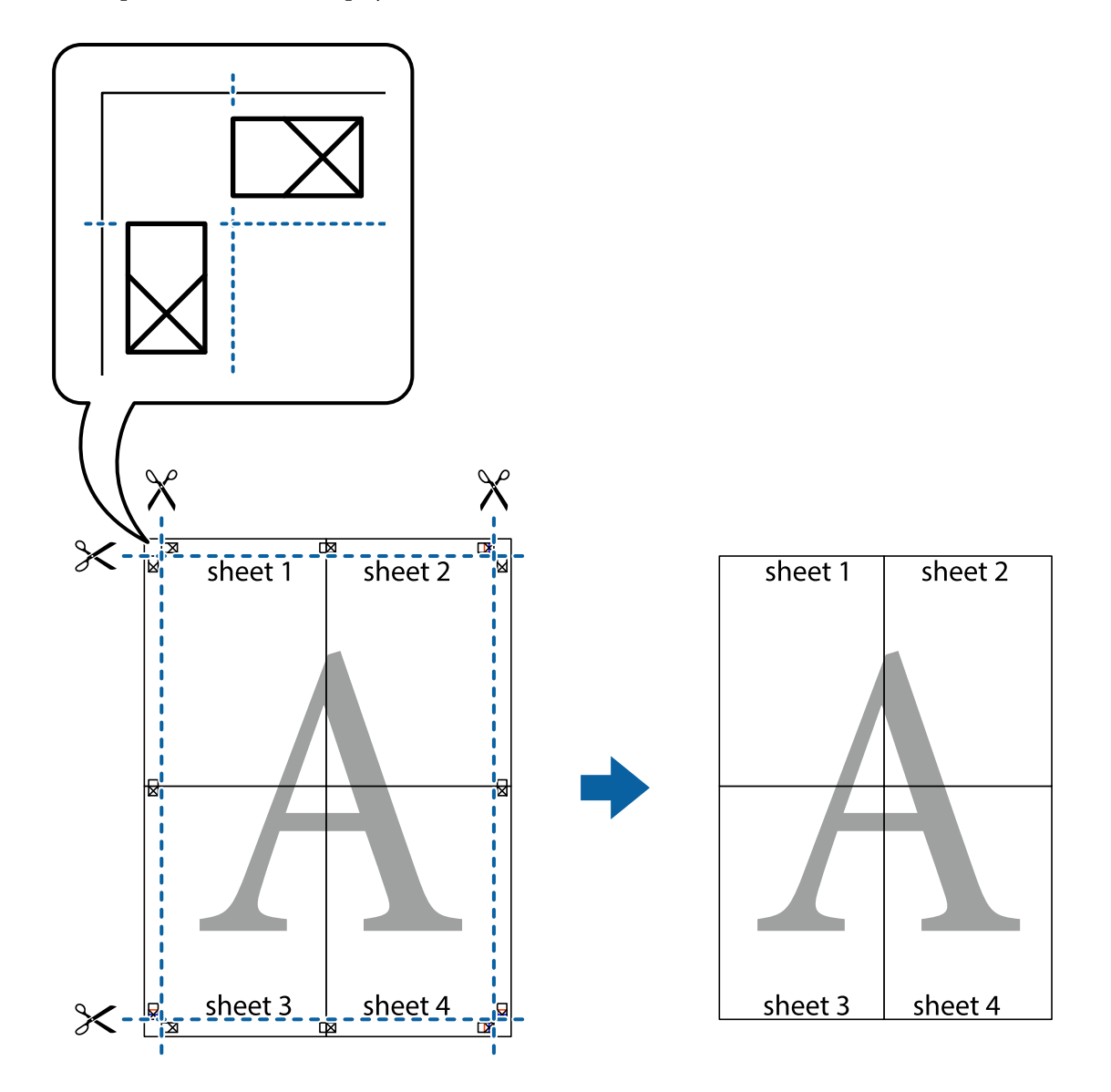

## **Štampanje sa zaglavljem i podnožjem**

Informacije kao što su korisničko ime i datum štampanja možete štampati kao zaglavlje ili podnožje.

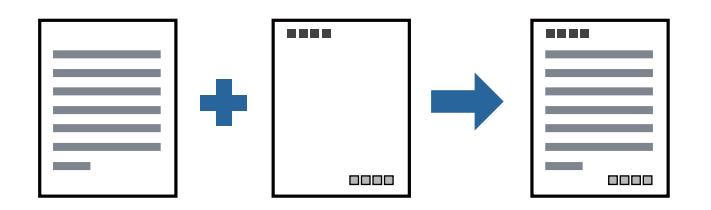

## **Podešavanja štampača**

Na kartici **Još opcija** upravljačkog programa štampača, kliknite na **Funkcije vodenog žiga**, a zatim izaberite **Zaglavlje/Podnožje**. Dodirnite **Podešavanja** i zatim izaberite stavke koje želite da odštampate.

## **Povezane informacije**

- & ["Osnovne informacije o štampanju" na strani 59](#page-58-0)
- & ["Kartica Još opcija" na strani 76](#page-75-0)

## **Štampanje vodenog žiga**

Na odštampanom materijalu možete da odštampate vodeni žig, na primer, "Poverljivo" ili zaštitni šablon protiv kopiranja. Ako štampate sa zaštitnim šablonom protiv kopiranja, sakrivena slova se pojavljuju kada se stranica fotokopira da bi se original razlikovao od kopija.

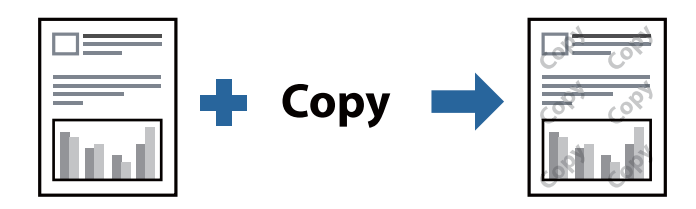

Funkcija Obrazac zaštite od kopiranja je dostupna u sledećim uslovima:

- ❏ Papir: Obični papir, papir za kopiranje, papir sa odštampanim zaglavljem, visokokvalitetni običan papir
- ❏ Kvalitet: Standardno
- ❏ Automatsko dvostrano štampanje: Nije izabrano
- ❏ Ispravka nijansi: Automatski

### *Napomena:*

Možete i da dodate svoj vodeni žig ili zaštitni šablon protiv kopiranja.

## **Postavke za štampanje**

Na kartici **Još opcija** upravljačkog programa štampača, kliknite na **Funkcije vodenog žiga**, a zatim izaberite Obrazac zaštite od kopiranja ili Vodeni žig. Kliknite na **Podešavanja** da biste izmenili detalje kao što su veličina, gustina ili položaj šablona ili žiga.

## **Povezane informacije**

- & ["Osnovne informacije o štampanju" na strani 59](#page-58-0)
- & ["Kartica Još opcija" na strani 76](#page-75-0)

## **Štampanje više datoteka istovremeno**

Jednostavni uređivač poslova vam omogućava da kombinujete nekoliko datoteka napravljenih u različitim aplikacijama i da ih odštampate odjednom. Za kombinovane datoteke možete da odredite podešavanja štampanja kao što su raspored štampanja dokumenata sa više strana i dvostrano štampanje.

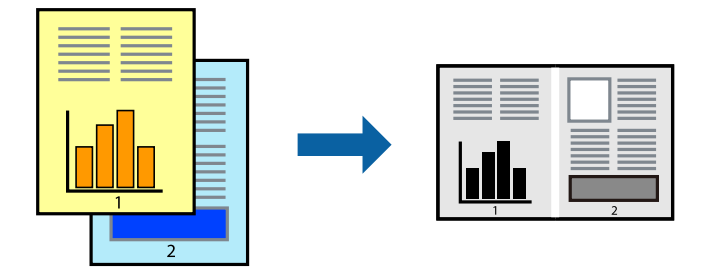

## **Postavke za štampanje**

Na kartici **Glavni** upravljačkog programa štampača izaberite **Jednostavni uređivač poslova**. Kada počnete da štampate, prikazuje se prozor Jednostavni uređivač poslova. Dok je prozor Jednostavni uređivač poslova otvoren, otvorite datoteku koju želite da kombinujete sa trenutnom datotekom i ponovite gore navedene korake.

Kada izaberete zadatak za štampanje dodat u Štampaj projekat u prozoru Jednostavni uređivač poslova, možete urediti izgled stranice.

Kliknite na **Štampaj** u meniju **Datoteka** da biste počeli da štampate.

### *Napomena:*

Ako zatvorite prozor Jednostavni uređivač poslova pre nego što dodate sve podatke za štampanje u Štampaj projekat, zadatak za štampanje na kom trenutno radite je otkazan. Kliknite na *Snimi* u meniju *Datoteka* kako biste sačuvali trenutni zadatak. Oznaka tipa sačuvanih datoteka je "ecl".

Da biste otvorili Štampaj projekat, kliknite na *Jednostavni uređivač poslova* na kartici *Održavanje* upravljačkog programa štampača da biste otvorili prozor Jednostavni uređivač poslova. Zatim izaberite *Otvori* u meniju *Datoteka* da biste otvorili datoteku.

## **Povezane informacije**

- & ["Osnovne informacije o štampanju" na strani 59](#page-58-0)
- $\blacktriangleright$  ["Kartica Glavni" na strani 75](#page-74-0)

## **Prilagođavanje nijanse štampe**

Možete prilagoditi nijansu koja se koristi za zadatak štampanja. Ova prilagođavanja se ne primenjuju na originalne podatke.

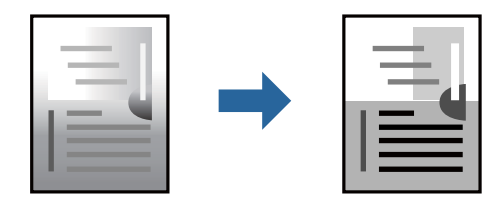
## **Podešavanja štampača**

Na kartici **Još opcija** upravljačkog programa štampača, izaberite **Prilagođeno** kao podešavanje za **Ispravka nijansi**. Kliknite na **Napredno** da biste otvorili prozor **Ispravka nijansi**, a zatim izaberite metod korekcije nijanse.

*Napomena:*

❏ *Automatski* je izabrano kao standardna postavka na kartici *Još opcija*. Ovim podešavanjem nijansa se automatski prilagođava podešavanjima vrste papira i kvaliteta štampe.

#### **Povezane informacije**

- & ["Osnovne informacije o štampanju" na strani 59](#page-58-0)
- & ["Kartica Još opcija" na strani 76](#page-75-0)

## **Štampanje sa naglašavanjem tankih linija**

Možete podebljati tanke linije koje su suviše tanke da bi bile odštampane.

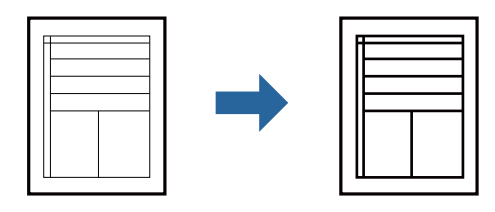

### **Podešavanja štampača**

Na kartici **Još opcija** upravljačkog programa štampača kliknite na **Opcije za slike** u stavki **Ispravka nijansi**. Izaberite **Naglasi tanke linije**.

#### **Povezane informacije**

- & ["Osnovne informacije o štampanju" na strani 59](#page-58-0)
- $\blacktriangleright$  ["Kartica Još opcija" na strani 76](#page-75-0)

## **Štampanje radi poboljšanja svetlog teksta i linija**

Možete poboljšati svetla slova i linije da biste ih učinili vidljivijim ili da biste izoštrili slike.

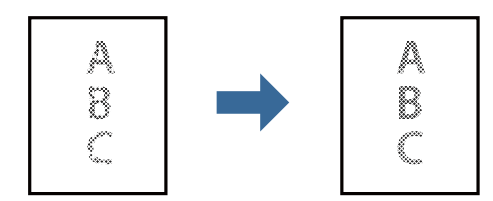

### **Podešavanja štampača**

Na kartici **Još opcija** upravljačkog programa štampača kliknite na **Opcije za slike** u stavki **Ispravka nijansi**. Izaberite **Poboljšanje svetlog teksta i linija**.

#### **Povezane informacije**

- & ["Osnovne informacije o štampanju" na strani 59](#page-58-0)
- & ["Kartica Još opcija" na strani 76](#page-75-0)

## **Štampanje jasnih prugastih kodova**

Možete jasno odštampati prugasti kod i time olakšati njegovo skeniranje. Omogućite ovu funkciju samo ako prugasti kod koji se odštampali ne može da se skenira.

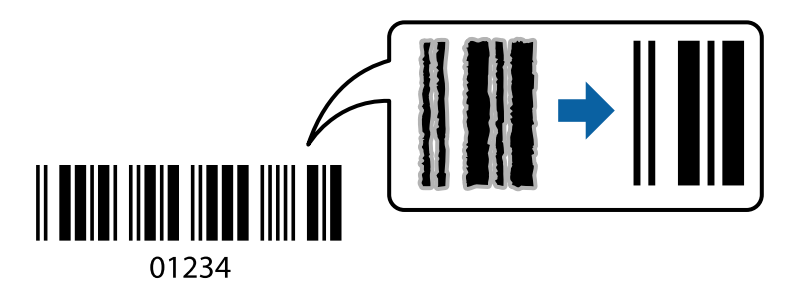

Možete koristiti ovu funkciju pod sledećim uslovima.

- ❏ Papir: obični papir, papir za kopiranje, papir sa odštampanim zaglavljem, visokokvalitetni običan papir, debeo papir ili koverta
- ❏ Kvalitet: **Standardno**

#### *Napomena:*

Uklanjanje zamagljenosti možda neće uvek biti moguće zavisno od okolnosti.

### **Postavke za štampanje**

Na kartici **Održavanje** upravljačkog programa štampača, kliknite na **Proširena podešavanja**, a zatim izaberite **Režim bar koda**.

#### **Povezane informacije**

- & ["Osnovne informacije o štampanju" na strani 59](#page-58-0)
- & ["Kartica Održavanje" na strani 76](#page-75-0)

## **Otkazivanje štampanja**

Možete otkazati zadatak štampanja sa računara. Međutim, ne možete sa računara da otkažete zadatak štampanja nakon što ga potpuno pošaljete u štampač. U tom slučaju, zadatak štampanja otkažite pomoću kontrolne table na štampaču.

### **Poništavanje**

Na računaru desnim tasterom miša kliknite na štampač u **Uređaji i štampači**, **Štampač**, ili u **Štampači i faksovi**. Kliknite na **Pogledaj šta se štampa**, desnim tasterom miša kliknite na zadatak koji želite da otkažete, a zatim izaberite opciju **Otkaži**.

## **Opcije menija za upravljački program štampača**

Otvorite prozor za štampanje u nekoj aplikaciji, izaberite štampač, a zatim pristupite prozoru za upravljački program štampača.

#### *Napomena:*

Meniji se razlikuju u zavisnosti od toga koju ste opciju izabrali.

### **Kartica Glavni**

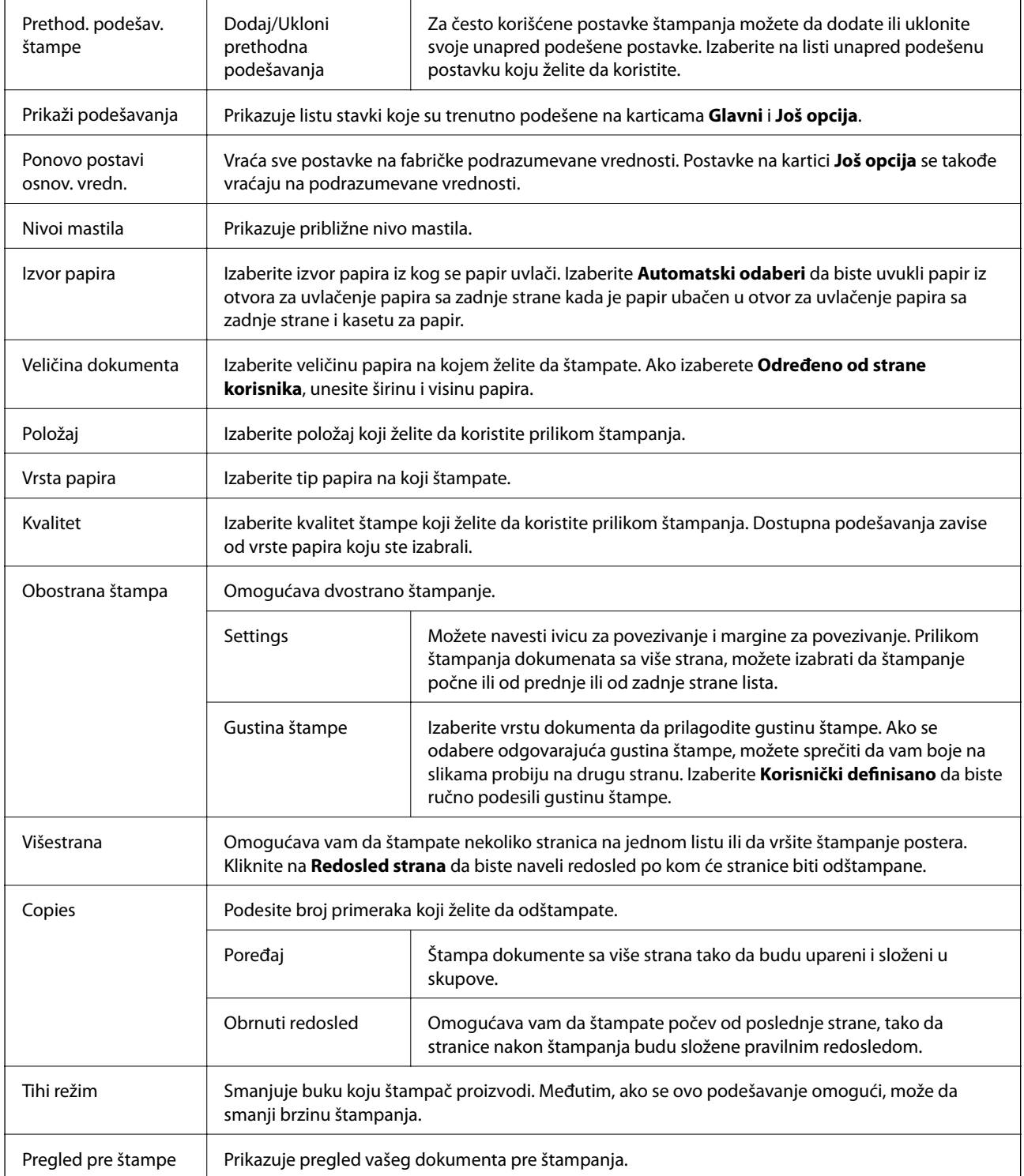

<span id="page-75-0"></span>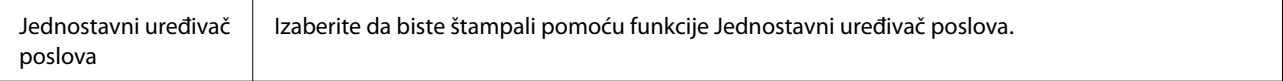

## **Kartica Još opcija**

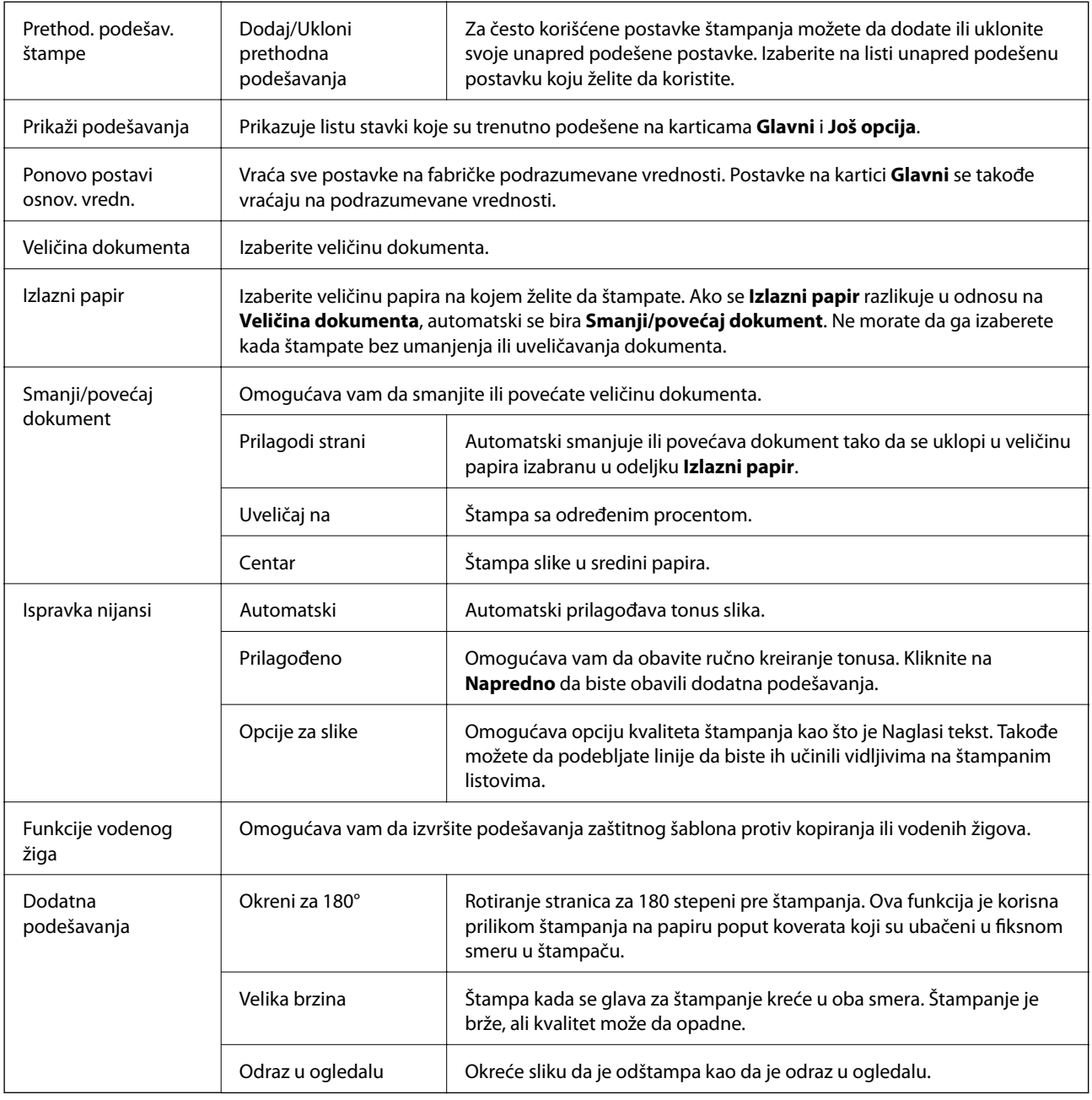

## **Kartica Održavanje**

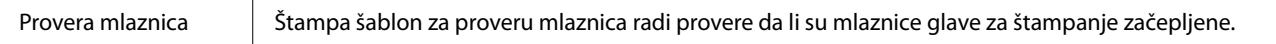

### **Štampanje**

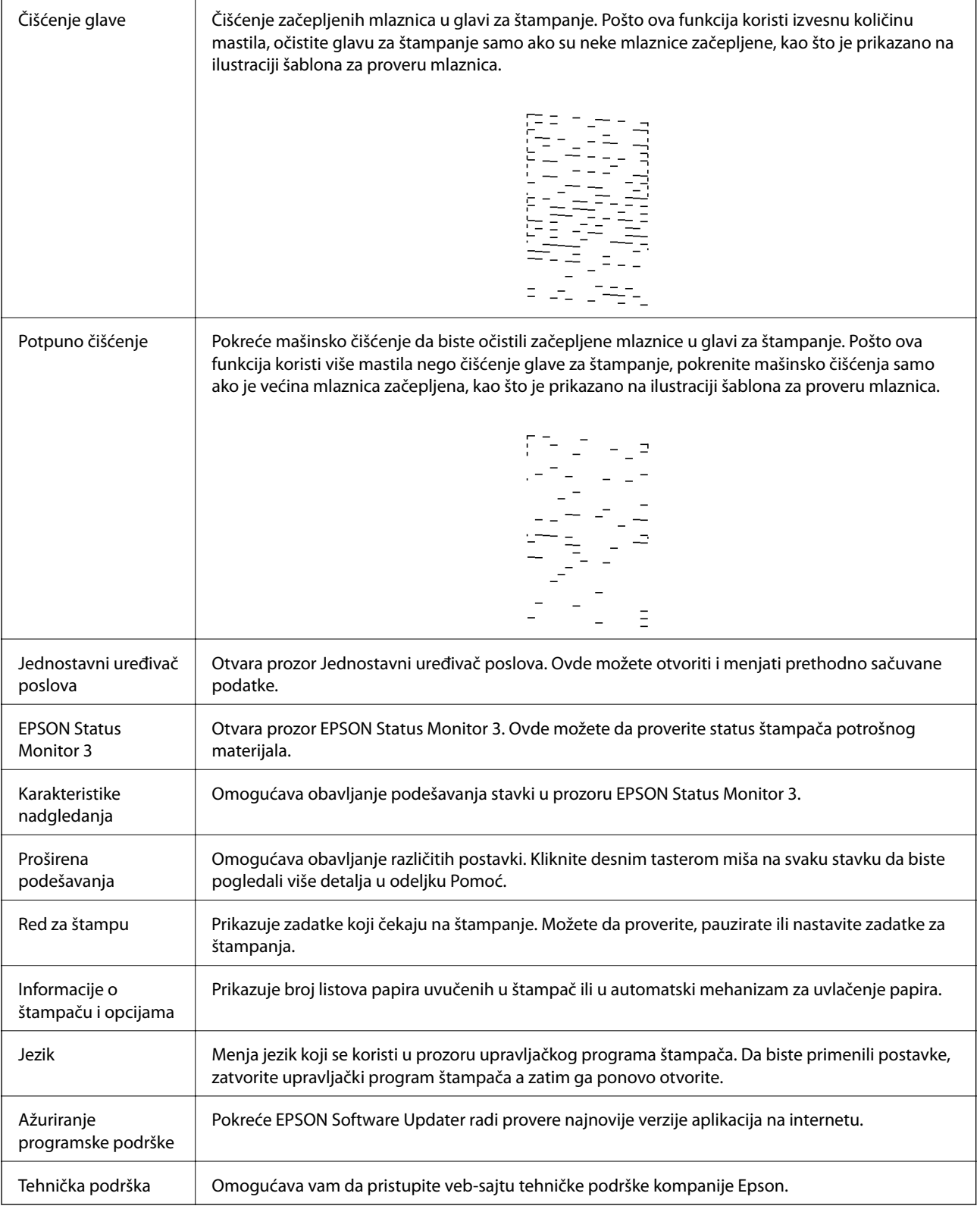

## <span id="page-77-0"></span>**Štampanje iz upravljačkog programa štampača u operativnom sistemu Mac OS**

## **Osnovne informacije o štampanju**

#### *Napomena:*

Postupci se razlikuju u zavisnosti od aplikacije. Više informacija potražite u funkciji za pomoć date aplikacije.

1. Otvorite datoteku koju želite da odštampate.

Ubacite papir u štampač ako to već nije urađeno.

2. Izaberite **Štampaj** u meniju **Datoteka** ili neku drugu komandu kako biste pristupili dijalogu za štampanje.

Ako je neophodno, kliknite na **Prikaži detalje** ili ▼ da biste proširili prozor za štampanje.

- 3. Izaberite štampač.
- 4. Izaberite **Podešavanje štampe** u iskačućem meniju.

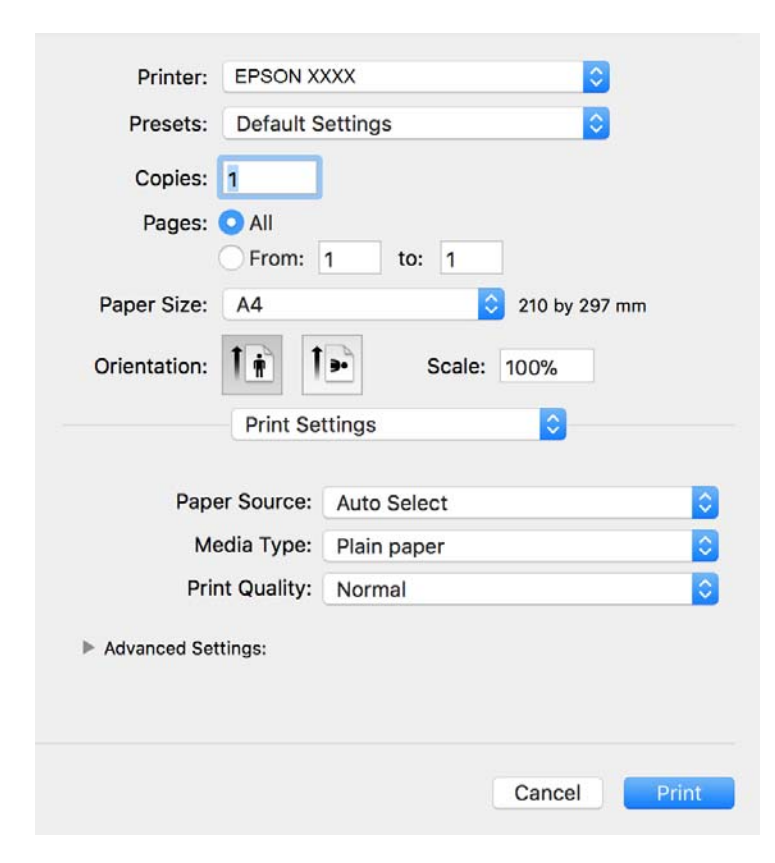

#### *Napomena:*

U operativnom sistemu OS X Mountain Lion ili novijem, ako meni *Podešavanje štampe* nije prikazan, upravljački program Epson štampača nije pravilno instaliran.

Izaberite *Željene postavke sistema* u meniju > *Štampači i skeneri* (ili *Štampanje i skeniranje*, *Štampanje i faks*), uklonite štampač, a zatim ga ponovo dodajte. Vidite sledeće da biste dodali štampač.

[http://epson.sn](http://epson.sn/?q=2)

#### **Štampanje**

- 5. Po potrebi izmenite podešavanja. Detalje potražite u opcijama menija za upravljački program štampača.
- 6. Kliknite na **Štampanje**.

#### **Povezane informacije**

- & ["Dostupan papir i kapaciteti" na strani 20](#page-19-0)
- & ["Ubacivanje papira u Kaseta za papir" na strani 23](#page-22-0)
- $\blacktriangleright$  ["Lista tipa papira" na strani 29](#page-28-0)
- & ["Opcije menija za Podešavanje štampe" na strani 83](#page-82-0)

## **Dvostrano štampanje**

Možete štampati na obe strane papira.

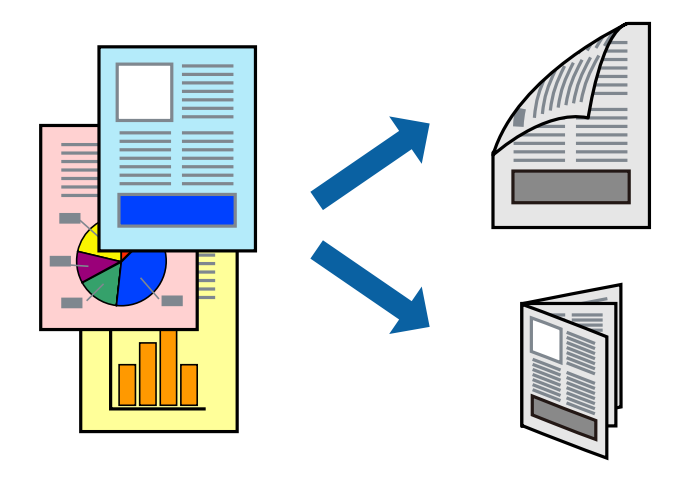

#### *Napomena:*

- ❏ Ako ne koristite papir pogodan za dvostrano štampanje, kvalitet štampe može opasti i može doći do zaglavljivanja papira.
- ❏ U zavisnosti od papira i podataka, mastilo može proći do druge strane papira.

#### **Povezane informacije**

 $\rightarrow$  ["Dostupan papir i kapaciteti" na strani 20](#page-19-0)

## **Podešavanja štampača**

Izaberite **Two-sided Printing Settings** u iskačućem meniju.Izaberite način dvostranog štampanja, a zatim izvršite podešavanja za **Document Type**.

#### *Napomena:*

- ❏ Brzina štampanja može biti umanjena u zavisnosti od vrste dokumenta.
- ❏ Prilikom štampanja fotografija s velikom gustinom podataka, izaberite *Text & Graphics* ili *Text & Photos* u podešavanju *Document Type*.Ako su otisci zamrljani ili mastilo probija na drugu stanu papira, prilagodite *Gustina štampe* i *Increased Ink Drying Time* u stavki *Adjustments*.

#### **Povezane informacije**

- & ["Osnovne informacije o štampanju" na strani 78](#page-77-0)
- & ["Opcije menija za Two-sided Printing Settings" na strani 83](#page-82-0)

## **Štampanje više stranica na jednom listu**

Možete da odštampate nekoliko stranica podataka na jednom listu papira.

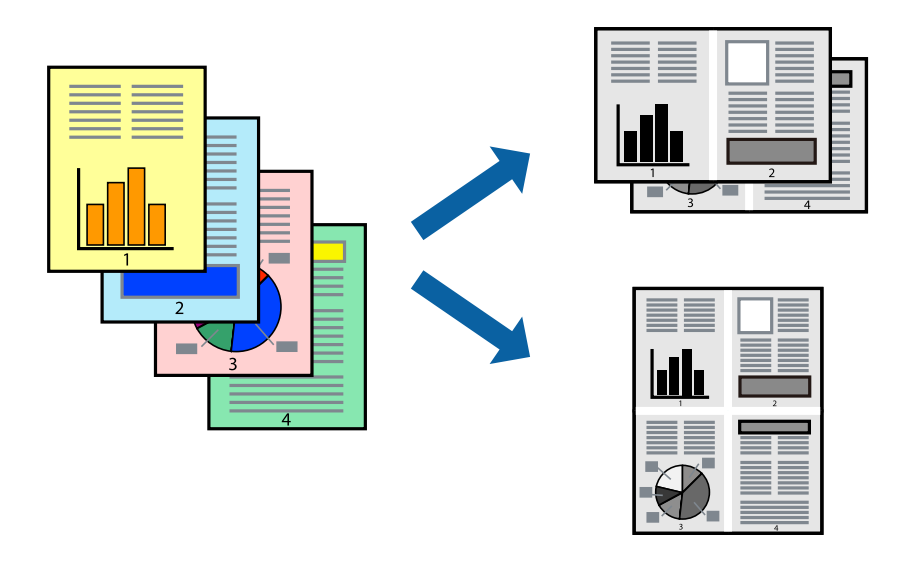

### **Postavke za štampanje**

Izaberite **Raspored** u iskačućem meniju. Odredite broj stranica u opciji **Stranice po listu**, **Smer rasporeda** (redosled stranica) i **Ivica**.

#### **Povezane informacije**

- & ["Osnovne informacije o štampanju" na strani 78](#page-77-0)
- & ["Opcije menija za raspored" na strani 82](#page-81-0)

## **Štampanje i slaganje stranica po redu (Štampanje obrnutim redosledom)**

Možete štampati počevši od poslednje strane, tako da dokumenti budu poslagani po redosledu stranica za izlaženje papira na prednji deo štampača.

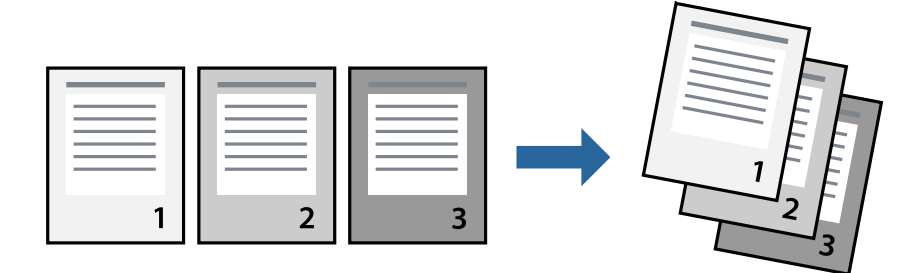

#### **Štampanje**

### **Postavke za štampanje**

Izaberite stavku **Rukovanje papirom** u iskačućem meniju. Izaberite **Obrnuto** kao podešavanje stavke **Redosled stranica**.

#### **Povezane informacije**

- & ["Osnovne informacije o štampanju" na strani 78](#page-77-0)
- & ["Opcije menija za rukovanje papirom" na strani 82](#page-81-0)

## **Štampanje smanjenog ili povećanog dokumenta**

Možete da umanjite ili uvećate dokument za određeni procenat ili da biste ga prilagodili veličini papira koju ste ubacili u štampač.

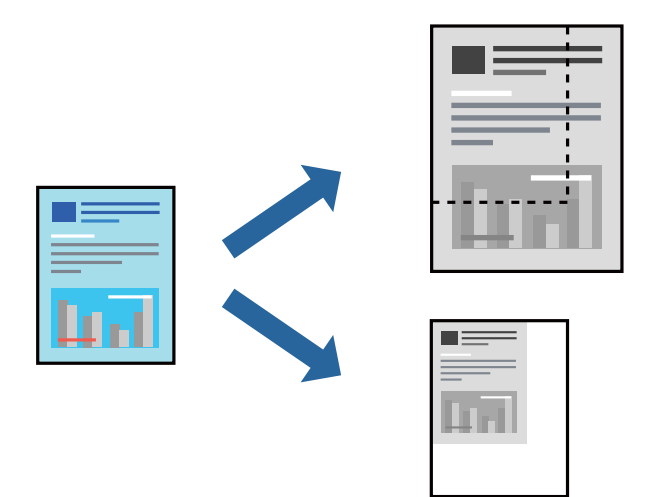

### **Podešavanja štampača**

Prilikom štampanja koje odgovara veličini papira, sa iskačućeg menija izaberite **Rukovanje papirom**, a zatim izaberite **Prilagodi veličini papira**.Izaberite veličinu papira koji ste ubacili u štampač u stavki **Veličina odredišnog papira**.Kada smanjujete veličinu dokumenta, izaberite **Samo umanji**.

Kada štampate menjajući veličinu dokumenta za određeni procenat, uradite nešto od sledećeg.

- ❏ Izaberite **Štampaj** u meniju **Datoteka** u aplikaciji.Izaberite **Štampač**, unesite procenat u stavku **Prilagodi**, a zatim kliknite na **Štampaj**.
- ❏ Izaberite **Podešavanje stranice** iz menija **Datoteka** u aplikaciji.U stavki **Formatiraj za** izaberite svoj štampač, u stavku **Prilagodi** unesite procenat, a zatim kliknite na **U redu**.

#### *Napomena:*

Izaberite veličinu papira koju ste podesili u aplikaciji u stavki *Veličina papira*.

#### **Povezane informacije**

- & ["Osnovne informacije o štampanju" na strani 78](#page-77-0)
- & ["Opcije menija za rukovanje papirom" na strani 82](#page-81-0)

## <span id="page-81-0"></span>**Otkazivanje štampanja**

Možete otkazati zadatak štampanja sa računara. Međutim, ne možete sa računara da otkažete zadatak štampanja nakon što ga potpuno pošaljete u štampač. U tom slučaju, zadatak štampanja otkažite pomoću kontrolne table na štampaču.

### **Poništavanje**

Kliknite na ikonu štampača na traci **Platforma**. Izaberite zadatak koji želite da poništite, a zatim uradite nešto od sledećeg.

❏ OS X Mountain Lion ili noviji

Kliknite na  $\infty$  pored pokazivača toka.

❏ Mac OS X v10.6.8 do v10.7.x

Kliknite na **Izbriši**.

## **Opcije menija za upravljački program štampača**

Otvorite prozor za štampanje u nekoj aplikaciji, izaberite štampač, a zatim pristupite prozoru za upravljački program štampača.

#### *Napomena:*

Meniji se razlikuju u zavisnosti od toga koju ste opciju izabrali.

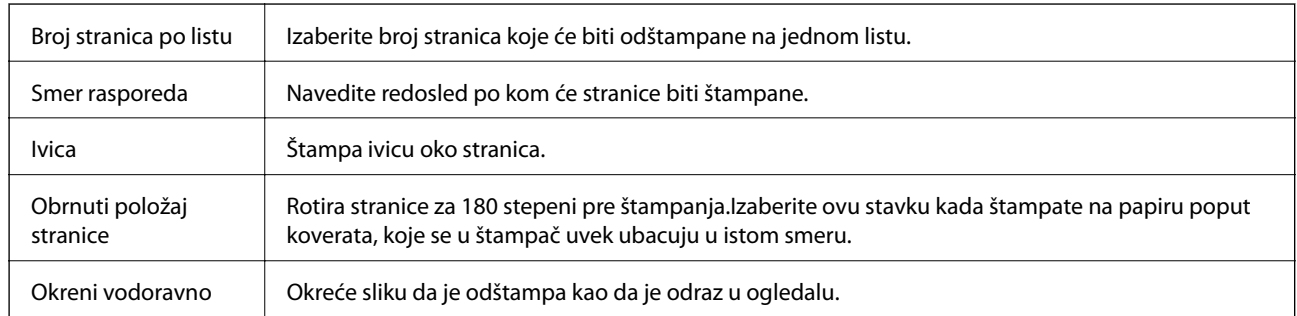

## **Opcije menija za raspored**

## **Opcije menija za poklapanje boja**

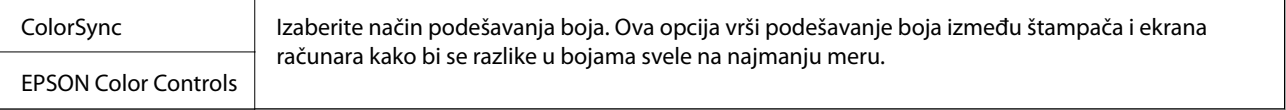

## **Opcije menija za rukovanje papirom**

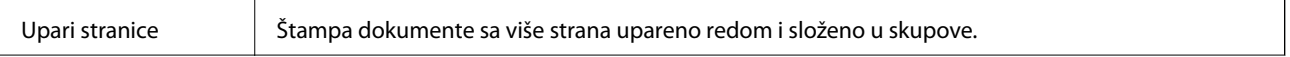

<span id="page-82-0"></span>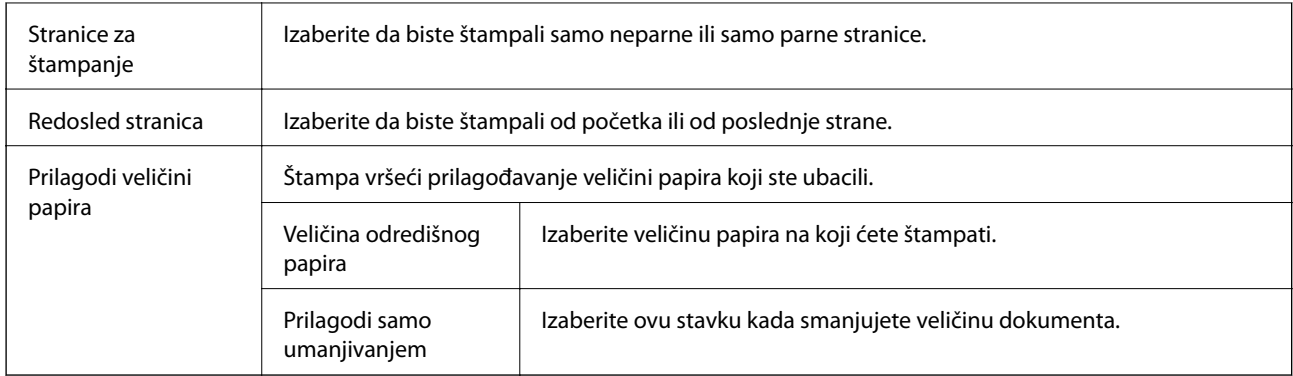

## **Opcije menija za naslovnu stranu**

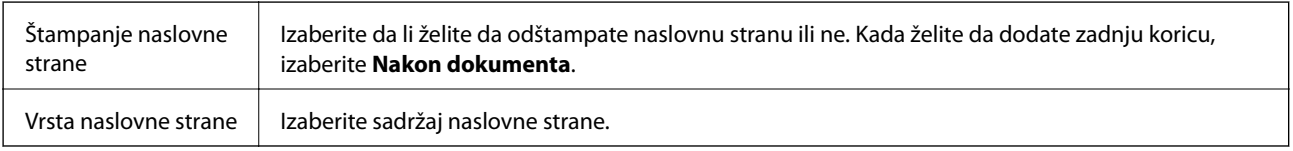

## **Opcije menija za Podešavanje štampe**

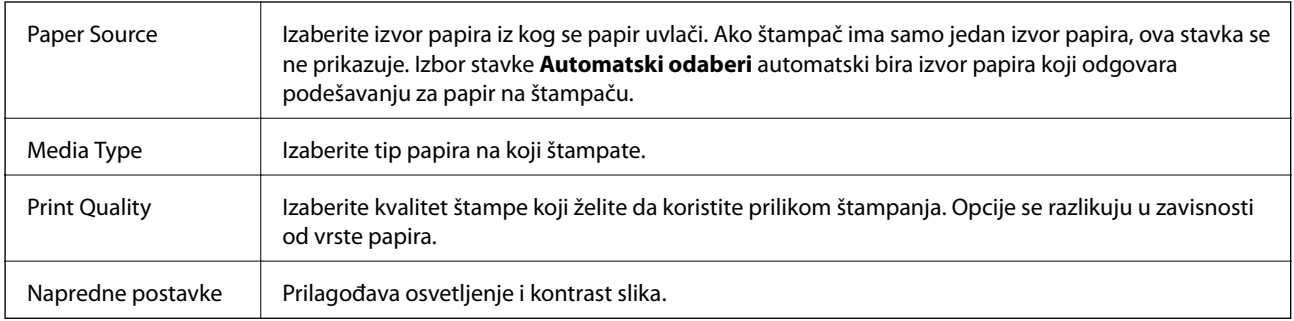

## **Opcije menija za Two-sided Printing Settings**

Two-sided Printing  $\parallel$  Štampa na obe strane papira.

## **Određivanje radnih podešavanja za upravljački program štampača u operativnom sistemu Mac OS**

## **Pristup prozoru sa radnim podešavanjima upravljačkog programa štampača za operativni sistem Mac OS**

Izaberite **Željene postavke sistema** u meniju > **Štampači i skeneri** (ili **Štampanje i skeniranje**, **Štampanje i faks**), a zatim izaberite štampač. Kliknite na **Opcije i materijal za štampanje** > **Opcije** (ili **Upravljački program**).

### **Određivanje radnih podešavanja u upravljačkom programu štampača za Mac OS**

- ❏ Preskoči praznu stranu: Izbegava štampanje praznih stranica.
- ❏ Tihi režim: Smanjuje buku koju štampač proizvodi, ali može da smanji brzinu štampanja.
- ❏ High Speed Printing: Štampa kada se glava za štampanje kreće u oba smera.Štampanje je brže, ali kvalitet može da opadne.
- ❏ Upozorenja: Omogućava da upravljački program štampača prikazuje upozorenja.
- ❏ Uspostavljanje dvosmerne komunikacije: Ova opcija obično treba da bude podešena na **On**.Izaberite **Off** kada je dobijanje informacija o štampaču nemoguće zbog toga što se štampač deli sa računarima sa operativnim sistemom Windows na mreži ili iz bilo kog drugog razloga.

## **Otkazivanje zadatka koji je u toku**

Dodirnite  $\bigcirc$  na kontrolnoj tabli štampača da biste poništili zadatak štampanja koji je u toku.

# <span id="page-84-0"></span>**Kopiranje**

## **Osnove kopiranja**

Ovo poglavlje opisuje korake za osnovno kopiranja.

1. Postavite originale.

Ako želite da kopirate više originala, postavite sve originale na automatskom mehanizmu za uvlačenje papira.

- 2. Izaberite **Kopiranje** na početnom ekranu.
- 3. Odredite podešavanja na kartici **Kopiranje**.

Izaberite stavku za podešavanje da biste je promenili prema potrebi.

#### *Napomena:*

❏ Ako izaberete karticu *Napredne postavke*, možete da obavite podešavanja poput *Vrsta dokumenta* ili *Završavanje*.

- ❏ Ako kombinacija podešavanja koju tražite nije dostupna, prikazuje se . Izaberite ikonu da biste proverili detalje a zatim izmenite podešavanja.
- 4. Unesite broj kopija.
- 5. Dodirnite  $\Phi$ .

#### **Povezane informacije**

- & ["Postavljanje originala" na strani 30](#page-29-0)
- $\rightarrow$  ["Osnovne opcije menija za kopiranje" na strani 86](#page-85-0)
- $\rightarrow$  ["Napredne opcije menija za kopiranje" na strani 86](#page-85-0)

## **Dvostrano kopiranje**

Možete kopirati više originala na obe strane papira.

- 1. Izaberite **Kopiranje** na početnom ekranu.
- 2. Izaberite karticu **Kopiranje** > , a zatim izaberite **1-strano>2-strano**.

Možete takođe navesti položaj originala i položaj za povezivanje napravljene kopije.

3. Dodirnite  $\Phi$ .

#### **Povezane informacije**

& "Osnove kopiranja" na strani 85

## <span id="page-85-0"></span>**Kopiranje više originala na jednu stranu**

Na jedan list papira možete kopirati dva originala.

- 1. Izaberite **Kopiranje** na početnom ekranu.
- 2. Izaberite karticu **Napredne postavke** > **Višestrano**, a zatim izaberite **2**. Možete takođe podesiti i raspored i položaj originala.
- 3. Izaberite karticu **Kopiranje**, a zatim dodirnite  $\hat{\mathcal{D}}$ .

#### **Povezane informacije**

& ["Osnove kopiranja" na strani 85](#page-84-0)

## **Osnovne opcije menija za kopiranje**

#### *Napomena:*

Stavke možda neće biti dostupne, zavisno od ostalih podešavanja koja ste izvršili.

(Dvostrano):

Izaberite dvostrani raspored.

❏ 1-strano

Kopira jednu stranu originala na jednu stranu papira.

❏ 1-strano>2-strano

Kopira dva jednostrana originala na obe strane pojedinačnog lista papira. Izaberite položaj originala i položaj za povezivanje papira.

## (Gustina):

Povećajte nivo gustine kada su rezultati kopiranja bledi. Smanjite nivo gustine kada se stvaraju mrlje od mastila.

Kopija ID kartice:

Skenira obe strane lične karte i kopira ih na jednu stranu papira formata A4.

## **Napredne opcije menija za kopiranje**

#### *Napomena:*

Stavke možda neće biti dostupne, zavisno od ostalih podešavanja koja ste izvršili.

#### Postavke papira:

Izaberite veličinu i tip papira.

#### Uvećanje:

Konfiguriše razmeru uvećanja ili umanjena. Ako želite da smanjite ili povećate veličinu originala za određeni procenat, izaberite vrednost a zatim unesite procenat u opsegu od 25 do 400%.

❏ Stvarna veličina

Kopiranje uz 100% uvećanje.

❏ A4→A5 i drugo

Automatsko uvećavanje ili smanjivanje originala kako bi odgovarao veličini papira.

❏ Aut. uk. u st.

Otkrivanje skenirane oblasti i automatsko uvećavanje ili smanjivanje originala kako bi odgovarao veličini papira koju ste izabrali. Ako oko originala postoje bele margine, bele margine na oznakama u uglu stakla skenera registruju se kao oblast skeniranja, ali margine na suprotnoj strani mogu biti izrezane.

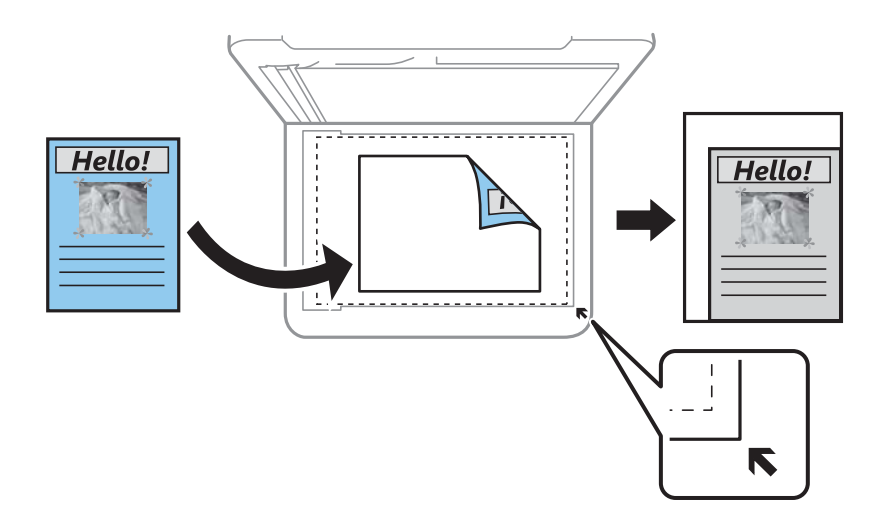

#### Veličina dokumenta:

Izaberite veličinu originala. Kada kopirate originale nestandardne veličine, izaberite veličinu koja je najpribližnija originalu.

#### Višestrano:

❏ Pojedin. stranica

Kopiranje jednostranog originala na jedan list.

❏ 2

Kopiranje dva jednostrana originalna dokumenta na jedan list u dvostrukom rasporedu. Izaberite raspored, redosled i položaj originala.

#### Vrsta dokumenta:

Izaberite tip originala. Kopira u optimalnom kvalitetu radi podudaranja sa vrstom originala.

#### Završavanje:

Izaberite način izbacivanja papira za više kopija više originala.

❏ Grupisanje (iste stranice)

Kopira originale po strani kao grupu.

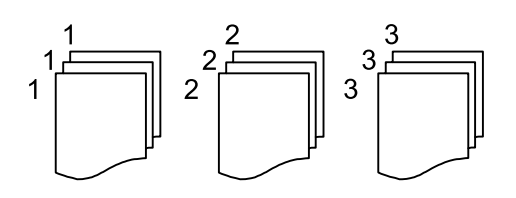

❏ Ređanje (redosled stranica)

Kopira originale koji su upareni i složeni u skupove.

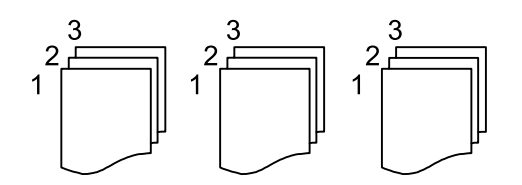

Orijentacija originala:

Izaberite položaj originala.

#### Uklanjanje senke:

Uklanja senke koje se pojavljuju po ivicama kopija prilikom kopiranja debelog papira ili u centru papira prilikom kopiranja brošure.

#### Uklanj. rupa od bušenja:

Uklanja rupe za povezivanje prilikom kopiranja.

#### Bris. svih pod.:

Ponovno postavljanje podešavanja kopiranja na podrazumevane vrednosti.

# **Skeniranje**

## **Skeniranje pomoću kontrolne table**

## **Skeniranje na računar (Event Manager)**

#### *Napomena:*

Pre skeniranja instalirajte Epson Scan 2 i Epson Event Manager na računar.

- 1. Postavite originale.
- 2. Izaberite **Skeniranje** na početnom ekranu.
- 3. Izaberite **Računar**.
- 4. Proverite prikazane informacije na kontrolnoj tabli i vodite računa da je računar pravilno priključen.
- 5. Izaberite **da** biste izabrali kako da sačuvate skeniranu sliku na računar.
	- ❏ Sačuvaj kao JPEG: Čuvanje skenirane slike u JPEG formatu.
	- ❏ Sačuvaj kao PDF: Čuvanje skenirane slike u PDF formatu.
	- ❏ Pril. uz por. e-poš.: Pokreće klijent za e-poštu na računaru a zatim je automatski prilaže uz poruku.
	- ❏ Sledi prilagođene postavke: Čuvanje skenirane slike uz pomoć podešavanja Epson Event Manager. Možete izmeniti podešavanja skeniranja, kao što su veličina skeniranja, fascikla za čuvanje ili format sačuvane datoteke.
- 6. Dodirnite  $\Phi$ .

#### **Povezane informacije**

& ["Postavljanje originala" na strani 30](#page-29-0)

### **Vršenje prilagođenih podešavanja Epson Event Manager**

Možete odrediti podešavanja skeniranja za **Sledi prilagođene postavke** u Epson Event Manager.

Više informacija potražite u programu Epson Event Manager.

1. Pokrenite Epson Event Manager.

2. Proverite da li je vaš skener izabran kao **Scanner** na kartici **Button Settings** na glavnom ekranu.

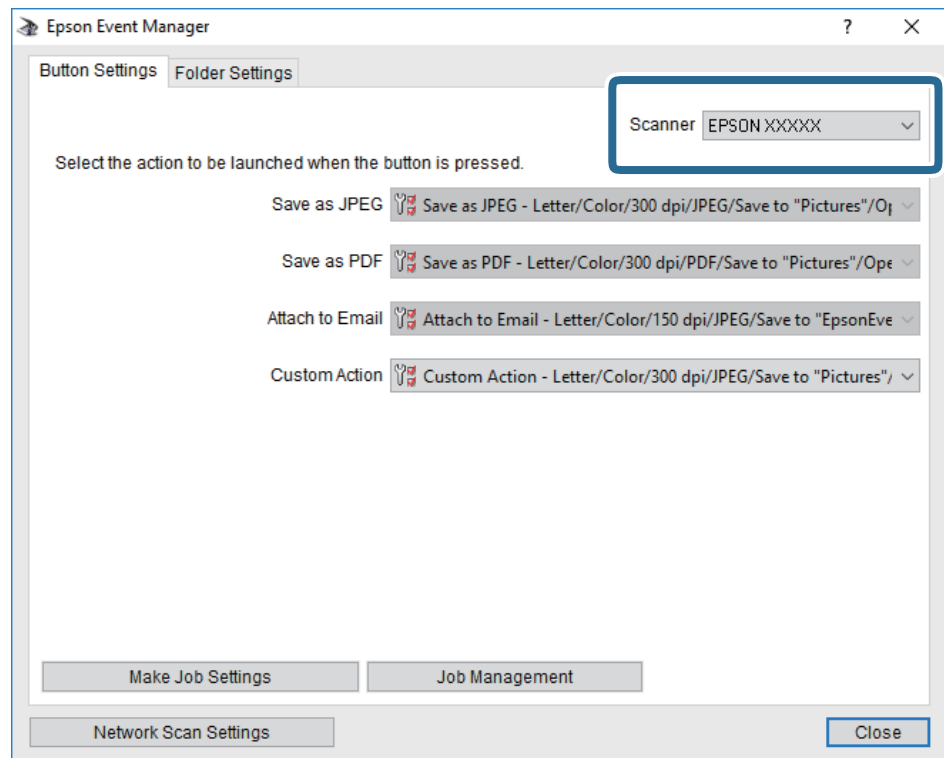

3. Kliknite na **Make Job Settings**.

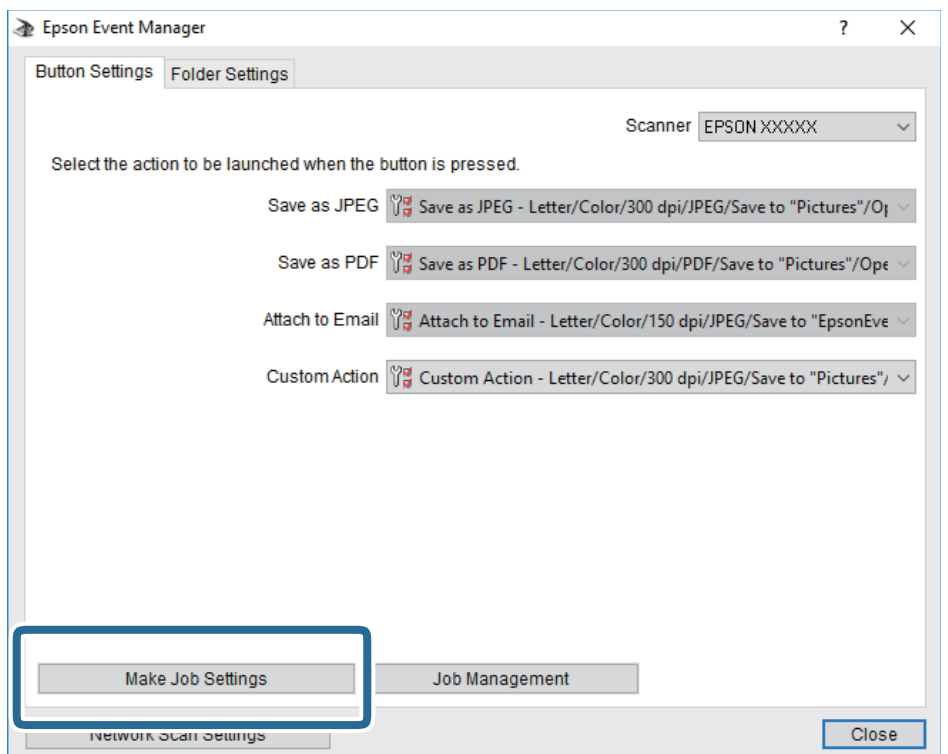

4. Izvršite podešavanja skeniranja na ekranu **Job Settings**.

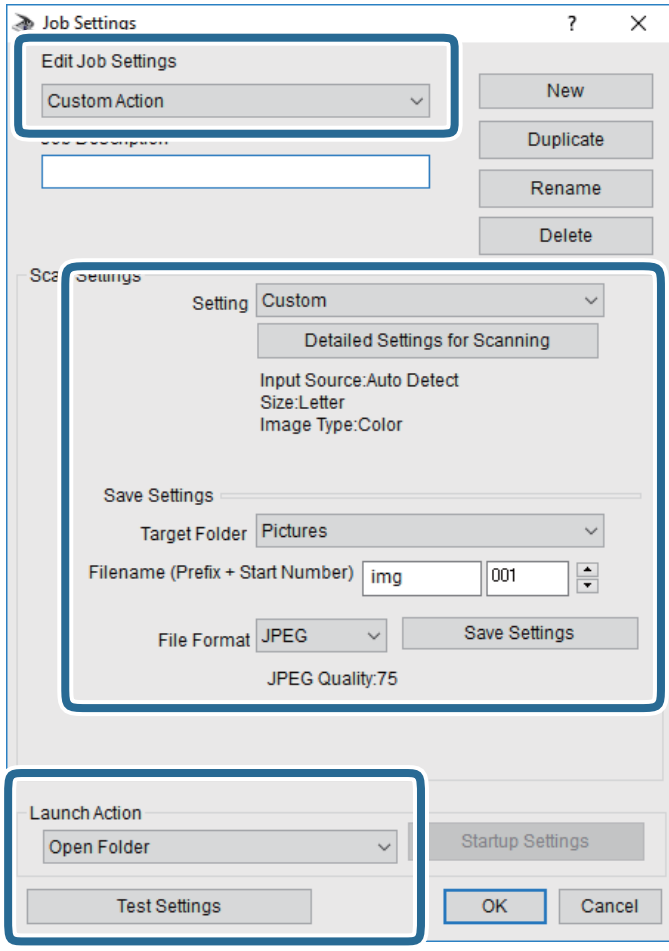

- ❏ Edit Job Settings: Izaberite **Custom Action**.
- ❏ Setting: Skenirajte koristeći najbolja podešavanja za izabrani tip originala. Kliknite na **Detailed Settings for Scanning** da biste podesili stavke kao što su rezolucija ili boja za čuvanje skenirane slike.
- ❏ Target Folder: Izaberite fasciklu za čuvanje skenirane slike sa liste.
- ❏ Filename (Prefix + Start Number): Izmenite podešavanja za naziv datoteke koju želite da sačuvate.
- ❏ File Format: Izaberite format za čuvanje datoteke.
- ❏ Launch Action: Izaberite aktivnost prilikom skeniranja.
- ❏ Test Settings: Pokretanje probnog skeniranja pomoću aktuelnih podešavanja.
- 5. Kliknite na **OK** da biste se vratili na glavni ekran.

6. Proverite da li je aplikacija **Custom Action** izabrana na listi **Custom Action**.

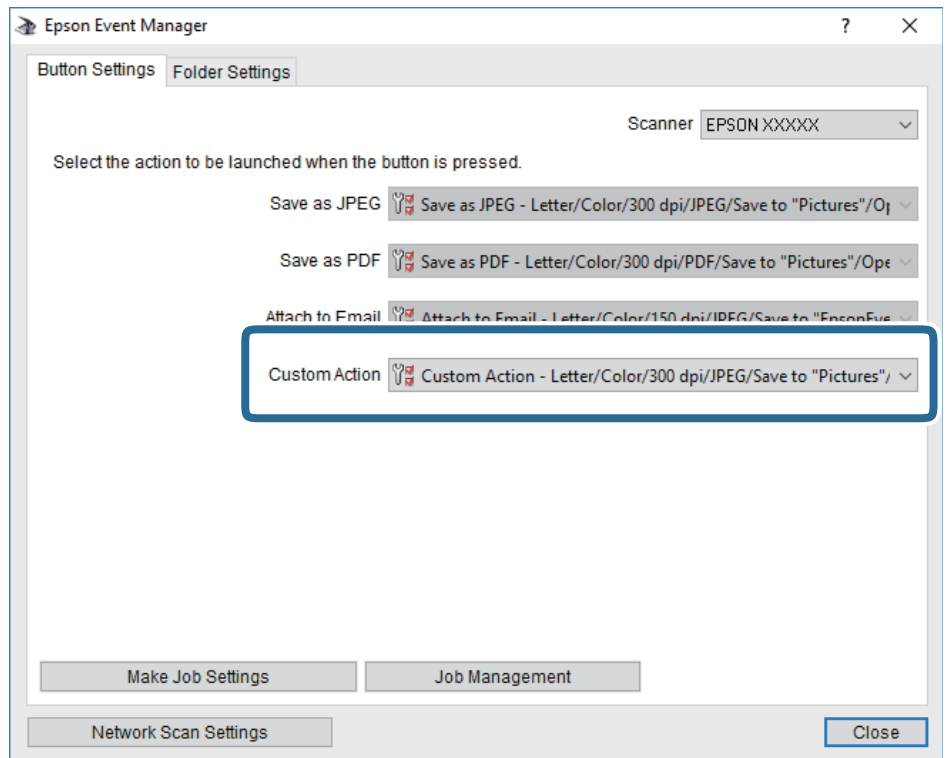

7. Kliknite na **Close** da biste zatvorili Epson Event Manager.

## **Skeniranje sa računara**

## **Skeniranje pomoću programa Epson Scan 2**

Možete da vršite skeniranje pomoću upravljačkog programa skenera "Epson Scan 2". Originale možete da skenirate koristeći detaljna podešavanja koja odgovaraju tekstualnim dokumentima.

Objašnjenja svake od stavki u podešavanjima potražite u pomoći za program Epson Scan 2.

1. Postavite original.

*Napomena:* Ako želite da skenirate više originala, stavite ih u ADF.

2. Pokrenite Epson Scan 2.

3. Odredite dolenavedena podešavanja na kartici **Glavna podešavanja**.

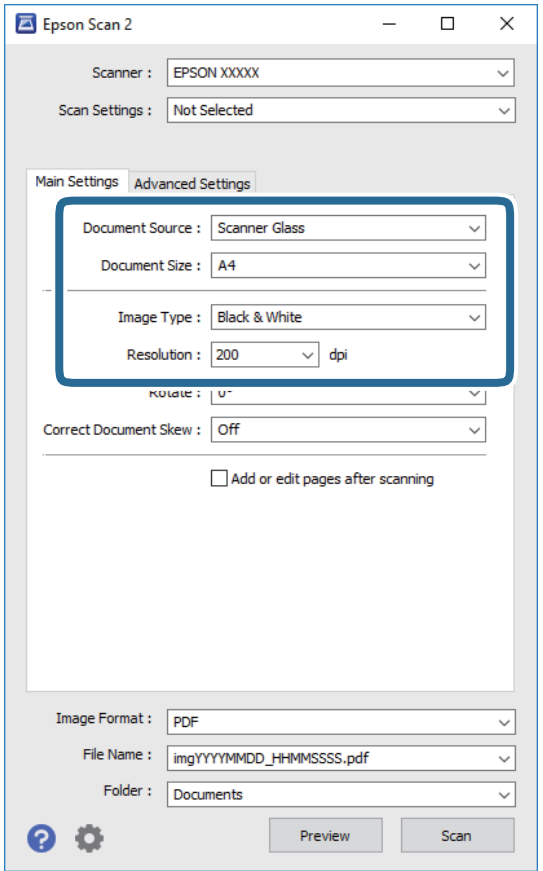

- ❏ Izvor dokumenta: Izaberite izvor u kom je smešten original.
- ❏ Veličina dokumenta: Izaberite veličinu originala koji ste postavili.
- ❏ / (Originalna orijentacija) dugmadi: Izaberite orijentaciju koju ste podesili za original koji ste postavili. U zavisnosti od veličine originala, ova stavka može automatski da se podesi i ne može da se menja.
- ❏ Vrsta slike: Izaberite boju za čuvanje skenirane slike.
- ❏ Rezolucija: Izaberite rezoluciju.
- 4. Po potrebi izvršite ostala podešavanja za skeniranje.
	- ❏ Možete pregledati skeniranu sliku klikom na dugme **Pregled**. Prozor za pregled se otvara i prikazuje se slika za prethodni pregled.

Kada pregledate koristeći ADF, original se izbacuje iz ADF. Ponovo postavite izbačeni original.

- ❏ Na kartici **Napredna podešavanja** možete izvršiti detaljna podešavanja slike koja su pogodna za tekstualne dokumente, kao što su sledeća.
	- ❏ Ukloni pozadinu: Uklonite pozadinu originala.
	- ❏ Poboljšanje teksta: Možete očistiti i izoštriti zamagljena slova u originalu.
	- ❏ Automatska segmentacija oblasti: Možete očistiti slova i poravnati sliku kada vršite crno-belo skeniranje za dokument koji sadrži slike.
	- ❏ Poboljšanje boje: možete pojačati određenu boju na skeniranoj slici, a zatim je sačuvati u nijansama sive ili kao crno-belu.
	- ❏ Granica: Možete prilagoditi ivicu monohromatske binarne slike (crno-bele).
	- ❏ Maska neoštrine: Možete poboljšati i izoštriti konture slike.
	- ❏ Deekranizacija: Možete ukloniti talasaste šare (mrežaste senke) koje se pojavljuju kada se skeniraju štampani papiri kao što je časopis.
	- ❏ Popunjavanje ivica: Možete da uklonite senku koja se javi oko skenirane slike.
	- ❏ Izlaz sa dve slike (samo Windows): Možete skenirati jedanput i sačuvati dve slike istovremeno s različitim izlaznim podešavanjima.

#### *Napomena:*

Stavke možda neće biti dostupne, zavisno od ostalih podešavanja koja se izvršili.

5. Postavite podešavanja za čuvanje datoteka.

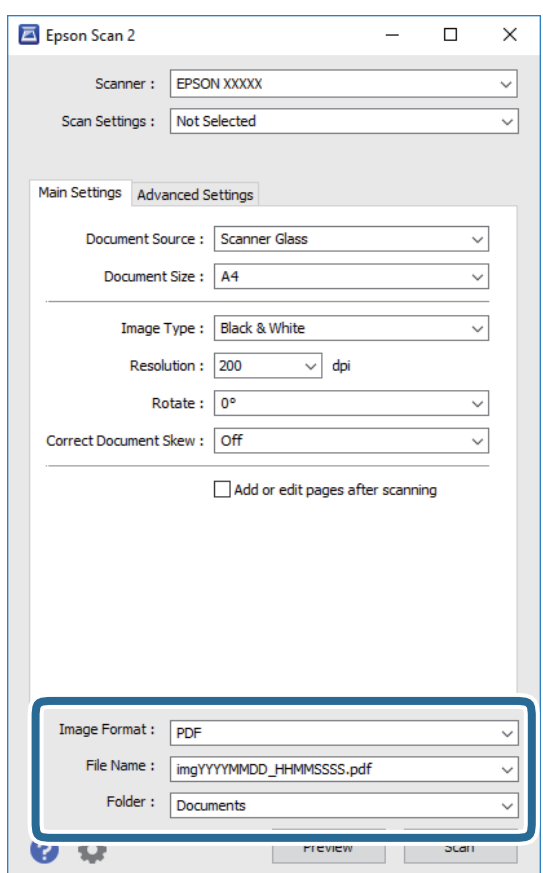

❏ Format slike: Izaberite format čuvanja sa liste.

Možete izvršiti detaljna podešavanja za svaki format čuvanja, osim za BITMAP i PNG. Izaberite **Opcije** sa liste nakon što izaberete format za čuvanje datoteke.

- ❏ Naziv datoteke: Potvrdite prikazani naziv datoteke za čuvanje. Možete izmeniti podešavanja naziva datoteke izborom **Podešavanja** sa liste.
- ❏ Fascikla: Izaberite fasciklu za čuvanje skenirane slike sa liste. Možete izabrati drugu fasciklu ili napraviti novu fasciklu izborom **Izaberite** sa liste.
- 6. Kliknite na **Skeniraj**.

#### **Povezane informacije**

- & ["Postavljanje originala" na strani 30](#page-29-0)
- $\blacklozenge$ ["Aplikacija za skeniranje dokumenata i slika \(Epson Scan 2\)" na strani 140](#page-139-0)

# <span id="page-95-0"></span>**Slanje faksa**

## **Pre upotrebe funkcija faksa**

Proverite sledeće pre početka korišćenja funkcija faksa.

- ❏ Štampač i telefonska linija i (ako je neophodno) telefonski uređaj su pravilno povezani
- ❏ Osnovna podešavanja faksa su završena (Čarobnjak za podešavanje faksa)
- ❏ Druga neophodna Podešavanja faksa su završena

Da biste izvršili postavke, pogledajte Povezane informacije u nastavku.

#### **Povezane informacije**

◆ ["Podešavanja faksa" na strani 43](#page-42-0)

## **Slanje faksova pomoću štampača**

## **Slanje faksova pomoću kontrolne table**

#### **Povezane informacije**

& "Automatsko slanje faksova pomoću kontrolne table" na strani 96

### **Automatsko slanje faksova pomoću kontrolne table**

Faksove možete da šaljete tako što ćete brojeve primalaca faksova uneti na kontrolnu tablu.

#### *Napomena:*

Prilikom slanja crno-belog faksa, pre slanja možete pregledati skeniranu sliku na LCD ekranu.

1. Postavite originale.

U okviru jednog prenosa možete poslati najviše 100 strana, međutim, u zavisnosti od preostale količine memorije može se desiti da ne budete u mogućnosti da pošaljete faksove koji imaju čak i manje od 100 strana.

- 2. Izaberite **Faks** na početnom ekranu.
- 3. Navedite primaoca.

Isti crno-beli faks možete poslati na najviše 100 primalaca. Međutim, faks u boji može se poslati samo jednom korisniku u isto vreme.

- ❏ Za ručni unos: Izaberite **Tastatura**, unesite broj faksa na prikazanom ekranu a zatim dodirnite **U redu**.
	- Za dodavanje pauze (pauza od tri sekunde u toku pozivanja), unesite crticu (-).

- Ako ste podesili broj za izlaznu liniju u Tip linije, unesite "#" (tarabu) umesto stvarnog broja za izlaznu liniju na početku broja faksa.

Beleške:

Ako ručni unos broja faksa nije moguć, **Ograničenja direktnog biranja** u **Bezbednosne postavke** je podešen na **Uklj.**. Izaberite primaoca faksa sa liste kontakata ili iz istorije poslatih faksova.

- ❏ Za izbor sa liste kontakata: Izaberite **Kontakti** i izaberite primaoce kojima želite da pošaljete faks. Ako primalac kojem želite da pošaljete faks još nije registrovan na listi **Kontakti**, izaberite **Dodaj unos** da biste ga registrovali.
- ❏ Za izbor iz istorije poslatih faksova: Izaberite **Nedavno** a zatim izaberite primaoca.

#### *Napomena:*

Za brisanje primalaca koje ste uneli, prikažite listu primalaca dodirom na polje broja faksa ili broja primalaca na LCD ekranu, izaberite primaoca sa liste, a zatim izaberite *Ukloni*.

- 4. Izaberite karticu **Podešavanja faksa**, a zatim po potrebi izvršite podešavanja kao što su rezolucija i način slanja.
- 5. Pošaljite faks.
	- □ Za slanje bez provere slike skeniranog dokumenta: Dodirnite  $\lozenge$ .
	- ❏ Za skeniranje, proverite slike skeniranog dokumenta, a zatim pošaljite (samo kada šaljete crno-beli faks): Izaberite **Pregled** na gornjem ekranu faksa.

Za slanje faksa u postojećem stanju, izaberite **Započni slanje**. U suprotnom, izaberite **Otkaži**, a zatim pređite na korak 3.

- $\odot$   $\odot$   $\odot$   $\odot$   $\odot$  : Pomeranje ekrana u smeru strelica.
- $\bigcirc$   $\bigcirc$  : Smanjivanje ili uvećavanje.
- < > : Prelazak na prethodnu ili sledeću stranu.

#### *Napomena:*

- ❏ Nakon pregleda ne možete slati faks u boji.
- ❏ Kada je omogućena funkcija *Direktno slanje*, pregled nije moguć.
- ❏ Kada se na ekranu za pregled 20 sekundi ne izvrši nijedna radnja, faks se šalje automatski.
- ❏ Kvalitet slike poslatog faksa može se razlikovati od onoga što ste videli u pregledu u zavisnosti od mogućnosti uređaja primaoca.
- 6. Kada se slanje završi, uklonite originale.

#### *Napomena:*

- ❏ Ako je broj faksa zauzet, ili postoji problem, štampač automatski ponavlja poziv nakon jednog minuta.
- $\Box$  Da biste poništili slanje, dodirnite  $\oslash$ .
- ❏ Slanje faksa u boji traje duže jer štampač obavlja skeniranje i slanje u isto vreme. Dok štampač šalje faks u boji, ne možete da koristite druge funkcije.

#### **Povezane informacije**

& ["Upravljanje kontaktima" na strani 34](#page-33-0)

- <span id="page-97-0"></span>& ["Postavljanje originala" na strani 30](#page-29-0)
- & ["Opcije menija za slanje faksa" na strani 105](#page-104-0)

### **Slanje faksa pozivanjem sa spoljnog telefonskog uređaja**

Faks možete poslati pozivanjem putem priključenog telefona kada želite da razgovarate telefonom pre slanja faksa ili kada se faks uređaj primaoca ne prebaci automatski na faks.

1. Postavite originale.

U okviru jednog prenosa možete poslati najviše 100 strana.

2. Podignite telefonsku slušalicu, a zatim pozovite broj faksa primaoca putem telefona.

#### *Napomena:* Kada se primalac javi na telefon, možete da razgovarate sa primaocem.

- 3. Izaberite **Faks** na početnom ekranu.
- 4. Izaberite karticu **Podešavanja faksa**, a zatim po potrebi izvršite podešavanja kao što su rezolucija i način slanja.
- 5. Kada čujete ton za faks, dodirnite dugme  $\hat{\varphi}$ , a zatim prekinite vezu na telefonu.

#### *Napomena:*

Kada se broj pozove putem priključenog telefona, biće potrebno više vremena za slanje faksa, jer štampač istovremeno obavlja i skeniranje i slanje faksa. U toku slanja faksa ne možete da koristite druge funkcije.

6. Kada se slanje završi, uklonite originale.

#### **Povezane informacije**

- & ["Postavljanje originala" na strani 30](#page-29-0)
- & ["Podešavanja faksa" na strani 106](#page-105-0)

## **Razni načini za slanje faksa**

#### **Povezane informacije**

- & "Slanje velikog broja strana crno-belog dokumenta (Direktno slanje)" na strani 98
- & ["Slanje faksa u određeno vreme \(Odloženo slanje faksa\)" na strani 99](#page-98-0)

& ["Slanje dokumenata različite veličine pomoću automatskog mehanizma za uvlačenje dokumenata \(Neprekidno](#page-99-0) [sken. \(ADF\)\)" na strani 100](#page-99-0)

### **Slanje velikog broja strana crno-belog dokumenta (Direktno slanje)**

Prilikom slanja crno-belog faksa, skenirani dokument se privremeno čuva u memoriji štampača. Zbog toga slanje velikog broja strana može da dovede do toga da štampač ostane bez memorije i prestane sa slanjem faksa. Ovo možete da izbegnete omogućavanjem funkcije **Direktno slanje**, međutim, biće potrebno više vremena za slanje faksa, jer štampač istovremeno obavlja i skeniranje i slanje faksa. Ovu funkciju možete da koristite kada postoji samo jedan primalac.

- <span id="page-98-0"></span>1. Postavite originale.
- 2. Izaberite **Faks** na početnom ekranu.
- 3. Navedite primaoca.
- 4. Izaberite karticu **Podešavanja faksa**, a zatim dodirnite **Direktno slanje** da biste podesili na **Uklj.**. Takođe možete da izvršite podešavanja kao što su rezolucija i način slanja.
- 5. Pošaljite faks.

#### **Povezane informacije**

- & ["Postavljanje originala" na strani 30](#page-29-0)
- & ["Automatsko slanje faksova pomoću kontrolne table" na strani 96](#page-95-0)
- & ["Podešavanja faksa" na strani 106](#page-105-0)

### **Slanje faksa u određeno vreme (Odloženo slanje faksa)**

Možete podesiti slanje faksa u određeno vreme. Samo crno-beli faksovi mogu da se šalju kada je navedeno vreme za slanje.

- 1. Izaberite **Faks** na početnom ekranu.
- 2. Navedite primaoca.
- 3. Izaberite karticu **Podešavanja faksa** a zatim izaberite **Odloženo slanje faksa**.
- 4. Dodirnite polje **Odloženo slanje faksa** da biste ga podesili na **Uklj.**.
- 5. Izaberite polje **Vreme**, unesite vreme kada želite da se faks pošalje, a zatim pritisnite **U redu**.
- 6. Izaberite **U redu** biste primenili podešavanja.

Takođe možete da izvršite podešavanja kao što su rezolucija i način slanja.

7. Pošaljite faks.

#### *Napomena:*

Ne možete slati drugi faks dok se ne pošalje taj faks u određeno vreme. Ako želite da pošaljete još jedan, morate da poništite planirani faks izborom *Faks* na početnom ekranu, a zatim da ga izbrišete.

#### **Povezane informacije**

- & ["Postavljanje originala" na strani 30](#page-29-0)
- & ["Automatsko slanje faksova pomoću kontrolne table" na strani 96](#page-95-0)
- & ["Podešavanja faksa" na strani 106](#page-105-0)

### <span id="page-99-0"></span>**Slanje dokumenata različite veličine pomoću automatskog mehanizma za uvlačenje dokumenata (Neprekidno sken. (ADF))**

Slanje faksova postavljanjem originala jedan po jedan ili postavljanjem originala po veličini; možete ih poslati u originalnoj veličini kao jedan dokument.

Ako postavite originale različitih veličina u automatski mehanizam za uvlačenje dokumenata, svi dokumenti će biti poslati u veličini najvećeg među njima. Da biste poslali originale u njihovoj originalnoj veličini, nemojte postavljati originale sa mešovitim formatima.

- 1. Postavite prvi paket orginala na istu veličinu.
- 2. Izaberite **Faks** na početnom ekranu.
- 3. Navedite primaoca.
- 4. Izaberite karticu **Podešavanja faksa**, a zatim dodirnite **Neprekidno sken. (ADF)** da biste podesili na **Uklj.**. Takođe možete da izvršite podešavanja kao što su rezolucija i način slanja.
- 5. Dodirnite  $\hat{\Phi}$  (**Slanje**).
- 6. Kada je skeniranje prvih originala završeno i na kontrolnoj tabli se prikaže poruka koja od vas traži da skenirate sledeću grupu originala, izaberite **Da**, postavite sledeće originale, a zatim odaberite **Započni skenir.**.

#### *Napomena:*

Ako ne koristite štampač 20 sekundi nakon što od vas bude zatraženo da postavite sledeći original, štampač prestaje da čuva i počinje da šalje dokument.

#### **Povezane informacije**

- & ["Postavljanje originala" na strani 30](#page-29-0)
- & ["Automatsko slanje faksova pomoću kontrolne table" na strani 96](#page-95-0)
- & ["Podešavanja faksa" na strani 106](#page-105-0)

## **Prijem faksova na štampač**

Ako je štampač priključen na telefonsku liniju i osnovna podešavanja su dzavršena pomoću Čarobnjak za podešavanje faksa, možete da primate faksove.

Postoje dva načina za prijem faksova.

- ❏ Prijem dolaznog faksa
- ❏ Prijem faksova putem telefonskog poziva (prijem faksa na poziv)

#### **Slanje faksa**

Primljeni faksovi se štampaju u početnim podešavanjima štampača.

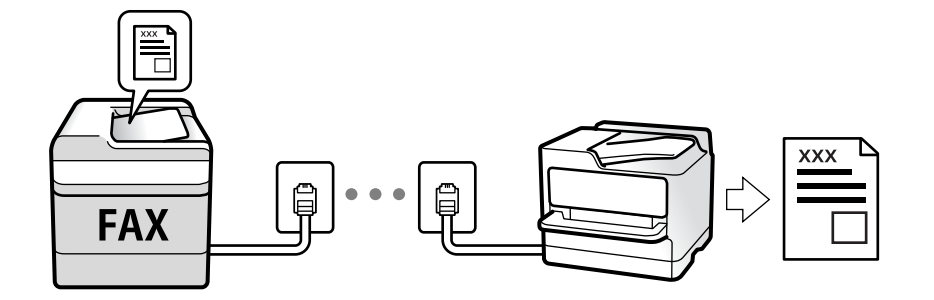

Možete da sačuvate primljene faksove i proverite ih na ekranu štampača.

Da biste proverili status podešavanja za faks, možete odštampati **Lista podešavanja faksa** odabirom **Faks** > (Još) > **Izveštaj o faksu** > **Lista podešavanja faksa**.

Da biste izvršili postavke pogledajte Povezane informacije ispod.

#### **Povezane informacije**

& ["Zasebno vršenje podešavanja funkcija faksa na štamaču" na strani 49](#page-48-0)

## **Prijem dolaznih faksova**

Postoje dve opcije u **Režim za prijem**.

#### **Povezane informacije**

- & "Upotreba režima Aut." na strani 101
- & ["Upotreba režima Ručno" na strani 102](#page-101-0)

### **Upotreba režima Aut.**

Ovaj režim vam omogućava da koristite liniju za sledeće upotrebe.

- ❏ Upotreba linije samo za slanje faksova (spoljni telefon nije potreban)
- ❏ Upotreba linije uglavnom za slanje faksova i ponekad telefoniranje

#### **Primanje faksova bez spoljnog telefonskog aparata**

Štampač se automatski uključuje za prijem faksova kada se dostigne broj zvonjenja koji ste podesili u odeljku **Zvona za odgovor**.

#### **Primanje faksova sa spoljnim telefonskim aparatom**

Štampač sa spoljnim telefonskim aparatom radi na sledeći način.

❏ Kada telefonska sekretarica odgovori u okviru broja zvonjenja koji je podešen u odeljku **Zvona za odgovor**:

- Ako je zvonjenje za faks: štampač se automatski prebacuje na prijem faksova.

- Ako je zvonjenje za govorni poziv: telefonska sekretarica može da primi glasovne pozive i da zabeleži glasovne poruke.

- <span id="page-101-0"></span>❏ Kada podignete telefonsku slušalicu u okviru broja zvonjenja koji je podešen u odeljku **Zvona za odgovor**:
	- Ako je zvonjenje za faks: možete da primite faks koristeći iste korake kao i za **Ručno**. Izaberite **Faks** na
	- početnom ekranu, a zatim izaberite **Pošalji/ primi** > **Prijem**. Zatim izaberite x, a zatim spustite slušalicu.
	- Ako je zvonjenje za govorni poziv: možete normalno da se javite na telefon.
- ❏ Kada se zvonjenje zaustavi, a štampač se automatski prebaci na prijem faksova:
	- Ako je zvonjenje za faks: štampač počinje da prima faksove.
	- Ako je zvonjenje za govorni poziv: ne možete da se javite na telefon. Zamolite osobu da vas ponovo pozove.

#### *Napomena:*

Podesite broj zvona za javljanje na telefonskoj sekretarici na manji broj zvonjenja od broja zvonjenja podešenom u odeljku *Zvona za odgovor*. U suprotnom, telefonska sekretarica ne može da prima glasovne pozive i beleži glasovne poruke. Više detalja za podešavanje telefonske sekretarice potražite u priručniku koji je priložen uz telefonsku sekretaricu.

#### **Povezane informacije**

& "Upotreba režima Ručno" na strani 102

### **Upotreba režima Ručno**

Ovaj režim se koristi prvenstveno za telefonske pozive ali i za slanje faksova.

#### **Primanje faksova**

Kada telefon zazvoni, možete se ručno javiti tako što ćete podići slušalicu.

❏ Kada čujete signal za faks (bod):

Izaberite **Faks** na početnom ekranu štampača, izaberite **Pošalji/ primi** > **Prijem**, i onda dodirnite x. Zatim prekinite vezu na telefonu.

❏ Ako je zvonjenje za govorni poziv:

možete normalno da se javite na telefon.

#### **Primanje faksova samo uz pomoć priključenog telefona**

Kada je podešena opcija **Daljinski prijem**, možete da primite faksove jednostavnim unošenjem **Kod za pokretanje**.

Kada telefon zazvoni, podignite slušalicu. Kada čujete ton za faks (bod), unesite dvocifreni **Kod za pokretanje**, a zatim prekinite vezu na telefonu.

## **Prijem faksova putem telefonskog poziva**

Možete primiti faks koji se čuva na drugom faks uređaju pozivanjem broja tog faksa.

#### **Povezane informacije**

& ["Prijem faksa putem pozivanja \(Primanje faksa na zahtev\)" na strani 103](#page-102-0)

### <span id="page-102-0"></span>**Prijem faksa putem pozivanja (Primanje faksa na zahtev)**

Možete primiti faks koji se čuva na drugom faks uređaju pozivanjem broja tog faksa. Ovu funkciju možete iskoristiti za primanje dokumenta od usluge dobijanja informacija faksom. Međutim, ako usluga dobijanja informacija faksom ima funkciju zvučnih uputstava koja morate pratiti da biste dobili dokument, ovu funkciju ne možete koristiti.

#### *Napomena:*

Da biste primili dokument od usluge dobijanja informacija faksom koja koristi zvučna uputstva, pozovite broj faksa pomoću povezanog telefona i upravljajte telefonom i štampačem prateći zvučna uputstva.

- 1. Izaberite **Faks** na početnom ekranu.
- 2. Dodirnite  $\boxed{\equiv}$
- 3. Dodirnite **Primanje faksa na zahtev** da biste ga podesili na **Uklj.**, a zatim dodirnite **Zatvori**.
- 4. Unesite broj faksa.

#### *Napomena:*

Kada je opcija *Bezbednosne postavke* > *Ograničenja direktnog biranja* podešena na *Uklj.*, primaoce faksa možete da birate samo sa liste kontakta ili iz istorije poslatih faksova. Ručni unos broja faksa nije moguć.

5. Dodirnite  $\Phi$ .

#### **Povezane informacije**

- & ["Slanje faksa pozivanjem sa spoljnog telefonskog uređaja" na strani 98](#page-97-0)
- $\rightarrow$  ["Još" na strani 107](#page-106-0)

## **Čuvanje primljenih faksova**

Štampač nudi sledeće funkcije za čuvanje primljenih faksova.

- ❏ Čuvanje u prijemnom sandučetu štampača
- ❏ Čuvanje na računaru

#### *Napomena:*

- ❏ Gorenavedene funkcije mogu da se koriste istovremeno.Ako ih zaista koristite istovremeno, primljeni dokumenti se čuvaju u prijemnom sandučetu i na računaru.
- ❏ Kada postoje primljeni dokumenti koji još uvek nisu pročitani ili prosleđeni, broj neobrađenih zadataka je prikazan na **there** na početnom ekranu.

#### **Povezane informacije**

- & ["Čuvanje primljenih faksova u prijemnom sandučetu" na strani 104](#page-103-0)
- & ["Prijem faksova na računar" na strani 112](#page-111-0)

## <span id="page-103-0"></span>**Čuvanje primljenih faksova u prijemnom sandučetu**

Možete da podesite da se primljeni faksovi čuvaju u prijemnom sandučetu štampača.Moguće je sačuvati najviše 100 dokumenata.Ako koristite ovu funkciju, primljeni dokumenti se ne štampaju automatski.Možete da ih vidite na LCD ekranu štampača i odštampate ih po potrebi.

#### *Napomena:*

Čuvanje 100 dokumenata možda nije moguće, u zavisnosti od uslova korišćenja kao što su veličina datoteke sačuvanih dokumenata i istovremeno korišćenje više funkcija čuvanja faksova.

#### **Povezane informacije**

- & ["Vršenje podešavanja za čuvanje primljenih faksova" na strani 52](#page-51-0)
- & "Provera primljenih faksova na LCD ekranu" na strani 104

#### *Provera primljenih faksova na LCD ekranu*

1. Dodirnite  $\mathbf{C}$  na početnom ekranu.

#### *Napomena:*

Kada postoje primljeni faksovi koji nisu pročitani, broj nepročitanih dokumenata je prikazan na  $\mathbf{t}$ na početnom ekranu.

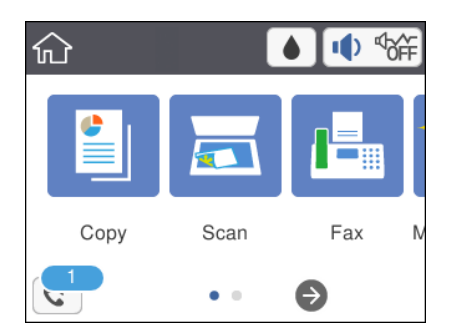

- 2. Dodirnite **Otvori Prijemno/pover. sanduče (nepr.: XX)**.
- 3. Ako je prijemno sanduče zaštićeno lozinkom, unesite lozinku za prijemno sanduče.
- 4. Izaberite na listi faks koji želite da vidite.

Biće prikazan sadržaj faksa.

❏ : Pomeranje ekrana u smeru strelica.

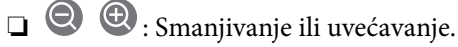

- ❏ : Rotiranje slike nadesno za 90 stepeni.
- ❏ : Prelazak na prethodnu ili sledeću stranu.
- ❏ Za skrivanje ikona sa operacijama dodirnite bilo koje mesto na ekranu za pregled, osim ikona. Dodirnite ponovo da biste prikazali ikone.

<span id="page-104-0"></span>5. Izaberite da li želite da odštampate ili izbrišete dokument koji ste prikazali, a zatim sledite uputstva na ekranu.

#### c*Važno:*

Ako štampač ostane bez memorije, primanje i slanje faksova će biti onemogućeno. Izbrišite dokumente koje ste već pročitali ili odštampali.

#### **Povezane informacije**

& ["Opcije menija za Podešavanja faksa" na strani 54](#page-53-0)

## **Korišćenje ostalih funkcija faksa**

## **Ručno štampanje izveštaja za faks**

- 1. Izaberite **Faks** na početnom ekranu.
- 2. Dodirnite  $\left[\overline{\mathbb{R}}\right]$  (Još).
- 3. Izaberite **Izveštaj o faksu**.
- 4. Izaberite izveštaj koji želite da štampate, a zatim sledite uputstva na ekranu.

#### *Napomena:*

Možete promeniti format izveštaja.Na početnom ekranu izaberite *Podešavanja* > *Opšte postavke* > *Podešavanja faksa* > *Postavke izveštavanja*, a zatim promenite podešavanja za *Priloži sliku uz izveštaj* ili *Format izveštaja*.

#### **Povezane informacije**

- $\blacktriangleright$  ["Još" na strani 107](#page-106-0)
- & ["Meni Postavke izveštavanja" na strani 55](#page-54-0)
- $\blacktriangleright$  ["Još" na strani 107](#page-106-0)
- & ["Meni Postavke izveštavanja" na strani 55](#page-54-0)

## **Opcije menija za slanje faksa**

### **Primalac**

Izaberite menije na kontrolnoj tabli kao što je ispod opisano:

#### **Faks** > **Primalac**

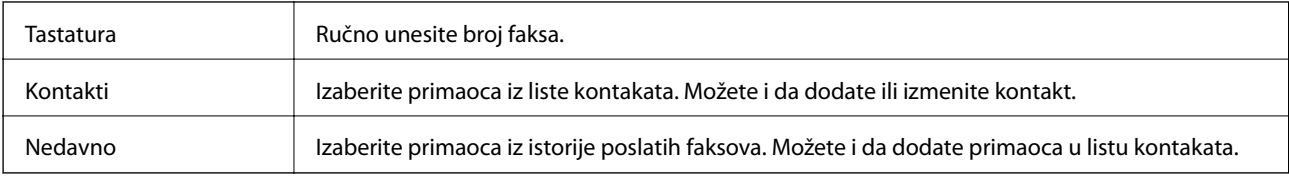

## <span id="page-105-0"></span>**Podešavanja faksa**

Izaberite menije na kontrolnoj tabli kao što je ispod opisano:

### **Faks** > **Podešavanja faksa**

#### **Post. skenir.**

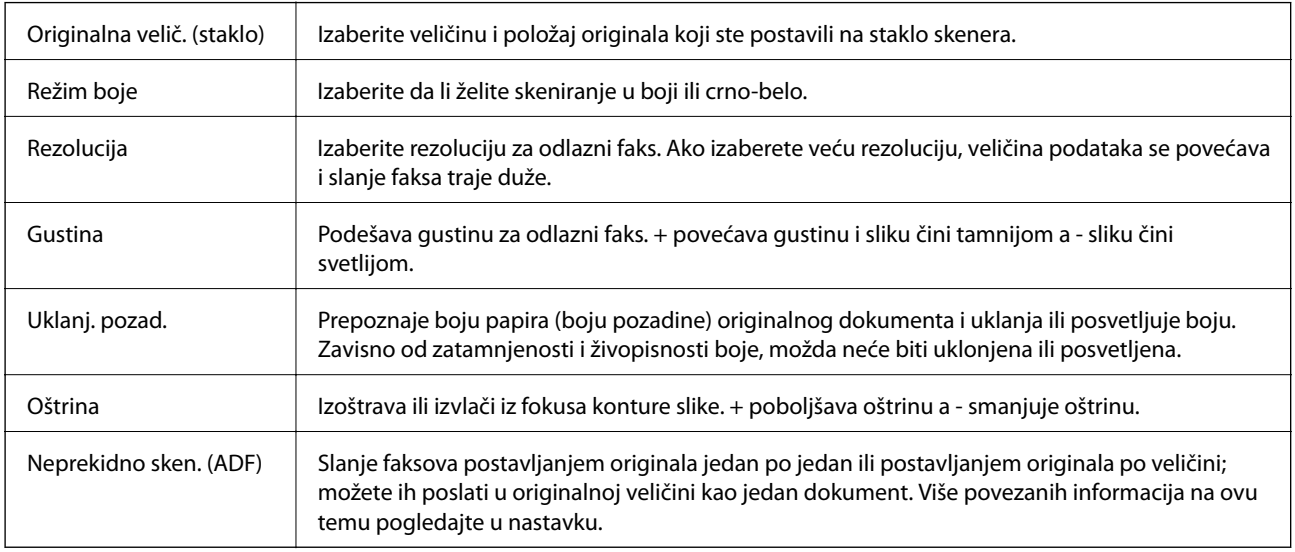

#### **Podešavanja slanja faksa**

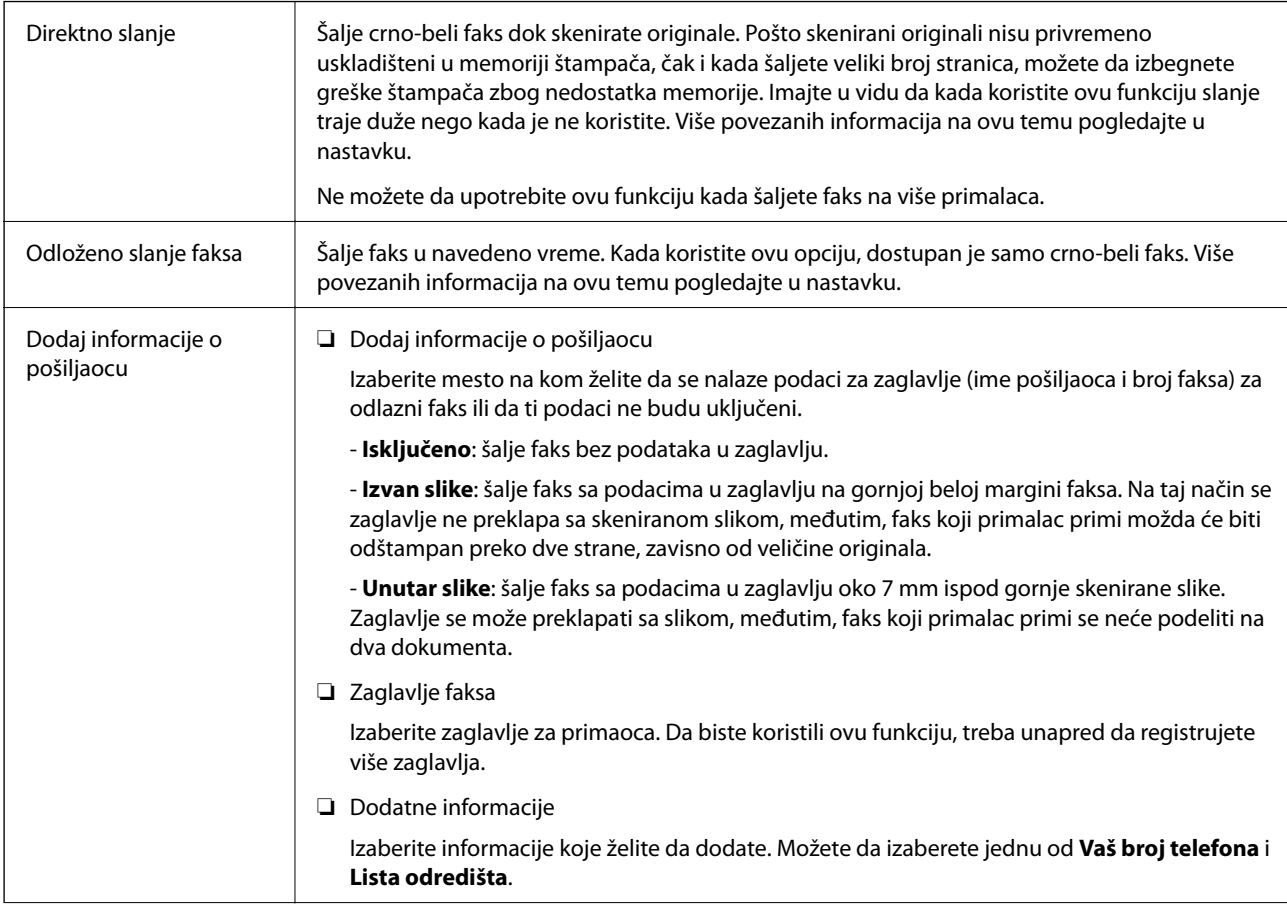

<span id="page-106-0"></span>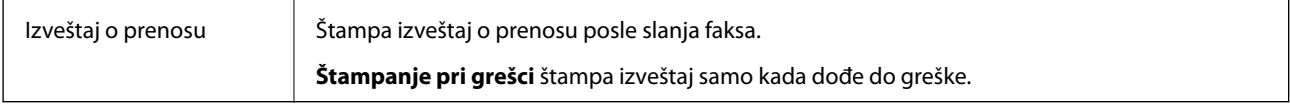

#### **Povezane informacije**

- & ["Slanje velikog broja strana crno-belog dokumenta \(Direktno slanje\)" na strani 98](#page-97-0)
- & ["Slanje faksa u određeno vreme \(Odloženo slanje faksa\)" na strani 99](#page-98-0)
- & ["Slanje dokumenata različite veličine pomoću automatskog mehanizma za uvlačenje dokumenata \(Neprekidno](#page-99-0) [sken. \(ADF\)\)" na strani 100](#page-99-0)

## **Još**

Odabirom u **Faks** sa početnog ekrana prikazuje se meni **Još**.

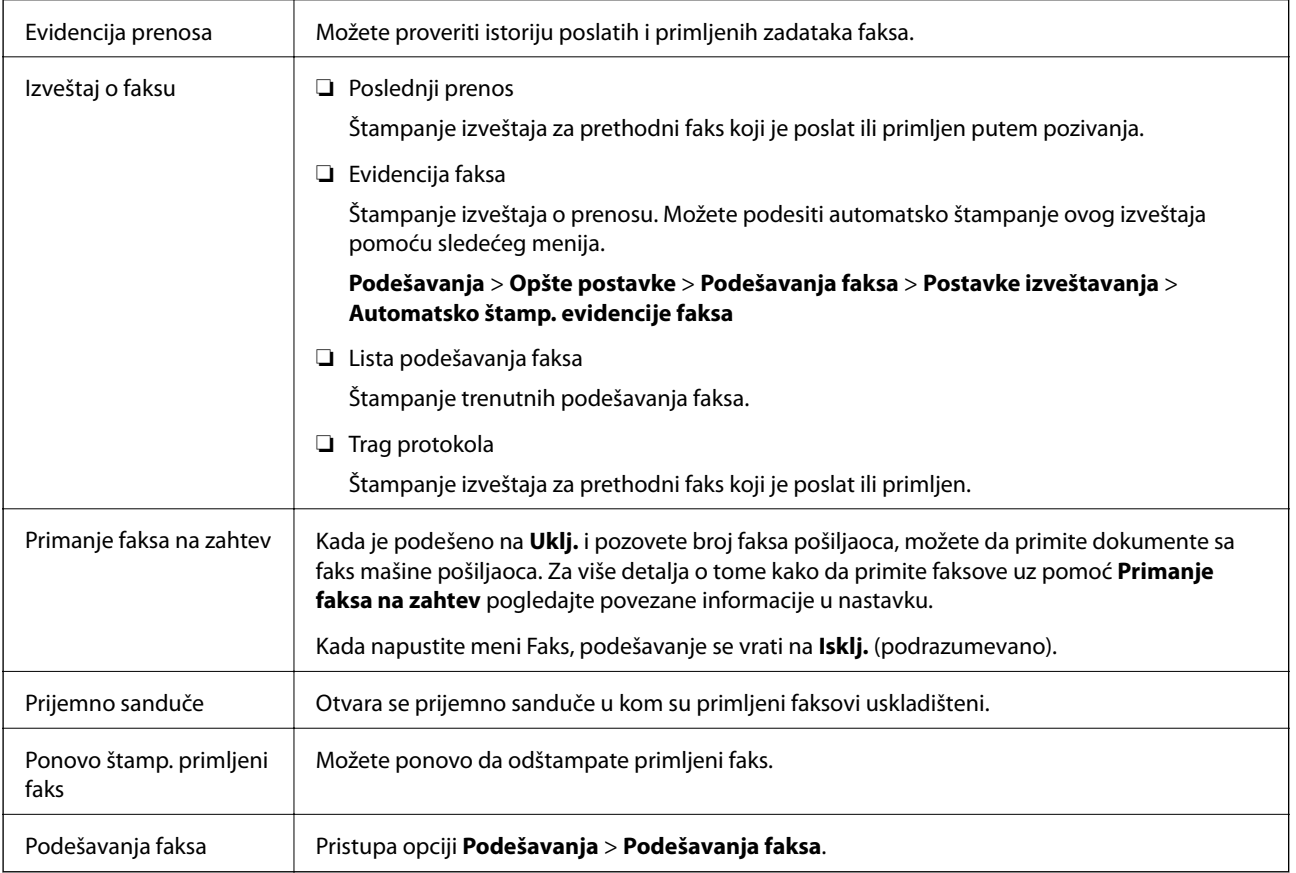

#### **Povezane informacije**

& ["Prijem faksa putem pozivanja \(Primanje faksa na zahtev\)" na strani 103](#page-102-0)

## **Opcije menija za Korisničke postavke**

Izaberite menije na kontrolnoj tabli kao što je ispod opisano.

#### **Podešavanja** > **Korisničke postavke** > **Faks**

Podešavanja određena u ovom meniju postaju podrazumevana podešavanja za slanje faksova. Objašnjenja stavki podešavanja potražite u okviru opcije **Podešavanja faksa** u meniju **Faks**.

#### **Povezane informacije**

& ["Podešavanja faksa" na strani 106](#page-105-0)

## **Opcije menija za Prijemno sanduče**

 $\mathfrak{c}$ :

Možete da pristupite prijemnom sandučetu u kome su primljeni faksovi uskladišteni. Kada postoje primljeni faksovi koji nisu pročitani, broj nepročitanih dokumenata je prikazan na  $\mathbf{\mathfrak{t}}$ 

## **Slanje faksa sa računara**

Faksove možete poslati sa računara pomoću funkcije FAX Utility i drajvera PC-FAX.

#### *Napomena:*

Da biste instalirali FAX Utility, koristite aplikaciju EPSON Software Updater. Za više detalja pogledajte Povezane informacije ispod. Ako koristite operativni sistem Windows, možete ga instalirati pomoću softverskog diska isporučenog sa štampačem.

#### **Povezane informacije**

- & ["Alatke za ažuriranje softvera \(EPSON Software Updater\)" na strani 143](#page-142-0)
- & ["Instaliranje aplikacija" na strani 143](#page-142-0)

## **Slanje dokumenata napravljenih pomoću aplikacije (Windows)**

Odabirom faksa štampača iz menija **Štampaj** u aplikacijama kao što su Microsoft Word ili Excel, možete direktno prenositi podatke poput dokumenata, crteža i tabela koje ste napravili, i to s naslovnom stranicom.

#### *Napomena:*

Sledeće objašnjenje koristi Microsoft Word kao primer. Konkretna operacija se može razlikovati u zavisnosti od aplikacije koju koristite. Više detalja potražite u pomoći za aplikaciju.

- 1. Pomoću aplikacije napravite dokument koji ćete poslati faksom.
- 2. Kliknite na **Štampaj** u meniju **Datoteka**.

Pojavljuje se prozor iz aplikacije **Štampaj**.

- 3. Izaberite **XXXXX (FAX)** (gde je XXXXX naziv vašeg štampača) u **Štampač**, a zatim proverite podešavanja za slanje faksa.
	- ❏ Navedite **1** u opciji **Broj primeraka**. Faks možda neće biti pravilno poslat ako navedete **2** ili više.
	- ❏ Ne možete koristiti funkcije kao što su **Štampaj u datoteku**, koje menjaju izlazni port.
❏ Prilikom jednog slanja faksa možete poslati najviše 100 stranica, uključujući naslovnu stranicu.

4. Kliknite na **Svojstva štampača** ili **Svojstva** ako želite da navedete **Paper Size**, **Orientation**, **Color**, **Image Quality**, ili **Character Density**.

Detalje potražite u pomoći za upravljački program za PC-FAX.

5. Kliknite na **Štampaj**.

#### *Napomena:*

Kada koristite FAX Utility prvi put, prikazuje se prozor za registraciju vaših podataka. Unesite potrebne informacije, a zatim kliknite na *OK*. FAX Utility koristi *Nickname* da vrši interno upravljanje zadacima faksa. Druge informacije se automatski dodaju na naslovnu stranicu.

**Recipient Settings** prikazuje se ekran FAX Utility.

- 6. Navedite primaoca i kliknite na **Dalje**.
	- ❏ Izbor primaoca (ime, broj faksa itd.) iz **PC-FAX Phone Book**:

Ako je primalac sačuvan u telefonskom imeniku, izvršite sledeće korake.

#### A Kliknite na karticu **PC-FAX Phone Book**.

B Izaberite primaoca s liste i kliknite na **Add**.

❏ Izbor primaoca (ime, broj faksa itd.) iz kontakta na štampaču:

Ako je primalac sačuvan u kontaktima na štampaču, izvršite sledeće korake.

#### A Kliknite na karticu **Contacts on Printer**.

B Izaberite kontakte sa liste, a zatim kliknite na **Add** pređite na prozor **Add to Recipient**.

C Izaberite kontakte sa prikazane liste, a zatim kliknite na **Edit**.

D Unesite lični podatak kao što je **Company/Corp.** i **Title** prema potrebi, a zatim kliknite na **OK** da biste se vratili na prozor **Add to Recipient**.

E Prema potrebi, izaberite prozor za pregled **Register in the PC-FAX Phone Book** kako biste sačuvali kontakte na **PC-FAX Phone Book**.

**6** Kliknite na OK.

❏ Direktno navođenje primaoca (ime ili naziv, broj faksa i tako dalje):

Izvršite sledeće korake.

- A Kliknite na karticu **Manual Dial**.
- **2** Unesite potrebne informacije.

C Kliknite na **Add**.

Osim toga, klikom na **Save to Phone Book**, možete da sačuvate primaoca na listu kartice **PC-FAX Phone Book**.

#### *Napomena:*

- ❏ Ako je Tip linije vašeg štampača podešen na *PBX*, a pristupna šifra je podešena tako da koristi # (tarabu) umesto unosa tačnog prefiksa, unesite znak # (tarabu). Više informacija potražite u opciji Tip linije u Osn. podešavanja na linku povezanih informacija u nastavku.
- ❏ Ako ste odabrali *Enter fax number twice* u *Optional Settings* na glavnom ekranu aplikacije FAX Utility, treba ponovo da unesete isti broj kada kliknete na *Add* ili *Dalje*.

Primalac je dodat na listu **Recipient List** prikazanu u gornjem delu prozora.

7. Navedite sadržaj naslovne stranice.

A Da biste priložili naslovnu stranicu, izaberite jedan od uzoraka iz **Cover Sheet**. Unesite **Subject** i **Message**. Imajte u vidu da ne postoji funkcija za pravljenje originalne naslovne stranice, niti za dodavanje originalne naslovne stranice na listu.

Ako ne želite da priložite naslovnu stranicu, izaberite **No cover sheet** u **Cover Sheet**.

B Kliknite na **Cover Sheet Formatting** ako želite da promenite redosled stavki na naslovnoj stranici. Veličinu naslovne stranice možete odabrati u **Paper Size**. Možete takođe izabrati i naslovnu stranicu koja je drugačije veličine u odnosu na dokument koji se šalje.

C Kliknite na **Font** ako želite da promenite veličinu fonta koji se koristi za tekst na naslovnoj stranici.

D Kliknite na **Sender Settings** ako želite da promenite podatke o pošiljaocu.

E Kliknite na **Detailed Preview** ako želite da proverite predmet i poruku koje ste uneli na naslovnu stranicu.

F Kliknite na **Dalje**.

8. Proverite sadržaj za slanje i kliknite na **Send**.

Povedite računa o tome da ime i broj faksa primaoca budu ispravni pre slanja. Kliknite na **Preview** da biste pregledali naslovnu stranicu i dokument koji treba da pošaljete.

Kada slanje počne, pojavljuje se prozor na kom je prikazan status slanja.

*Napomena:*

- ❏ Da biste prekinuli slanje, izaberite podatke i kliknite na *Otkaži* . Možete izvršiti otkazivanje i pomoću kontrolne table štampača.
- ❏ Ako tokom slanja dođe do greške, pojavljuje se prozor *Communication error*. Proverite informacije o grešci i ponovite slanje.
- ❏ Ekran Fax Status Monitor (ekran prethodno pomenut na kom možete da proverite status slanja) se ne prikazuje ako opcija Display Fax Status Monitor During Transmission nije izabrana na ekranu *Optional Settings* glavnog ekrana FAX Utility.

#### **Povezane informacije**

& ["Meni Osn. podešavanja" na strani 56](#page-55-0)

### **Slanje dokumenata napravljenih pomoću aplikacije (Mac OS)**

Odabirom štampača sposobnog da šalje i prima faksove u meniju **Štampaj** u komercijalnoj aplikaciji, možete poslati podatke kao što su dokumenti, crteži i tabele koje ste napravili.

#### *Napomena:*

Objašnjenje koje sledi kao primer koristi Text Edit, standardnu aplikaciju operativnog sistema Mac OS.

- 1. Napravite dokument koji želite da pošaljete faksom iz aplikacije.
- 2. Kliknite na **Štampaj** u meniju **Datoteka**.

Prikazuje se prozor iz aplikacije **Štampaj**.

3. Izaberite svoj štampač (naziv faksa) u **Naziv**, kliknite na ▼ da biste prikazali detaljna podešavanja, proverite postavke štampača, a zatim kliknite na **OK**.

- 4. Izvršite podešavanja za svaku stavku.
	- ❏ Navedite **1** u opciji **Broj primeraka**. Čak i ako navedete **2** ili više, šalje se samo jedan primerak.

❏ U okviru jednog prenosa faksa možete poslati najviše 100 strana.

#### *Napomena:*

Veličina stranica dokumenata koje možete poslati je ista kao veličina papira koju možete koristiti da pošaljete faks sa štampača.

5. Izaberite Fax Settings iz iskačućeg menija, a zatim izvršite podešavanje svake stavke.

Objašnjenje svake stavke u podešavanjima potražite u pomoći za upravljački program PC-FAX.

Kliknite na u donjem levom uglu prozora da biste otvorili pomoć za upravljački program PC-FAX.

6. Izaberite meni Recipient Settings, a zatim navedite primaoca.

❏ Direktno navođenje primaoca (ime ili naziv, broj faksa i tako dalje):

Kliknite na stavku **Add**, unesite potrebne informacije, a zatim kliknite na . Primalac je dodat na listu Recipient List prikazanu u gornjem delu prozora.

Ako ste odabrali "Enter fax number twice" u postavkama upravljačkog programa PC-FAX, treba ponovo da

unesete isti broj kada kliknete na .

Ako vaša linija za faks zahteva prefiks, unesite ga u External Access Prefix.

#### *Napomena:*

Ako je Tip linije vašeg štampača podešen na *PBX*, a pristupna šifra je podešena tako da koristi # (tarabu) umesto unosa tačnog prefiksa, unesite znak # (tarabu). Više informacija potražite u opciji Tip linije u Osn. podešavanja na linku Povezanih informacija u nastavku.

❏ Odabir primaoca (ime ili naziv, broj faksa i tako dalje) iz telefonskog imenika:

Ako je primalac sačuvan u telefonskom imeniku, kliknite na **. Izabela izaberite primaoca sa spiska**, a zatim kliknite na **Add** > **OK**.

Ako vaša linija za faks zahteva prefiks, unesite ga u External Access Prefix.

#### *Napomena:*

Ako je Tip linije vašeg štampača podešen na *PBX*, a pristupna šifra je podešena tako da koristi # (tarabu) umesto unosa tačnog prefiksa, unesite znak # (tarabu). Više informacija potražite u opciji Tip linije u Osn. podešavanja na linku Povezanih informacija u nastavku.

7. Proverite podešavanja za primaoca, a zatim kliknite na **Fax**.

#### Slanje počinje.

Povedite računa o tome da ime i broj faksa primaoca budu ispravni pre slanja.

#### *Napomena:*

- ❏ Ako kliknete na ikonu štampača u opciji Dock, prikazuje se ekran za proveru statusa slanja. Da biste prekinuli slanje, kliknite na podatke, a zatim kliknite na *Delete*.
- ❏ Ukoliko tokom prenosa dođe do greške, prikazuje se poruka *Sending failed*. Proverite istoriju slanja na ekranu *Fax Transmission Record*.
- ❏ Ako dokumenti sadrže stranice različitih dimenzija, može se dogoditi da ne budu poslati ispravno.

#### **Povezane informacije**

& ["Meni Osn. podešavanja" na strani 56](#page-55-0)

## <span id="page-111-0"></span>**Prijem faksova na računar**

Možete primati faksove i čuvati ih kao PDF datoteke na računaru spojenom sa štampačem. FAX Utility ima funkcije u koje spada i to kako odrediti fasciklu u kojoj će se faksovi čuvati. Instalirajte FAX Utility pre upotrebe ove funkcije.

#### *Napomena:*

Možete koristiti jedan od sledećih načina da biste instalirali FAX Utility.

- ❏ Pomoću aplikacije EPSON Software Updater (aplikacija za ažuriranje softvera)
- ❏ Pomoću diska isporučenog s vašim štampačem. (samo korisnici operativnog sistema Windows)

#### c*Važno:*

- ❏ Za primanje faksova na računar, opcija *Režim za prijem* na kontrolnoj tabli štampača mora biti podešena na *Aut.*. Ako vaša organizacija ima administratora za štampač, obratite se administratoru da biste proverili status postavki štampača. Da biste izvršili postavke pogledajte Povezane informacije ispod.
- ❏ Računar koji je podešen za primanje faksova treba da je uvek uključen. Primljeni dokumenti se privremeno čuvaju u memoriji štampača pre nego što budu sačuvani na računaru. Ako isključite računar, memorija štampača se može napuniti, pošto ne može da šalje dokumente računaru.
- **□** Broj dokumenata koji su privremeno sačuvani u memoriji štampača je prikazan na **\\\r**a početnom ekranu.
- ❏ Da biste pročitali primljene faksove, treba na računar da instalirate PDF čitač kao što je Adobe Reader na računar.

#### **Povezane informacije**

- & ["Podešavanje režima Režim za prijem" na strani 49](#page-48-0)
- & ["Alatke za ažuriranje softvera \(EPSON Software Updater\)" na strani 143](#page-142-0)
- & ["Instaliranje aplikacija" na strani 143](#page-142-0)

## **Čuvanje dolaznih faksova na računaru**

Možete da izvršite podešavanja za čuvanje dolaznih faksova na računaru pomoću aplikacije FAX Utility. Unapred instalirajte FAX Utility na računar.

Za više detalja pogledajte Basic Operations u pomoći za FAX Utility (prikazanoj u glavnom prozoru). Ako se dok vršite podešavanja na ekranu računara prikaže ekran za unos lozinke, unesite lozinku.

#### *Napomena:*

Faksove možete istovremeno primati na računar i štampati sa štampača. Da biste izvršili postavke, pogledajte Povezane informacije u nastavku.

#### **Povezane informacije**

- & ["Vršenje podešavanja Čuvanje na računar da štampa na štampaču i da prima faksove" na strani 53](#page-52-0)
- & ["Aplikacija za podešavanje operacija faksa i slanje faksova \(FAX Utility\)" na strani 141](#page-140-0)

### **Otkazivanje funkcije koja memoriše dolazne faksove na računaru**

Možete da otkažete memorisanje faksova na računar pomoću aplikacije FAX Utility.

Za više detalja pogledajte Basic Operations u pomoći za FAX Utility (prikazanoj u glavnom prozoru).

#### *Napomena:*

- ❏ Ako ima faksova koji nisu sačuvani na računar, ne možete da otkažete funkciju koja memoriše dolazne faksove na računar.
- ❏ Takođe možete promeniti podešavanja na štampaču. Da biste promenili postavke, pogledajte Povezane informacije ispod.

#### **Povezane informacije**

- & ["Vršenje podešavanja Čuvanje na računar da ne primate faksove" na strani 53](#page-52-0)
- & ["Aplikacija za podešavanje operacija faksa i slanje faksova \(FAX Utility\)" na strani 141](#page-140-0)

### **Provera novih faksova (Windows)**

Ako podesite računar da čuva faksove primljene preko štampača, možete proveriti status obrade primljenih faksova i da li ima novih faksova pomoću ikone za faks na traci zadataka u operativnom sistemu Windows. Ako podesite računar da prikaže obaveštenje kada stignu novi faksovi, pored trake sa menijima u operativnom sistemu Windows iskače ekran sa obaveštenjem i možete proveriti nove faksove.

#### *Napomena:*

- ❏ Podaci o primljenim faksovima sačuvani na računaru brišu se iz memorije štampača.
- ❏ Potreban vam je Adobe Reader da biste videli sačuvane faksove, jer se čuvaju kao PDF datoteke.

### **Korišćenje ikone za faks na traci zadataka (Windows)**

Možete proveriti nove faksove i status operacije koristeći ikonu za faks prikazanu na Windows traci zadataka.

1. Proverite ikonu.

 $\Box$   $\Box$  Na čekanju.

- ❏ : Provera novih faksova.
- ❏ : Uvoz novih faksova je završen.
- 2. Kliknite desnim tasterom miša na ikonu, a zatim kliknite na **Open the received fax folder**.

Prikazuje se fascikla primljenih faksova. Proverite datum i pošiljaoca u nazivu datoteke, a zatim otvorite PDF datoteku.

Dok ikona za faks pokazuje da je na čekanju, možete trenutno proveriti nove faksove ako izaberete **Check new faxes now**.

#### *Napomena:*

Primljeni faksovi se automatski preimenuju koristeći sledeći format imenovanja.

YYYYMMDDHHMMSS\_xxxxxxxxxx\_nnnnn (godina/mesec/dan/sat/minuta/sekunda\_broj pošiljaoca)

### **Korišćene prozora sa obaveštenjima (Windows)**

Kada podesite obaveštenja o novim postojećim faksovima, prikazuje se prozor sa obaveštenjem pored trake zadataka za svaki faks.

1. Proverite ekran sa obaveštenjem prikazan na ekranu računara.

#### *Napomena:*

Ekran se obaveštenjem nestaje ako se ne izvrši nikakva operacija u datom vremenu. Možete promeniti podešavanja obaveštenja, kao što je prikaz vremena.

2. Kliknite bilo gde na ekranu sa obaveštenjem, osim na dugme $\mathbf{X}$ .

Fascikla koju ste odredili za čuvanje novi faksova se otvara. Proverite datum i pošiljaoca u nazivu datoteke, a zatim otvorite PDF datoteku.

#### *Napomena:*

Primljeni faksovi se automatski preimenuju koristeći sledeći format imenovanja.

YYYYMMDDHHMMSS\_xxxxxxxxxx\_nnnnn (godina/mesec/dan/sat/minuta/sekunda\_broj pošiljaoca)

### **Provera novih faksova (Mac OS)**

Možete proveriti nove faksove pomoću jednog od sledećih načina. Ova funkcija je dostupna samo na računarima podešenim na **"Save" (save faxes on this computer)**.

- ❏ Otvorite fasciklu primljenih faksova (navedenu u **Received Fax Output Settings.**)
- ❏ Otvorite Fax Receive Monitor i kliknite na **Check new faxes now**.
- ❏ Obaveštenje da su primljeni novi faksovi

Izaberite **Notify me of new faxes via a dock icon** u **Fax Receive Monitor** > **Preferences** u uslužnom programu za FAKS, iskače ikona monitora primljenih faksova na Platformi kako bi vas obavestila da su pristigli novi faksovi.

### **Otvorite fasciklu primljenih faksova sa monitora primljenih faksova (Mac OS)**

Možete otvoriti fasciklu za čuvanje sa računara određenog za prijem faksova kada izaberete **"Save" (save faxes on this computer)**.

- 1. Kliknite na ikonu monitora primljenih faksova na Dock kako biste otvorili **Fax Receive Monitor**.
- 2. Izaberite štampač i kliknite na **Open folder**, ili dvaput kliknite na naziv štampača.
- 3. Proverite datum i pošiljaoca u nazivu datoteke, a zatim otvorite PDF datoteku.

#### *Napomena:*

Primljeni faksovi se automatski preimenuju koristeći sledeći format imenovanja.

YYYYMMDDHHMMSS\_xxxxxxxxxx\_nnnnn (godina/mesec/dan/sat/minuta/sekunda\_broj pošiljaoca)

Informacije poslate od pošiljaoca prikazuju se kao broj pošiljaoca. Može se desiti da ovaj broj ne bude prikazan, u zavisnosti od pošiljaoca.

# **Dopunjavanje mastila i zamena kutija za održavanje**

## **Provera statusa preostalog mastila i kutije za održavanje**

Da biste potvrdili stvarnu količinu preostalog mastila, vizuelno proverite nivo mastila u rezervoaru štampača. Približne nivoe mastila možete proveriti na računaru.

Na kontrolnoj tabli računara možete da proverite približni vek trajanja kutije za održavanje.

### **Provera statusa kutije za održavanje — kontrolna tabla**

- 1. Izaberite **Održavanje** na početnom ekranu.
- 2. Izaberite **Preostali kapacitet kutije za mastilo**.

### **Provera statusa preostalog mastila i kutije za održavanje – Windows**

- 1. Pristupite prozoru upravljačkog programa štampača.
- 2. Kliknite na **EPSON Status Monitor 3** na kartici **Održavanje**.

#### *Napomena:*

Ako je *EPSON Status Monitor 3* onemogućen, kliknite na *Proširena podešavanja* na kartici *Održavanje*, a zatim izaberite *Uključi EPSON Status Monitor 3*.

#### **Povezane informacije**

& ["Pristupanje upravljačkom programu štampača" na strani 59](#page-58-0)

### **Provera statusa preostalog mastila i kutije za održavanje — Mac OS**

- 1. Izaberite **Željene postavke sistema** u meniju > **Štampači i skeneri** (ili **Štampanje i skeniranje**, **Štampanje i faks**), a zatim izaberite štampač.
- 2. Kliknite na **Opcije i materijal za štampanje** > **Uslužni program** > **Otvori uslužni program štampača**.
- 3. Kliknite na **EPSON Status Monitor**.

## <span id="page-115-0"></span>**Kodovi bočica sa mastilom**

Kompanija Epson preporučuje upotrebu originalnih Epson bočica sa mastilom.

Slede kodovi za originalne Epson bočice sa mastilom.

#### c*Važno:*

- ❏ Garancija kompanije Epson ne pokriva oštećenja do kojih dođe usled korišćenja mastila koja nisu navedena, uključujući i originalna Epson mastila koja nisu namenjena za ovaj štampač ili bilo koja mastila drugih proizvođača.
- ❏ Drugi proizvodi, koje ne proizvodi kompanija Epson, mogu dovesti do oštećenja koje nije pokriveno garancijama kompanije Epson i pod određenim uslovima mogu dovesti do nepredvidivog ponašanja štampača.

#### *Napomena:*

❏ Kodovi flašica sa mastilom mogu da se razlikuju u zavisnosti od lokacije. Za pravilne kodove u vašoj okolini, obratite se službi za podršku kompanije Epson.

❏ Iako bočica sa mastilom može sadržati reciklirane materijale, to ne utiče na funkcionisanje ili učinak štampača.

❏ Specifikacije i izgled bočice sa mastilom su podložni promeni radi unapređenja bez prethodnog obaveštenja.

#### Za Evropu

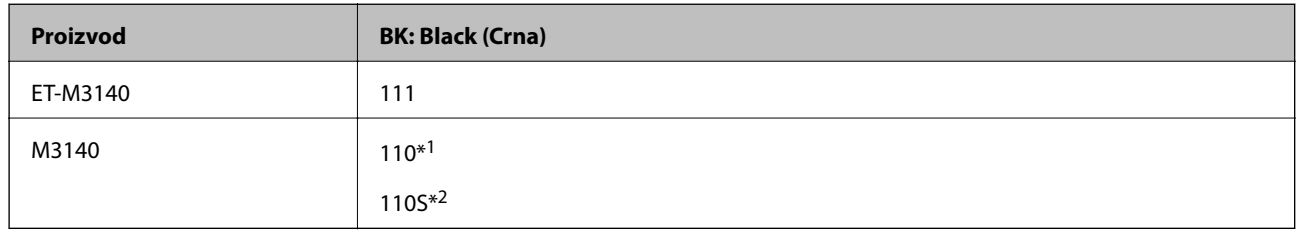

- \*1 Visok kapacitet
- \*2 Standardni kapacitet

#### *Napomena:*

Korisnici u Evropi mogu naći informacije o kapacitetima bočica sa mastilom kompanije Epson na sledećoj internet prezentaciji.

<http://www.epson.eu/pageyield>

#### Za zemlje Azije osim Kine

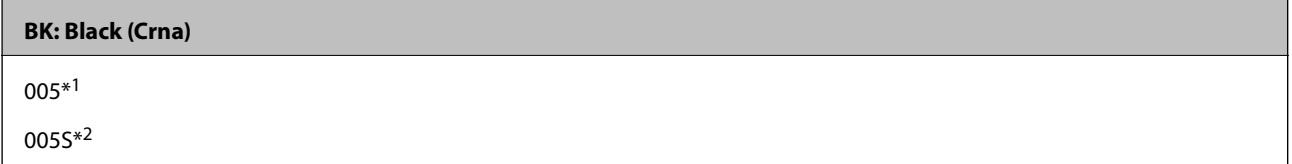

\*1 Visok kapacitet

\*2 Standardni kapacitet

#### **Povezane informacije**

& ["Veb-sajt za tehničku podršku" na strani 190](#page-189-0)

## <span id="page-116-0"></span>**Mere opreza pri rukovanju bočicom sa mastilom**

Pre punjenja mastila pročitajte sledeća uputstva.

#### **Mere opreza za čuvanje mastila**

- ❏ Bočice sa mastilom držite podalje od direktne sunčeve svetlosti.
- ❏ Nemojte odlagati bočice sa mastilom na visokim temperaturama ili temperaturama ispod nule.
- ❏ Nakon što unesete bočicu sa mastilom unutra iz prostorije za hladno skladištenje, ostavite je da se zagreje na sobnoj temperaturi najmanje tri sata pre upotrebe.
- ❏ Kada bočicu s mastilom otvorite, preporučujemo vam da je iskoristite što pre.
- ❏ Kompanija Epson preporučuje upotrebu bočica sa mastilom pre datuma odštampanog na pakovanju.
- ❏ Nemojte otvarati pakovanje bočice sa mastilom dok ne budete spremni da napunite rezervoar sa mastilom.Pakovanje bočice sa mastilom je vakumirano da bi se održala njegova pouzdanost.Ako bočicu sa mastilom ostavite otpakovanu na duže vreme pre nego što je upotrebite, normalno štampanje možda neće biti moguće.
- ❏ Kada skladištite ili transportujete bočicu sa mastilom, nemojte nakretati bočicu i nemojte je podvrgavati udarcima ili promenama temperature.U suprotnom, mastilo može procuriti, čak i ako je zatvarač bočice čvrsto zatvoren.Uverite se da je bočica sa mastilom uspravna kada pričvršćujete zatvarač i preduzmite mere predostrožnosti da sprečite curenje mastila prilikom transporta bočice, na primer, stavite bočicu u vrećicu.

#### **Mere opreza za rukovanje dopune mastila**

- ❏ Mora se pažljivo rukovati mastilom za ovaj štampač. Mastilo se može prosuti prilikom punjenja rezervoara sa mastilom. Ako mastilo dođe u dodir sa vašom odećom ili predmetima, može biti nemoguće ukloniti ga.
- ❏ Koristite bočice sa mastilom označene odgovarajućom šifrom dela za ovaj štampač.
- ❏ Boce s mastilom nemojte mućkati suviše energično ili ih suviše stiskati.
- ❏ Za optimalne rezultate štampanja, nemojte dozvoliti da štampač duže vreme radi s niskim nivoom mastila.
- ❏ Da biste postigli optimalne rezultate štampanja, dopunite rezervoar sa mastilom do gornje linije barem jednom godišnje.
- ❏ Da bi se postigao vrhunski kvalitet štampe i da bi se zaštitila glava za štampanje, promenljiva bezbednosna rezerva boje ostaje u rezervoaru sa mastilom kad vas štampač obavesti da je vreme da dopunite mastilo.Navedeni kapaciteti ne uključuju ovu rezervu.

#### **Potrošnja mastila**

- ❏ Da bi se održao optimalan učinak glave za štampanje, određena količina mastila iz rezervoara s mastilom se troši tokom operacija održavanja kao što je čišćenje glave za štampanje. Mastilo se može trošiti i kada uključujete štampač.
- ❏ Mastilo iz bočice sa mastilom koja je priložena uz vaš štampač delom se troši prilikom početnog podešavanja.Da bi se dobili otisci visokog kvaliteta, glava za štampanje vašeg štampača će biti u potpunosti napunjena mastilom.Ovaj jednokratni proces troši određenu količinu mastila i zato ova bočica može da odštampa manji broj stranica u odnosu na naredne bočice sa mastilom.
- ❏ Navedeni broj otisaka može se razlikovati zavisno od slika koje štampate, tipa papira koji koristite, učestalosti štampanja, kao i ambijentalnih uslova, kao što je temperatura.

## **Punjenje rezervoara sa mastilom**

#### c*Važno:*

Kompanija Epson preporučuje upotrebu originalnih Epson bočica sa mastilom.

- 1. Izaberite **Održavanje** na početnom ekranu.
- 2. Izaberite **Resetovanje nivoa mastila**.
- 3. Otvorite poklopac rezervoara s mastilom.

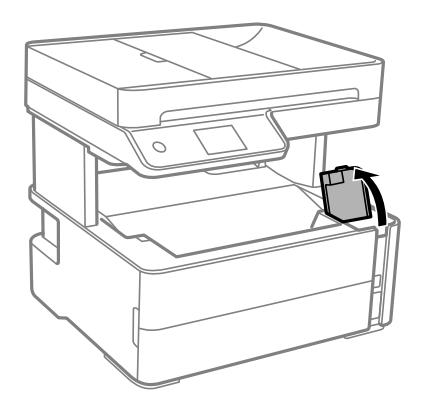

Na kontrolnoj tabli štampača prikazuje se poruka koja od vas traži da dopunite rezervoar s mastilom do gornje linije.

4. Otvorite zatvarač rezervoara sa mastilom.

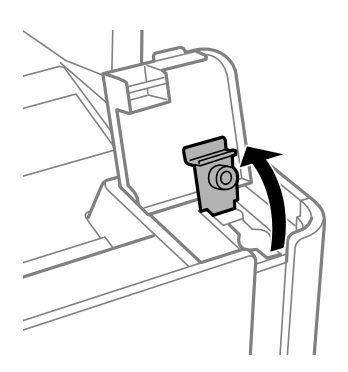

#### **Dopunjavanje mastila i zamena kutija za održavanje**

5. Držeći bočicu s mastilom u uspravnom položaju, polako okrenite zatvarač kako biste ga uklonili.

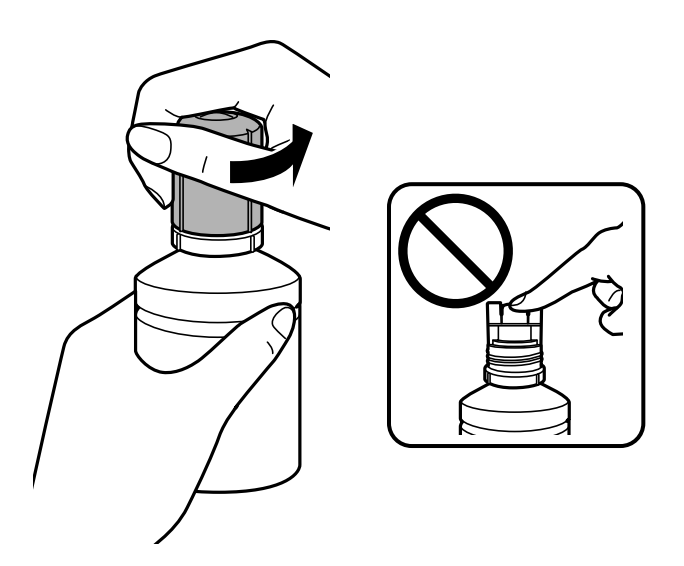

#### c*Važno:*

- ❏ Pazite da ne prospete mastilo.
- ❏ Nemojte dirati vrh bočice s mastilom nakon skidanja zatvarača; u protivnom se možete umrljati mastilom.
- 6. Poravnajte vrh bočice sa mastilom sa ulazom za punjenje, a zatim polako uspravite bočicu kako biste je ubacili u ulaz za punjenje.

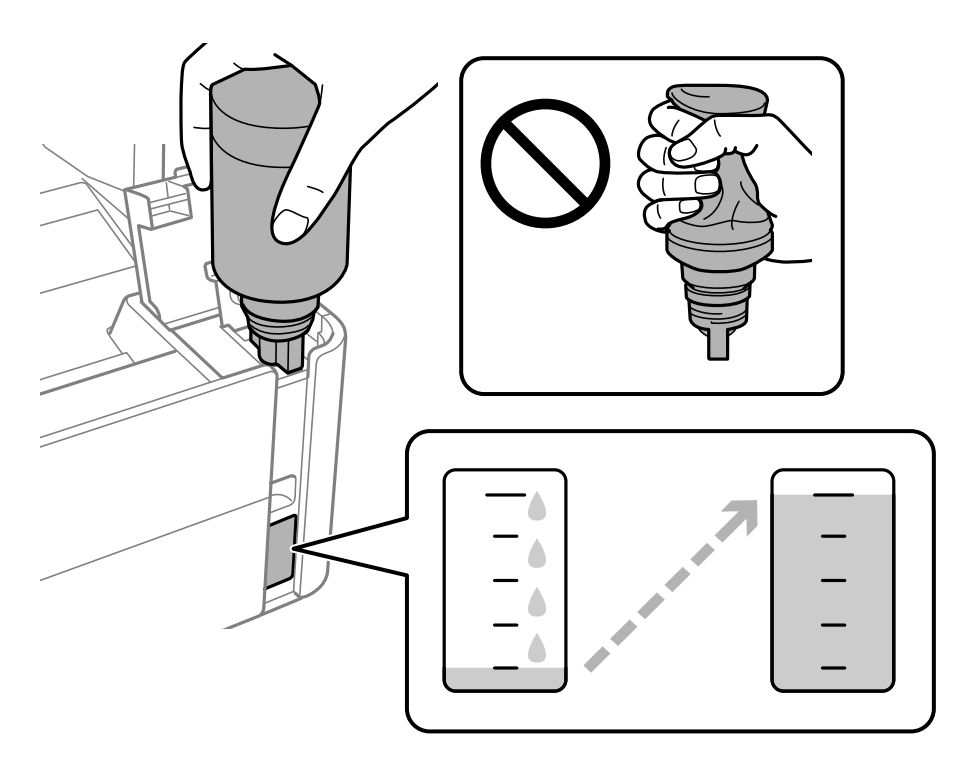

#### c*Važno:*

Nemojte dozvoliti da vrh bočice s mastilom udari o neki predmet nakon skidanja zatvarača; u protivnom može doći do prosipanja mastila.

#### **Dopunjavanje mastila i zamena kutija za održavanje**

#### *Napomena:*

Ako mastilo ne počne da teče u rezervoar, uklonite bočicu s mastilom i pokušajte ponovo da je postavite.

7. Kada mastilo dostigne gornju liniju, izvucite bočicu.

Mastilo curi u rezervoar samim običnim držanjem bočice, bez stiskanja. Mastilo automatski prestaje da curi kada se rezervoar napuni do gornje linije.

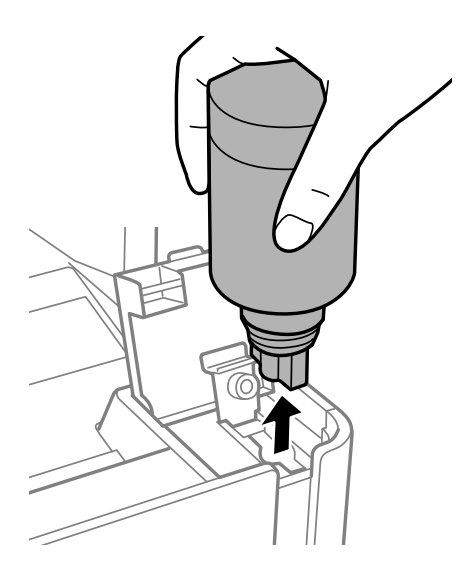

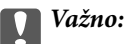

Nemojte ostavljati bočicu s mastilom postavljenu; u protivnom može doći do oštećenja bočice ili curenja mastila.

8. Zategnite zatvarač bočice s mastilom.

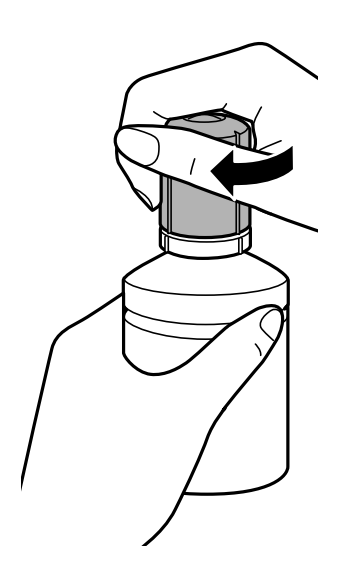

#### *Napomena:* Ako u bočici preostane mastila, zategnite zatvarač i čuvajte bočicu u uspravnom položaju za kasniju upotrebu.

<span id="page-120-0"></span>9. Čvrsto postavite zatvarač rezervoara s mastilom.

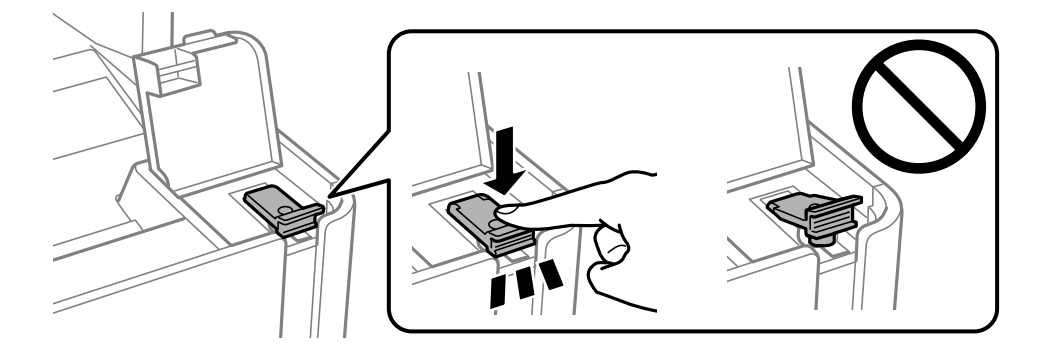

10. Čvrsto zatvorite poklopac rezervoara s mastilom.

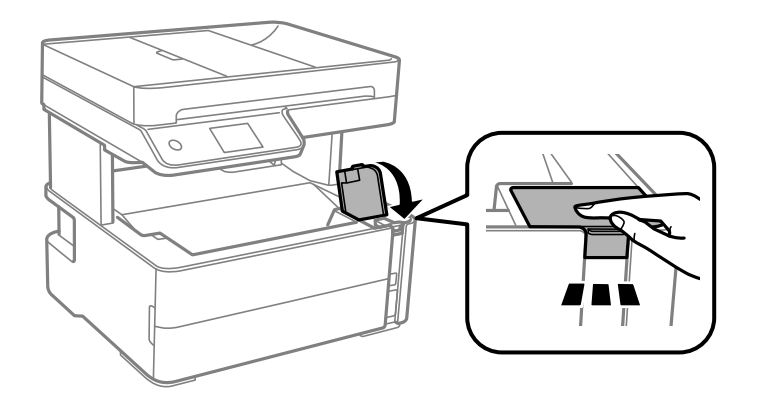

#### 11. Izaberite **Resetuj**.

12. Potvrdite poruku, a zatim izaberite **U redu**.

#### c*Važno:*

Ako poništite nivo mastila pre dolivanja mastila do gornje linije, procene nivoa mastila mogu biti netačne.

Da biste održali štampač u najboljem radnom stanju, dopunite rezervoar sa mastilom do gornje linije, a zatim ponovo postavite nivo mastila.

#### **Povezane informacije**

- & ["Kodovi bočica sa mastilom" na strani 116](#page-115-0)
- & ["Mere opreza pri rukovanju bočicom sa mastilom" na strani 117](#page-116-0)
- & ["Prosuto mastilo" na strani 179](#page-178-0)

## **Šifra kutije za održavanje**

Kutiju za održavanje može kupiti i menjati korisnik. Epson preporučuje da koristite originalne Epson kutije za održavanje. Sledi šifra za originalnu Epson kutiju za održavanje. T04D1

#### c*Važno:*

Kada se kutija za održavanje postavi u štampač, ona se ne može koristiti sa drugim štampačima.

## **Mere predostrožnosti prilikom rukovanja kutije za održavanje**

Pročitajte dolenavedena uputstva pre zamene kutije za održavanje.

- ❏ Nemojte dodirivati zeleni IC čip sa strane kutije za održavanje. To može onemogućiti normalan rad i štampanje.
- ❏ Nemojte da ispustite kutiju za održavanje ili da je izlažete jakim potresima.
- ❏ Nemojte da menjate kutiju za održavanje tokom štampanja, jer se može desiti da boja iscuri.
- ❏ Nemojte uklanjati kutiju za održavanje i njen poklopac osim kada je menjate; u suprotnom, može doći do curenja mastila.
- ❏ Kada poklopac ne da se može vrati, moguće je da kutija za održavanje nije pravilno postavljena. Izvadite kutiju za održavanje i ponovo je postavite.
- ❏ Nemojte da naginjete korišćenu kutiju za održavanje sve dok je ne odložite u plastičnu kesu koju nakon toga zatvorite, jer boja može da iscuri.
- ❏ Ne dodirujte otvore u kutiji za održavanje jer možete da se isprljate mastilom.
- ❏ Nemojte ponovo da koristite kutiju za održavanje koju ste izvadili i koju niste koristili duži vremenski period. Boja u kutiji se stvrdnula i kutija ne može više da upija boju.
- ❏ Kutiju za održavanje držite podalje od direktne sunčeve svetlosti.
- ❏ Nemojte odlagati kutiju za održavanje na visokim ili temperaturama ili temperaturama ispod nule.

## **Zamena kutije za održavanje**

U nekim ciklusima štampanja može se desiti da se veoma mala količina suvišne boje prikupi u kutiji za održavanje. Da bi se sprečilo curenje iz kutije za održavanje, štampač je projektovan tako da prestane da štampa kad kapacitet upijanja kutije za održavanje dostigne granicu. Da li će to i koliko često biti potrebno zavisi od broja stranica koje štampate, tipa materijala koji štampate i broja ciklusa čišćenja koje štampač obavlja.

Kada se prikaže poruka u kojoj se od vas traži da zamenite kutiju za održavanje, pogledajte animacije prikazane na kontrolnoj tabli. To što je potrebno zameniti kutiju ne znači da je vaš štampač prestao da radi u skladu sa svojim specifikacijama. Garancija kompanije Epson ne obuhvata trošak ove zamene. To je deo koji može da servisira korisnik.

#### *Napomena:*

Kada kutija za održavanje bude puna, ne možete da štampate i čistite glavu za štampanje sve dok se ne zameni kako bi se izbeglo curenje boje. Međutim, moći ćete da vršite radnje za koje nije potrebno mastilo kao što je skeniranje.

#### **Povezane informacije**

- & ["Šifra kutije za održavanje" na strani 121](#page-120-0)
- & "Mere predostrožnosti prilikom rukovanja kutije za održavanje" na strani 122

# <span id="page-122-0"></span>**Održavanje štampača**

## **Spračavanje isušivanja glave za štampanje**

Uvek koristite dugme za uključivanje kada uključujete ili isključujete štampač.

Proverite da li je lampica isključena pre nego što isključite kabl za napajanje.

Mastilo samo po sebi može da se osuši ako nije pokriveno. Baš kao stavljanje zatvarača na penkalo ili na naliv-pero da biste sprečili da se osuši, vodite računa da glava za štampanje bude pravilno zatvorena kako biste sprečili sušenje mastila.

Kada je kabl za napajanje isključen ili dođe do nestanka struje dok štampač radi, glava za štampanje možda neće biti pravilno zatvorena. Ako je glava za štampanje ostavljena kako jeste, ona će se osušiti, što dovodi do začepljenja mlaznica (izlaza za mastilo).

U ovom slučaju, ponovo uključite i isključite štampač što je pre moguće kako biste zatvorili glavu za štampanje.

## **Proverite da li su mlaznice začepljene (provera mlaznica)**

Ako su mlaznice začepljene, otisci postaju bledi ili se pojavljuju vidljive trake.

Kada kvalitet štampe opadne, prvo upotrebite funkciju provere mlaznica da biste proverili da li su mlaznice začepljene.

### **Proverite da li su mlaznice začepljene (provera mlaznica) kontrolna tabla**

- 1. Ubacite običan papir formata A4 u kasetu za papir.
- 2. Izaberite **Održavanje** na početnom ekranu.
- 3. Izaberite **Provera mlaz. glave za štamp.**.
- 4. Pratite uputstva na ekranu za štampanje šablona za proveru mlaznica.
- 5. Pregledajte odštampani šablon a zatim izvršite jednu od sledećih opcija zavisno od rezultata štampe.

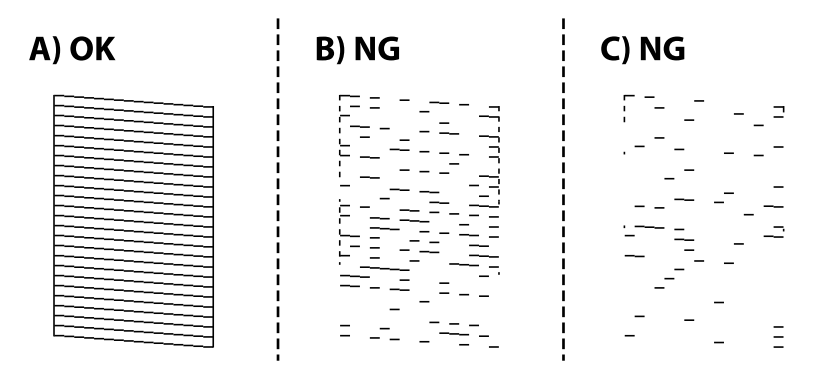

#### **Održavanje štampača**

#### ❏ A:

Sve linije se štampaju. Izaberite . Nisu potrebni dalji koraci.

❏ B ili blizu B: Očistite glavu za štampanje.

Kada su neke mlaznice začepljene, izaberite  $\mathsf{X}$ , a zatim izvršite čišćenje glave za štampanje.

Još uvek možete da izvršite čišćenje glave za štampanje čak i ako izaberete  $\Box$ . Detaljnije informacije potražite u nastavku.

❏ C ili blizu C: Mašinski očistite glavu za štampanje.

Kada je većina linija isprekidana ili većina delova nedostaje, izaberite  $\Box$ , a zatim izvršite mašinsko čišćenje. Detaljnije informacije potražite u nastavku.

#### **Povezane informacije**

- & ["Ubacivanje papira u Kaseta za papir" na strani 23](#page-22-0)
- & ["Čišćenje glave za štampanje \(Čišćenje glave\)" na strani 126](#page-125-0)
- & ["Mašinsko čišćenje glave za štampanje \(Potpuno čišćenje\)" na strani 127](#page-126-0)

### **Proverite da li su mlaznice začepljene (provera mlaznica) — Windows**

- 1. Ubacite običan papir formata A4 u kasetu za papir.
- 2. Pristupite prozoru upravljačkog programa štampača.
- 3. Kliknite na **Provera mlaznica** na kartici **Održavanje**.
- 4. Pratite uputstva na ekranu za štampanje šablona za proveru mlaznica.
- 5. Pregledajte odštampani šablon a zatim izvršite jednu od sledećih opcija zavisno od rezultata štampe.

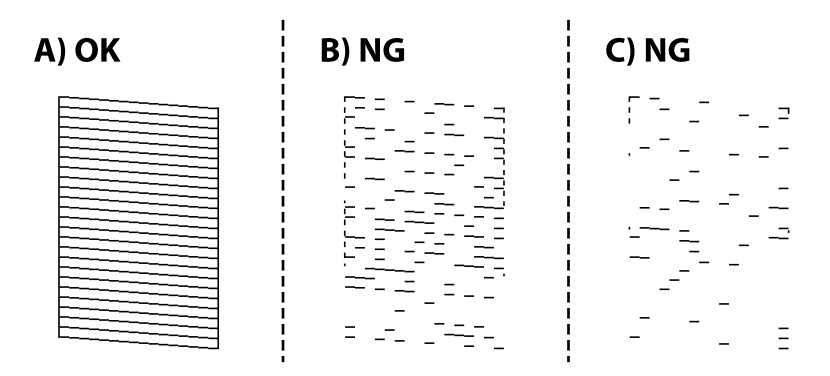

❏ A:

Sve linije se štampaju. Nisu potrebni dalji koraci.

❏ B ili blizu B: Očistite glavu za štampanje.

Kada su neke mlaznice začepljene, izvršite čišćenje glave za štampanje. Detaljnije informacije potražite u nastavku.

❏ C ili blizu C: Mašinski očistite glavu za štampanje.

Kada je većina linija isprekidana ili većina segmenata nedostaje, izvršite mašinsko čišćenje. Detaljnije informacije potražite u nastavku.

#### **Povezane informacije**

- & ["Pristupanje upravljačkom programu štampača" na strani 59](#page-58-0)
- & ["Ubacivanje papira u Kaseta za papir" na strani 23](#page-22-0)
- & ["Čišćenje glave za štampanje \(Čišćenje glave\)" na strani 126](#page-125-0)
- & ["Mašinsko čišćenje glave za štampanje \(Potpuno čišćenje\)" na strani 127](#page-126-0)

### **Proverite da li su mlaznice začepljene (provera mlaznica) — Mac OS**

- 1. Ubacite običan papir formata A4 u kasetu za papir.
- 2. Izaberite **Željene postavke sistema** u meniju > **Štampači i skeneri** (ili **Štampanje i skeniranje**, **Štampanje i faks**), a zatim izaberite štampač.
- 3. Kliknite na **Opcije i materijal za štampanje** > **Uslužni program** > **Otvori uslužni program štampača**.
- 4. Kliknite na **Provera mlaznica**.
- 5. Pratite uputstva na ekranu za štampanje šablona za proveru mlaznica.
- 6. Pregledajte odštampani šablon a zatim izvršite jednu od sledećih opcija zavisno od rezultata štampe.

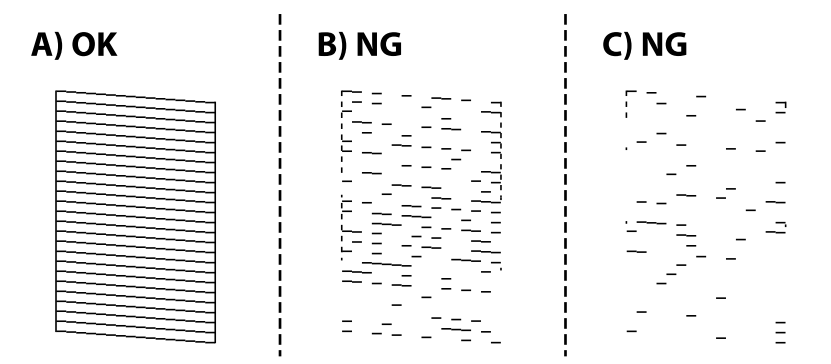

❏ A:

Sve linije se štampaju. Nisu potrebni dalji koraci.

❏ B ili blizu B: Očistite glavu za štampanje.

Kada su neke mlaznice začepljene, izvršite čišćenje glave za štampanje. Detaljnije informacije potražite u nastavku.

❏ C ili blizu C: Mašinski očistite glavu za štampanje.

Kada je većina linija isprekidana ili većina segmenata nedostaje, izvršite mašinsko čišćenje. Detaljnije informacije potražite u nastavku.

#### **Povezane informacije**

& ["Ubacivanje papira u Kaseta za papir" na strani 23](#page-22-0)

- <span id="page-125-0"></span>& "Čišćenje glave za štampanje (Čišćenje glave)" na strani 126
- & ["Mašinsko čišćenje glave za štampanje \(Potpuno čišćenje\)" na strani 127](#page-126-0)

## **Čišćenje glave za štampanje (Čišćenje glave)**

Ako su mlaznice začepljene, otisci postaju bledi, vide se trake ili se pojavljuju neočekivane boje. Kada kvalitet štampe opadne, upotrebite funkciju provere mlaznica i proverite da li su mlaznice začepljene. Ako su mlaznice začepljene, očistite glavu za štampanje.

#### c*Važno:*

- ❏ Nemojte otvarati poklopac štampača ili isključivati štampač tokom čišćenja glave. Ako se čišćenje glave ne završi, štampanje možda neće biti moguće.
- ❏ Pošto se za čišćenje glave za štampanje koristi određena količina boje, čistite glavu samo ako kvalitet opadne.
- ❏ Kada je nivo mastila nizak, možda nećete biti u mogućnosti da očistite glavu za štampanje.
- ❏ Ukoliko se kvalitet štampanja ne poboljša nakon što se tri puta ponovi provera mlaznica i čišćenje glave, nemojte štampati najmanje šest sati, a zatim ponovo pokrenite proveru mlaznica i čišćenje glave, ukoliko to bude potrebno. Preporučujemo da isključite štampač. Ako se kvalitet ni tada ne popravi, pokrenite Potpuno čišćenje. Ako se ni tada ne popravi, kontaktirajte službu za podršku kompanije Epson.
- ❏ Da biste sprečili isušivanje glave za štampanje, nemojte štampač isključivati sa napajanja kada je uključen.

### **Čišćenje glave za štampanje — kontrolna tabla**

- 1. Izaberite **Održavanje** na početnom ekranu.
- 2. Izaberite **Čišćenje glave štampača**.
- 3. Pratite uputstva na ekranu.

Nakon što se završi čišćenje glave za štampanje, pokrenite **Provera mlaznica** a zatim proverite da li su se mlaznice glave za štampanje odčepile. Za više detalja kako pokrenuti proveru mlaznica, pogledajte povezane informacije u nastavku.

Ponovite korake do tri puta sve dok se sve linije ne odštampaju ispravno.

#### **Povezane informacije**

& "**[Proverite da li su mlaznice začepljene \(provera mlaznica\)](#page-122-0)**" na strani 123

## **Čišćenje glave za štampanje — Windows**

- 1. Pristupite prozoru upravljačkog programa štampača.
- 2. Kliknite na **Čišćenje glave** na kartici **Održavanje**.
- 3. Pratite uputstva na ekranu.

<span id="page-126-0"></span>Nakon što je čišćenje glave za štampanje završeno, pokrenite **Provera mlaznica** a zatim proverite da li su mlaznice glave za štampanje otčepljene. Za više detalja kako pokrenuti proveru mlaznica pogledajte povezane informacije u nastavku.

Ponovite korake do tri puta dok sve linije ne budu pravilno odštampane.

#### **Povezane informacije**

- & ["Pristupanje upravljačkom programu štampača" na strani 59](#page-58-0)
- & "**[Proverite da li su mlaznice začepljene \(provera mlaznica\)](#page-122-0)**" na strani 123

## **Čišćenje glave za štampanje — Mac OS**

- 1. Izaberite **Željene postavke sistema** u meniju > **Štampači i skeneri** (ili **Štampanje i skeniranje**, **Štampanje i faks**), a zatim izaberite štampač.
- 2. Kliknite na **Opcije i materijal za štampanje** > **Uslužni program** > **Otvori uslužni program štampača**.
- 3. Kliknite na **Čišćenje glave**.
- 4. Pratite uputstva na ekranu.

Nakon što je čišćenje glave za štampanje završeno, pokrenite **Provera mlaznica** a zatim proverite da li su mlaznice glave za štampanje otčepljene. Za više detalja kako pokrenuti proveru mlaznica pogledajte povezane informacije u nastavku.

Ponovite korake do tri puta dok sve linije ne budu pravilno odštampane.

#### **Povezane informacije**

& "**[Proverite da li su mlaznice začepljene \(provera mlaznica\)](#page-122-0)**" na strani 123

## **Mašinsko čišćenje glave za štampanje (Potpuno čišćenje)**

Funkcija mašinskog čišćenja može poboljšati kvalitet štampanja u sledećim slučajevima.

- ❏ Većina mlaznica je začepljena.
- ❏ Izvršili ste proveru mlaznica i čišćenje glave za štampanje tri puta, a zatim sačekali da prođe najmanje šest sati bez štampanja, ali se kvalitet štampe još uvek nije popravio.

Pre nego što pokrenete ove funkcije, upotrebite funkciju provere mlaznica da biste proverili da li su mlaznice začepljene, pročitajte sledeća uputstva, a zatim očistite glavu za štampanje.

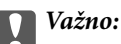

Vodite računa o tome da u rezervoaru bude dovoljno mastila.

Vizuelno proverite da li je rezervoar s mastilom napunjen barem do jedne trećine. Nizak nivo mastila tokom vršenja funkcije Potpuno čišćenje može da ošteti proizvod.

#### c*Važno:*

Između funkcija Potpuno čišćenje treba da protekne period od 12 sati.

Jedan Potpuno čišćenje bi obično trebalo da reši pitanje kvaliteta štampe u roku od 12 sati.Zbog toga morate sačekati 12 sati pre nego što ponovo pokušate da ga pokrenete, kako bi se izbeglo nepotrebno trošenje mastila.

#### c*Važno:*

Može biti potrebna zamena kutije za održavanje.

Mastilo će se taložiti u kutiju za održavanje.Ako se napuni, morate pripremiti i postaviti zamensku kutiju za održavanje da biste nastavili štampanje.

#### *Napomena:*

Kada su nivoi mastila ili slobodan prostor u kutiji za održavanje nedovoljni za vršenje funkcije Potpuno čišćenje, tu operaciju ne možete izvršiti.Čak i u tom slučaju može ostati mastila i slobodnog prostora za štampanje.

## **Vršenje Potpuno čišćenje — kontrolna tabla**

Pre nego što izvršite Potpuno čišćenje, pročitajte uputstva.

- 1. Isključite štampač.
- 2. Dok držite pritisnuto dugme  $\odot$ , pritisnite dugme  $\circ$  da biste prikazali ekran potvrde sve dok lampica ne zatreperi.
- 3. Pratite uputstva na ekranu da biste izvršili operaciju Potpuno čišćenje.

#### *Napomena:*

Ako ne možete da izvršite ovu operaciju, rešite probleme koji su prikazani na ekranu. Zatim sledite ovaj postupak od koraka 1 kako biste ponovo izvršili ovu operaciju.

4. Nakon vršenja ove operacije izvršite proveru mlaznica kako biste proverili da nisu začepljene.

Za više detalja kako pokrenuti proveru mlaznica pogledajte povezane informacije u nastavku.

#### **Povezane informacije**

& ["Mašinsko čišćenje glave za štampanje \(Potpuno čišćenje\)" na strani 127](#page-126-0)

## **Vršenje Potpuno čišćenje — Windows**

- 1. Pristupite prozoru upravljačkog programa štampača.
- 2. Kliknite na **Potpuno čišćenje** na kartici **Održavanje**.
- 3. Pratite uputstva na ekranu.

#### *Napomena:*

Ako ne možete da izvršite ovu operaciju, rešite probleme koji su prikazani na kontrolnoj tabli štampača.Zatim sledite ovaj postupak od koraka 1 kako biste ponovo izvršili ovu operaciju.

#### **Održavanje štampača**

#### **Povezane informacije**

- & ["Mašinsko čišćenje glave za štampanje \(Potpuno čišćenje\)" na strani 127](#page-126-0)
- & ["Pristupanje upravljačkom programu štampača" na strani 59](#page-58-0)
- & "**[Proverite da li su mlaznice začepljene \(provera mlaznica\)](#page-122-0)**" na strani 123

### **VršenjePotpuno čišćenje — Mac OS**

- 1. Izaberite **Željene postavke sistema** u meniju > **Štampači i skeneri** (ili **Štampanje i skeniranje**, **Štampanje i faks**), a zatim izaberite štampač.
- 2. Kliknite na **Opcije i materijal za štampanje** > **Uslužni program** > **Otvori uslužni program štampača**.
- 3. Kliknite na **Potpuno čišćenje**.
- 4. Pratite uputstva na ekranu.

#### *Napomena:*

Ako ne možete da izvršite ovu operaciju, rešite probleme koji su prikazani na kontrolnoj tabli štampača.Zatim sledite ovaj postupak od koraka 1 kako biste ponovo izvršili ovu operaciju.

#### **Povezane informacije**

- & ["Mašinsko čišćenje glave za štampanje \(Potpuno čišćenje\)" na strani 127](#page-126-0)
- & "**[Proverite da li su mlaznice začepljene \(provera mlaznica\)](#page-122-0)**" na strani 123

## **Poravnavanje glave za štampanje**

Ako rezultati štampanja sadrže sledeće probleme, poravnajte glavu za štampanje da biste poboljšali otiske.

- ❏ Vertikalne linije izgledaju neravno ili otisci izgledaju zamagljeno
- ❏ Horizontalne trake se pojavljuju u pravilnim intervalima

### **Poravnavanje glave za štampanje — kontrolna tabla**

- 1. Izaberite **Održavanje** na početnom ekranu.
- 2. Izaberite **Poravnanje glave za štampanje**.
- 3. Izaberite meni za podešavanje koji želite da prilagodite kako biste poboljšali status rezultata štampanja.
	- ❏ Vertikalne linije izgledaju neravno ili otisci izgledaju zamagljeno: Izaberite **Vertikalno poravnanje**.
	- ❏ Horizontalne trake se pojavljuju u regularnim intervalima: Izaberite **Horizontalno poravnanje**.
- 4. Pratite uputstva na ekranu.

#### **Povezane informacije**

& ["Ubacivanje papira u Kaseta za papir" na strani 23](#page-22-0)

## **Čišćenje putanje papira**

Kada su otisci zamrljani ili se papir ne uvlači pravilno, očistite unutrašnje valjke.

#### c*Važno:*

Nemojte čistiti unutrašnjost štampača flis-papirom. Niti mogu da začepe mlaznice glave za štampanje.

## **Čišćenje mrlja od mastila sa putanje papira**

Kada su otisci zamrljani ili izgužvani, očistite unutrašnji valjak.

### c*Važno:*

Nemojte čistiti unutrašnjost štampača flis-papirom. Niti mogu da začepe mlaznice glave za štampanje.

- 1. Ubacite običan papir A4-formata u zadnji otvor za uvlačenje papira.
- 2. Izaberite **Održavanje** na početnom ekranu.
- 3. Izaberite **Čišćenje vođice za papir**.
- 4. Pratite uputstva na ekranu da biste očistili putanju papira. Ponavljajte ovaj postupak dok papir više ne bude umrljan mastilom.

#### **Povezane informacije**

& ["Ubacivanje papira u Kaseta za papir" na strani 23](#page-22-0)

### **Čišćenje putanje papira zbog problema sa uvlačenjem papira**

Kada se papir ne uvlači ispravno iz kaseta za papir, očistite unutrašnji valjak.

- 1. Isključite štampač pritiskom na dugme $\mathcal{O}$ .
- 2. Isključite kabl sa napajanja, a zatim ga izvucite.
- 3. Vodite računa da je zatvarač rezervoara sa mastilom čvrsto zatvoren.

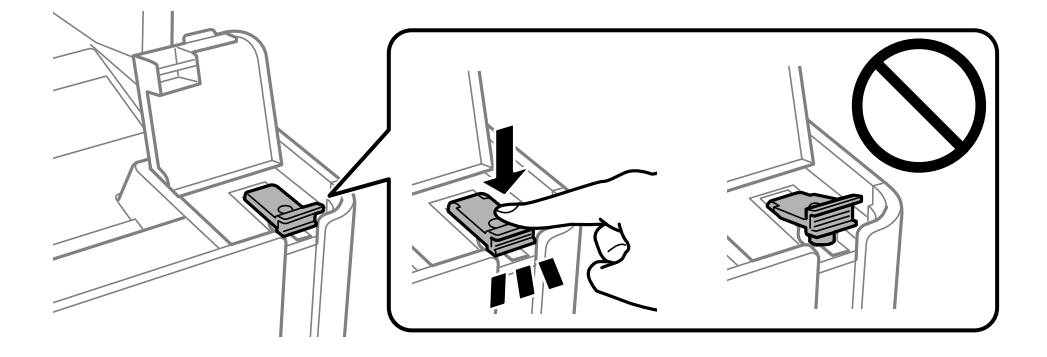

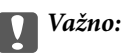

Ako zatvarač rezervoara sa mastilom nije čvrsto zatvoren, može doći do curenja mastila.

- 4. Zatvorite poklopac za dokumente, poklopac automatskog mehanizma za uvlačenje papira, poklopac štampača.
- 5. Izvucite kaseta za papir, a zatim izvadite papir.

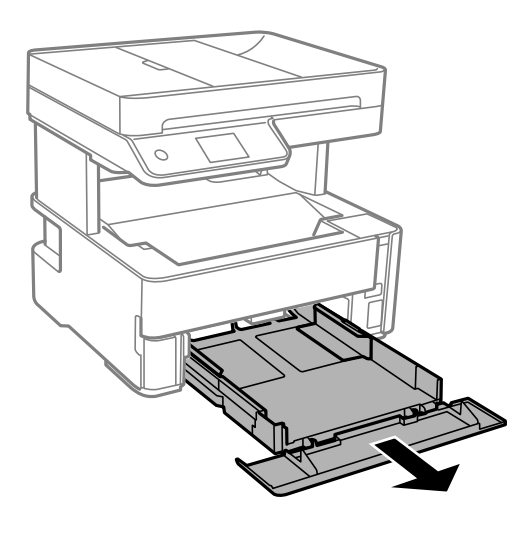

6. Postavite štampač na bok tako da rezervoar s mastilom bude na dnu.

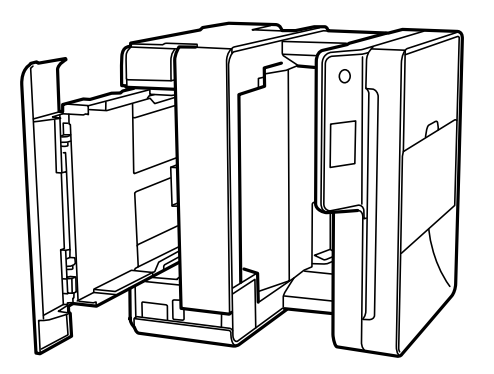

### !*Oprez:*

Vodite računa da ne prikleštite ruku ili prste kada otvarate ili zatvarate poklopac štampača. U suprotnom se možete povrediti.

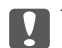

#### c*Važno:*

Nemojte dugo ostavljati štampač u uspravnom položaju.

7. Navlažite meku tkaninu vodom, dobro je iscedite, a zatim njome obrišite valjak dok ga okrećete.

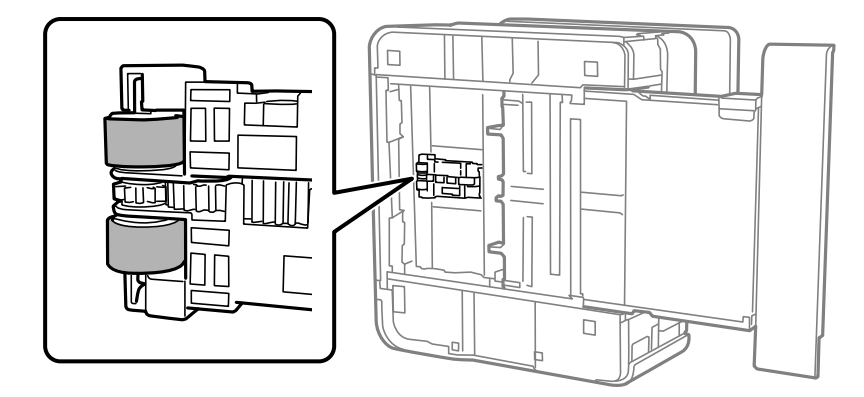

- 8. Vratite štampač u normalan položaj, a zatim ubacite kaseta za papir.
- 9. Priključite kabl za napajanje.

## **Čišćenje automatskog mehanizma za uvlačenje papira**

Kada su kopirane ili skenirane slike iz automatskog mehanizma za uvlačenje papira umrljane ili se originali ne uvlače pravilno u automatski mehanizam za uvlačenje papira, očistite automatski mehanizam za uvlačenje papira.

c*Važno:*

Za čišćenje štampača nemojte koristiti alkohol niti razređivače. Ove hemikalije mogu da oštete štampač.

1. Otvorite poklopac automatskog mehanizma za uvlačenje papira.

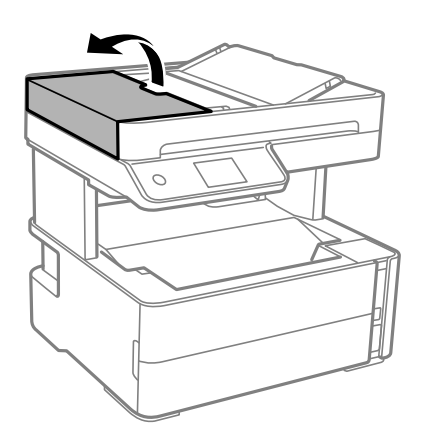

2. Očistite valjak i unutrašnjost automatskog mehanizma mekanom, vlažnom krpom.

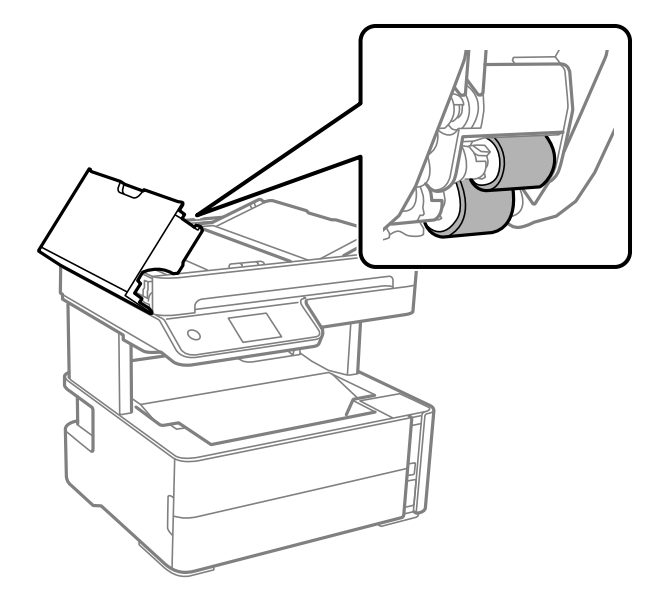

#### c*Važno:*

Korišćenje suve krpe može oštetiti površinu valjka. Koristite automatski mehanizam za uvlačenje papira nakon što se valjak osuši.

3. Zatvorite poklopac automatskog mehanizma za uvlačenje papira i zatim otvorite poklopac za dokumente.

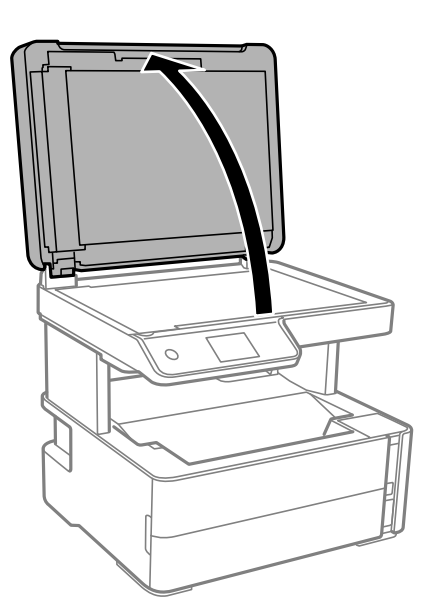

4. Očistite deo koji je prikazan na ilustraciji.

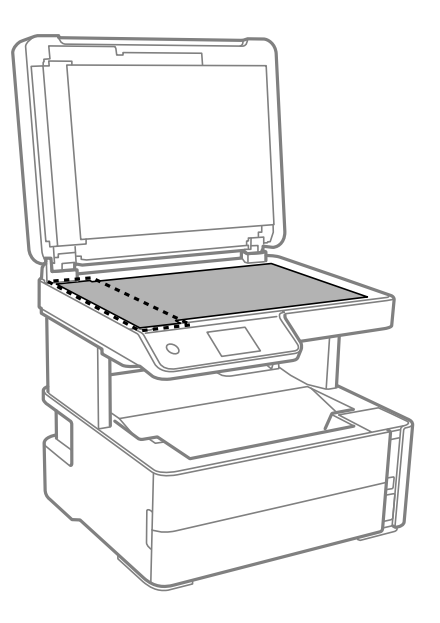

#### c*Važno:*

- ❏ Ako na staklenoj površini ima masnih mrlja ili drugih materija koje se teško skidaju, očistite ih mekom krpom na koju ćete naneti malu količinu sredstva za čišćenje stakla. Obrišite svu preostalu tečnost.
- ❏ Nemojte prejako pritiskati staklenu površinu.
- ❏ Pazite da ne ogrebete ili oštetite površinu stakla. Ako se staklena površina ošteti, kvalitet skeniranja može opasti.
- 5. Ako problem ne može da se reši, isključite štampač pritiskom na dugme  $\mathcal{O}$ , otvorite poklopac automatskog mehanizma za uvlačenje papira, a zatim podignite ulazni podmetač automatskog mehanizma za uvlačenje papira.

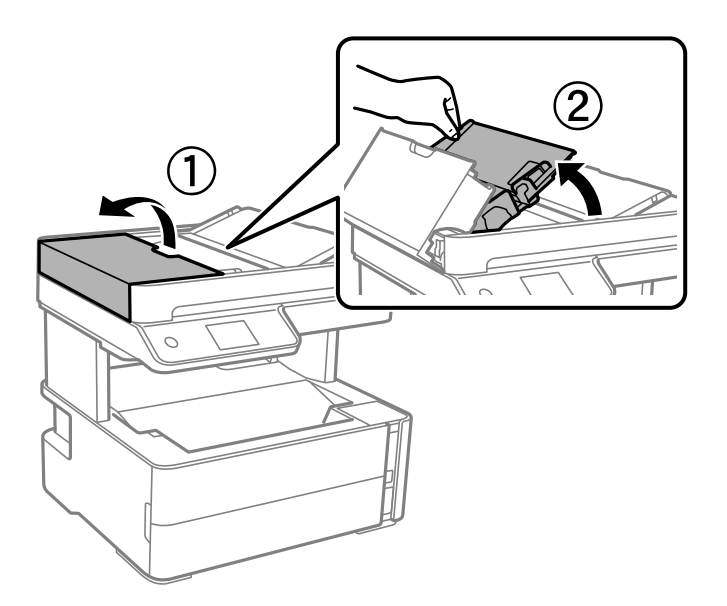

6. Očistite deo koji je prikazan na ilustraciji.

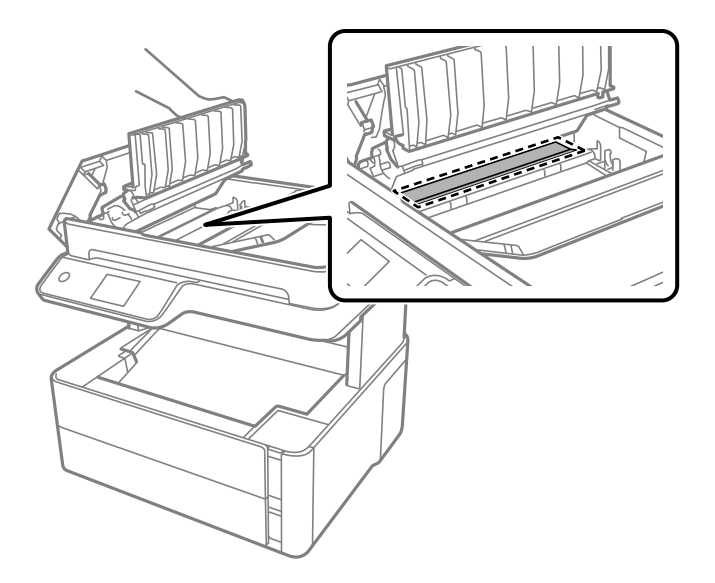

## **Čišćenje Staklo skenera**

Kada su kopije ili skenirane slike zamrljane, očistite staklo skenera.

### !*Oprez:*

Vodite računa da ne priklještite ruku ili prste kada otvarate ili zatvarate poklopac skenera. U suprotnom se možete povrediti.

### c*Važno:*

Za čišćenje štampača nemojte koristiti alkohol niti razređivače. Ove hemikalije mogu da oštete štampač.

1. Otvorite poklopac za dokumente.

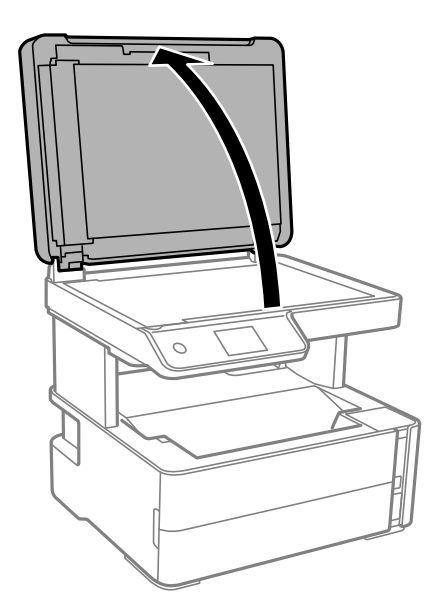

2. Očistite površinu staklo skenera mekom, suvom i čistom krpom.

#### c*Važno:*

- ❏ Ako na staklenoj površini ima masnih mrlja ili drugih materija koje se teško skidaju, očistite ih mekom krpom na koju ćete naneti malu količinu sredstva za čišćenje stakla. Obrišite svu preostalu tečnost.
- ❏ Nemojte prejako pritiskati staklenu površinu.
- ❏ Pazite da ne ogrebete ili oštetite površinu stakla. Ako se staklena površina ošteti, kvalitet skeniranja može opasti.

## **Čišćenje providnog filma**

Kada se otisak ne poboljša nakon poravnavanja glave štampača ili čišćenja putanje papira, moguće je da je providni film unutar štampača umrljan.

Potreban materijal:

- ❏ Pamučni štapići za uši (nekoliko)
- ❏ Voda s nekoliko kapi deterdženta (2 do 3 kapljice deterdženta u 1/4 šolje vode sa česme)
- ❏ Lampa za proveru umrljanosti

### c*Važno:*

Nemojte koristiti drugu tečnost za čišćenje osim vode u koju je dodato nekoliko kapi deterdženta.

- 1. Isključite štampač pritiskom na dugme  $\mathcal{O}$ .
- 2. Otvorite poklopac štampača.

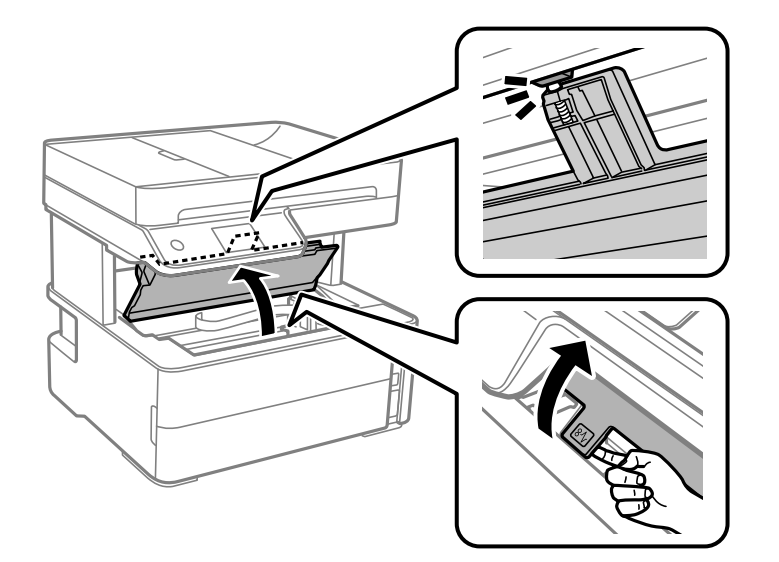

#### **Održavanje štampača**

3. Proverite da li je providni film umrljan. Mrlje se lakše vide ako koristite lampu.

Ako na providnom filmu (A) ima mrlja (kao što su otisci prstiju ili masnoća), pređite na sledeći korak.

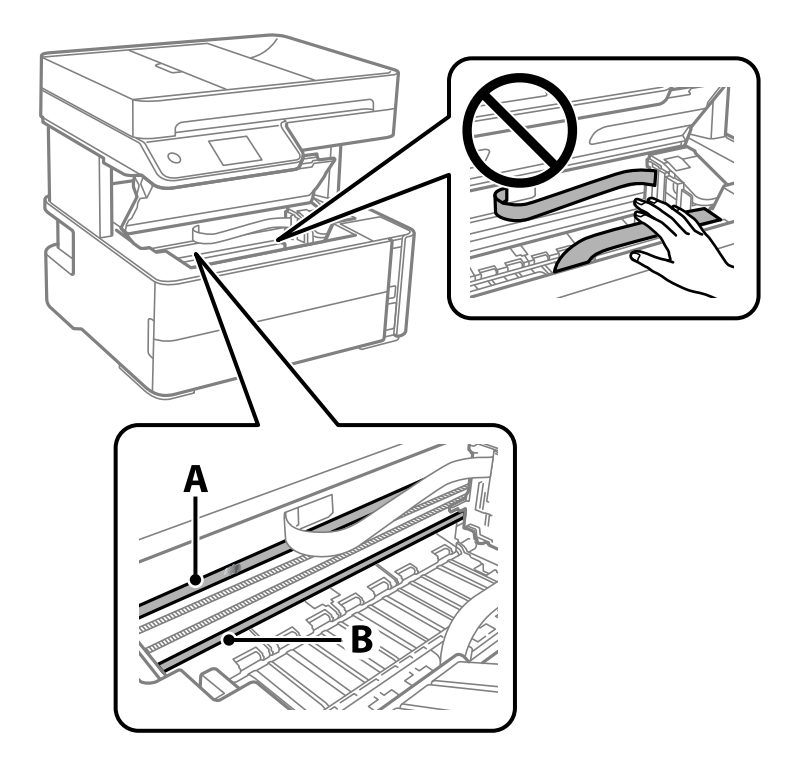

A: providni film

B: šina

#### c*Važno:*

Vodite računa o tome da ne dodirujete šinu (B). U suprotnom možda nećete moći da štampate. Nemojte brisati masnoću sa šine, pošto je neophodna za rad.

4. Navlažite pamučni štapić za uši vodom u koju je dodato nekoliko kapi deterdženta tako da s njega ne kaplje voda, a zatim obrišite umrljani deo.

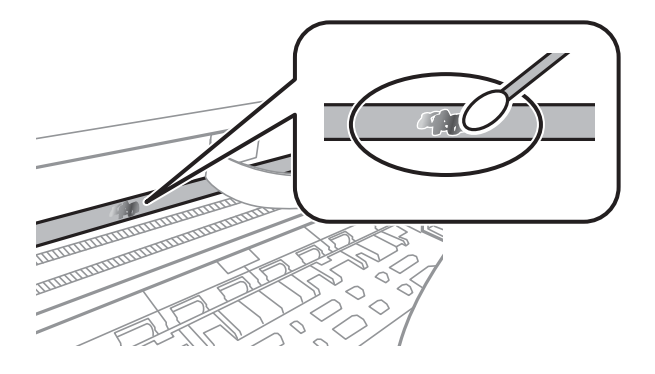

#### c*Važno:*

Nežno obrišite mrlju. Ako pamučnim štapićem suviše jako pritisnete film, može doći do pomeranja opruga filma i oštećenja štampača.

5. Upotrebite nov suv pamučni štapić da obrišete film.

#### c*Važno:*

Nemojte ostaviti vlakna na filmu.

#### *Napomena:*

Da biste sprečili širenje mrlje, često zamenite pamučni štapić novim.

- 6. Ponavljajte korake 4 i 5 dok film ne bude bez mrlja.
- 7. Vizuelno proverite da li je film bez mrlja.

## **Provera ukupnog broja stranica koje su prošle kroz štampač**

Možete proveriti ukupan broj stranica koje su prošle kroz štampač.

### **Provera ukupnog broja stranica koje su prošle kroz štampač kontrolna tabla**

Informacije se štampaju zajedno sa šablonom za proveru mlaznica.

- 1. Ubacite običan papir formata A4 u štampač.
- 2. Izaberite **Održavanje** na početnom ekranu.
- 3. Izaberite **Provera mlaz. glave za štamp.**.
- 4. Pratite uputstva na ekranu za štampanje šablona za proveru mlaznica.

#### **Povezane informacije**

& ["Ubacivanje papira u Kaseta za papir" na strani 23](#page-22-0)

### **Provera ukupnog broja stranica koje su prošle kroz štampač - Windows**

- 1. Pristupite prozoru drajvera štampača.
- 2. Kliknite na **Informacije o štampaču i opcijama** na kartici **Održavanje**.

#### **Povezane informacije**

& ["Pristupanje upravljačkom programu štampača" na strani 59](#page-58-0)

### **Provera ukupnog broja stranica koje su prošle kroz štampač — Mac OS**

- 1. Izaberite **Željene postavke sistema** u meniju > **Štampači i skeneri** (ili **Štampanje i skeniranje**, **Štampanje i faks**), a zatim izaberite štampač.
- 2. Kliknite na **Opcije i materijal za štampanje** > **Uslužni program** > **Otvori uslužni program štampača**.
- 3. Kliknite na **Printer and Option Information**.

# **Informacije o softveru**

Ovaj odeljak predstavlja softverske proizvode koji su dostupni za vaš štampač sa priloženog CD-a.

## **Aplikacija za skeniranje dokumenata i slika (Epson Scan 2)**

Epson Scan 2 je aplikacija koja kontroliše skeniranje.Možete da podesite veličinu, rezoluciju, osvetljenost, kontrast i kvalitet skenirane slike.Epson Scan 2 možete da pokrenete i iz aplikacija koje su usklađene sa interfejsom TWAIN.Više informacija potražite u funkciji za pomoć date aplikacije.

#### **Započinjanje u operativnom sistemu Windows**

#### *Napomena:*

Kod operativnih sistema Windows Server, povedite računa da bude instalirana funkcija *Utisak pri radu s računarom*.

❏ Windows 10/Windows Server 2016

Kliknite na dugme Start i zatim izaberite **EPSON** > **Epson Scan 2**.

❏ Windows 8.1/Windows 8/Windows Server 2012 R2/Windows Server 2012

Unesite naziv aplikacije u polje za pretragu, a zatim izaberite prikazanu ikonu.

❏ Windows 7/Windows Vista/Windows XP/Windows Server 2008 R2/Windows Server 2008/Windows Server 2003 R2/Windows Server 2003

Kliknite na dugme za početak, a zatim izaberite **Svi programi** ili **Programi** > **EPSON** > **Epson Scan 2**> **Epson Scan 2**.

#### **Započinjanje u operativnom sistemu Mac OS**

#### *Napomena:*

Epson Scan 2 ne podržava funkciju brze zamene korisnika na operativnom sistemu Mac OS.Isključite brzu zamenu korisnika.

Izaberite **Kreni** > **Aplikacije** > **Epson Software** > **Epson Scan 2**.

#### **Povezane informacije**

- & ["Skeniranje pomoću programa Epson Scan 2" na strani 92](#page-91-0)
- & ["Instaliranje aplikacija" na strani 143](#page-142-0)

## **Aplikacija za konfiguraciju operacije skeniranja na kontrolnoj tabli (Epson Event Manager)**

Epson Event Manager je aplikacija koja vam omogućava da skeniranjem upravljate pomoću kontrolne table i da slike sačuvate na računar.Svoja podešavanja možete dodati kao unapred određene postavke, kao što su vrsta dokumenta, lokacija fascikle za čuvanje i format slike.Više informacija potražite u funkciji za pomoć date aplikacije.

#### <span id="page-140-0"></span>*Napomena:*

Operativni sistemi Windows Server nisu podržani.

#### **Započinjanje u operativnom sistemu Windows**

❏ Windows 10

Kliknite na dugme Start i zatim izaberite **Epson Software** > **Event Manager**.

❏ Windows 8.1/Windows 8

Unesite naziv aplikacije u polje za pretragu, a zatim izaberite prikazanu ikonu.

❏ Windows 7/Windows Vista/Windows XP

Kliknite na dugme Start i zatim izaberite **Svi programi** ili **Programi** > **Epson Software** > **Event Manager**.

#### **Započinjanje u operativnom sistemu Mac OS**

**Kreni** > **Aplikacije** > **Epson Software** > **Event Manager**.

#### **Povezane informacije**

& ["Instaliranje aplikacija" na strani 143](#page-142-0)

## **Aplikacija za podešavanje operacija faksa i slanje faksova (FAX Utility)**

FAX Utility je aplikacija koja vam omogućava da konfigurišete različita podešavanja za slanje faksa sa svog računara. Možete da kreirate i uređujete liste kontakata koje će se koristiti prilikom slanja faksa, konfigurišite ovu opciju za čuvanje primljenih faksova u PDF formatu na računaru, i tako dalje. Više informacija potražite u funkciji za pomoć date aplikacije.

#### *Napomena:*

- ❏ Operativni sistemi Windows Server nisu podržani.
- ❏ Proverite da li ste instalirali upravljački program štampača pre instalacije FAX Utility.

#### **Započinjanje u operativnom sistemu Windows**

❏ Windows 10

Kliknite na dugme Start i izaberite **Epson Software** > **FAX Utility**.

❏ Windows 8.1/Windows 8

Unesite naziv aplikacije u polje za pretragu, a zatim izaberite prikazanu ikonu.

❏ Windows 7/Windows Vista/Windows XP

Kliknite na dugme Start i izaberite **Svi programi** (ili **Programi**) > **Epson Software** > **FAX Utility**.

#### **Započinjanje u operativnom sistemu Mac OS**

Izaberite **Željene postavke sistema** u meniju > **Štampači i skeneri** (ili **Štampanje i skeniranje**, **Štampanje i faks**), a zatim izaberite štampač (faks). Kliknite na **Opcije i materijal za štampanje** > **Uslužni program** > **Otvori uslužni program štampača**.

#### **Povezane informacije**

- & ["Prijem faksova na računar" na strani 112](#page-111-0)
- & ["Instaliranje aplikacija" na strani 143](#page-142-0)

## **Aplikacija za slanje faksova (Upravljački programPC-FAX)**

Upravljački program PC-FAX je aplikacija koja vam omogućava da pošaljete datoteku napravljenu u posebnoj aplikaciji kao faks direktno sa računara. Upravljački program PC-FAX se instalira kada instalirate aplikaciju FAX Utility. Više informacija potražite u funkciji za pomoć date aplikacije.

#### *Napomena:*

- ❏ Operativni sistemi Windows Server nisu podržani.
- ❏ Rad se razlikuje u zavisnosti od aplikacije koju ste koristili za kreiranje dokumenta. Više informacija potražite u funkciji za pomoć date aplikacije.

#### **Pristupanje u operativnom sistemu Windows**

U aplikaciji izaberite **Odštampaj** ili **Podešavanje parametara za štampanje** u meniju **Datoteka**. Izaberite štampač (faks) i kliknite na **Željene postavke** ili **Svojstva**.

#### **Pristupanje u operativnom sistemu Mac OS**

U aplikaciji izaberite **Odštampaj** u meniju **Datoteka**. Izaberite štampač (faks) za podešavanje **Štampač**, a zatim izaberite **Fax Settings** ili **Recipient Settings** u iskačućem meniju.

#### **Povezane informacije**

- & ["Slanje faksa sa računara" na strani 108](#page-107-0)
- & ["Aplikacija za podešavanje operacija faksa i slanje faksova \(FAX Utility\)" na strani 141](#page-140-0)

## **Aplikacija za štampanje veb-stranica (E-Web Print)**

E-Web Print je aplikacija koja vam omogućava da lako štampate veb-stranice sa različitim rasporedima. Više informacija potražite u funkciji za pomoć date aplikacije. Pomoć možete dobiti iz menija **E-Web Print** na traci sa alatima **E-Web Print**.

#### *Napomena:*

- ❏ Operativni sistemi Windows Server nisu podržani.
- ❏ Mac OS nije podržan.
- ❏ Proverite podržane pregledače i najnoviju verziju sa sajta za preuzimanje.

#### **Pokretanje**

Kada instalirate aplikaciju E-Web Print, biće prikazana u vašem pregledaču. Kliknite na **Print** ili **Clip**.

#### **Povezane informacije**

& ["Instaliranje aplikacija" na strani 143](#page-142-0)

## <span id="page-142-0"></span>**Alatke za ažuriranje softvera (EPSON Software Updater)**

EPSON Software Updater je aplikacija koja proverava da li na internetu ima novog ili ažuriranog softvera i instalira ga. Takođe možete da ažurirate osnovni softver štampača i priručnik.

#### *Napomena:*

Operativni sistemi Windows Server nisu podržani.

#### **Način instaliranja**

Preuzmite EPSON Software Updater sa Epsonovog veb-sajta.

Ako koristite Windows na računaru i ne možete da ga preuzmete sa veb-sajta, možete ga instalirati sa priloženog CD-a sa softverom.

[http://www.epson.com](http://www.epson.com/)

#### **Započinjanje u operativnom sistemu Windows**

❏ Windows 10

Kliknite na dugme Start i zatim izaberite **Epson Software** > **EPSON Software Updater**.

❏ Windows 8.1/Windows 8

Unesite naziv aplikacije u polje za pretragu, a zatim izaberite prikazanu ikonu.

❏ Windows 7/Windows Vista/Windows XP

Kliknite na dugme Start, a zatim izaberite **Svi programi** ili **Programi** > **Epson Software** > **EPSON Software Updater**.

#### *Napomena:*

EPSON Software Updater takođe možete pokrenuti klikom na ikonu štampača u traci zadataka na radnoj površini, a zatim izborom *Ažuriranje programske podrške*.

#### **Započinjanje u operativnom sistemu Mac OS**

Izaberite **Kreni** > **Aplikacije** > **Epson Software** > **EPSON Software Updater**.

## **Instaliranje aplikacija**

Povežite računar na mrežu i instalirajte najnoviju verziju aplikacija sa veb-sajta.

#### *Napomena:*

- ❏ Prijavite se na računar kao administrator. Unesite administratorsku lozinku ako je računar zatraži.
- ❏ Pre ponovne instalacije aplikacije, istu morate prvo deinstalirati.
- 1. Zatvorite sve pokrenute aplikacije.
- 2. Prilikom instalacije drajvera štampača ili programa Epson Scan 2, privremeno prekinite vezu između računara i štampača.

#### *Napomena:*

Nemojte povezivati štampač i računar dok ne budete dobili uputstvo da to učinite.

3. Pristupite sledećoj veb-lokaciji a zatim unesite broj proizvoda.

#### <http://epson.sn>

- 4. Izaberite **Podešavanje**, a zatim kliknite na **Preuzimanje**.
- 5. Kliknite ili dvaput kliknite na preuzetu datoteku i zatim pratite uputstva na ekranu.

#### *Napomena:*

Ako koristite Windows računar i niste u mogućnosti da preuzimate aplikacije sa internet prezentacije, instalirajte ih sa diska sa softverom koji je priložen uz štampač.

#### **Povezane informacije**

- & ["Alatke za ažuriranje softvera \(EPSON Software Updater\)" na strani 143](#page-142-0)
- $\rightarrow$  "Deinstaliranje aplikacija" na strani 144

## **Ažuriranje aplikacija i osnovnog softvera**

Ažuriranjem aplikacija i osnovnog softvera možda ćete moći da rešite određene probleme, kao i da poboljšate ili dodate funkcije. Obavezno koristite najnovije verzije aplikacija i osnovnog softvera.

- 1. Postarajte se da štampač i računar budu povezani i da računar bude povezan sa internetom.
- 2. Pokrenite EPSON Software Updater i ažurirajte aplikacije i osnovni softver.

#### c*Važno:*

Nemojte da isključujete računar ili štampač dok se ažuriranje ne završi; u suprotnom štampač može nepravilno da radi.

#### *Napomena:*

Ako na listi ne možete da nađete aplikaciju koju želite da ažurirate, to znači da ta aplikacija ne može da se ažurira preko funkcije EPSON Software Updater. Na lokalnom Epson veb-sajtu potražite najnovije verzije aplikacija.

[http://www.epson.com](http://www.epson.com/)

## **Deinstaliranje aplikacija**

Prijavite se na računar kao administrator. Unesite administratorsku lozinku ako je računar zatraži.

### **Deinstaliranje aplikacija — Windows**

- 1. Pritisnite dugme  $\bigcup$  da biste isključili štampač.
- 2. Zatvorite sve pokrenute aplikacije.
- 3. Otvorite **Kontrolnu tablu**:
	- ❏ Windows 10/Windows Server 2016

Kliknite na dugme za početak a zatim izaberite **Windows sistem** > **Kontrolna tabla**.
- ❏ Windows 8.1/Windows 8/Windows Server 2012 R2/Windows Server 2012
	- Izaberite **Radna površina** > **Podešavanja** > **Kontrolna tabla**.
- ❏ Windows 7/Windows Vista/Windows XP/Windows Server 2008 R2/Windows Server 2008/Windows Server 2003 R2/Windows Server 2003

Kliknite na dugme za početak i izaberite **Kontrolna tabla**.

- 4. Otvorite **Uklonite instalaciju programa** (ili **Dodaj ili ukloni programe**):
	- ❏ Windows 10/Windows 8.1/Windows 8/Windows 7/Windows Vista/Windows Server 2016/Windows Server 2012 R2/Windows Server 2012/Windows Server 2008 R2/Windows Server 2008

Izaberite **Uklonite instalaciju programa** u **Programima**.

❏ Windows XP/Windows Server 2003 R2/Windows Server 2003

Kliknite na **Dodaj ili ukloni programe**.

5. Izaberite aplikaciju koju želite da deinstalirate.

Ne možete deinstalirati upravljački program štampača ako postoje bilo kakvi zadaci za štampanje. Izbrišite ili sačekajte da se odštampaju pre deinstaliranja.

- 6. Deinstalirajte aplikacije:
	- ❏ Windows 10/Windows 8.1/Windows 8/Windows 7/Windows Vista/Windows Server 2016/Windows Server 2012 R2/Windows Server 2012/Windows Server 2008 R2/Windows Server 2008

Kliknite na **Deinstaliraj/promeni** ili **Deinstaliraj**.

❏ Windows XP/Windows Server 2003 R2/Windows Server 2003

Kliknite na **Promeni/ukloni** ili **Ukloni**.

### *Napomena:*

Ako se prikaže prozor *Kontrola korisničkog naloga* kliknite na *Nastavi*.

7. Pratite uputstva na ekranu.

## **Deinstaliranje aplikacija — Mac OS**

1. Preuzmite Uninstaller koristeći EPSON Software Updater.

Ako preuzmete Uninstaller, nećete morati da je preuzimate svaki put kada deinstalirate aplikaciju.

- 2. Pritisnite dugme  $\bigcup$  da biste isključili štampač.
- 3. Da biste deinstalirali upravljački program štampača ili upravljački program PC-FAX, izaberite **Željene postavke sistema** u meniju > **Štampači i skeneri** (ili **Štampanje i skeniranje**, **Štampanje i faks**), a zatim uklonite štampač sa liste omogućenih štampača.
- 4. Zatvorite sve pokrenute aplikacije.
- 5. Izaberite **Kreni** > **Aplikacije** > **Epson Software** > **Uninstaller**.

6. Izaberite aplikaciju koju želite da deinstalirate i kliknite na **Uninstall**.

### c*Važno:*

Uninstaller uklanja sve drajvere za Epson inkjet štampače sa računara.Ako koristite više Epson inkjet štampača i želite da izbrišete samo neke drajvere, prvo ih sve izbrišite, a zatim ponovo instalirajte potrebne drajvere štampača.

### *Napomena:*

Ako na listi ne možete da nađete aplikaciju koju želite da deinstalirate, to znači da ta aplikacija ne može da se deinstalira preko funkcije Uninstaller.U tom slučaju izaberite *Idi* > *Aplikacije* > *Epson Software*, izaberite aplikaciju koju želite da deinstalirate i prevucite je na ikonu korpe za smeće.

### **Povezane informacije**

& ["Alatke za ažuriranje softvera \(EPSON Software Updater\)" na strani 143](#page-142-0)

# <span id="page-146-0"></span>**Rešavanje problema**

## **Provera statusa štampača**

## **Provera poruka na LCD ekranu**

Ako je na LCD ekranu prikazana neka poruka o grešci, sledite uputstva na ekranu ili rešenja u nastavku da biste rešili problem.

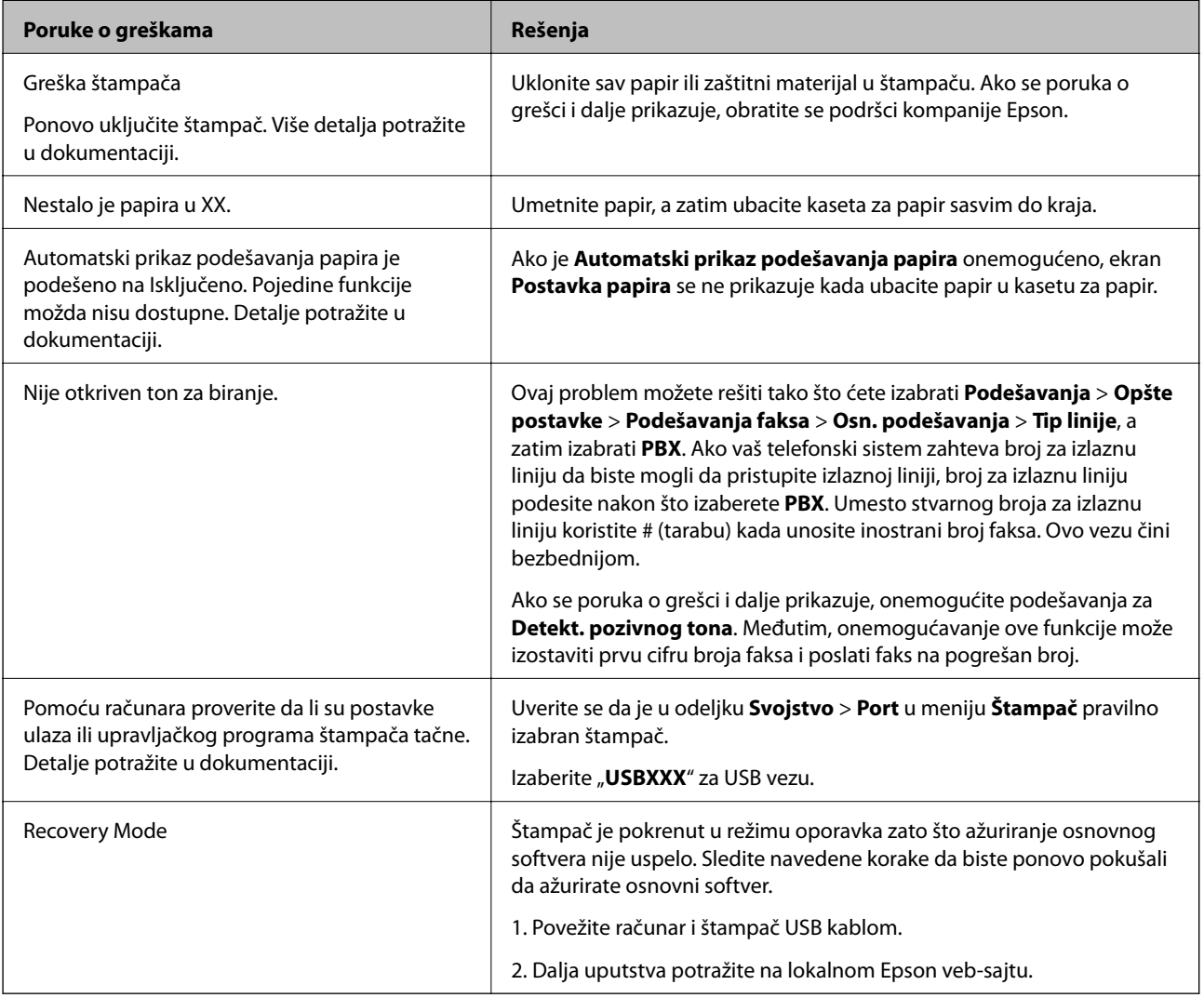

### **Povezane informacije**

- & ["Kontaktiranje Epson-ove podrške za korisnike" na strani 190](#page-189-0)
- & ["Instaliranje aplikacija" na strani 143](#page-142-0)
- & ["Ažuriranje aplikacija i osnovnog softvera" na strani 144](#page-143-0)

## <span id="page-147-0"></span>**Provera statusa štampača – Windows**

- 1. Pristupite prozoru drajvera štampača.
- 2. Kliknite na **EPSON Status Monitor 3** na kartici **Održavanje**.

#### *Napomena:*

- ❏ Status štampača takođe možete proveriti dvostrukim klikom na ikonu štampača na traci zadataka. Ako ikona štampača nije dodata na traku zadataka, kliknite na *Karakteristike nadgledanja* na kartici *Održavanje*, a zatim izaberite *Registrujte ikonu prečice u traci zadatka*.
- ❏ Ako je *EPSON Status Monitor 3* onemogućen, kliknite na *Proširena podešavanja* na kartici *Održavanje*, a zatim izaberite *Uključi EPSON Status Monitor 3*.

#### **Povezane informacije**

& ["Pristupanje upravljačkom programu štampača" na strani 59](#page-58-0)

### **Provera statusa štampača — Mac OS**

- 1. Izaberite **Željene postavke sistema** u meniju > **Štampači i skeneri** (ili **Štampanje i skeniranje**, **Štampanje i faks**), a zatim izaberite štampač.
- 2. Kliknite na **Opcije i materijal za štampanje** > **Uslužni program** > **Otvori uslužni program štampača**.
- 3. Kliknite na **EPSON Status Monitor**.

Možete proveriti status štampača, nivoe mastila i status grešaka.

## **Provera statusa softvera**

Problem možda možete da rešite tako što ćete ažurirati softver na najnoviju verziju. Da biste proverili status softvera, koristite alat za ažuriranje softvera.

### **Povezane informacije**

- & ["Alatke za ažuriranje softvera \(EPSON Software Updater\)" na strani 143](#page-142-0)
- $\rightarrow$  ["Instaliranje aplikacija" na strani 143](#page-142-0)

## **Vađenje zaglavljenog papira**

Proverite grešku prikazanu na kontrolnoj tabli i pratite uputstva za vađenje zaglavljenog papira, uključujući i preostale pocepane delove.Zatim, izbrišite grešku.

### c*Važno:*

- ❏ Pažljivo izvadite zaglavljeni papir.Naglo vađenje papira može dovesti do oštećenja štampača.
- ❏ Prilikom uklanjanja zaglavljenog papira nemojte naginjati štampač, postavljati ga vertikalno niti okretati naopako. U suprotnom, može doći do curenja mastila.

## **Vađenje zaglavljenog papira iz prednjeg poklopca**

## !*Oprez:*

Nikada nemojte dodirivati dugmad na kontrolnoj tabli kada vam je ruka unutar štampača. Ako štampač počne da radi, može izazvati povredu. Pazite da ne dodirnete delove koji vire da biste izbegli povredu.

1. Otvorite prednji poklopac.

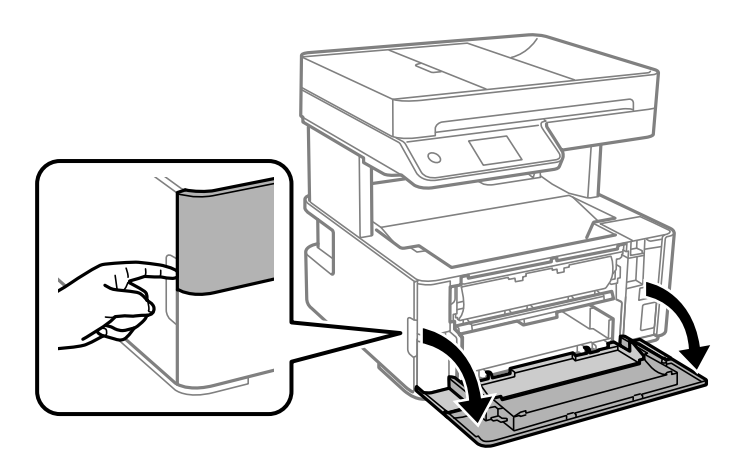

2. Spustite ručicu izlaznog prekidača.

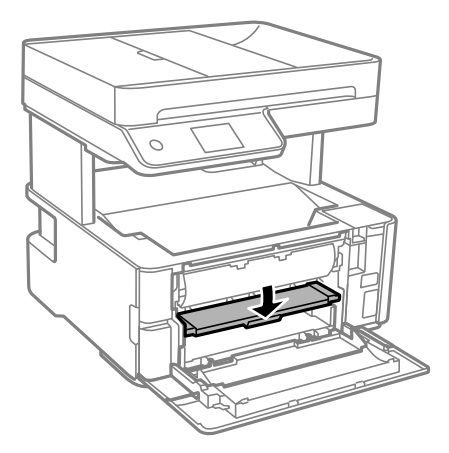

3. Izvadite zaglavljeni papir.

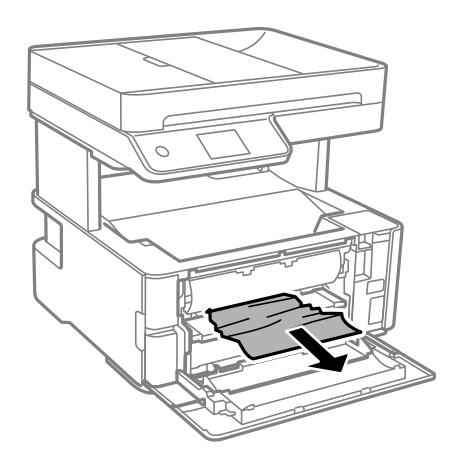

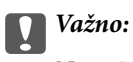

Nemojte dodirivati delove unutar štampača. To može izazvati kvar.

- 4. Podignite ručicu izlaznog prekidača.
- 5. Zatvorite prednji poklopac.

## **Vađenje zaglavljenog papira iz Zadnji otvor za uvlačenje papira**

Izvadite zaglavljeni papir.

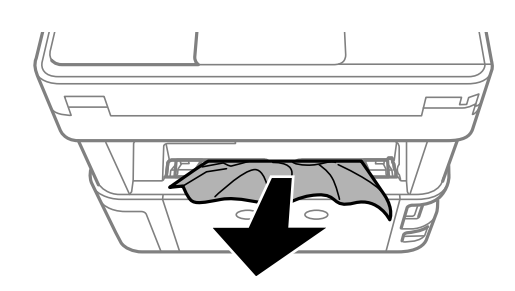

## **Vađenje zaglavljenog papira iz unutrašnjosti štampača**

## !*Oprez:*

Nikada nemojte dodirivati dugmad na kontrolnoj tabli kada vam je ruka unutar štampača. Ako štampač počne da radi, može izazvati povredu. Pazite da ne dodirnete delove koji vire da biste izbegli povredu.

1. Otvorite poklopac štampača, a zatim koristite dugme da biste pričvrstili na vrh.

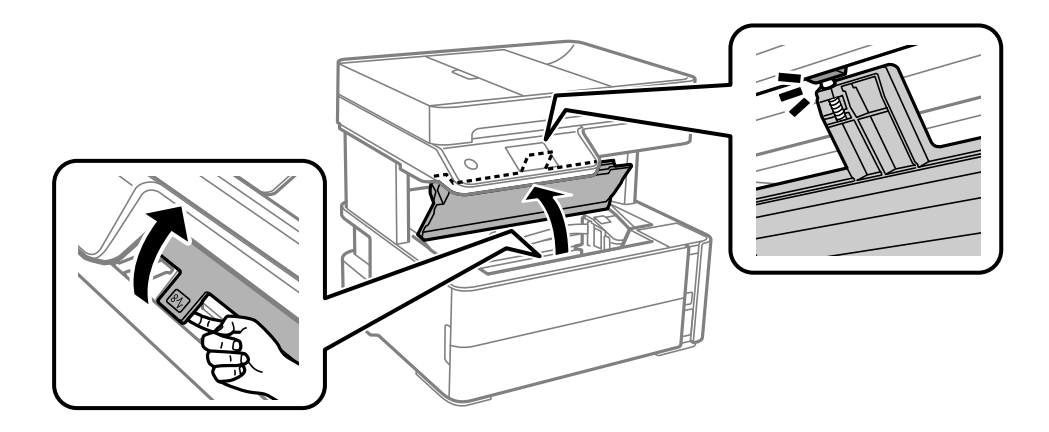

2. Izvadite zaglavljeni papir.

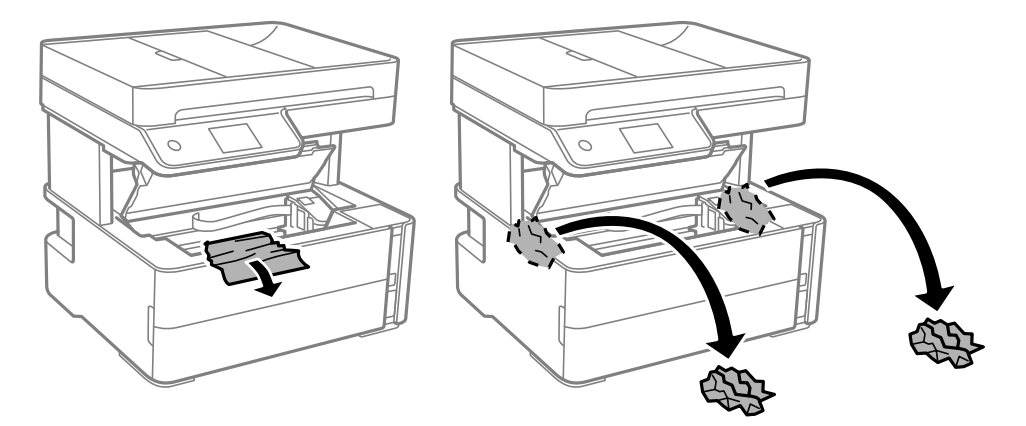

### c*Važno:*

Nemojte dodirivati ravni beli kabl, providni film i creva za mastilo unutar štampača. To može izazvati kvar. Ako dodirnete providni film, vodite računa da ga očistite.

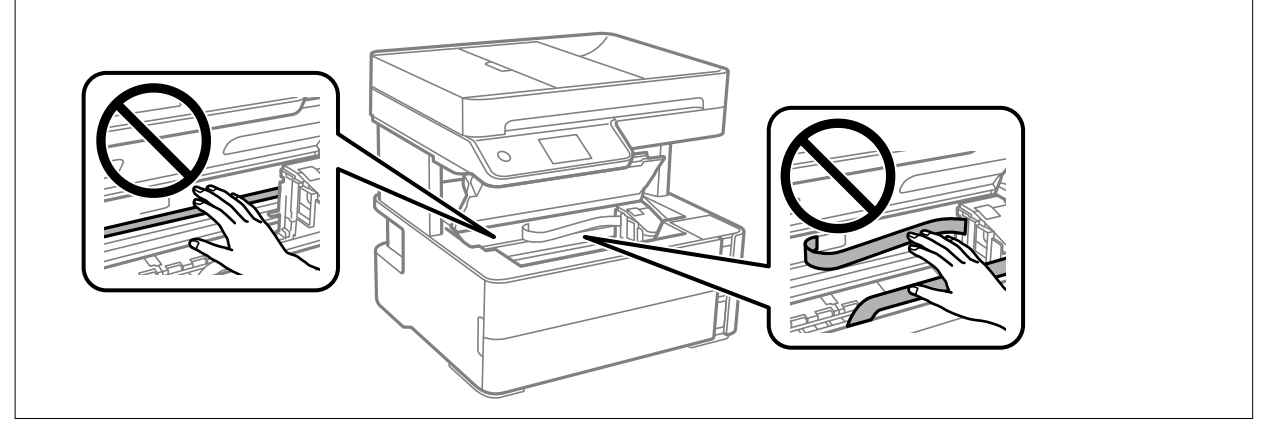

3. Zatvorite poklopac štampača dok ne škljocne.

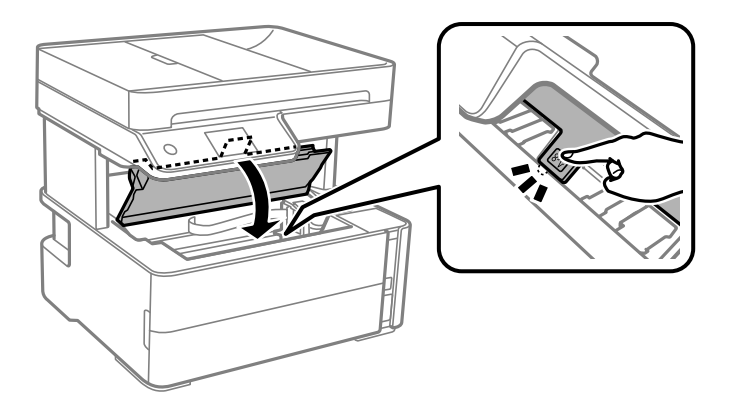

## **Vađenje zaglavljenog papira iz Zadnji valjak**

1. Uklonite zadnji valjak.

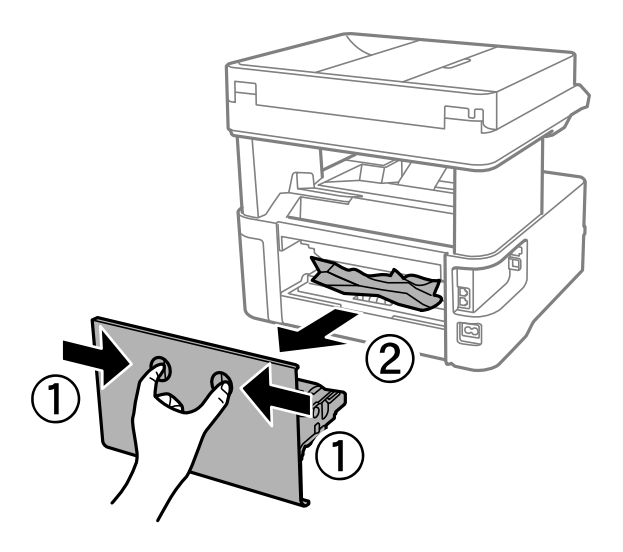

2. Izvadite zaglavljeni papir.

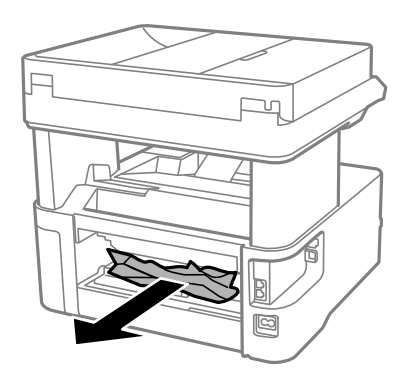

3. Uklonite zaglavljeni papir iz zadnji valjak.

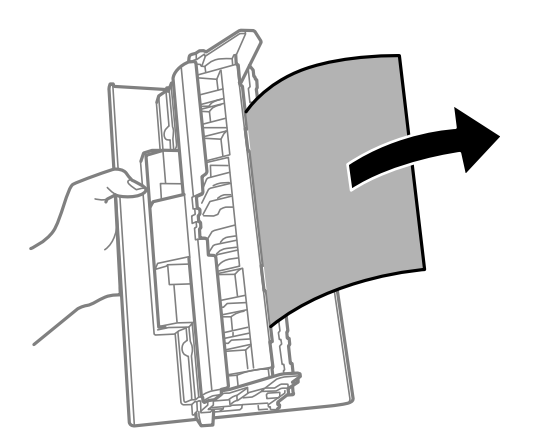

4. Ubacite zadnji valjak u štampač.

## **Vađenje zaglavljenog papira iz ADF**

1. Otvorite poklopac za ADF.

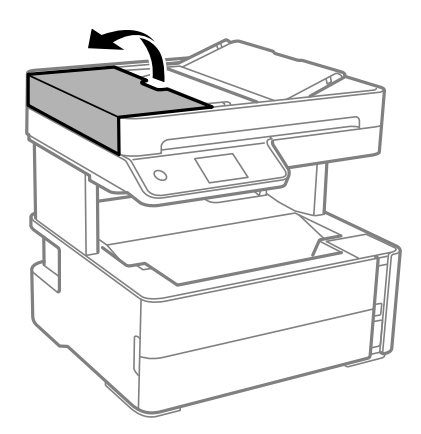

2. Izvadite zaglavljeni papir.

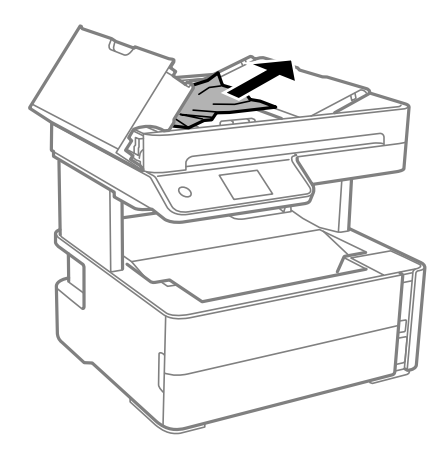

### 3. Podignite ADF ulaznu fioku.

### c*Važno:*

Proverite da li ste otvorili ADF poklopac pre nego što podignete ADF ulaznu fioku. U suprotnom, ADF bi se mogao oštetiti.

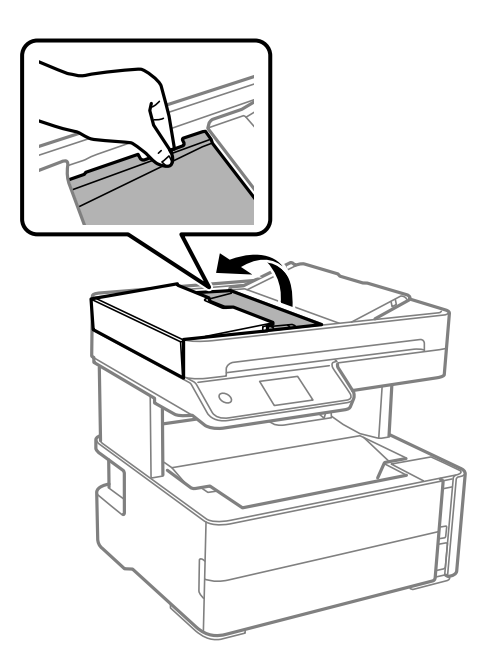

4. Izvadite zaglavljeni papir.

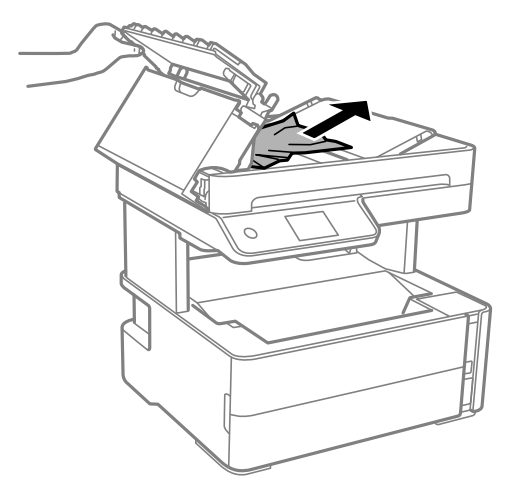

5. Spustite ADF ulaznu fioku.

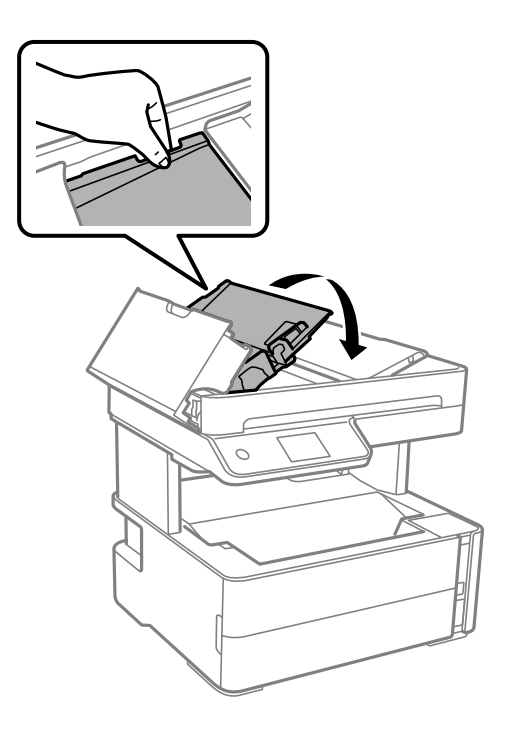

6. Zatvorite ADF prednji poklopac dok ne škljocne.

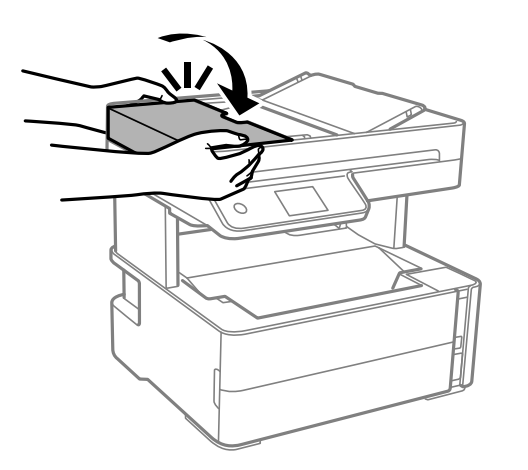

## **Papir se ne uvlači pravilno**

Proverite sledeće stavke, a zatim preduzmite potrebne mere da biste rešili problem.

- ❏ Štampač postavite na ravnu površinu i upotrebljavajte ga u preporučenim uslovima okoline.
- ❏ Koristite papir koji ovaj štampač podržava.
- ❏ Poštujte mere opreza za rukovanje papirom.
- ❏ Nemojte ubacivati veći broj listova od maksimalnog broja navedenog za taj papir.
- ❏ Uverite se da se podešavanja za veličinu papira i tip papira slažu sa stvarnom veličinom papira i tipom papira koji je ubačen u štampač.
- ❏ Očistite valjak unutar skenera.

- & ["Ambijentalne specifikacije" na strani 183](#page-182-0)
- & ["Mere opreza pri rukovanju papirom" na strani 22](#page-21-0)
- & ["Dostupan papir i kapaciteti" na strani 20](#page-19-0)
- & ["Lista tipa papira" na strani 29](#page-28-0)

## **Zaglavljivanje papira**

Ubacite papir okrenut na odgovarajuću stranu i pomerite vođice za papir do ivica papira.

### **Povezane informacije**

- & ["Vađenje zaglavljenog papira" na strani 148](#page-147-0)
- & ["Ubacivanje papira u Kaseta za papir" na strani 23](#page-22-0)

## **Papir se uvlači iskošeno**

Ubacite papir okrenut na odgovarajuću stranu i pomerite vođice za papir do ivica papira.

### **Povezane informacije**

& ["Ubacivanje papira u Kaseta za papir" na strani 23](#page-22-0)

## **Izbačen papir ispada iz izlazne fioke**

Ako izbačeni papir ispadne iz izlazne fioke, izvucite graničnik da biste sprečili ispadanje papira.

## **Papir je izbačen tokom štampanja**

Kada ubacite papir sa odštampanim zaglavljem (papir na kome informacije kao što su ime pošiljaoca ili korporacije su prethodno odštampani u zaglavlju), izaberite **Memorandum** kao podešavanje vrste papira.

## **Original se ne uvlači u automatski mehanizam za uvlačenje papira**

- ❏ Koristite originale koje automatski mehanizam za uvlačenje podržava.
- ❏ Ubacite originale okrenute na odgovarajuću stranu i pomerite vođice za papir automatskog mehanizma za uvlačenje papira do ivica originala.
- ❏ Očistite unutrašnjost automatskog mehanizma za uvlačenje papira.

❏ Ne ubacujte originale iznad linije označene simbolom trougla na automatskom mehanizmu za uvlačenje papira.

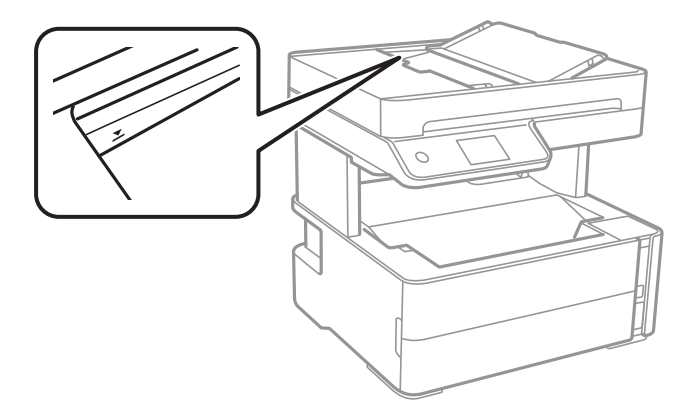

- ❏ Proverite da li je ikona automatskog mehanizma za uvlačenje papira uključena na dnu ekrana. Ako je isključena, ponovo postavite originale.
- ❏ Proverite da li je dokument postavljen na staklo skenera.

#### **Povezane informacije**

- & ["Originali dostupni za automatski mehanizam za uvlačenje papira" na strani 30](#page-29-0)
- & ["Postavljenje originala u automatski mehanizam za uvlačenje papira" na strani 31](#page-30-0)
- & ["Čišćenje automatskog mehanizma za uvlačenje papira" na strani 132](#page-131-0)

## **Problemi sa napajanjem i kontrolnom tablom**

### **Napajanje se ne uključuje**

- ❏ Postarajte se da kabl za napajanje bude čvrsto priključen.
- ❏ Malo duže držite pritisnuto dugme P.

### **Napajanje se ne isključuje**

Malo duže držite pritisnuto dugme  $\mathcal{O}$ . Ako i dalje ne možete da isključite štampač, iskopčajte kabl za napajanje. Da biste sprečili isušivanje glave za štampanje, ponovo uključite štampač i isključite ga pritiskom na dugme  $\mathcal O$ .

### **Napajanje se automatski isključuje**

- ❏ Izaberite **Podešavanja** > **Opšte postavke** > **Osn. podešavanja** > **Pod. isključivanja**, a zatim onemogućite podešavanja **Isključivanje usled neaktivnosti** i **Isključivanje usled prekida veze**.
- ❏ Izaberite **Podešavanja** > **Opšte postavke** > **Osn. podešavanja**, a zatim onemogućite podešavanje **Merač vremena za isključivanje**.

#### *Napomena:*

Vaš proizvod može da poseduje funkciju *Pod. isključivanja* ili *Merač vremena za isključivanje*, u zavisnosti od lokacije kupovine.

## **LCD ekran je zatamnjen**

Štampač je u režimu mirovanja. Dodirnite bilo gde na LCD ekranu da biste ga vratili u prethodno stanje.

## **Štampanje sa računara nije moguće**

### **Provera veze (USB)**

- ❏ Dobro povežite USB kabl sa štampačem i računarom.
- ❏ Ako koristite USB čvorište, pokušajte da priključite štampač direktno na računar.
- ❏ Ako se USB kabl ne prepoznaje, promenite priključak, ili promenite USB kabl.
- ❏ Ako štampač ne može da štampa pomoću USB priključka, pokušajte sledeće.

Isključite USB kabl iz računara. Desni klik miša na ikonu štampača na računaru i izaberite **Ukloni uređaj**. Onda priključite USB kabl na računar i pokušajte da uradite probno štampanje.

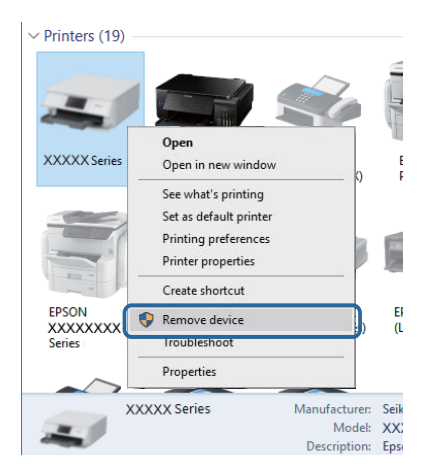

## **Provera Softvera i Podataka**

- ❏ Postarajte se da je originalan program Espon štampača instaliran.Ako originalan program Espon štampača nije instaliran, dostupne funkcije su ograničene.Preporučujemo korišćenje originalan programa Espon štampača.Pogledajte ispod link sa ostalim detaljnim informacijama.
- ❏ Ako štampate sliku koja se sastoji od velike količine podataka, računar možda neće imati dovoljno memorije.Štampajte sliku niže rezolucije ili manje veličine.

### **Povezane informacije**

- & ["Provera originalnog upravljačkog programa Epson štampača" na strani 159](#page-158-0)
- & ["Instaliranje aplikacija" na strani 143](#page-142-0)

### <span id="page-158-0"></span>**Provera originalnog upravljačkog programa Epson štampača**

Možete proveriti da li je originalni upravljački program Epson štampača instaliran na vašem računaru pomoću jednog od sledećih načina.

### **Windows**

Izaberite **Kontrolna tabla** > **Prikaz uređaja i štampača** (**Štampači**, **Štampači i faks**), a zatim uradite sledeće kako biste otvorili prozor sa svojstvima servera štampača.

❏ Windows 10/Windows 8.1/Windows 8/Windows 7/Windows Server 2016/Windows Server 2012 R2/Windows Server 2012/Windows Server 2008 R2

Kliknite na ikonu štampača, a zatim kliknite na **Svojstva servera štampača** na vrhu prozora.

❏ Windows Vista/Windows Server 2008

Kliknite desnim na fasciklu **Štampači**, zatim kliknite **Pokreni kao administrator** > **Svojstva servera**.

❏ Windows XP/Windows Server 2003 R2/Windows Server 2003

Iz menija **Fascikle**, izaberite **Svojstva servera**.

Kliknite na karticu **Upravljački program**.Ako se ime štampača prikaže na listi, originalni upravljački program Epson štampača je instaliran na vašem računaru.

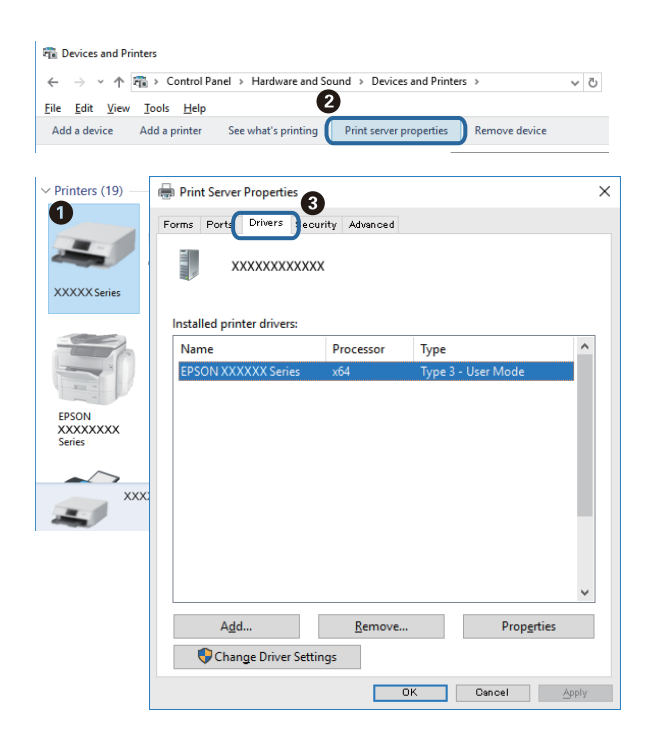

### **Mac OS**

Izaberite **Željene postavke sistema** u meniju > **Štampači i skeneri** (ili **Štampanje i skeniranje**, **Štampanje i faks**), a zatim izaberite štampač.Kliknite na **Opcije i materijal za štampanje**, i ako su kartica **Opcije** i kartica

**Uslužni program** prikazane na prozoru, originalni upravljački program Epson štampača je instaliran na vašem računaru.

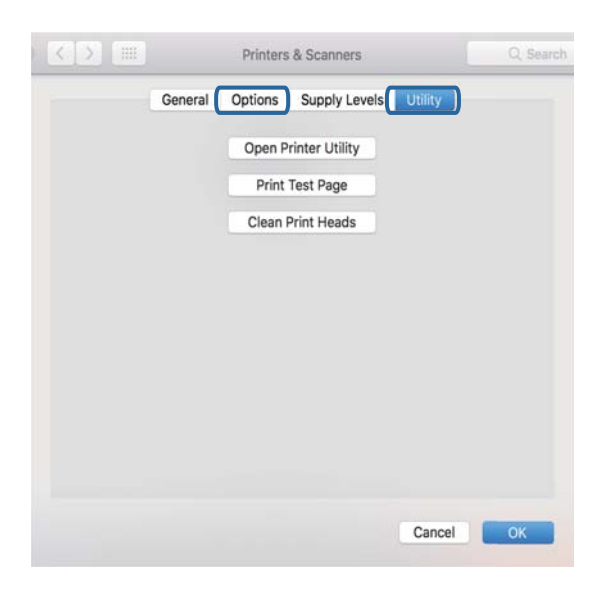

### **Povezane informacije**

& ["Instaliranje aplikacija" na strani 143](#page-142-0)

## **Provera statusa štampača sa računara (Windows)**

Kliknite na **Red za štampu** na kartici **Održavanje** upravljačkog programa štampača, a zatim proverite sledeće.

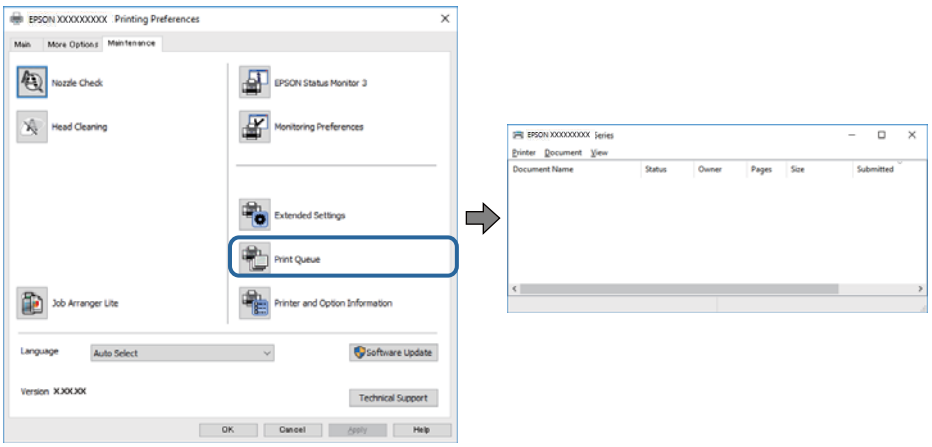

❏ Proverite da li ima pauziranih zadataka štampanja.

Ako ima nepotrebnih podataka, izaberite **Otkaži sve dokumente** na meniju **Štampač**.

❏ Postarajte se da štampač nije neaktivan ili na čekanju.

Ako je štampač neaktivan ili na čekanju, opozovite podešavanje neaktivnosti ili čekanja u meniju **Štampač**.

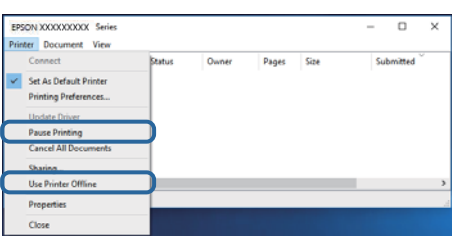

❏ Postarajte se da štampač bude izabran kao podrazumevani štampač u meniju **Štampač** (trebalo bi da na stavci u meniju stoji znak potvrde).

Ako štampač nije izabran kao podrazumevani, podesite ga kao podrazumevani štampač. Ako se u **Kontrolna tabla** > **Pogledaj uređaje i štampače** (**Štampači**, **Štampači i faksovi**) nalazi više ikona, pogledajte sledeće kako biste izabrali ikonu.

Primer)

USB veza: EPSON XXXX Series

Ako upravljački program štampača instalirate više puta, može se dogoditi da budu napravljene kopije upravljačkog programa štampača. Ako budu napravljene kopije poput "EPSON XXXX Series (kopija 1)", kliknite desnim tasterom miša na kopiranu ikonu upravljačkog programa, a zatim kliknite na **Ukloni uređaj**.

❏ Uverite se da je u odeljku **Svojstvo** > **Port** u meniju **Štampač** pravilno izabran štampač.

Izaberite "**USBXXX**" za USB vezu.

## **Provera statusa štampača sa računara (Mac OS)**

Postarajte se da status štampača ne bude **Pauza**.

Izaberite **Željene postavke sistema** u meniju > **Štampači i skeneri** (ili **Štampanje i skeniranje**, **Štampanje i faks**), a zatim dva puta kliknite na štampač.Ako je štampač pauziran, kliknite na **Nastavi** (ili **Nastavi rad štampača**).

## **Problemi sa odštampanim materijalom**

## **Otisak je izgužvan ili nedostaju boje**

- ❏ Ako niste koristili štampač duže vreme, mlaznice glave za štampanje su možda začepljene i kapljice mastila možda nisu ispuštene. Obavite proveru mlaznica, a zatim očistite glavu za štampanje ako je bilo koja od mlaznica glave za štampanje začepljena.
- ❏ Ako ste štampali dok je nivo mastila bio suviše nizak, kako se videlo na prozorčiću rezervoara sa mastilom, dopunite rezervoar sa mastilom do gornjih linija, a zatim koristite uslužni program **Potpuno čišćenje** da zamenite mastilo u cevčicama za mastilo. Nakon što upotrebite ovaj uslužni program, izvršite proveru mlaznica da biste proverili da li se kvalitet štampe poboljšao.

### **Povezane informacije**

& "**[Proverite da li su mlaznice začepljene \(provera mlaznica\)](#page-122-0)**" na strani 123

- & ["Punjenje rezervoara sa mastilom" na strani 118](#page-117-0)
- & ["Mašinsko čišćenje glave za štampanje \(Potpuno čišćenje\)" na strani 127](#page-126-0)

## **Pojavljuju se trake ili neočekivane boje**

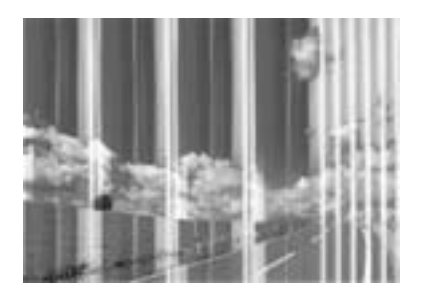

Moguće je da su mlaznice glave za štampanje začepljene. Izvršite proveru mlaznica da biste se uverili da li su mlaznice glave za štampanje začepljene. Očistite glavu za štampanje ako je bilo koja od mlaznica glave za štampanje začepljena.

### **Povezane informacije**

& "**[Proverite da li su mlaznice začepljene \(provera mlaznica\)](#page-122-0)**" na strani 123

## **Obojene trake se pojavljuju na otprilike 3.3 cm**

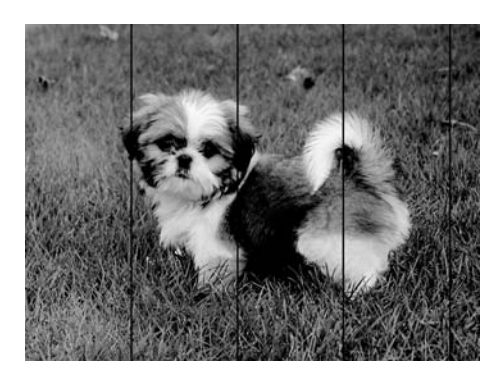

- ❏ Izaberite odgovarajuće podešavanje vrste papira koje odgovara vrsti papira koji je ubačen u štampač.
- ❏ Poravnajte glavu za štampanje pomoću funkcije **Horizontalno poravnanje**.
- ❏ Kada štampate na običnom papiru, štampajte koristeći podešavanje za visoki kvalitet.

### **Povezane informacije**

- & ["Lista tipa papira" na strani 29](#page-28-0)
- & ["Poravnavanje glave za štampanje" na strani 129](#page-128-0)

## **Vertikalne trake ili loše poravnanje**

# enthanten ane ı Aufdruck. W **J** 5008 "Regel

- ❏ Poravnajte glavu za štampanje pomoću funkcije **Vertikalno poravnanje**.
- ❏ Ako se kvalitet štampe ne poboljša čak i nakon poravnanja glave za štampanje, štampajte koristeći podešavanje boljeg kvaliteta.

### **Povezane informacije**

& ["Poravnavanje glave za štampanje" na strani 129](#page-128-0)

## **Kvalitet štampe je loš**

Ako je kvalitet štampe loš usled zamrljanih otisaka, pojavljivanja traka, nedostatka boja, izbledelih boja i lošeg poravnanja na otiscima, proverite sledeće.

### **Provera štampača**

- ❏ Uverite se da je početno punjenje mastilom završeno.
- ❏ Napunite rezervoar sa mastilom kada je nivo mastila ispod donje linije.
- ❏ Obavite proveru mlaznica, a zatim očistite glavu za štampanje ako je bilo koja od mlaznica glave za štampanje začepljena.
- ❏ Poravnajte glavu za štampanje.

### **Provera papira**

- ❏ Koristite papir koji ovaj štampač podržava.
- ❏ Nemojte štampati na papiru koji je vlažan, oštećen ili previše star.
- ❏ Ako je papir uvijen ili je koverta naduvana, spljoštite ih.
- ❏ Papire nemojte slagati odmah nakon štampanja.
- ❏ Otiske u potpunosti osušite pre arhiviranja ili prikazivanja. Prilikom sušenja otisaka, izbegavajte direktnu sunčevu svetlost, nemojte koristiti fen i nemojte dodirivati stranu papira na kojoj je štampano.
- ❏ Prilikom štampanja slika i fotografija, kompanija Epson preporučuje upotrebu originalnog Epson papira umesto običnog papira. Štampajte na strani originalnog Epson papira koja je pogodna za štampanje.

### **Provera podešavanja štampanja**

- ❏ Izaberite odgovarajuće podešavanje vrste papira koje odgovara vrsti papira koji je ubačen u štampač.
- ❏ Štampajte koristeći podešavanje boljeg kvaliteta.
- ❏ Tokom dvosmernog štampanja (ili štampanja velikom brzinom), glava za štampanje štampa krećući se u oba smera, pa se može desiti da vertikalne linije ne budu poravnate. Ako se kvalitet štampe ne poboljša, onemogućite dvosmerno podešavanje (ili podešavanje za veliku brzinu). Onemogućavanjem ovog podešavanja može da se smanji brzina štampanja.
	- ❏ Windows

Opozovite izbor opcije **Velika brzina** na kartici **Još opcija** upravljačkog programa štampača.

❏ Mac OS

Izaberite **Željene postavke sistema** u meniju > **Štampači i skeneri** (ili **Štampanje i skeniranje**, **Štampanje i faks**), a zatim izaberite štampač. Kliknite na **Opcije i materijal za štampanje** > **Opcije** (ili **Upravljački program**). Izaberite **Off** kao podešavanje za **High Speed Printing**.

### **Provera bočice s mastilom**

- ❏ Koristite bočice sa mastilom označene odgovarajućom šifrom dela za ovaj štampač.
- ❏ Kompanija Epson preporučuje upotrebu bočica sa mastilom pre datuma odštampanog na pakovanju.
- ❏ Probajte da koristite originalne Epson bočice sa mastilom.Ovaj proizvod je predviđen da prilagođava boje na osnovu upotrebe originalnih Epson bočica sa mastilom.Upotreba neoriginalnih bočica sa mastilom može izazvati opadanje kvaliteta štampe.

### **Povezane informacije**

- & "**[Proverite da li su mlaznice začepljene \(provera mlaznica\)](#page-122-0)**" na strani 123
- & ["Poravnavanje glave za štampanje" na strani 129](#page-128-0)
- & ["Dostupan papir i kapaciteti" na strani 20](#page-19-0)
- & ["Lista tipa papira" na strani 29](#page-28-0)
- $\rightarrow$  ["Mere opreza pri rukovanju papirom" na strani 22](#page-21-0)

## **Papir je umrljan ili izgužvan**

❏ Kada se u vrhu ili u dnu papira pojave horizontalne trake ili je papir umrljan, ubacite papir u odgovarajućem smeru i povucite ivične vođice uz rubove papira.

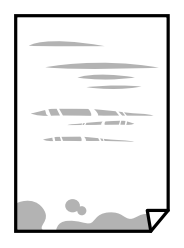

❏ Kada se javljaju vertikalne trake ili je papir umrljan, očistite putanju papira.

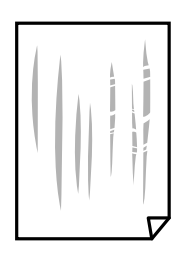

- ❏ Postavite papir na ravnu površinu da biste proverili da li je uvijen. Ako jeste, ispravite ga.
- ❏ Prilikom štampanja na debelom papiru glava za štampanje je blizu površine za štampanje i papir se može izgrebati. U tom slučaju, omogućite postavku smanjenog vučenja. Ako omogućite ovu postavku, može doći do opadanja brzine štampanja ili kvaliteta štampe.

Windows

Kliknite na **Proširena podešavanja** na kartici **Održavanje** u drajveru štampača i izaberite **Papir kratkog toka**.

### **Povezane informacije**

- & ["Ubacivanje papira u Kaseta za papir" na strani 23](#page-22-0)
- & ["Čišćenje mrlja od mastila sa putanje papira" na strani 130](#page-129-0)

## **Papir se umrlja tokom automatskog dvostranog štampanja**

Kada koristite funkciju automatskog dvostranog štampanja i štampate podatke velike gustine, kao što su slike i grafikoni, podesite gustinu štampanja na nižu vrednost i vreme sušenja na dužu vrednost.

### **Povezane informacije**

& ["Podešavanja štampača" na strani 37](#page-36-0)

## **Štampane fotografije su lepljive**

Možda štampate na pogrešnoj strani foto papira. Proverite da li štampate na strani predviđenoj za štampanje. Kada se štampa sa pogrešne strane foto papira, morate da očistite putanju papira.

### **Povezane informacije**

& ["Čišćenje mrlja od mastila sa putanje papira" na strani 130](#page-129-0)

### **Položaj, veličina ili margine odštampanog dokumenta nisu ispravni**

- ❏ Ubacite papir okrenut na odgovarajuću stranu i pomerite vođice za papir do ivica papira.
- ❏ Prilikom postavljanja originala na staklo skenera, poravnajte ugao originala sa uglom obeleženim simbolom na okviru staklo skenera. Ako su ivice kopije isečene, odmaknite original od ugla.
- ❏ Prilikom stavljanja originala na staklo skenera (staklo skenera), očistite staklo skenera (staklo skenera) i poklopac za dokumente. Ako na staklu ima prašine ili mrlja, može se desiti da se oblast za kopiranje poveća kako bi se prašina ili mrlje obuhvatili, što dovodi do pogrešnog položaja za kopiranje ili smanjivanja slike.
- ❏ Izaberite odgovarajuću vrednost za **Veličina dokumenta** u podešavanjima kopiranja.
- ❏ Izaberite odgovarajuću postavku veličine papira.
- ❏ Prilagodite podešavanje margina u aplikaciji tako da bude u okviru oblasti na kojoj se može štampati.

#### **Povezane informacije**

- & ["Ubacivanje papira u Kaseta za papir" na strani 23](#page-22-0)
- & ["Postavljanje originala na staklo skenera Staklo skenera" na strani 33](#page-32-0)
- & ["Čišćenje Staklo skenera" na strani 135](#page-134-0)
- & ["Površina na kojoj se može štampati" na strani 180](#page-179-0)

## **Odštampani znakovi nisu tačni ili su izobličeni**

- ❏ Dobro povežite USB kabl sa štampačem i računarom.
- ❏ Otkažite sve pauzirane poslove štampanja.
- ❏ Nemojte ručno stavljati računar u režim **Hibernacija** ili **Mirovanje** kada je štampanje u toku. Sledeći put kada uključite računar može doći do štampanja stranica sa izobličenim tekstom.
- ❏ Ako koristite upravljački program štampača koji ste prethodno koristili, odštampani znakovi mogu biti izobličeni. Proverite da li je upravljački program štampača koji koristite namenjen za ovaj štampač. Proverite naziv štampača na vrhu prozora upravljačkog programa štampača.

## **Odštampana slika je izvrnuta**

Opozovite podešavanja štampanja slike u vidu odraza u drajveru štampača ili u aplikaciji, ako su podešena.

❏ Windows

Opozovite **Odraz u ogledalu** na kartici **Još opcija** drajvera štampača.

❏ Mac OS

Opozovite **Mirror Image** iz menija **Podešavanje štampe** dijaloga za štampanje.

## **Šabloni u obliku mozaika na otiscima**

Kada štampate slike ili fotografije, koristite podatke visoke rezolucije. Slike na veb-sajtovima su često niske rezolucije, iako izgledaju dovoljno dobro na ekranu, pa kvalitet štampe može opasti.

## **Na kopiranoj slici pojavljuju se nejednake boje, mrlje, tačke ili prave linije**

- ❏ Očistite putanju papira.
- ❏ Obrišite staklo skenera (staklo skenera).
- ❏ Očistite automatski mehanizam za uvlačenje papira.
- ❏ Nemojte previše jako pritiskati original ili poklopac skenera kada postavljate originale na staklo skenera (staklo skenera).
- ❏ Kada se stvaraju mrlje na papiru, smanjite podešavanje gustine kopiranja.

### **Povezane informacije**

- & ["Čišćenje mrlja od mastila sa putanje papira" na strani 130](#page-129-0)
- & ["Čišćenje Staklo skenera" na strani 135](#page-134-0)
- & ["Čišćenje automatskog mehanizma za uvlačenje papira" na strani 132](#page-131-0)
- & ["Osnovne opcije menija za kopiranje" na strani 86](#page-85-0)

## **Talasaste linije (moiré) se pojavljuju na kopiranoj slici**

Promenite podešavanje smanjenja ili povećavanja ili postavite original pod neznatno drugačijim uglom.

### **Povezane informacije**

& ["Osnovne opcije menija za kopiranje" na strani 86](#page-85-0)

## **Slika sa druge strane originala se pojavljuje na kopiranoj slici**

- ❏ Ako je original tanak, postavite ga na staklo skenera, a zatim preko njega stavite crni papir.
- ❏ Smanijte podešavanje gustine kopiranja na kontrolnoj tabli.

### **Povezane informacije**

 $\rightarrow$  ["Osnovne opcije menija za kopiranje" na strani 86](#page-85-0)

### **Problem sa odštampanim materijalom nije moguće rešiti**

Ako ste isprobali sva rešenja i time niste rešili problem, pokušajte da deinstalirate drajver štampača, a zatim ga ponovo instalirate.

### **Povezane informacije**

- & ["Deinstaliranje aplikacija" na strani 144](#page-143-0)
- $\rightarrow$  ["Instaliranje aplikacija" na strani 143](#page-142-0)

## **Drugi problemi sa štampanjem**

## **Štampanje je suviše sporo**

- ❏ Zatvorite sve nepotrebne aplikacije.
- ❏ Smanjite podešavanje kvaliteta. Štampanje visokog kvaliteta usporava brzinu štampanja.
- ❏ Omogućite dvosmerno podešavanje (ili podešavanje za veliku brzinu). Kada je ovo podešavanje omogućeno, glava za štampanje štampa krećući se u oba smera, pa se brzina štampanja uvećava.
	- ❏ Windows

Izaberite **Velika brzina** na kartici **Još opcija** upravljačkog programa štampača.

❏ Mac OS

Izaberite **Željene postavke sistema** u meniju > **Štampači i skeneri** (ili **Štampanje i skeniranje**, **Štampanje i faks**), a zatim izaberite štampač. Kliknite na **Opcije i materijal za štampanje** > **Opcije** (ili **Upravljački program**). Izaberite **On** za podešavanje **High Speed Printing**.

❏ Onemogućavanje nečujnog režima. Ova funkcija usporava štampanje.

❏ Kontrolna tabla

Izaberite na početnom ekranu, a zatim onemogućite **Tihi režim**.

❏ Windows

Izaberite **Isključeno** za podešavanje **Tihi režim** na kartici **Glavni** u upravljačkom programu štampača.

❏ Mac OS

Izaberite **Željene postavke sistema** u meniju > **Štampači i skeneri** (ili **Štampanje i skeniranje**, **Štampanje i faks**), a zatim izaberite štampač. Kliknite na **Opcije i materijal za štampanje** > **Opcije** (ili **Upravljački program**). Izaberite **Off** za podešavanje **Tihi režim**.

## **Štampanje ili kopiranje se značajno usporava tokom neprekidnog rada**

Štampanje ili kopiranje se usporava da bi se sprečilo pregrevanje i oštećenje mehanizma štampača. Međutim, možete da nastavite rad. Da biste povratili normalnu brzinu, ostavite štampač da miruje najmanje 30 minuta. Brzina se neće vratiti na normalnu ako je napajanje isključeno.

## **Započinjanje skeniranja nije moguće**

- ❏ Ako obavljate skeniranje pomoću ADF, proverite da li su poklopac skenera i ADF poklopac spušteni.
- ❏ Dobro povežite USB kabl sa štampačem i računarom. Ako koristite USB čvorište, pokušajte da priključite štampač direktno na računar.
- ❏ Vodite računa da bude izabran tačan štampač (skener) na Epson Scan 2.

### **Proverite da li je štampač prepoznat ili ne kada koristite Windows**

U operativnom sistemu Windows proverite da li se štampač (skener) prikazuje u odeljku **Skeneri i fotoaparati**. Štampač (skener) bi trebalo da bude prikazan kao "EPSON XXXXX (ime štampača)". Ako štampač (skener) nije prikazan, deinstalirajte i ponovo instalirajte Epson Scan 2. Da biste pristupili odeljku **Skeneri i fotoaparati**, pogledajte dolenavedene informacije.

❏ Windows 10

Kliknite na dugme Start a zatim izaberite **Windows Sistem** > **Kontrolna tabla**, u polje za pretragu unesite "Skener i fotoaparat", kliknite na **Prikaži skenere i fotoaparate** i proverite da li je štampač prikazan.

❏ Windows 8.1/Windows 8/Windows Server 2012 R2/Windows Server 2012

Izaberite **Radna površina** > **Podešavanja** > **Kontrolna tabla**, u polje za pretragu unesite "Skener i fotoaparat", kliknite na **Prikaži skenere i fotoaparate** i proverite da li je štampač prikazan.

❏ Windows 7/Windows Server 2008 R2

Kliknite na dugme Start i izaberite **Kontrolna tabla**, u polje za pretragu unesite "Skener i fotoaparat", kliknite na **Prikaži skenere i fotoaparate** i proverite da li je štampač prikazan.

❏ Windows Vista/Windows Server 2008

Kliknite na dugme Start, izaberite **Kontrolna tabla** > **Hardver i zvuk** > **Skeneri i fotoaparati**, a zatim proverite da li je štampač prikazan.

❏ Windows XP/Windows Server 2003 R2/Windows Server 2003

Kliknite na dugme Start, izaberite **Kontrolna tabla** > **Štampači i drugi hardver** > **Skeneri i fotoaparati**, a zatim proverite da li je štampač prikazan.

### **Povezane informacije**

- & ["Deinstaliranje aplikacija" na strani 144](#page-143-0)
- $\rightarrow$  ["Instaliranje aplikacija" na strani 143](#page-142-0)

## **Problemi sa skeniranom slikom**

### **Nejednake boje, prašina, mrlje i sl. se pojavljuju prilikom skeniranja sa stakla skenera**

❏ Očistite staklo skenera.

- ❏ Uklonite otpatke ili prašinu koja se uhvatila za original.
- ❏ Ne pritiskajte previše original niti poklopac za dokumente. Ako previše pritiskate, može doći do pojave zamućenja, razmazivanja i mrlja.

### **Povezane informacije**

& ["Čišćenje Staklo skenera" na strani 135](#page-134-0)

## **Pojavljuju se ravne linije prilikom skeniranja sa ADF-a**

❏ Očistite ADF

Ravne linije mogu da se pojave na slici kada otpaci ili prašina dospeju u ADF.

❏ Uklonite otpatke ili prašinu koja se uhvatila za original.

### **Povezane informacije**

& ["Čišćenje automatskog mehanizma za uvlačenje papira" na strani 132](#page-131-0)

## **Kvalitet slike je grub**

- ❏ U Epson Scan 2, podesite sliku pomoću stavki na kartici **Napredna podešavanja** i zatim skenirajte.
- ❏ Ako je rezolucija niska, pokušajte da povećate rezoluciju i zatim skenirajte.

### **Povezane informacije**

& ["Skeniranje pomoću programa Epson Scan 2" na strani 92](#page-91-0)

## **Pomak se pojavljuje u pozadini slika**

Slike sa pozadine originala mogu se pojaviti na skeniranoj slici.

- ❏ U Epson Scan 2, izaberite karticu **Napredna podešavanja** i zatim podesite **Osvetljenje**.
	- Ova funkcija možda neće biti dostupna zavisno od podešavanja na kartici **Glavna podešavanja** > **Vrsta slike** ili drugih podešavanja na kartici **Napredna podešavanja**.
- ❏ U Epson Scan 2, izaberite karticu **Napredna podešavanja** i zatim **Opcija slike** > **Poboljšanje teksta**.
- ❏ Kada skenirate sa stakla skenera, postavite crni papir ili podlogu za radni sto preko originala.

### **Povezane informacije**

- & ["Skeniranje pomoću programa Epson Scan 2" na strani 92](#page-91-0)
- & ["Postavljanje originala" na strani 30](#page-29-0)

## **Tekst je nejasan**

- ❏ U Epson Scan 2, izaberite karticu **Napredna podešavanja** i zatim **Opcija slike** > **Poboljšanje teksta**.
- ❏ U Epson Scan 2, kada je **Vrsta slike** na kartici **Glavna podešavanja** podešen na **Crno-belo**, podesite **Granica** na kartici **Napredna podešavanja**. Kada povećate **Granica**, crna postaje jača.
- ❏ Ako je rezolucija niska, pokušajte da povećate rezoluciju i zatim skenirajte.

### **Povezane informacije**

& ["Skeniranje pomoću programa Epson Scan 2" na strani 92](#page-91-0)

## **Pojavljuju se moare obrasci (mrežolike senke)**

Ako je original štampani dokument, moare obrasci (mrežolike senke) mogu da se pojave na skeniranoj slici.

❏ Na kartici **Napredna podešavanja** u programu Epson Scan 2, podesite **Deekranizacija**.

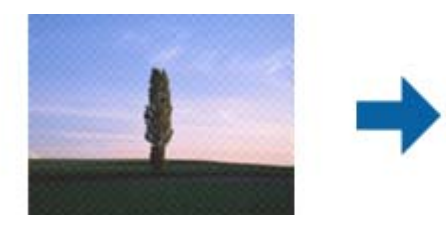

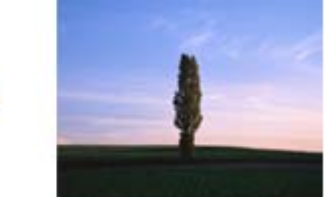

❏ Promenite rezoluciju, a zatim ponovite skeniranje.

### **Povezane informacije**

& ["Skeniranje pomoću programa Epson Scan 2" na strani 92](#page-91-0)

### **Ne može se skenirati tačna oblast na staklu skenera**

❏ Proverite da li original leži pravilno uz oznake za poravnavanje.

- ❏ Ako nedostaje ivica skenirane slike, malo pomerite original od ivice stakla skenera.
- ❏ Kada skenirate sa kontrolne table i izaberete funkciju automatskog opsecanja oblasti skeniranja, uklonite sve smeće i prljavštinu sa stakla skenera i poklopca za dokumente. Ako originala ima bilo kakvog smeća ili prljavštine, opseg skeniranja se povećava da bi ih obuhvatio.

- & ["Postavljanje originala" na strani 30](#page-29-0)
- & ["Čišćenje Staklo skenera" na strani 135](#page-134-0)

## **Tekst se ne prepoznaje pravilno kada se sačuva kao Pretraživ PDF**

- ❏ U prozoru **Opcije formata slike** u Epson Scan 2, proverite da li je **Jezik teksta** pravilno postavljen na kartici **Tekst**.
- ❏ Proverite da li je original ravno postavljen.
- ❏ Koristite original sa jasnim tekstom. Prepoznavanje teksta može opasti za sledeće tipove originala.
	- ❏ Originali koji su kopirani više puta
	- ❏ Originali primljeni faksom (niska rezolucija)
	- ❏ Originali na kojima je razmak između slova ili redova suviše mali
	- ❏ Originali sa išpartanim linijama ili podvlačenjem preko teksta
	- ❏ Originali sa ručno pisanim tekstom
	- ❏ Originali sa pregibima ili naborima
- ❏ U Epson Scan 2, kada je **Vrsta slike** na kartici **Glavna podešavanja** podešen na **Crno-belo**, podesite **Granica** na kartici **Napredna podešavanja**. Kada povećate **Granica**, oblast crne boje postaje veća.
- ❏ U Epson Scan 2, izaberite karticu **Napredna podešavanja** i zatim **Opcija slike** > **Poboljšanje teksta**.

### **Povezane informacije**

& ["Skeniranje pomoću programa Epson Scan 2" na strani 92](#page-91-0)

## **Ne mogu se rešiti problemi na skeniranoj slici**

Ako se isprobali sva rešenja i niste rešili problem, pokrenite podešavanja Epson Scan 2 pomoću Epson Scan 2 Utility.

### *Napomena:*

Epson Scan 2 Utility je aplikacija koja se isporučuje uz Epson Scan 2.

- 1. Pokrenite Epson Scan 2 Utility.
	- ❏ Windows 10/Windows Server 2016
		- Kliknite na dugme start, a zatim izaberite **EPSON** > **Epson Scan 2 Utility**.
	- ❏ Windows 8.1/Windows 8/Windows Server 2012 R2/Windows Server 2012

Unesite naziv aplikacije u polje za pretragu, a zatim izaberite prikazanu ikonu.

### **Rešavanje problema**

❏ Windows 7/Windows Vista/Windows XP/Windows Server 2008 R2/Windows Server 2008/Windows Server 2003 R2/Windows Server 2003

Kliknite na dugme Start i izaberite **Svi programi** ili **Programi** > **EPSON** > **Epson Scan 2 Utility** > **Epson Scan 2**.

❏ Mac OS

Izaberite **Kreni** > **Aplikacije** > **Epson Software** > **Epson Scan 2 Utility**.

- 2. Izaberite karticu **Drugo**.
- 3. Kliknite na **Resetuj**.

*Napomena:* Ako pokretanje postupka ne reši problem, deinstalirajte i ponovo instalirajte Epson Scan 2.

### **Povezane informacije**

- & ["Deinstaliranje aplikacija" na strani 144](#page-143-0)
- $\rightarrow$  ["Instaliranje aplikacija" na strani 143](#page-142-0)

## **Ostali problemi sa skeniranjem**

### **Skeniranje je suviše sporo**

Smanjite rezoluciju.

## **Skeniranje se zaustavlja prilikom skeniranja u PDF/Multi-TIFF**

- ❏ Ako skenirate koristeći Epson Scan 2, možete neprekidno da skenirate najviše 999 stranica u PDF formatu i najviše 200 stranica u formatu Multi-TIFF.
- ❏ Za skeniranje velikih količina dokumenata, preporučujemo skeniranje u nijansama sive.
- ❏ Povećajte prazan prostor na tvrdom disku računara. Skeniranje se može zaustaviti ako nema dovoljno praznog prostora.
- ❏ Probajte da skenirate u nižoj rezoluciji. Skeniranje se prekida ako ukupna količina podataka dostigne ograničenje.

### **Povezane informacije**

& ["Skeniranje pomoću programa Epson Scan 2" na strani 92](#page-91-0)

## <span id="page-172-0"></span>**Problemi prilikom slanja i prijema faksa**

## **Nemoguće slanje ili primanje faksova**

- ❏ Koristite opciju **Proveri povezanost faksa** na kontrolnoj tabli za pokretanje automatske provere veze sa faksom. Pokušajte sa rešenjima koja su odštampana na izveštaju.
- ❏ Proverite podešavanja za **Tip linije**. Postavljanje podešavanja na **PBX** može rešiti problem. Ako vaš telefonski sistem zahteva broj za izlaznu liniju da biste pristupili izlaznoj liniji, registrujte broj za izlaznu liniju u štampaču i unesite # (taraba) na početku broja faksa prilikom slanja.
- ❏ Ako dođe do greške u komunikaciji, promenite podešavanje **Brzina faksa** u **Sporo (9.600 b/s)** na kontrolnoj tabli.
- ❏ Proverite da li telefonska priključnica u zidu radi tako što ćete na nju priključiti telefon i testirati je. Ako ne možete da pozivate i primate pozive, obratite se telefonskom operateru.
- ❏ Da biste se priključili na DSL telefonsku liniju, potrebno je da koristite DSL modem opremljen ugrađenim DSL filterom ili da na liniju instalirate zaseban DSL filter. Kontaktirajte DSL servisnog predstavnika.
- ❏ Ako se priključujete na DSL telefonsku liniju, priključite štampač direktno na priključnicu u zidu i proverite da li štampač može da pošalje faks. Ukoliko radi, moguće je da problem izaziva DSL filter. Kontaktirajte DSL servisnog predstavnika.
- ❏ Omogućite podešavanje **ECM** na kontrolnoj tabli. Faksovi u boji se ne mogu slati kada je **ECM** isključen.
- ❏ Da biste slali ili primali faksove pomoću računara, postarajte se da štampač bude povezan putem USB kabla i da je PC-FAX upravljački program instaliran na računaru. PC-FAX upravljački program je instaliran zajedno sa aplikacijom FAX Utility.
- ❏ U operativnom sistemu Windows, postarajte se da štampač (faks) bude prikazan u odeljku **Uređaji i štampači**, **Štampač** ili **Štampači i drugi hardver**. Štampač (faks) je prikazan kao "EPSON XXXXX (FAX)". Ako štampač (faks) nije prikazan, deinstalirajte i ponovo instalirajte FAX Utility. Pogledajte sledeće da biste pristupili odeljku **Uređaji i štampači**, **Štampač** ili **Štampači i drugi hardver**.
	- ❏ Windows 10/Windows Server 2016

Kliknite na dugme Start i izaberite **Windows Sistem** > **Kontrolna tabla** > **Prikaz uređaja i štampača** u **Hardver i zvuk**.

❏ Windows 8.1/Windows 8

Izaberite **Kontrolna tabla** > **Podešavanja** > **Kontrolna tabla** > **Prikaz uređaja i štampača** u **Hardver i zvuk** ili **Hardver**.

❏ Windows 7

Kliknite na dugme za početak i izaberite **Kontrolna tabla** > **Prikaz uređaja i štampača** u **Hardver i zvuk** ili **Hardver**.

❏ Windows Vista

Kliknite na dugme Start i izaberite **Kontrolna tabla** > **Štampači** u **Hardver i zvuk**.

❏ Windows XP

Kliknite na dugme Start i izaberite **Postavke** > **Kontrolna tabla** > **Štampači i drugi hardver** > **Štampači i faks uređaji**.

- ❏ U operativnom sistemu Mac OS, proverite sledeće.
	- ❏ Izaberite **Željene postavke sistema** u meniju > **Štampači i skeneri** (ili **Štampanje i skeniranje**, Štampanje i faks), a zatim se uverite da je štampač (faks) prikazan. Štampač (faks) je prikazan kao "FAX XXXX (USB)" ili "FAX XXXX (IP)". Ako štampač (faks) nije prikazan, kliknite na [**+**], a zatim registrujte štampač (faks).
	- ❏ Izaberite **Željene postavke sistema** u meniju > **Štampači i skeneri** (ili **Štampanje i skeniranje**, **Štampanje i faks**), a zatim dva puta kliknite na štampač (faks). Ako je štampač pauziran, kliknite na **Nastavi** (ili **Nastavi rad štampača**).

- & ["Proveri povezanost faksa" na strani 54](#page-53-0)
- & ["Meni Osn. podešavanja" na strani 56](#page-55-0)
- & ["Priključivanje štampača na telefonsku liniju" na strani 43](#page-42-0)
- & ["Deinstaliranje aplikacija" na strani 144](#page-143-0)
- $\rightarrow$  ["Instaliranje aplikacija" na strani 143](#page-142-0)

## **Slanje faksa nije moguće**

- ❏ Podesite informacije u zaglavlju za odlazne faksove na kontrolnoj tabli. Neki faks uređaji automatski odbijaju dolazne faksove koji nemaju informacije u zaglavlju.
- ❏ Ako ste blokirali ID pozivaoca, odblokirajte ga. Neki telefonski ili faks uređaji automatski odbijaju anonimne pozive.
- ❏ Pitajte primaoca da li je broj faksa ispravan i da li je uređaj primaoca spreman za primanje faksa.

### **Povezane informacije**

- & ["Meni Osn. podešavanja" na strani 56](#page-55-0)
- & ["Nemoguće slanje ili primanje faksova" na strani 173](#page-172-0)

## **Slanje faksa određenom primaocu nije moguće**

Ako ne možete da pošaljete faks određenom primaocu zbog poruke o grešci, proverite informacije u nastavku.

❏ Ako uređaj primaoca ne odgovori na vaš poziv u roku od 50 sekundi nakon što štampač završi biranje broja, poziv se završava greškom.Pozivajte pomoću priključenog telefona da biste proverili koliko je vremena potrebno da čujete ton faksa.Ako traje duže od 50 sekundi, dodajte pauze nakon broja faksa za slanje faksa.Za unošenje

pauza koristi se .Kao znak za pauzu unosi se crtica.Jedna pauza traje otprilike tri sekunde.Dodajte više pauza ukoliko je to potrebno.

❏ Ako ste primaoca izabrali sa liste kontakata, potvrdite da su registrovane informacije tačne.Ako su informacije tačne, primaoca izaberite sa liste kontakata, dodirnite > **Izmeni**, ua zatim promenite **Režim komunikacije sa faksom** u **Sporo (9.600 b/s)**.

### **Povezane informacije**

- & ["Slanje faksa pozivanjem sa spoljnog telefonskog uređaja" na strani 98](#page-97-0)
- & ["Upravljanje kontaktima" na strani 34](#page-33-0)

& ["Nemoguće slanje ili primanje faksova" na strani 173](#page-172-0)

### **Slanje faksa u određeno vreme nije moguće**

Pravilno podesite datum i vreme na kontrolnoj tabli.

#### **Povezane informacije**

- & ["Slanje faksa u određeno vreme \(Odloženo slanje faksa\)" na strani 99](#page-98-0)
- & ["Meni Osn. podešavanja" na strani 56](#page-55-0)

## **Prijem faksa nije moguć**

- ❏ Ako ste pretplaćeni na uslugu prosleđivanja poziva, može se desiti da štampač ne može da prima faksove.Obratite se pružaocu usluge.
- ❏ Ako niste priključili telefon na štampač, podesite **Režim za prijem** na **Aut.** na kontrolnoj tabli.
- ❏ Štampač u sledećim uslovima ostaje bez memorije i ne može da prima faksove.Informacije o rešavanju greške kada je memorija puna potražite u rešavanju problema.
	- ❏ Broj primljenih dokumenata je dostigao maksimum od 100 dokumenata.
	- ❏ Memorija štampača je puna (100 %).
- ❏ Proverite da li je broj faksa pošiljaoca registrovan na **Lista brojeva za odbijanje**.Faksovi koji se šalju sa brojeva koji su dati na ovu listu blokiraju se kada je omogućena opcija **Lista brojeva za odbijanje** u **Faks odbijanja**.
- ❏ Pitajte pošiljaoca da li su podaci u zaglavlju podešeni na njihovoj faks mašini.Faksovi koji ne sadrže podatke u zaglavlju blokiraju se kada je omogućeno **Blokirano prazno zaglavlje faksa** u **Faks odbijanja**.
- ❏ Proverite da li je broj faksa pošiljaoca registrovan na listi kontakata.Faksovi koji se šalju sa brojeva koji nisu registrovani na ovoj listi blokiraju se kada je omogućena opcija **Neregistrovani kontakti** u **Faks odbijanja**.

#### **Povezane informacije**

- & ["Meni Osn. podešavanja" na strani 56](#page-55-0)
- & ["Nemoguće slanje ili primanje faksova" na strani 173](#page-172-0)
- & "Dolazi do greške kada je memorija puna" na strani 175

### **Dolazi do greške kada je memorija puna**

- ❏ Ako je štampač podešen da čuva primljene faksove u prijemnom sandučetu, izbrišite iz prijemnog sandučeta faksove koje ste već pročitali.
- ❏ Ako je štampač podešen da čuva primljene faksove na računaru, uključite računar koji je podešen za čuvanje faksova.Kada se faks sačuva na računaru, briše se iz memorije štampača.
- ❏ Čak iako je memorija puna, možete poslati crno-beli faks pomoću funkcije **Direktno slanje**.Možete i da pošaljete faks pozivanjem sa spoljnog telefonskog uređaja.
- ❏ Ako štampač ne može da odštampa primljeni faks zbog greške kao što je zaglavljeni papir, može doći do greške kada je memorija puna.Očistite problem sa štampačem, a zatim se obratite pošiljaocu i zatražite da ponovo pošalje faks.

- & ["Čuvanje primljenih faksova u prijemnom sandučetu" na strani 104](#page-103-0)
- & ["Slanje velikog broja strana crno-belog dokumenta \(Direktno slanje\)" na strani 98](#page-97-0)
- & ["Slanje faksa pozivanjem sa spoljnog telefonskog uređaja" na strani 98](#page-97-0)
- & ["Vađenje zaglavljenog papira" na strani 148](#page-147-0)

## **Kvalitet poslatog faksa je loš**

- ❏ Obrišite staklo skenera (staklo skenera).
- ❏ Očistite automatski mehanizam za uvlačenje papira.
- ❏ Promenite podešavanje **Gustina** na kontrolnoj tabli.
- ❏ Ako niste sigurni koje su mogućnosti uređaja primaoca, omogućite funkciju **Direktno slanje** ili izaberite **Fino** kao podešavanje za **Rezolucija**.
- ❏ Omogućite podešavanje **ECM** na kontrolnoj tabli.

### **Povezane informacije**

- & ["Podešavanja faksa" na strani 106](#page-105-0)
- & ["Meni Osn. podešavanja" na strani 56](#page-55-0)
- & ["Čišćenje Staklo skenera" na strani 135](#page-134-0)
- & ["Čišćenje automatskog mehanizma za uvlačenje papira" na strani 132](#page-131-0)

## **Faksovi se šalju u pogrešnoj veličini**

- ❏ Kada faks šaljete pomoću staklo skenera, postavite original ispravno, poravnavajući njegove ivice sa oznakom za original. Izaberite veličinu originala na kontrolnoj tabli.
- ❏ Očistite staklo skenera i poklopac skenera. Ako na staklu skenera ima prašine ili mrlja, može se desiti da se oblast za skeniranje poveća kako bi prašina ili mrlje bili obuhvaćeni, što dovodi do pogrešnog smera skeniranja ili smanjivanja slike.

### **Povezane informacije**

- & ["Podešavanja faksa" na strani 106](#page-105-0)
- & ["Postavljanje originala" na strani 30](#page-29-0)
- & ["Čišćenje Staklo skenera" na strani 135](#page-134-0)

## **Kvalitet primljenog faksa je loš**

- ❏ Omogućite podešavanje **ECM** na kontrolnoj tabli.
- ❏ Obratite se pošiljaocu i zatražite da faks pošalje u režimu boljeg kvaliteta.
- ❏ Ponovno štampanje primljenog faksa. Izaberite **Faks** > > **Ponovo štamp. primljeni faks** za ponovno štampanje faksa.

& ["Meni Osn. podešavanja" na strani 56](#page-55-0)

## **Primljeni faksovi se ne štampaju**

- ❏ Ako je došlo do greške na štampaču, kao što je zaglavljeni papir, štampač neće moći da štampa primljene faksove. Proverite štampač.
- ❏ Ako je štampač podešen da čuva primljene faksove u prijemnom sandučetu, primljeni faksovi se neće automatski štampati. Proverite **Podešavanja za prijem**.

### **Povezane informacije**

- & ["Provera statusa štampača" na strani 147](#page-146-0)
- & ["Vađenje zaglavljenog papira" na strani 148](#page-147-0)
- & ["Čuvanje primljenih faksova u prijemnom sandučetu" na strani 104](#page-103-0)

## **Strane su prazne ili je samo mali deo teksta odštampan na drugoj strani primljenih faksova**

Možete štampati na jednoj strani koristeći funkciju **Izbriši podatke štamp. nakon podele** u **Postavke podele stranice**.

Izaberite **Izbriši vrh** ili **Izbriši dno** in **Izbriši podatke štamp. nakon podele**, a zatim unesite podešavanja za **Granična vrednost**. Povećavanje granične vrednosti povećava izbrisanu količinu; viša granična vrednost pruža vam veće mogućnosti štampanja na jednoj strani.

### **Povezane informacije**

& ["Meni Podešavanja štampanja" na strani 54](#page-53-0)

## **Ostali problemi sa slanjem faksa**

### **Pozivanje pomoću priključenog telefona nije moguće**

Priključite telefon na EXT. priključak na računaru i podignite prijemnik. Ako ne čujete signal za pozivanje kroz prijemnik, pravilno priključite telefonski kabl.

### **Povezane informacije**

& ["Priključivanje telefonskog uređaja na štampač" na strani 45](#page-44-0)

## **Telefonska sekretarica ne može da se javlja na glasovne pozive**

Na kontrolnoj tabli postavite podešavanje štampača **Zvona za odgovor** na broj koji je veći od broja zvonjenja za vašu telefonsku sekretaricu.

- & ["Meni Osn. podešavanja" na strani 56](#page-55-0)
- & ["Vršenje podešavanja za korišćenje telefonske sekretarice" na strani 50](#page-49-0)

## Broj faksa pošiljaoca se ne prikazuje u odeljku "Primljeni faksovi" ili **je broj pogrešan.**

Pošiljalac možda nije podesio informacije u zaglavlju faksa ili ih je možda podesio neispravno. Obratite se pošiljaocu.

## **Drugi problemi**

## **Uređaj pravi buku dok radi**

Ako je buka u toku rada uređaja prevelika, omogućite **Tihi režim**.Omogućavanjem ove funkcije može da se smanji brzina štampanja.

❏ Kontrolna tabla

Izaberite na početnom ekranu, a zatim omogućite **Tihi režim**.

❏ Drajver za štampač za Windows

Omogućite **Tihi režim** na kartici **Glavni**.

❏ Drajver za štampač za Mac OS

Izaberite **Željene postavke sistema** u meniju > **Štampači i skeneri** (ili **Štampanje i skeniranje**, **Štampanje i faks**), a zatim izaberite štampač.Kliknite na **Opcije i materijal za štampanje** > **Opcije** (ili **Upravljački program**).Izaberite **On** za podešavanje **Tihi režim**.

❏ Epson Scan 2

Kliknite na dugme da biste otvorili prozor **Konfiguracija**.Zatim podesite **Tihi režim** na kartici **Skeniraj**.

### **Datum i vreme su netačni**

Pravilno podesite datum i vreme na kontrolnoj tabli. Može se desiti da sat pokazuje netačno vreme nakon nestanka struje zbog udara groma ili u slučaju da je struja dugo bila isključena.

### **Povezane informacije**

& ["Meni Osn. podešavanja" na strani 56](#page-55-0)

## **Zaštitni zid blokira aplikaciju (samo za Windows)**

Dodajte aplikaciju u dozvoljene programe Windows zaštitnog zida u bezbednosnim postavkama na **Kontrolnoj tabli**.

## **Prikazuje se poruka koja od vas traži da ponovo postavite nivo mastila**

Dopunite rezervoar sa mastilom, a zatim ponovo postavite nivo mastila.

U zavisnosti od uslova upotrebe, ova poruka se može prikazati i kada u rezervoaru još ima mastila.

Ako se poruka prikaže čak i kada u rezervoaru sa mastilom ostane više od pola mastila, štampač možda ne radi ispravno. Kontaktirajte službu za podršku kompanije Epson.

### **Povezane informacije**

& ["Punjenje rezervoara sa mastilom" na strani 118](#page-117-0)

### **Prosuto mastilo**

- ❏ Ako se mastilo taloži oko rezervoara, obrišite ga pomoću čiste tkanine bez dlačica ili pamučnog štapića za uši.
- ❏ Ako se mastilo prolije po stolu ili podu, odmah ga obrišite.Kada se mastilo osuši, uklanjanje mrlje će biti teško.Da biste sprečili širenje mrlje, upijte mastilo pomoću suve tkanine, a zatim površinu obrišite vlažnom tkaninom.
- ❏ Ako vam mastilo dospe na ruke, operite ih vodom i sapunom.

# <span id="page-179-0"></span>**Dodatak**

## **Tehničke specifikacije**

## **Specifikacije štampača**

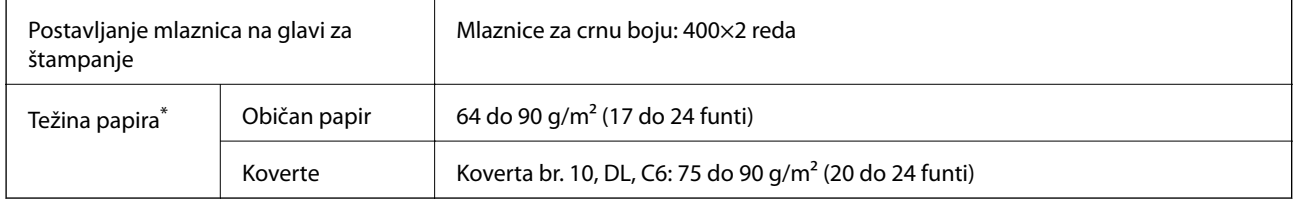

Čak i kada je debljina papira u okviru ovog opsega, možda ga štampač neće uvući ili kvalitet skeniranja može opasti zavisno od svojstava ili kvaliteta papira.

### **Površina na kojoj se može štampati**

### *Površina na kojoj se može štampati za pojedinačne listove*

Kvalitet štampe može opasti u osenčenim oblastima usled mehanizma štampača.

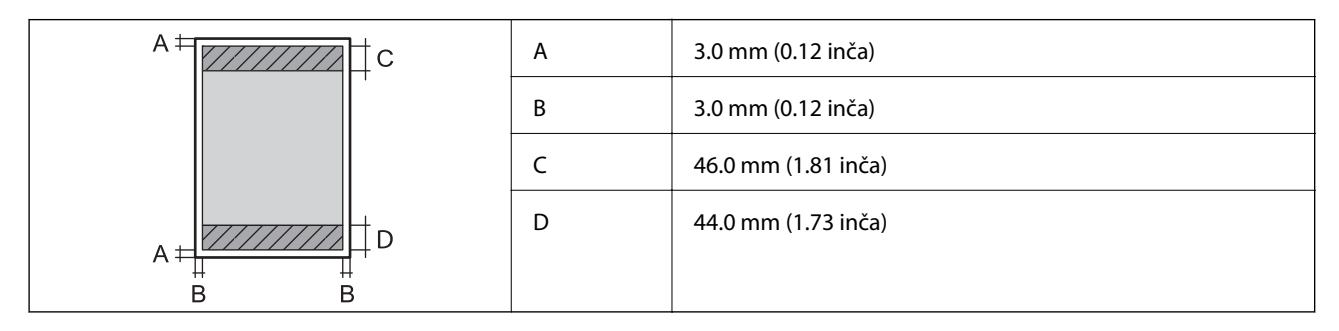

### *Površina na kojoj se može štampati za koverte*

Kvalitet štampe može opasti u osenčenim oblastima usled mehanizma štampača.

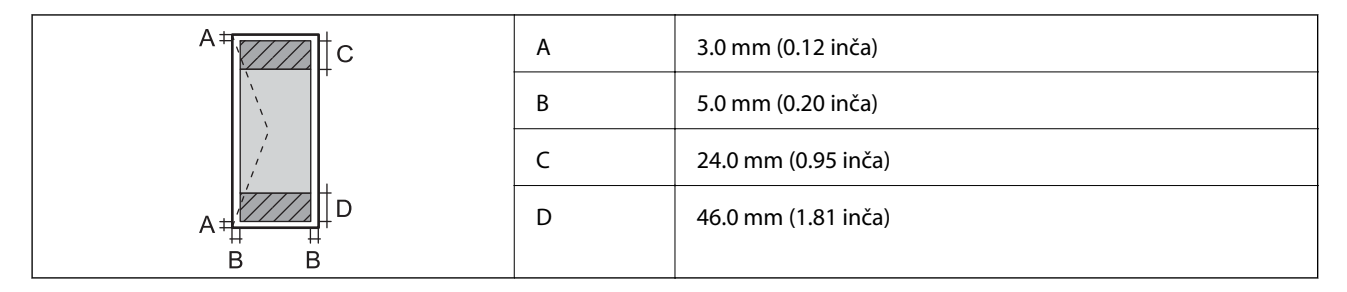
## **Specifikacije skenera**

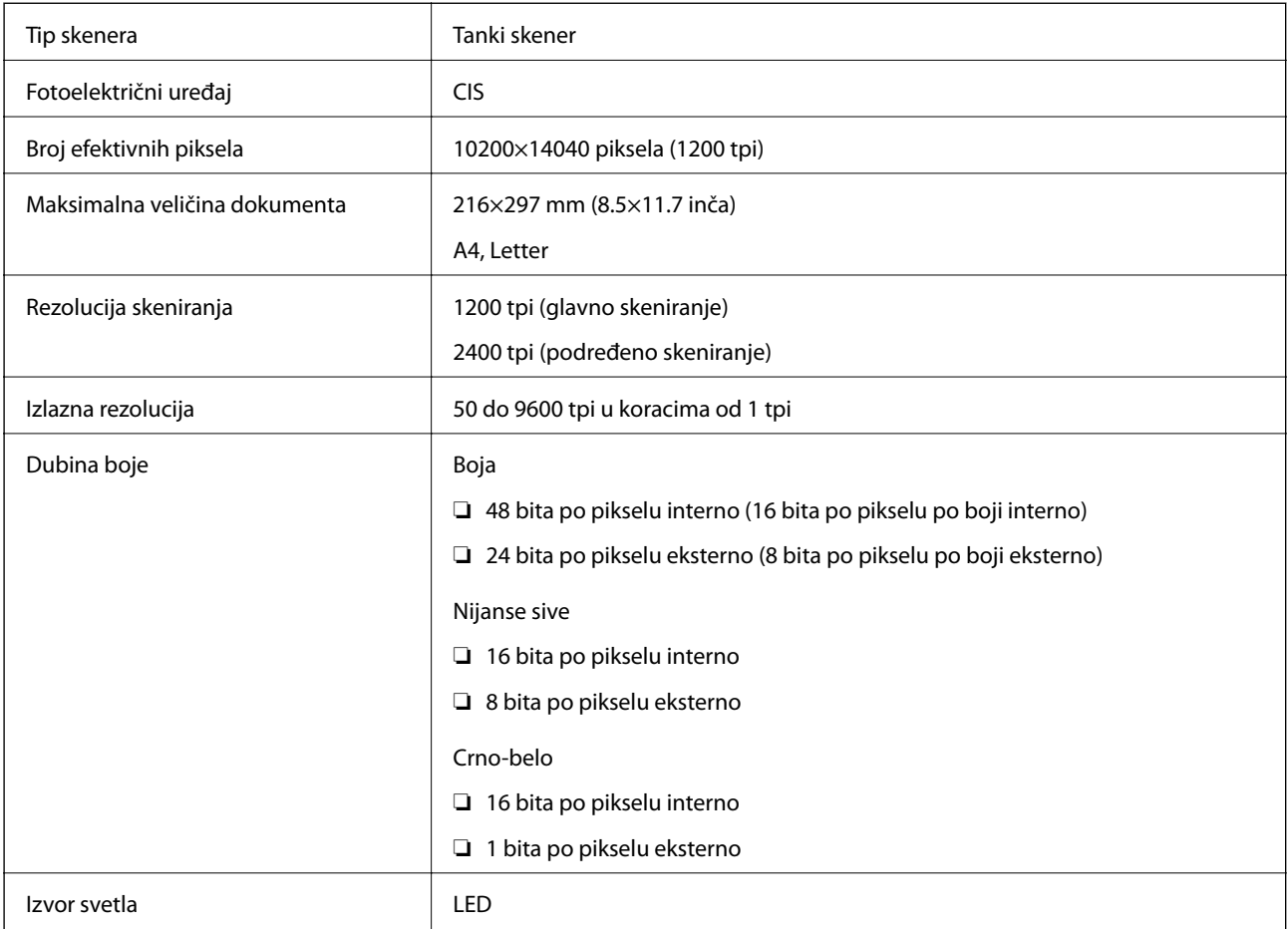

## **Specifikacije interfejsa**

Za računar Material Material (USB velike brzine

# **Specifikacije faksa**

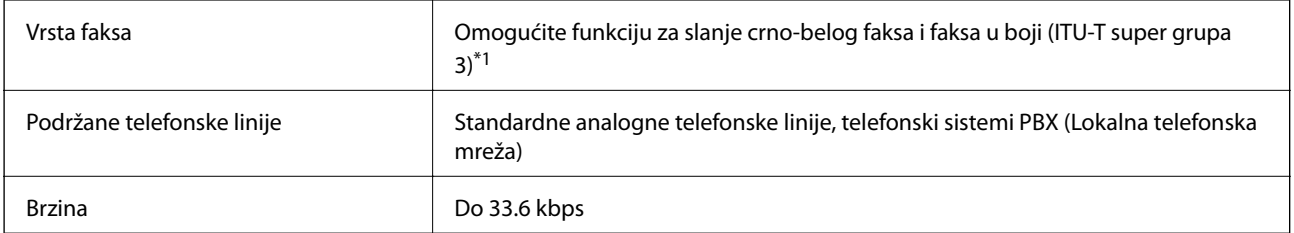

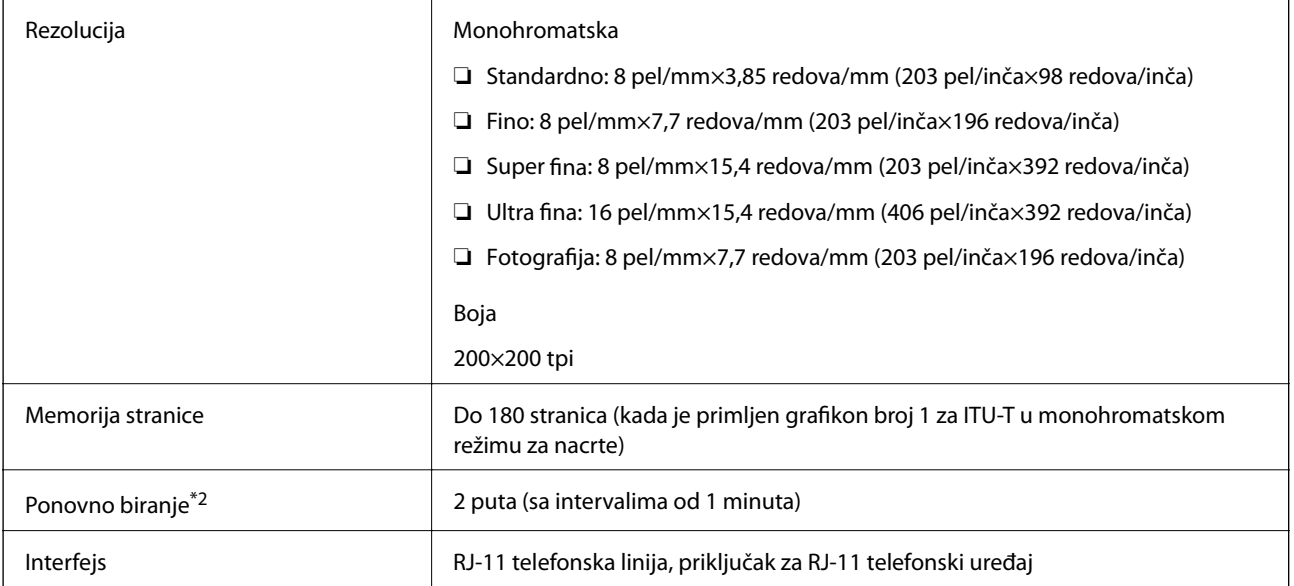

\*1 Samo za primanje crno-belih faksova.

\*2 Specifikacije se mogu razlikovati u zavisnosti od zemlje i regiona.

# **Dimenzije**

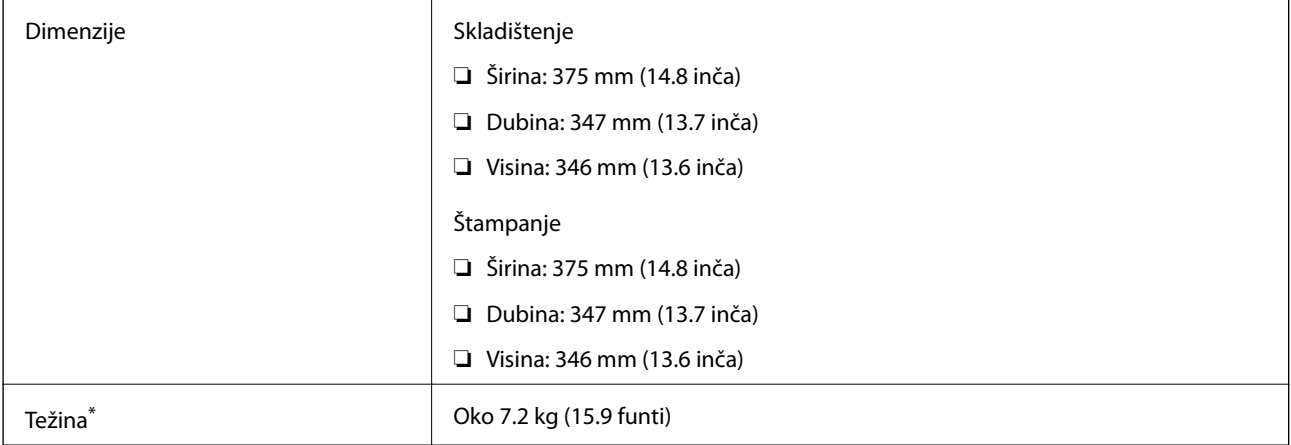

\* Bez mastila i kabla za napajanje.

# **Specifikacije napajanja**

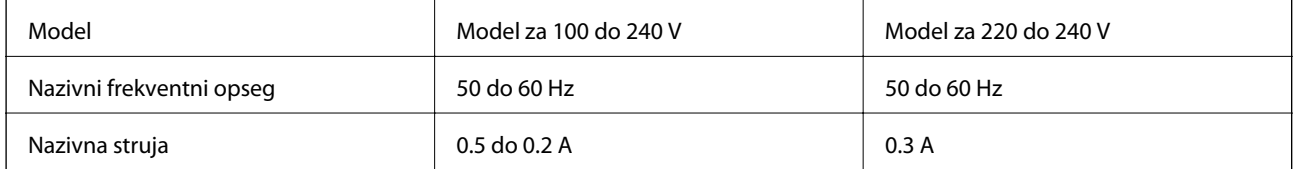

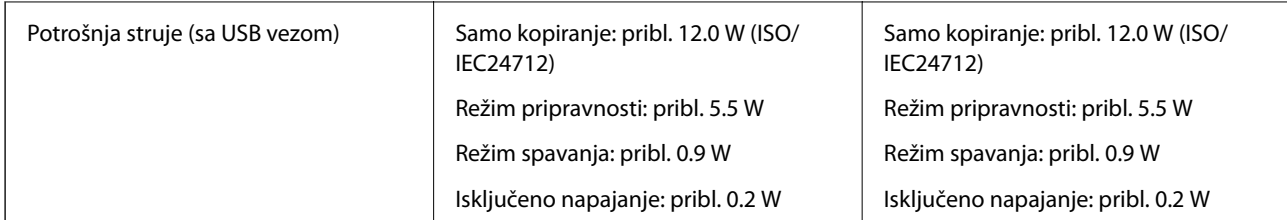

#### *Napomena:*

❏ Na nalepnici na štampaču pogledajte njegov napon.

❏ Korisnici u Evropi treba da potraže detalje o potrošnji električne energije na sledećoj internet stranici. <http://www.epson.eu/energy-consumption>

## **Ambijentalne specifikacije**

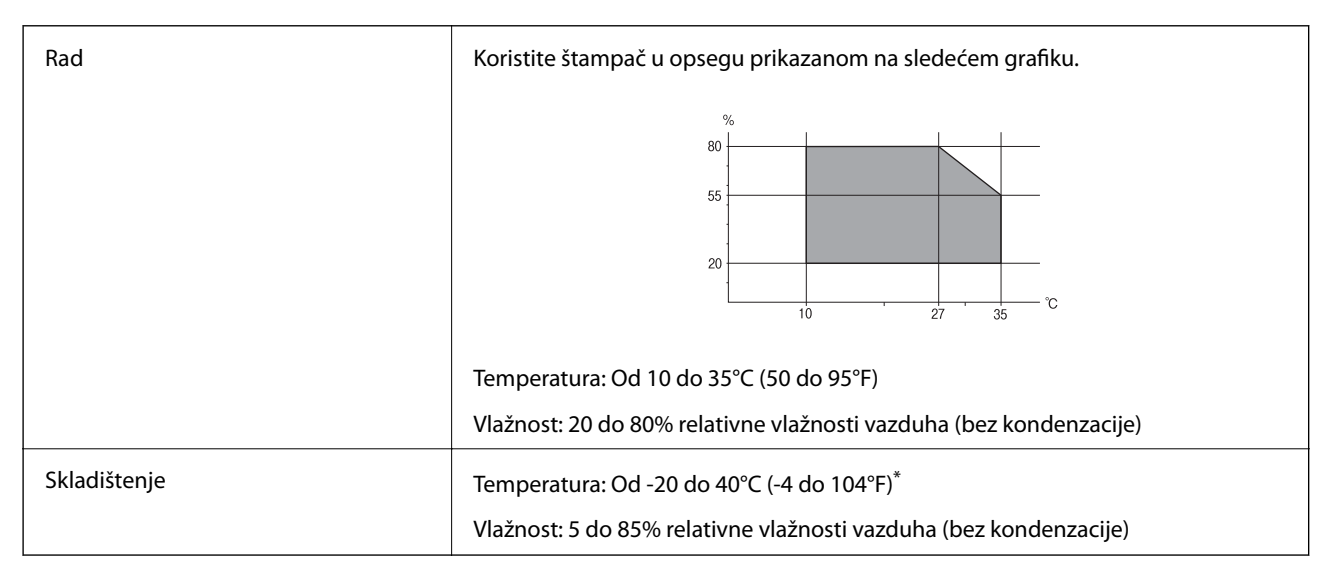

Može se skladištiti mesec dana pri temperaturi od 40°C (104°F).

### **Specifikacije koje se tiču životne sredine za flašice sa mastilom**

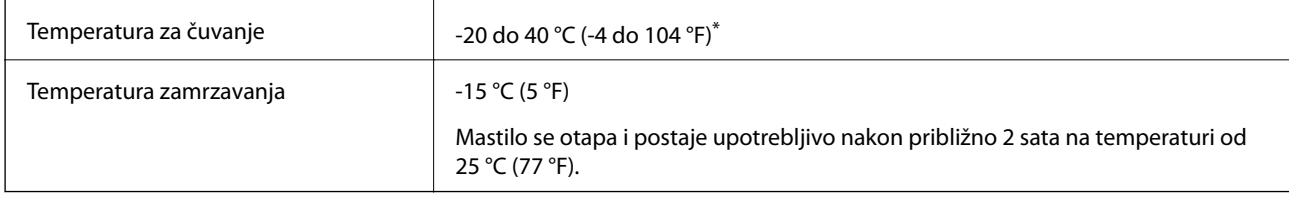

Može se skladištiti mesec dana pri temperaturi od 40 °C (104 °F).

### **Zahtevi sistema**

❏ Windows 10 (32 bita, 64 bita)/Windows 8.1 (32 bita, 64 bita)/Windows 8 (32 bita, 64 bita)/Windows 7 (32 bita, 64 bita)/Windows Vista (32 bita, 64 bita)/Windows XP SP3 ili noviji (32 bita)/Windows XP Professional x64 Edition SP2 ili noviji/Windows Server 2016/Windows Server 2012 R2/Windows Server 2012/Windows Server 2008 R2/Windows Server 2008/Windows Server 2003 R2/Windows Server 2003 SP2 ili noviji

#### **Dodatak**

❏ macOS High Sierra/macOS Sierra/OS X El Capitan/OS X Yosemite/OS X Mavericks/OS X Mountain Lion/Mac OS X v10.7.x/Mac OS X v10.6.8

#### *Napomena:*

❏ Mac OS možda neće podržavati neke aplikacije i funkcije.

❏ UNIX sistem datoteka (UFS) za Mac OS nije podržan.

# **Informacije u vezi sa propisima**

### **Standardi i odobrenja za model za Evropu**

Sledeći model nosi oznaku CE i usaglašen je sa važećim direktivama Evropske unije. Radi detaljnijih podataka, posetite sledeći veb-sajt da biste pristupili punoj izjavi o usaglašenosti koja sadrži upućivanje na direktive i usaglašene standarde korišćene u izjavi o usaglašenosti.

<http://www.epson.eu/conformity>

C662A

### **Ograničenja u vezi sa kopiranjem**

Pridržavajte se sledećih ograničenja kako biste odgovorno i legalno koristili štampač.

Kopiranje sledećih stavki je zabranjeno zakonom:

- ❏ Papirne novčanice, metalni novac, državne hartije od vrednosti koje se mogu prodati, državne obveznice i municipalne obveznice
- ❏ Neiskorišćene poštanske markice, razglednice sa unapred odštampanim markicama i ostala zvanična poštanska roba sa važećom poštarinom
- ❏ Državne taksene marke i hartije od vrednosti izdate na osnovu pravnog postupka

Budite obazrivi ako kopirate sledeće stavke:

- ❏ Privatne hartije od vrednosti koje se mogu prodati (akcije, prenosive menice, čekovi itd.), mesečne propusnice, markice za prevoz itd.
- ❏ Pasoši, vozačke dozvole, papiri sa tehničkog pregleda, nalepnice za korišćenje autoputeva, bonovi za hranu, karte itd.

#### *Napomena:*

Kopiranje ovih stavki je možda takođe zabranjeno zakonom.

Odgovorna upotreba materijala zaštićenih autorskim pravima:

Štampači se mogu zloupotrebiti nedozvoljenim kopiranjem materijala zaštićenih autorskim pravima. Osim ako ne postupate po savetu iskusnog pravnika, pokažite odgovornost i poštovanje tako što ćete objavljeni materijal kopirati samo uz prethodnu dozvolu od strane vlasnika autorskog prava.

# **Transport i skladištenje štampača**

Kada želite da skladištite štampač ili da ga transportujete prilikom selidbe ili zbog popravke, pratite korake navedene ispod da biste zapakovali štampač.

# !*Oprez:*

Vodite računa da ne priklještite ruku ili prste kada otvarate ili zatvarate poklopac skenera. U suprotnom se možete povrediti.

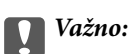

❏ Kada odlažete ili tranportujete štampač, postavite štampač u plastičnu kesu i zatvorite je. Nemojte ga naginjati, postavljati vertikalno niti okretati naopako. U suprotnom, može doći do curenja mastila.

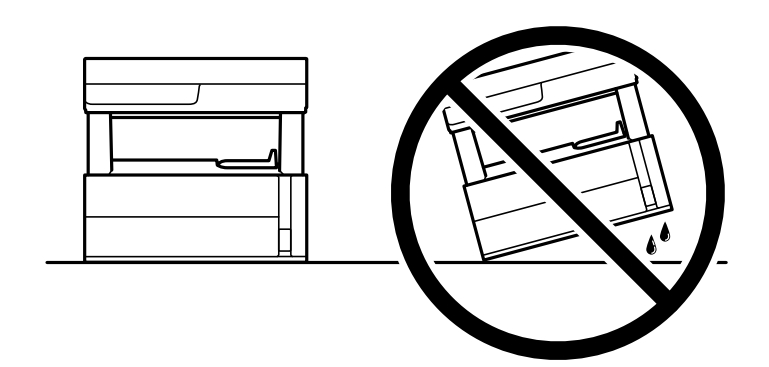

❏ Prilikom podizanja štampača, ruke postavite u položaj koji je u nastavku prikazan.

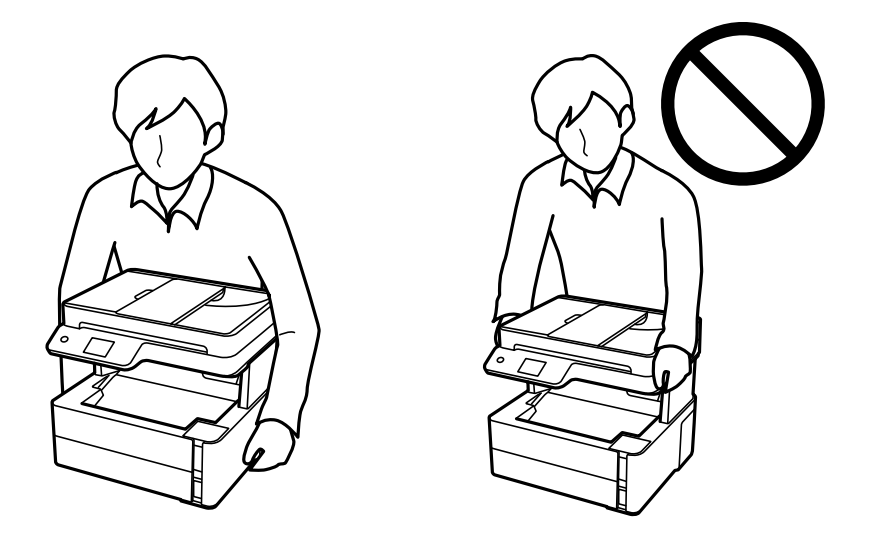

- ❏ Kada skladištite ili transportujete bočicu sa mastilom, nemojte nakretati bočicu i nemojte je podvrgavati udarcima ili promenama temperature.U suprotnom, mastilo može procuriti, čak i ako je zatvarač bočice čvrsto zatvoren.Uverite se da je bočica sa mastilom uspravna kada pričvršćujete zatvarač i preduzmite mere predostrožnosti da sprečite curenje mastila prilikom transporta bočice, na primer, stavite bočicu u vrećicu.
- ❏ Nemojte stavljati otvorene bočice mastila u kutiju sa štampačem.

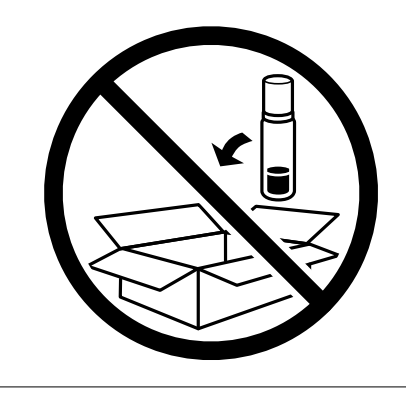

1. Isključite štampač pritiskom na dugme  $\mathbf{\dot{U}}$ .

2. Uverite se da se lampica napajanja ugasila, a zatim isključite kabl za napajanje.

#### c*Važno:*

Isključite kabl za napajanje kada je lampica indikatora isključena. U suprotnom, glava za štampanje se neće vratiti u početni položaj što će izazvati sušenje mastila, a štampanje može postati nemoguće.

- 3. Isključite sve kablove, kao što su kabl za napajanje i USB kabl.
- 4. Uklonite sav papir iz štampača.
- 5. Uverite se da u štampaču nema originala.
- 6. Otvorite poklopac štampača. Glavu za štampanje trakom pričvrstite za kućište.

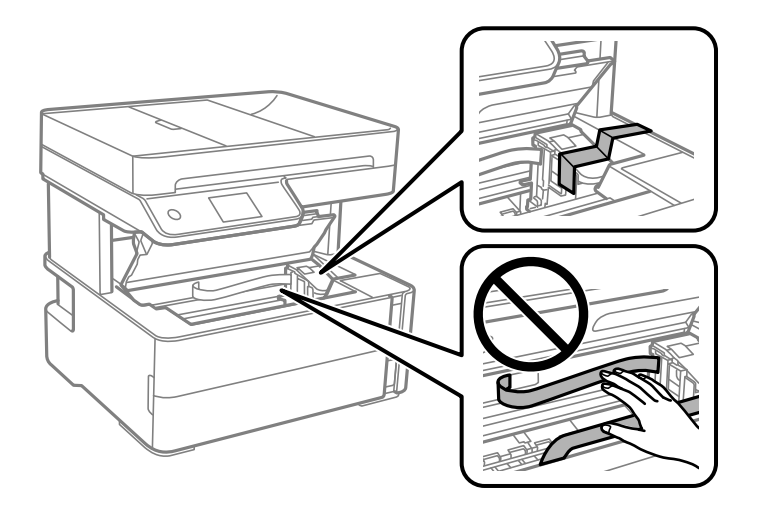

7. Obavezno čvrsto zatvorite zatvarač rezervoara sa mastilom.

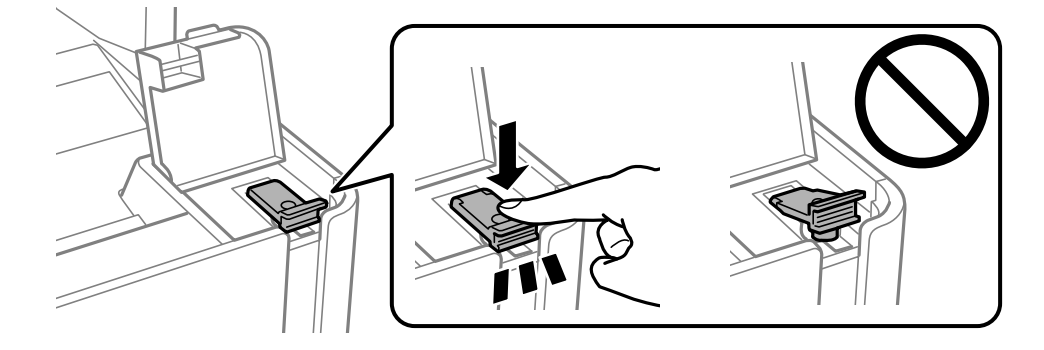

8. Čvrsto zatvorite poklopac rezervoara sa mastilom.

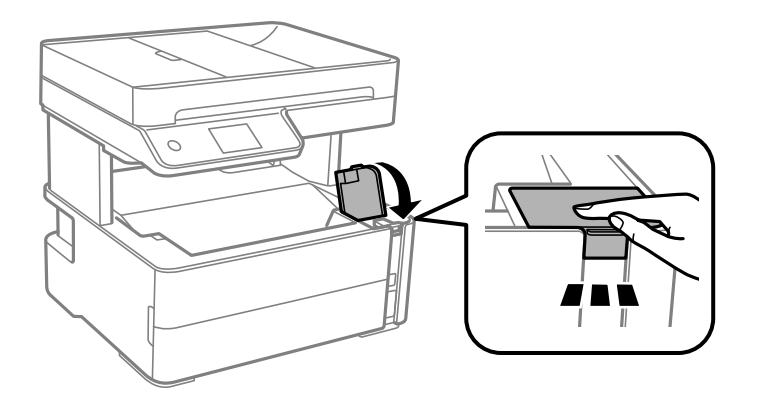

9. Ubacite dodatnu kutiju koju ste dobili uz štampač sa otvorenim preklopom okrenutim prema gore kao što je ispod prikazano.

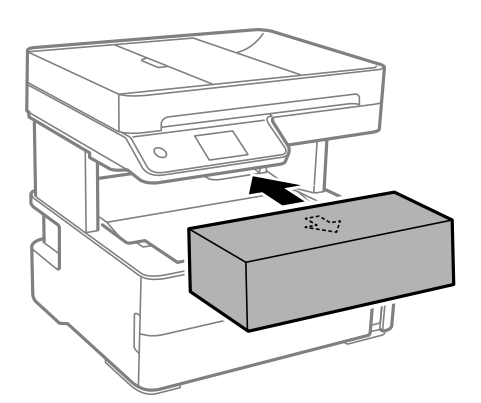

- 10. Postavite štampač u plastičnu kesu i zatvorite je.
- 11. Zapakujte štampač u kutiju koristeći zaštitne materijale.

#### c*Važno:*

Postarajte se da držite štampač horizontalno u toku transporta ili skladištenjem u svoju kutiju; u suprotnom može doći do curenja mastila.

Kada ponovo budete koristili štampač, uverite se da ste uklonili traku kojom je glava za štampanje bila pričvršćena. Ako primetite da je pri sledećem štampanju kvalitet štampe opao, očistite i poravnajte glavu za štampanje.

#### **Povezane informacije**

- & ["Nazivi i funkcije delova" na strani 13](#page-12-0)
- & "**[Proverite da li su mlaznice začepljene \(provera mlaznica\)](#page-122-0)**" na strani 123
- & ["Poravnavanje glave za štampanje" na strani 129](#page-128-0)

# **Autorska prava**

Nijedan deo ove publikacije ne sme se reprodukovati, uskladištiti u sistemu za preuzimanje ili prenositi u bilo kom obliku ili na bilo koji način: elektronski, mehanički, fotokopiranjem, snimanjem ili na drugi način, bez prethodne

#### **Dodatak**

pismene dozvole korporacije Seiko Epson. Upotrebom informacija koje se nalaze u ovom dokumentu ne preuzima se nikakva odgovornost za patente. Ne preuzima se odgovornost ni za štete koje nastanu usled korišćenja informacija iz ovog dokumenta. Informacije navedene u ovom dokumentu su namenjene samo za upotrebu s ovim proizvodom kompanije Epson. Epson nije odgovoran za upotrebu ovih informacija s drugim proizvodima.

Korporacija Seiko Epson i njena povezana društva ne odgovaraju kupcu ovog proizvoda niti drugim licima za štetu, gubitke, potraživanja ili troškove nastale usled nezgode, nepravilne upotrebe ili zloupotrebe ovog proizvoda, neovlašćenih modifikacija, popravki ili izmena proizvoda i (osim u SAD) nedoslednog pridržavanja uputstava korporacije Seiko Epson za rad i održavanje proizvoda.

Korporacija Seiko Epson i njena povezana društva nisu odgovorni ni za kakvu štetu ili probleme nastale usled korišćenja opcionih ili potrošnih proizvoda koje korporacija Seiko Epson nije označila kao originalne Epsonove proizvode oznakom Original Epson Products ili odobrene Epsonove proizvode oznakom Epson Approved Products.

Korporacija Seiko Epson nije odgovorna ni za kakvu štetu nastalu usled elektromagnetnih smetnji do kojih dolazi zbog korišćenja interfejs kablova koje korporacija Seiko Epson nije označila kao odobrene Epsonove proizvode oznakom Epson Approved Products.

© 2018 Seiko Epson Corporation

Sadržaj ovog priručnika i specifikacije ovog proizvoda podložni su promenama bez prethodne najave.

# **Zaštitni znakovi**

- ❏ EPSON® predstavlja registrovani žig, a EPSON EXCEED YOUR VISION ili EXCEED YOUR VISION žig korporacije Seiko Epson.
- ❏ PRINT Image Matching™ i PRINT Image Matching logotip su žigovi korporacije Seiko Epson.Copyright © 2001 Seiko Epson Corporation. All rights reserved.
- ❏ Epson Scan 2 software is based in part on the work of the Independent JPEG Group.
- ❏ libtiff

Copyright © 1988-1997 Sam Leffler

Copyright © 1991-1997 Silicon Graphics, Inc.

Permission to use, copy, modify, distribute, and sell this software and its documentation for any purpose is hereby granted without fee, provided that (i) the above copyright notices and this permission notice appear in all copies of the software and related documentation, and (ii) the names of Sam Leffler and Silicon Graphics may not be used in any advertising or publicity relating to the software without the specific, prior written permission of Sam Leffler and Silicon Graphics.

THE SOFTWARE IS PROVIDED "AS-IS" AND WITHOUT WARRANTY OF ANY KIND, EXPRESS, IMPLIED OR OTHERWISE, INCLUDING WITHOUT LIMITATION, ANY WARRANTY OF MERCHANTABILITY OR FITNESS FOR A PARTICULAR PURPOSE.

IN NO EVENT SHALL SAM LEFFLER OR SILICON GRAPHICS BE LIABLE FOR ANY SPECIAL, INCIDENTAL, INDIRECT OR CONSEQUENTIAL DAMAGES OF ANY KIND, OR ANY DAMAGES WHATSOEVER RESULTING FROM LOSS OF USE, DATA OR PROFITS, WHETHER OR NOT ADVISED OF THE POSSIBILITY OF DAMAGE, AND ON ANY THEORY OF LIABILITY, ARISING OUT OF OR IN CONNECTION WITH THE USE OR PERFORMANCE OF THIS SOFTWARE.

- ❏ Intel® is a registered trademark of Intel Corporation.
- ❏ Microsoft®, Windows®, Windows Server®, and Windows Vista® are registered trademarks of Microsoft Corporation.
- ❏ Apple, Macintosh, macOS, OS X, and ColorSync are trademarks of Apple Inc., registered in the U.S. and other countries.
- ❏ Adobe and Adobe Reader are either registered trademarks or trademarks of Adobe Systems Incorporated in the United States and/or other countries.
- ❏ Opšta napomena: ostali nazivi proizvoda upotrebljeni su u ovom dokumentu isključivo u identifikacione svrhe i možda predstavljaju zaštitne znakove svojih vlasnika.Epson se odriče svih prava na te žigove.

# **Kako dobiti pomoć**

### **Veb-sajt za tehničku podršku**

Ako vam je potrebna dodatna pomoć, posetite Epson-ov veb-sajt za podršku koji je naveden u nastavku. Izaberite zemlju ili region i idite na odeljak za podršku na lokalnom Epson veb-sajtu. Na sajtu možete da nađete i najnovije drajvere, odgovore na česta pitanja, priručnike i ostali materijal za preuzimanje.

<http://support.epson.net/>

#### <http://www.epson.eu/Support> (Evropa)

Ako vaš Epson proizvod ne radi pravilno i ne možete da rešite problem, za pomoć se obratite Epson-ovoj korisničkoj službi.

### **Kontaktiranje Epson-ove podrške za korisnike**

### **Pre nego što se obratite kompaniji Epson**

Ako vaš proizvod kompanije Epson ne radi pravilno i vi ne možete da rešite problem pomoću informacija za rešavanje problema u priručnicima vašeg proizvoda, za pomoć se obratite službi za podršku kompanije Epson. Ako služba za podršku kompanije Epson za vašu oblast nije navedena ispod, obratite se distributeru kod koga ste proizvod kupili.

Predstavnici službe za podršku kompanije Epson će biti u mogućnosti da vam pomognu mnogo brže ako im pružite sledeće informacije:

❏ Serijski broj proizvoda

(Oznaka sa serijskim brojem proizvoda se obično nalazi sa zadnje strane proizvoda.)

- ❏ Model proizvoda
- ❏ Verziju softvera proizvoda

(Kliknite na **About**, **Version Info**, ili slično dugme u okviru softvera proizvoda.)

- ❏ Marku i model vašeg računara
- ❏ Naziv i verziju operativnog sistema vašeg računara
- ❏ Nazivi i verzije softverskih aplikacija koje obično koristite sa vašim proizvodom

#### *Napomena:*

Zavisno od proizvoda, u njegovoj memoriji može biti smešten spisak telefonskih brojeva. Podaci mogu da se izgube usled kvara ili popravke proizvoda. Epson neće biti odgovoran za gubitak bilo kojih podataka niti za pravljenje rezervnih kopija ili vraćanje podataka, čak ni tokom garantnog roka. Preporučujemo vam da sami napravite rezervne kopije svojih podataka ili da vodite beleške.

### **Pomoć za korisnike u Evropi**

Informacije o načinu kontaktiranja Epsonove korisničke podrške potražite u panevropskoj garanciji.

### **Pomoć za korisnike u Indiji**

Kontakti za informacije, podršku i servis su:

#### **Internet**

#### [http://www.epson.co.in](http://www.epson.co.in/)

Dostupne su informacije o specifikacijama proizvoda, drajveri za preuzimanje i pitanja u vezi s proizvodom.

#### **Linija za pomoć korisnicima**

- ❏ Servis, informacije o proizvodu i poručivanje potrošnog materijala (BSNL linije) Besplatan broj: 18004250011 Dostupan od 9 do 18, od ponedeljka do subote (osim državnim praznicima)
- ❏ Servis (CDMA i mobilni korisnici) Besplatan broj: 186030001600 Dostupan od 9 do 18, od ponedeljka do subote (osim državnim praznicima)